## DEC WANrouter 90/250

# Management

Order Number: AA-Q7WNB-TE

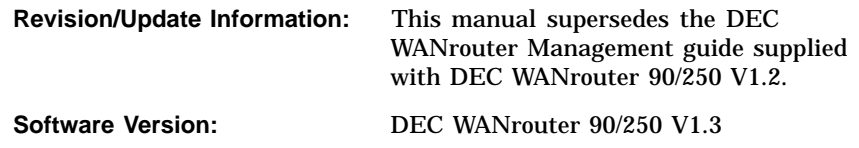

#### **First Printing, May 1995**

Possession, use, or copying of the software described in this documentation is authorized only pursuant to a valid written license from Digital or an authorized sublicensor.

While Digital believes the information included in this publication is correct as of the date of publication, it is subject to change without notice.

Digital Equipment Corporation makes no representations that the use of its products in the manner described in this publication will not infringe on existing or future patent rights, nor do the descriptions contained in this publication imply the granting of licenses to make, use, or sell equipment or software in accordance with the description.

© Digital Equipment Corporation 1995.

All Rights Reserved.

The following are trademarks of Digital Equipment Corporation: DDCMP, DEC, DECmcc, DECnet, DECserver, Digital, DNA, OpenVMS, VAX, and the DIGITAL Logo.

IBM is a registered trademark of International Business Machines Corporation.

MS–DOS is a trademark of Microsoft Corporation.

NetBIOS is a trademark of Micro Computer Systems, Inc.

NetWare and Novell are registered trademarks of Novell, Inc.

OSF/1 is a registered trademark of Open Software Foundation, Inc

OSI is a registered trademark of CA Management, Inc.

All other trademarks and registered trademarks are the property of their respective holders.

This document was prepared using VAX DOCUMENT, Version 2.1.

## **Contents**

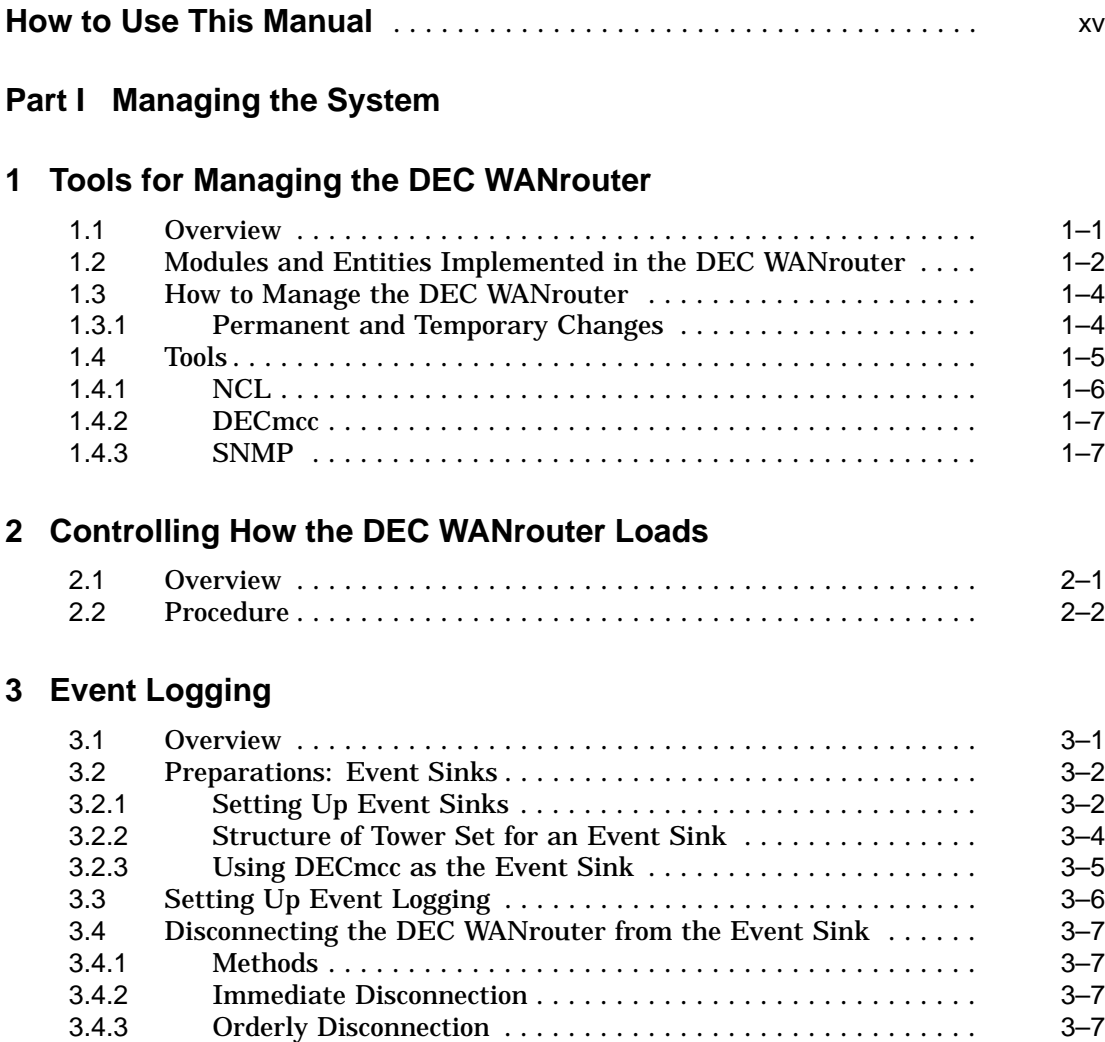

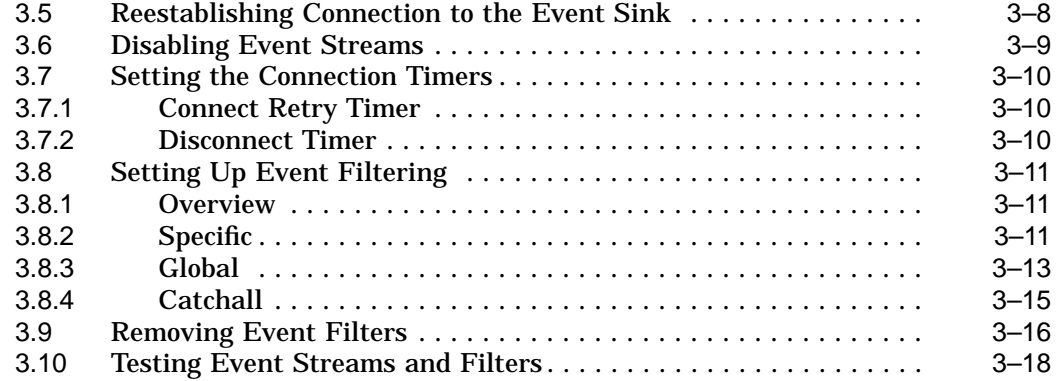

## **4 System-Level Security**

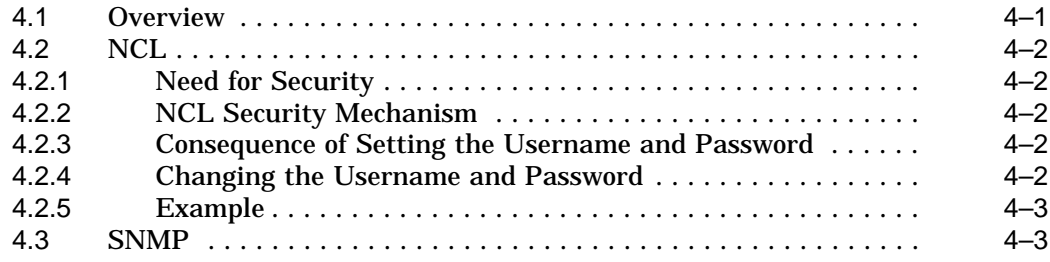

## **5 Connections to the Network**

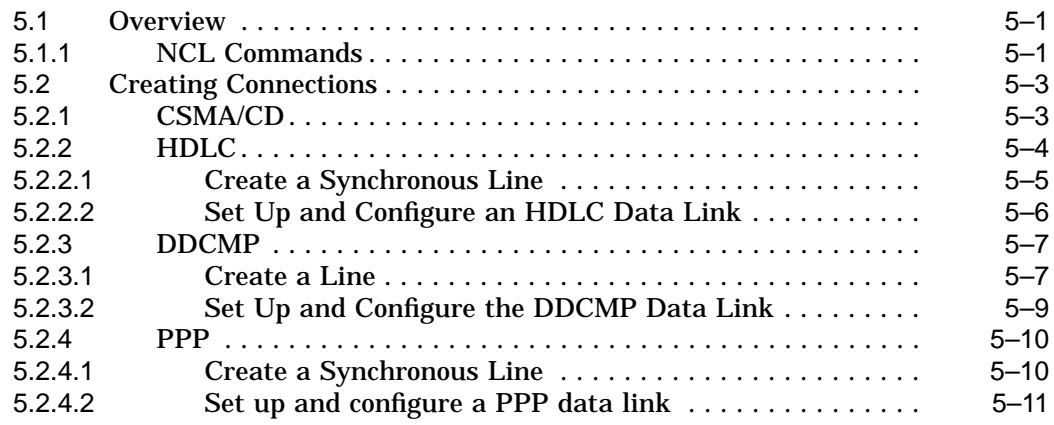

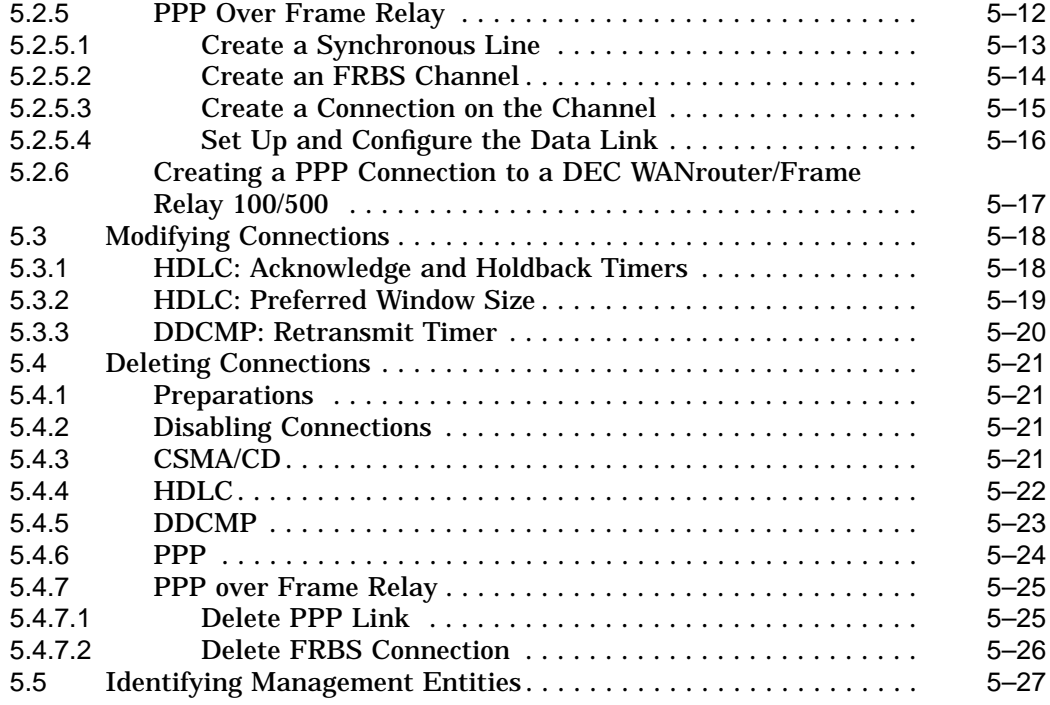

## **Part II Managing Routing**

## **6 Managing Routing: General**

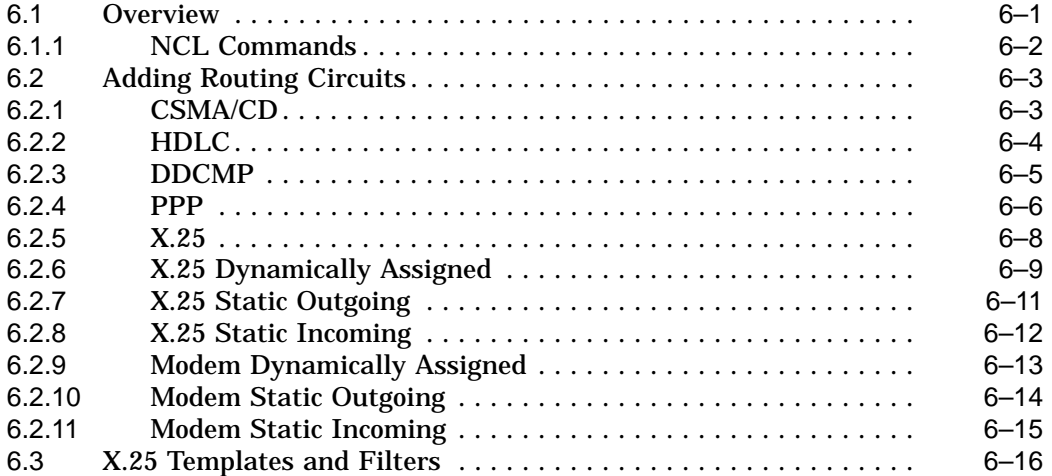

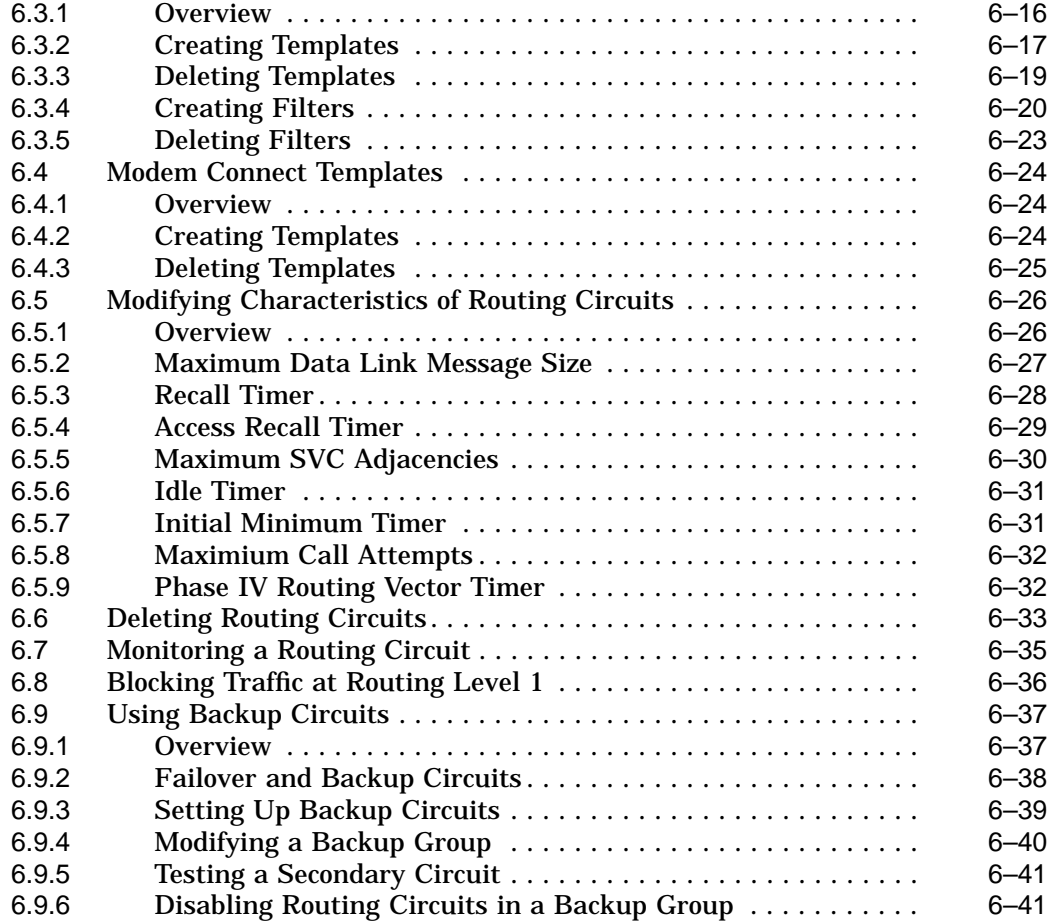

## **7 Security**

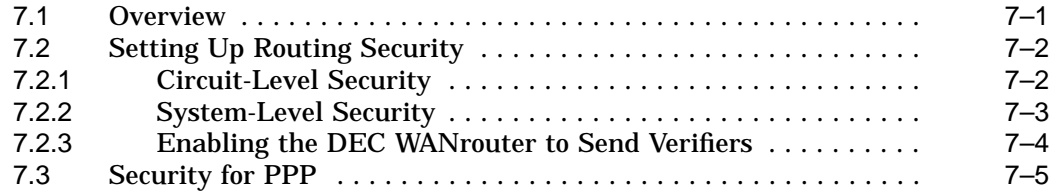

## **8 DECnet/OSI Routing**

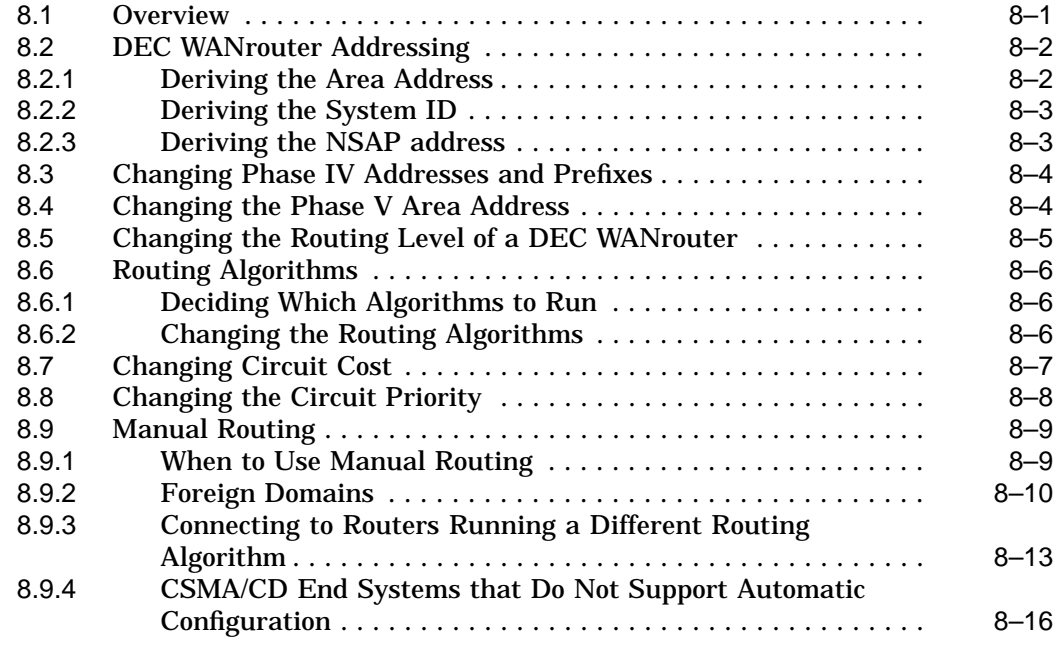

## **9 IP Routing**

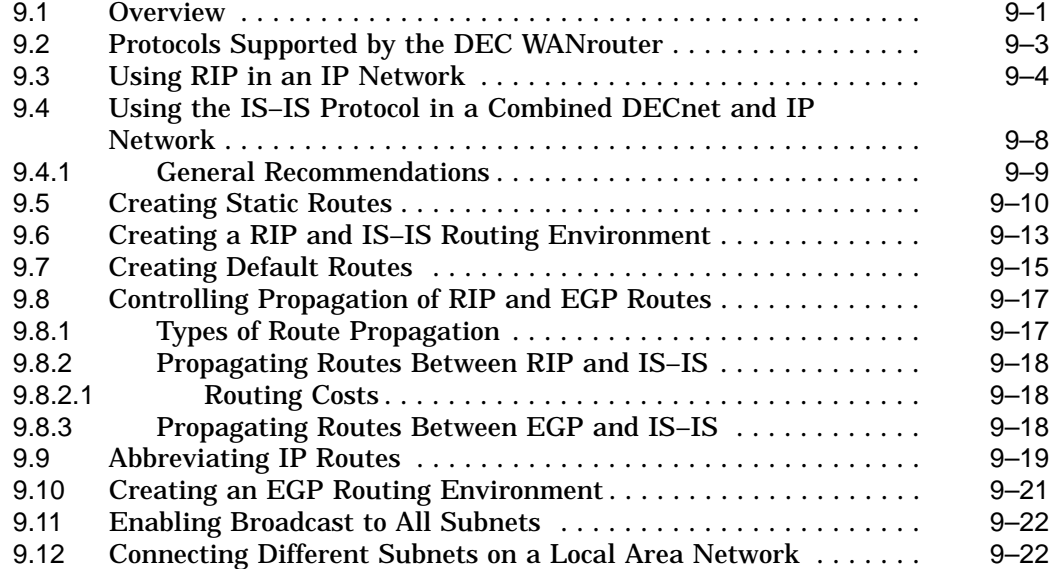

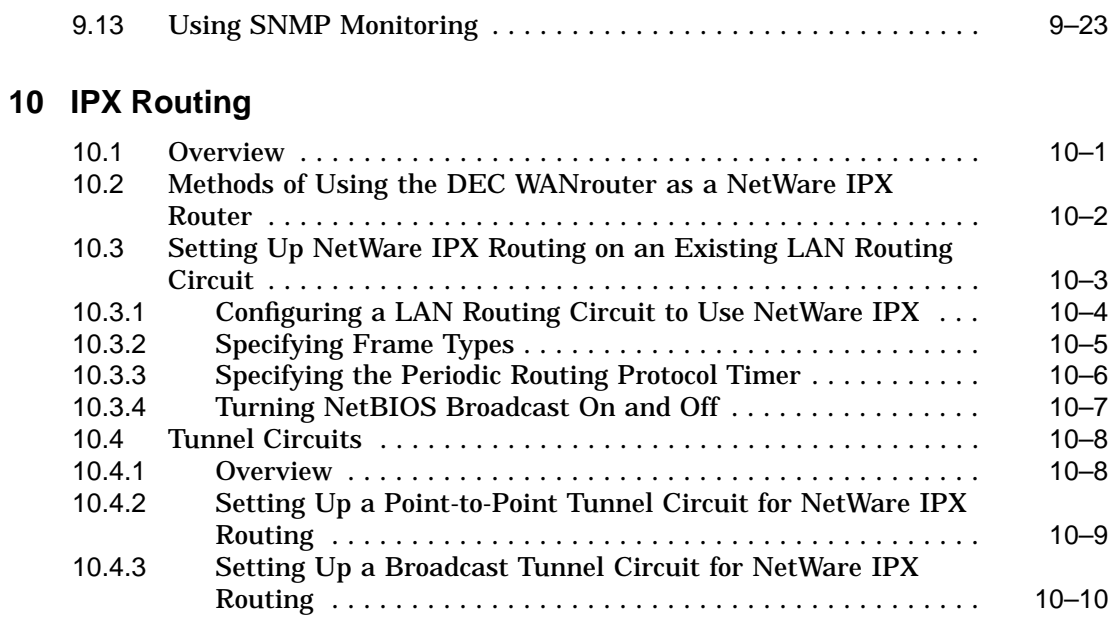

## **Part III Managing X.25**

## **11 X.25 Connections**

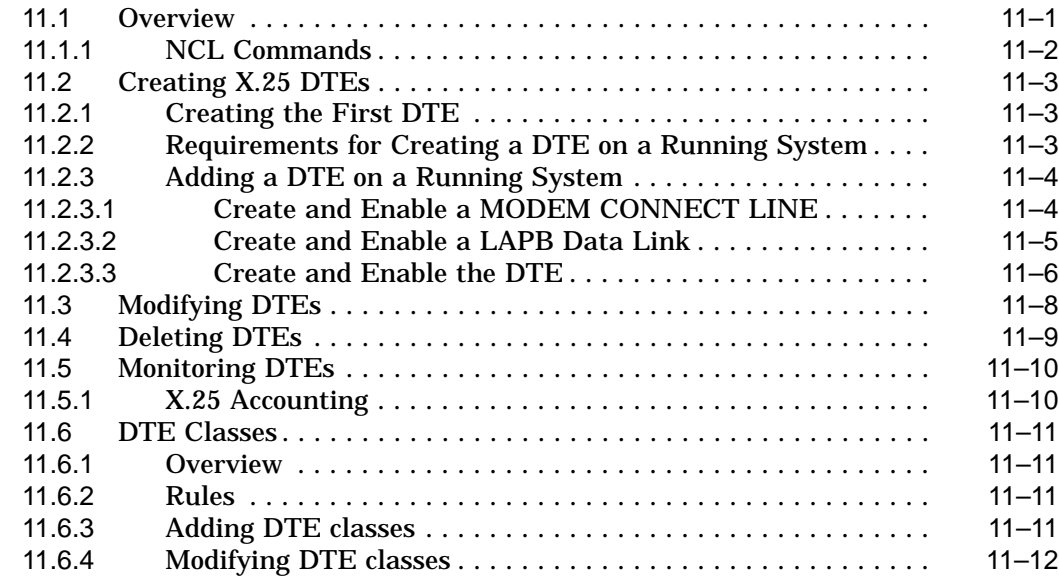

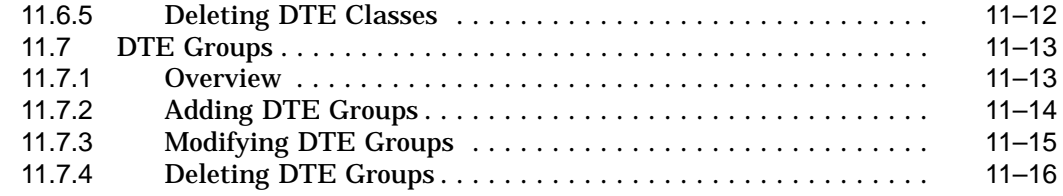

## **Part IV Managing Switched MODEM CONNECT LINE**

## **12 Managing Switched MODEM CONNECT LINE**

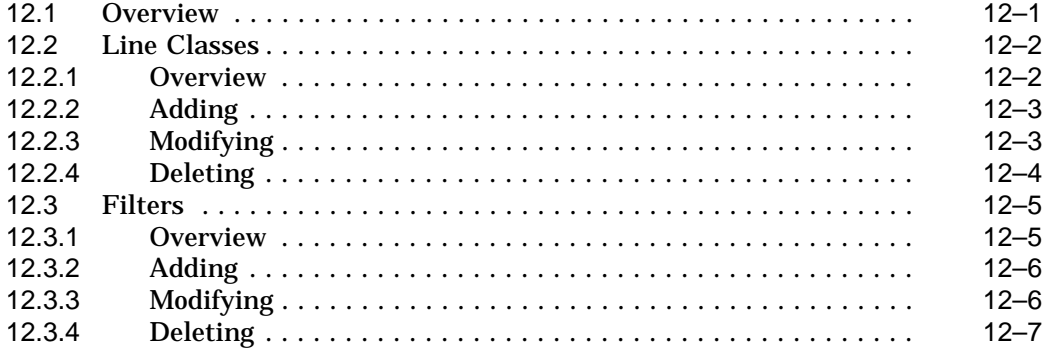

## **Part V Appendixes**

## **A Management Modules Used by the DEC WANrouter**

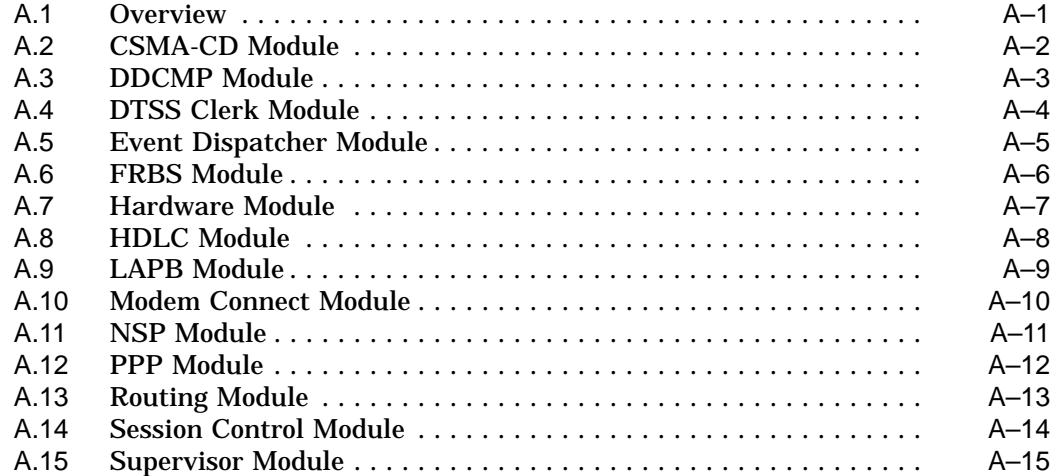

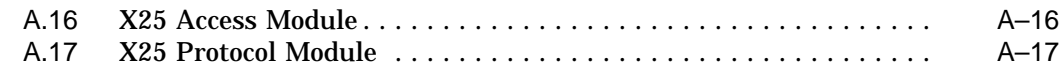

## **B Supported Characteristic Attributes**

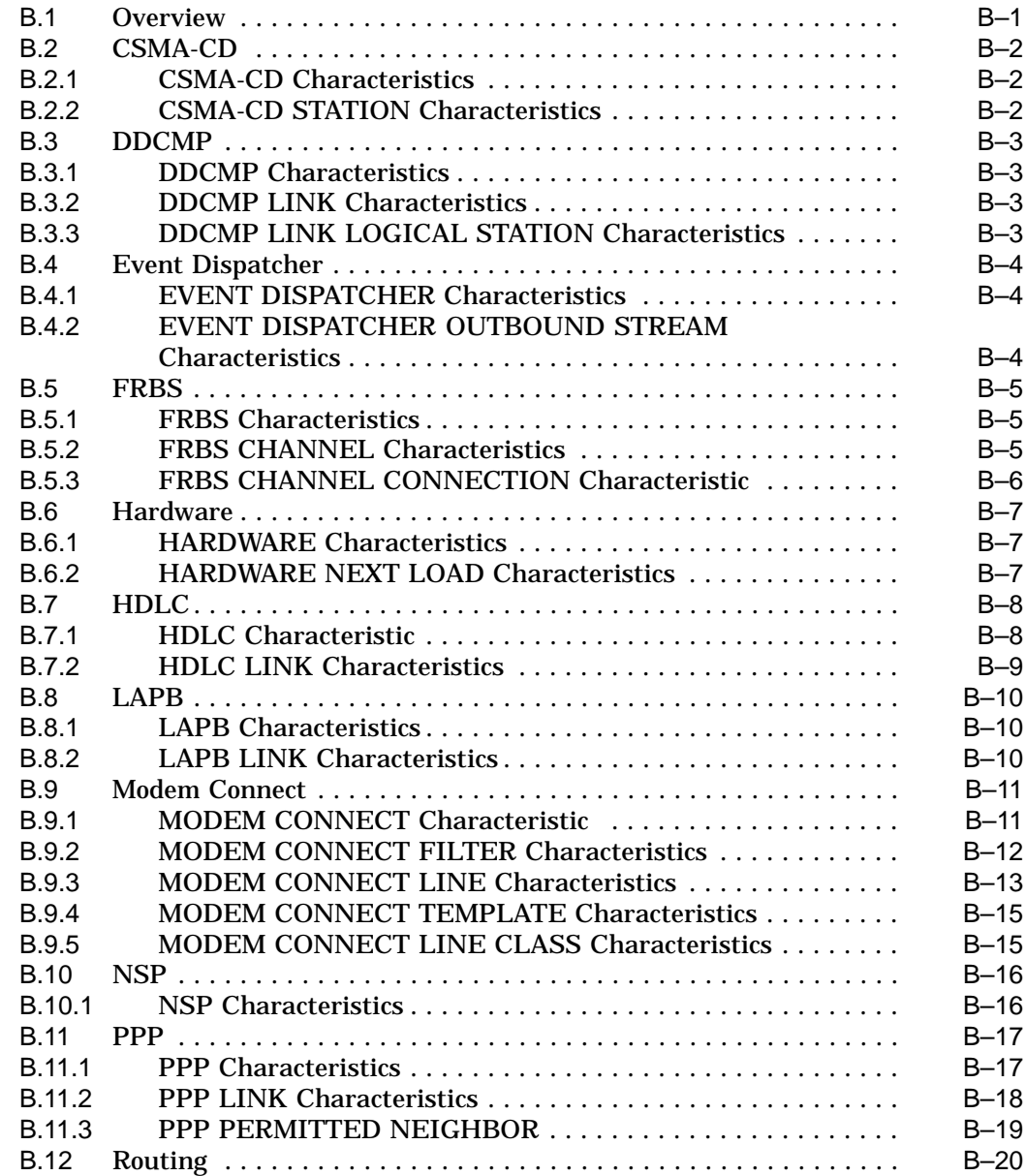

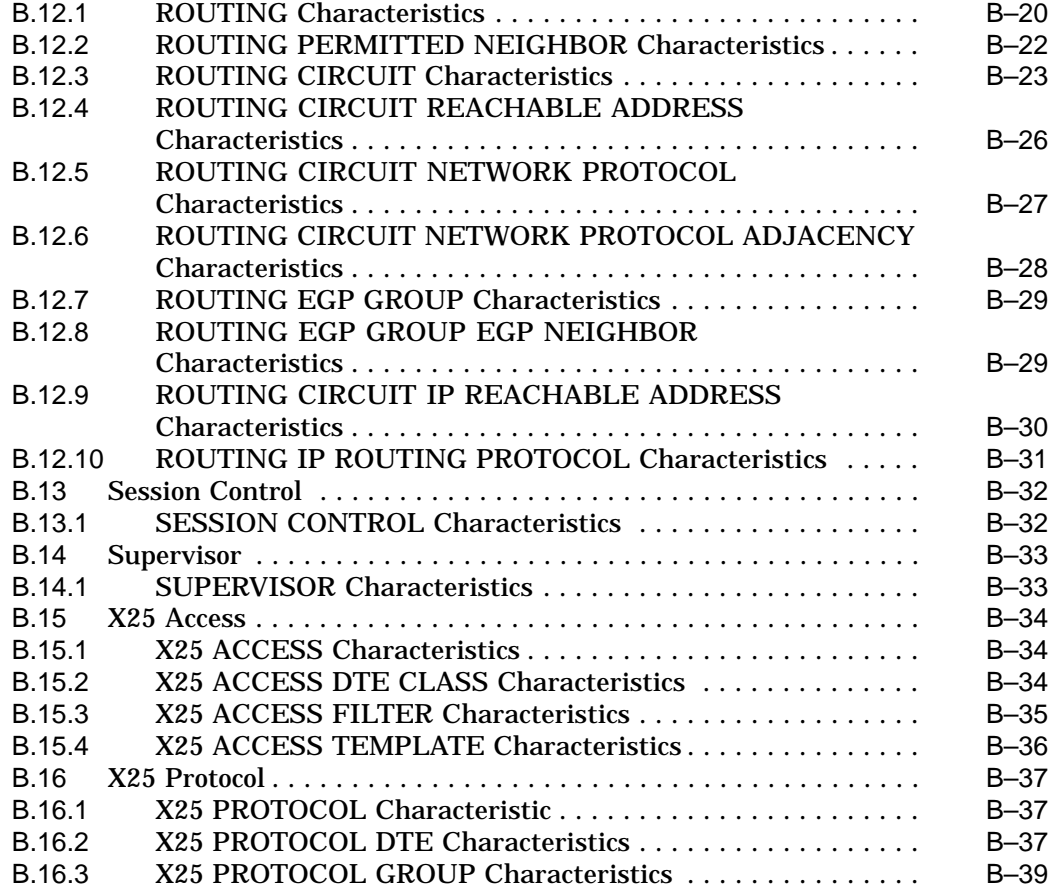

## **Index**

## **Figures**

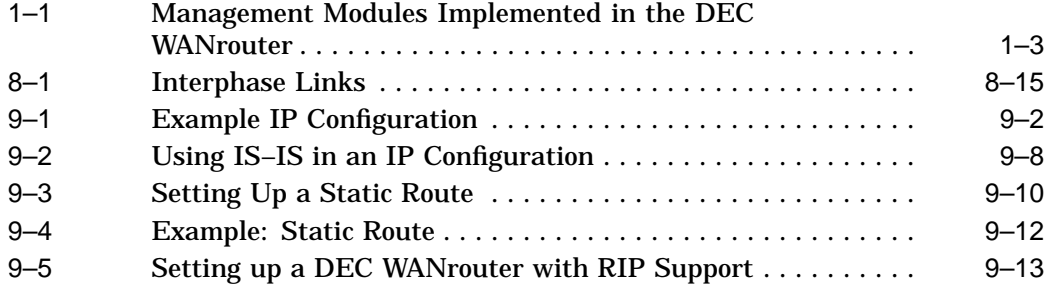

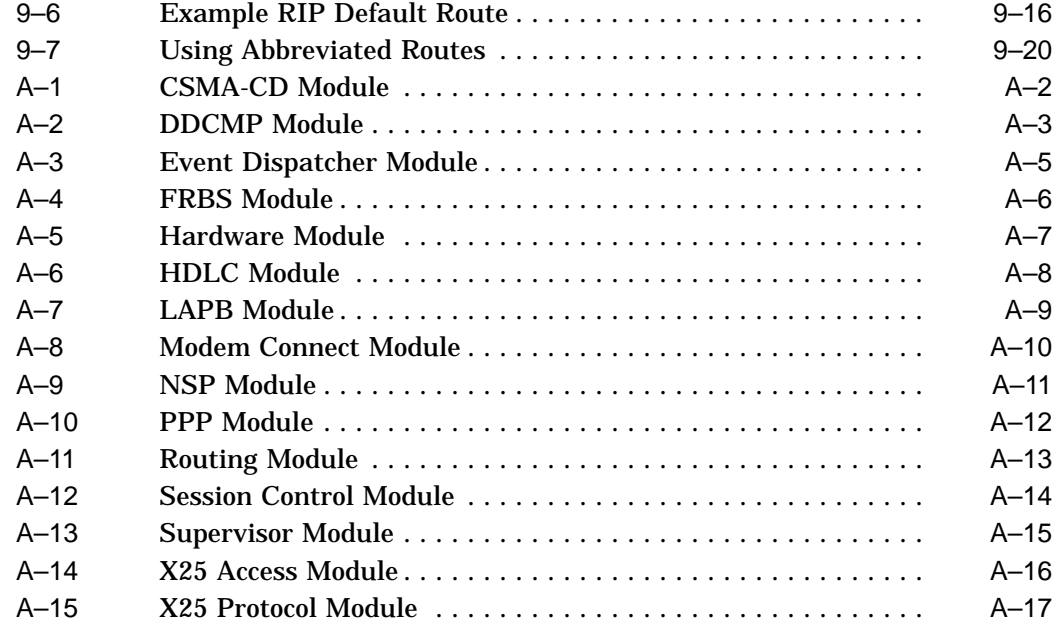

## **Tables**

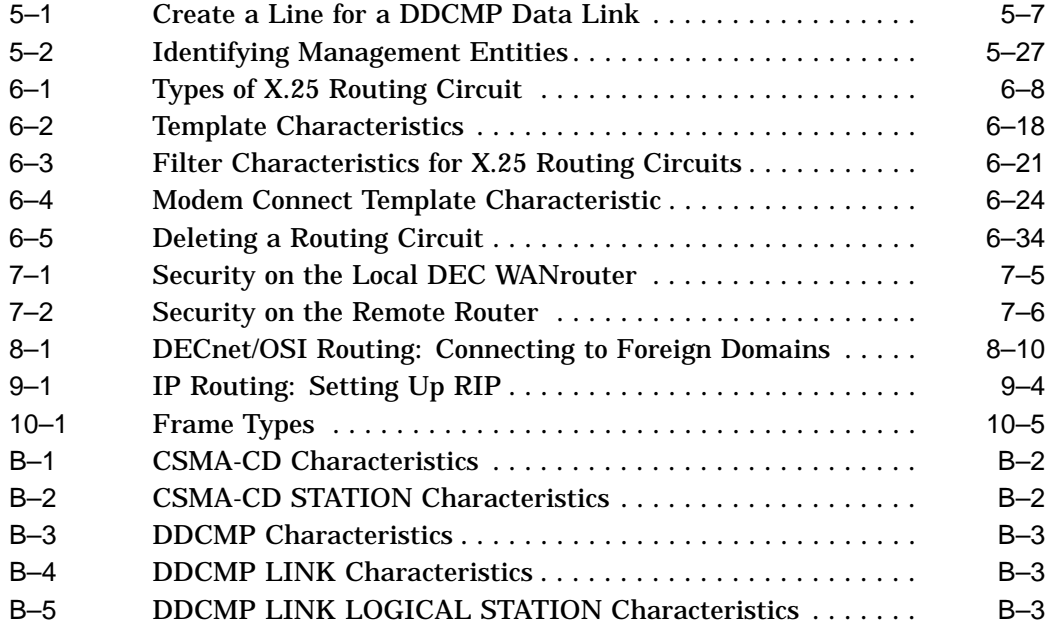

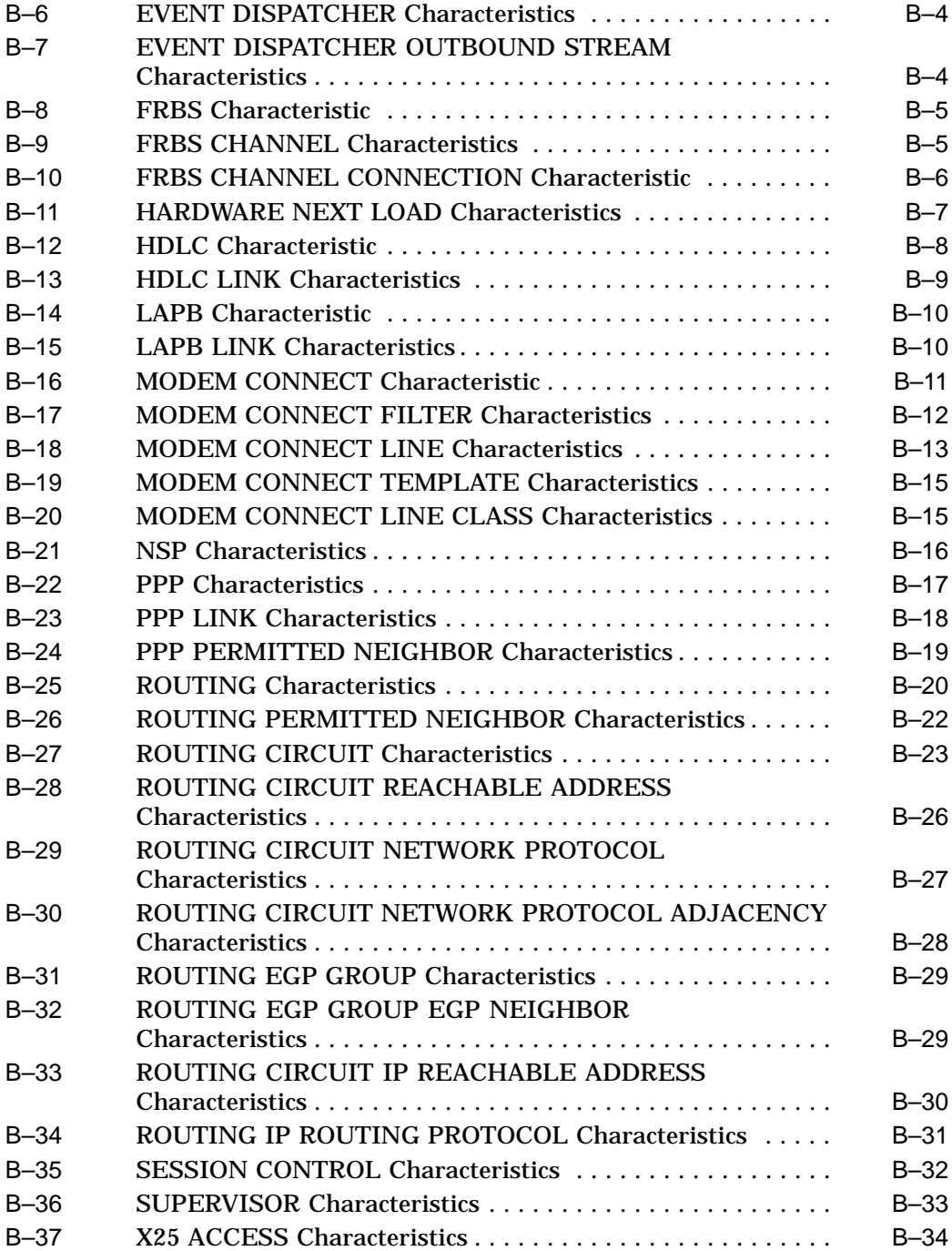

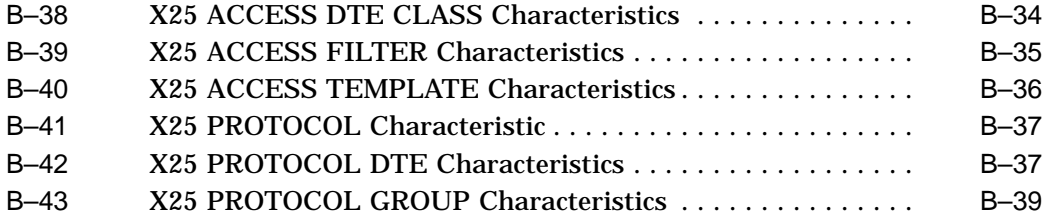

## **How to Use This Manual**

This manual describes how to manage the DEC WANrouter 90/250.

#### **Audience**

This manual is intended for network managers.

This manual assumes that you understand and have some experience of:

- Local Area Networks (LANs)
- Wide Area Networks (WANs)
- X.25 (if using the CCITT X.25 protocols)
- OpenVMS™ (if using an OpenVMS load host)
- DEC OSF/1<sup>™</sup> (if using a DEC OSF/1 load host)
- The Internet Protocol (IP)

### **Structure**

This manual is divided into parts:

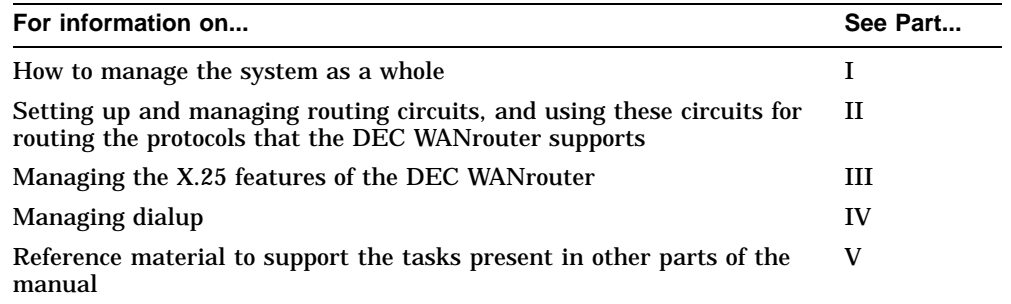

## **Associated Documentation**

#### **Product Documentation**

• *DEC WANrouter 90/250 User's Guide*.

This manual shows how to install, configure, and load the DEC WANrouter 90/250 software.

• *DEC WANrouter 90/250 Release Notes* (supplied on line).

These contain release information about the software and/or documentation.

#### **Related Documentation**

• *DECnet/OSI Routing Overview*

This manual introduces routing on DECnet™/OSI® networks, and defines the basic routing terminology and concepts. It may be useful to read this manual before using the DEC WANrouter.

• NCL online help

This describes the NCL commands that you use to manage the DEC WANrouter.

- Network management documentation for the load-host operating system you are using.
- *Network Information* (supplied on line)

This supplies profile information about all the public Packet Switching Data Networks that Digital supports.

• RFCs (for IP routing)

RFCs are the working notes for the internet research and development community. These notes are available in a three-volume set, the *DDN Protocol Handbook*, which can be ordered from the following address:

Network Solutions, Inc. Attn: InterNIC Registration Service 505 Huntmar Park Drive Herndon, VA 22070, USA Tel. 1-800-444-4345 or 619-455-4600

## **Conventions**

The following conventions are used in this manual:

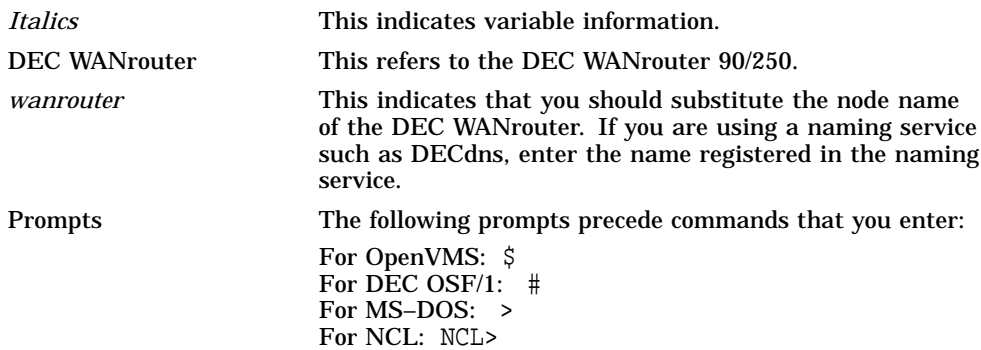

## **Returning Comments About this Documentation**

We would like to know what you think about the DEC WANrouter 90/250 V1.3 documentation.

If you have any comments, or suggestions, please return them in any of the following ways:

- Send an electronic mail message to the Internet address: books@reo.mts.dec.com
- Send an electronic mail message to the X.400 address S=IDC BOOKS; O=digital; OU1=reo; P=digital; A=CWMail; C=gb
- Send a fax to (+44) 1734 206018

# **Part I Managing the System**

This part leads you through tasks that apply to all variants of the DEC WANrouter.

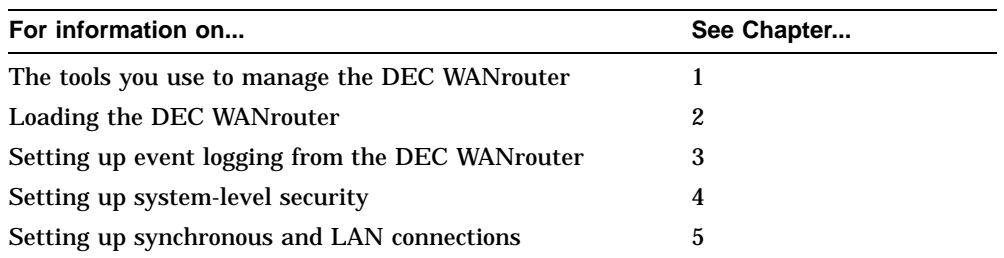

# **1**

## **Tools for Managing the DEC WANrouter**

## **1.1 Overview**

This chapter introduces you to management of the DEC WANrouter and the tools you use to manage the DEC WANrouter.

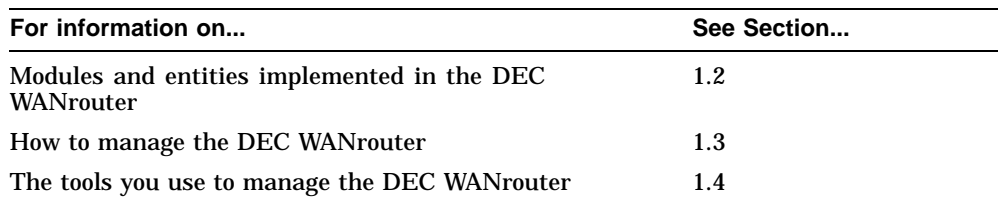

## **1.2 Modules and Entities Implemented in the DEC WANrouter**

Figure 1–1 shows the management modules implemented in the DEC WANrouter.

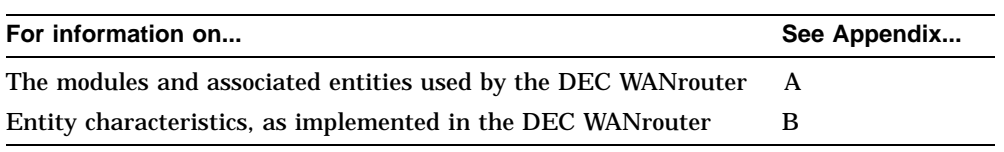

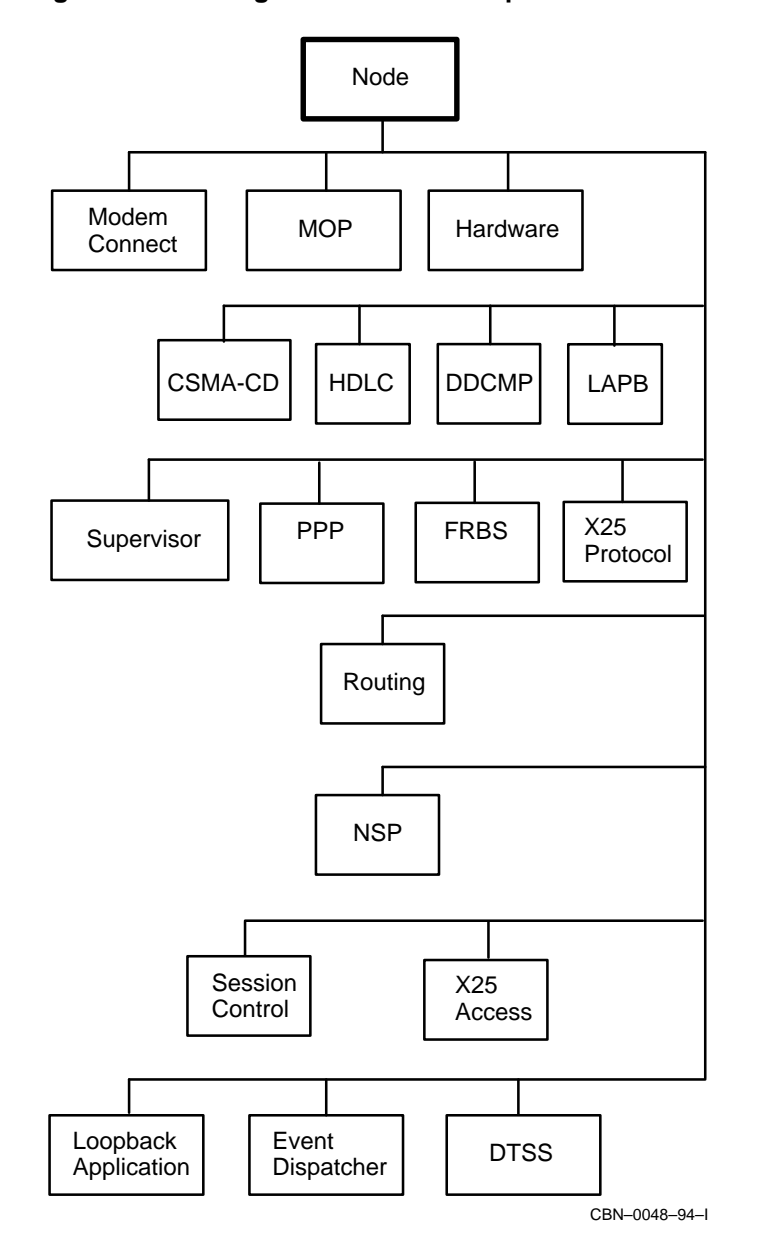

**Figure 1–1 Management Modules Implemented in the DEC WANrouter**

## **1.3 How to Manage the DEC WANrouter**

To manage the DEC WANrouter:

- 1. Log on to a suitable host system.
- 2. Manipulate the management modules and entities and the configuration information they contain. To do this you use the management tools described in Section 1.4 and *DEC WANrouter 90/250 User's Guide* to:
	- Set up new modules and entities
	- Delete existing modules and entities
	- Change the characteristics of existing entities
	- Display the information for existing entities

#### **1.3.1 Permanent and Temporary Changes**

The tools you use to make changes to your configuration depend on whether the changes are permanent (they remain after the DEC WANrouter is rebooted) or temporary (they remain until the DEC WANrouter is rebooted).

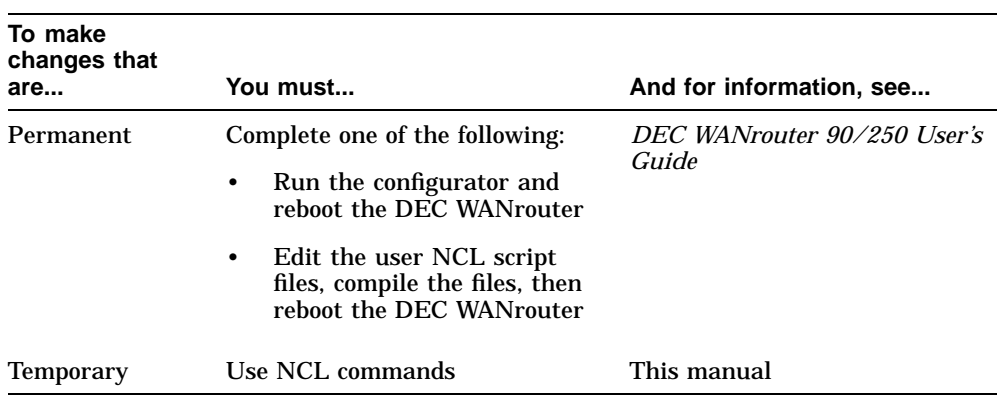

## **1.4 Tools**

This section describes the tools available to manage the DEC WANrouter.

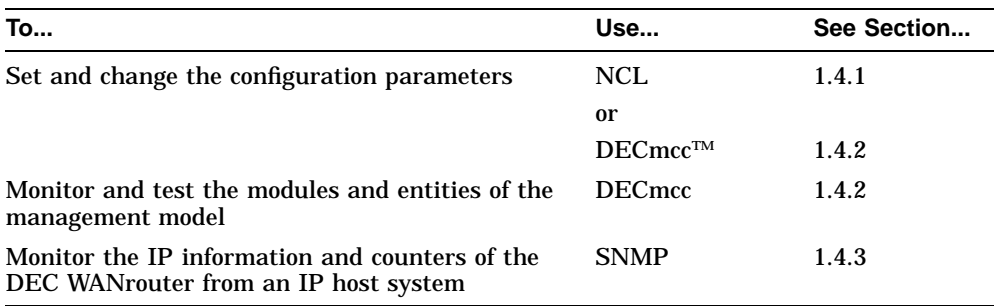

#### **1.4.1 NCL**

Issue NCL commands on a host system to manipulate directly the DEC WANrouter modules described in Appendix A.

#### **Using NCL**

To manage the DEC WANrouter using NCL, complete the following steps:

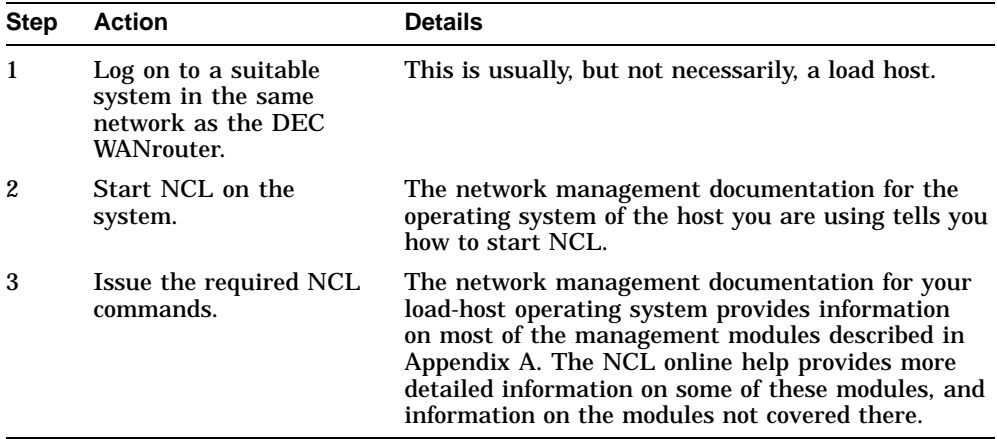

#### **Security**

In each NCL command you issue for the DEC WANrouter, use the username and password you specified when you ran the configurator.

The only exception is the SHOW command; this does not require a username and password.

#### **Using a Default Node and Default Security**

If you wish to issue several NCL commands to the same DEC WANrouter:

1. Set default to the remote system, as follows:

NCL> SET NCL DEFAULT ENTITY NODE wanrouter

where *wanrouter* is the node name of the DEC WANrouter.

2. Set default security on the remote system, as follows:

NCL> SET NCL DEFAULT ACCESS BY USER = username, PASSWORD = password

#### **1.4.2 DECmcc**

You can use DECmcc instead of NCL to enter the commands described in this manual.

In addition, other functions are available from DECmcc.

#### **Further Information**

Refer to the documentation for DECmcc for details of how to use DECmcc to manage the DEC WANrouter.

#### **1.4.3 SNMP**

SNMP (Simple Network Management Protocol) allows you to monitor the IP information and counters of the DEC WANrouter from an IP host system.

#### **Requirement**

To use SNMP, you need an application that implements SNMP network management software residing on an independent IP system on the same network as the DEC WANrouter.

#### **Further Information**

Section 9.13 describes the use of SNMP in more detail.

## **2 Controlling How the DEC WANrouter Loads**

### **2.1 Overview**

The DEC WANrouter can take its load from either the load host or, if it is available on your model of DEC WANrouter, flash memory.

This chapter shows how to use NCL to control the way in which the DEC WANrouter loads.

#### **2.2 Procedure**

The procedure that you follow depends on the protocol that the DEC WANrouter uses to communicate with the load host:

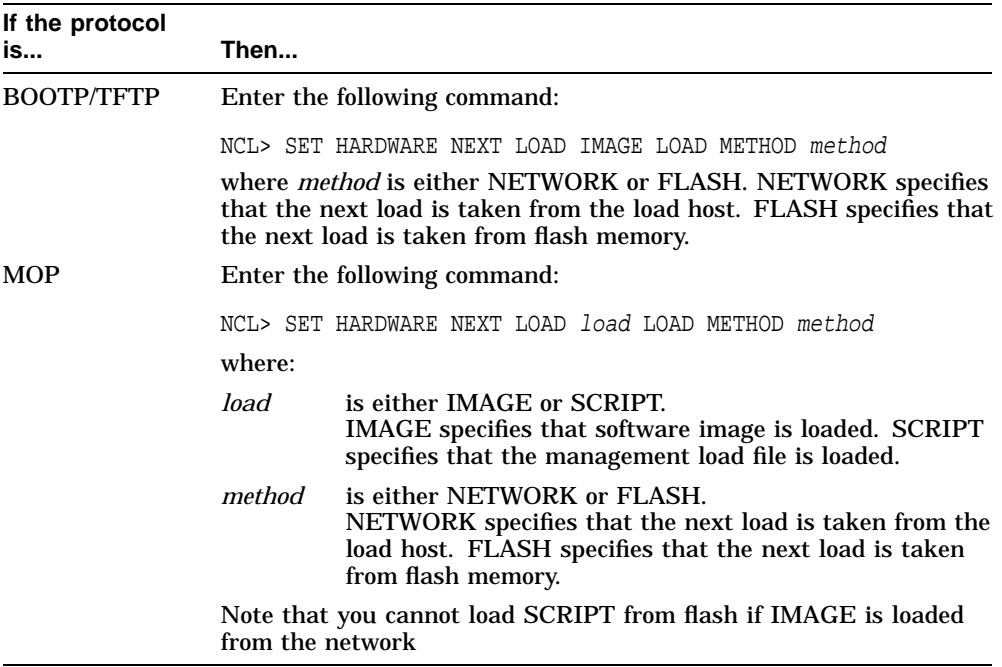

Note that flash memory is only available on some models of the DEC WANrouter (for example, DECwanrouter 90EW). If you specify FLASH as the load method and flash memory is not available on your DEC WANrouter, the NCL SET HARDWARE commands fail.

For more information about using the configurator to control how the DEC WANrouter loads, refer to the *DEC WANrouter 90/250 User's Guide*.

# **3 Event Logging**

### **3.1 Overview**

This chapter describes how to use event logging on the DEC WANrouter.

The maximum number of Event Sinks supported by the WANrouter software is currently limited to two and hence only the first two event sinks defined in the NCL script will be valid.

The DEC WANrouter supports outbound event streams.

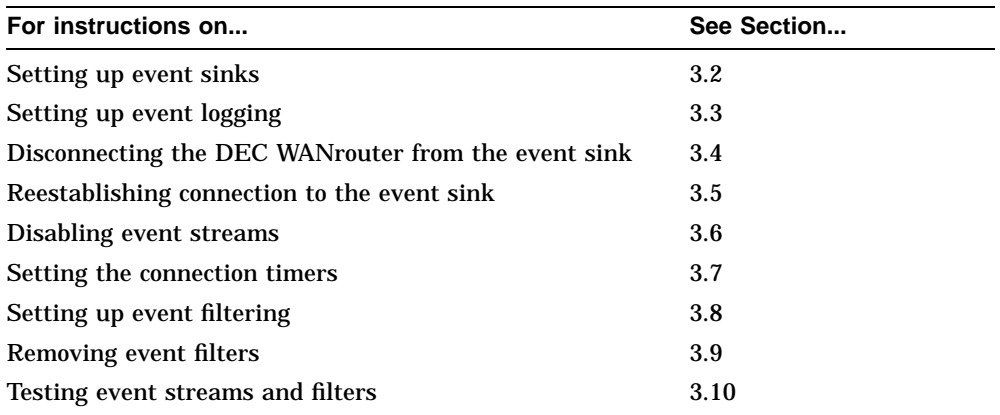

## **3.2 Preparations: Event Sinks**

Before you use event logging, complete the following tasks:

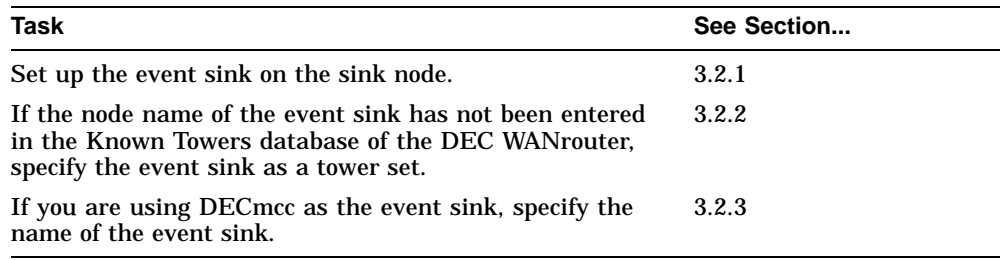

#### **3.2.1 Setting Up Event Sinks**

This section describes how to log events from the DEC WANrouter to a terminal at a host system.

#### **Logging Events to a File**

To log events to a file, see the relevant network management documentation for the sink node.

#### **Setting Up an OpenVMS System as an Event Sink**

To set up an OpenVMS system as an event sink, complete the following steps:

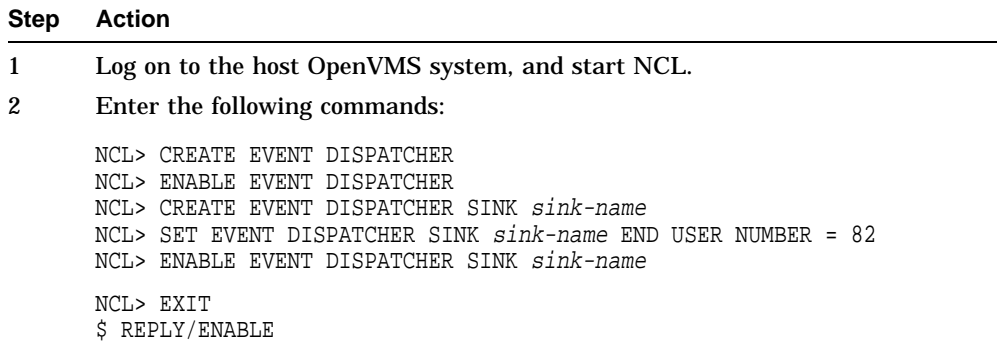

**Result:** Events will now be logged to the network operator terminal of the OpenVMS system.

#### **Setting Up a DEC OSF/1 System as an Event Sink**

To set up a DEC OSF/1 system as an event sink, complete the following steps:

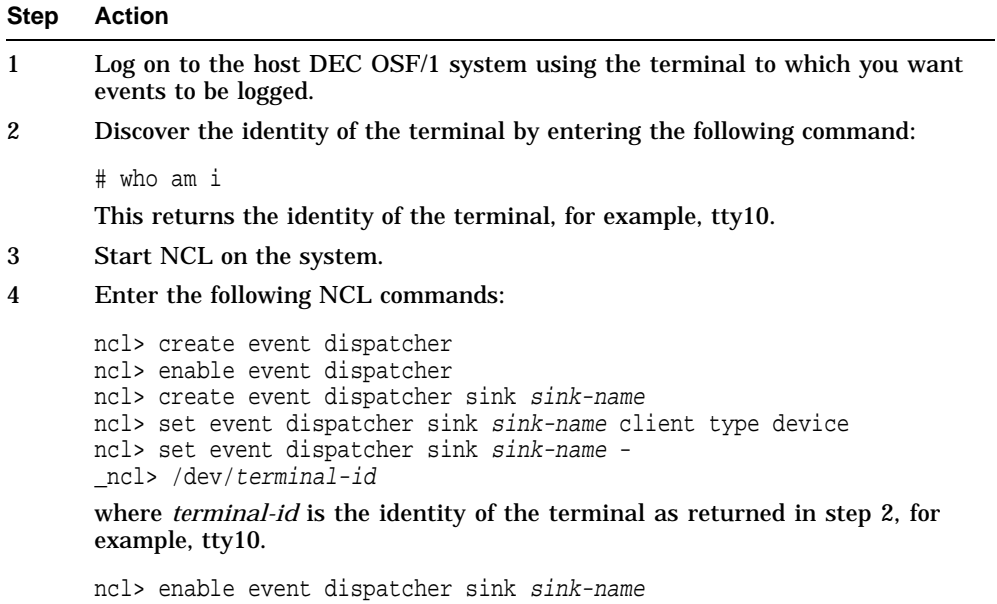

#### **3.2.2 Structure of Tower Set for an Event Sink**

For each event sink you need to set up, you must provide a complete specification of how the remote node can be reached. This is necessary even if the network is using DECdns or the Local naming service to translate node names into addressing information, since the DEC WANrouter does not have DECdns clerk software.

You must specify the event sink as a tower set.

A tower set consists of one or more towers. An event sink tower is:

([DNA\_CMIP-MEN], [DNA\_SESSIONCONTROLVn, NUMBER = 82], [DNA\_NSP], [DNA\_OSINETWORK, NSAP-address])

where:

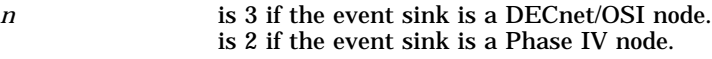

*NSAP-address* is the NSAP address of the event sink.

#### **Example**

Suppose the DECnet/OSI node that is to act as the event sink for the DEC WANrouter has the following two NSAP addresses:

37:12345:00-2A:AA-00-04-00-2A-A8:20 37:12345:02-00:08-00-2B-03-34-F4:20

The tower set representing this event sink consists of two towers, as follows:

```
SET NODE wanrouter EVENT DISPATCHER -
OUTBOUND STREAM stream-name SINK ADDRESS -
{([DNA\_CMD-MEN], [DNA\_SESSIONCONTROLV3, NUMBER = 82], -}[DNA_NSP], -
[DNA_OSINETWORK, 37:12345:00-2A:AA-00-04-00-2A-A8:20]), -
([DNA_CMIP-MEN], [DNA_SESSIONCONTROLV3, NUMBER = 82], -
[DNA_NSP], [DNA_OSINETWORK, 37:12345:02-00:08-00-2B-03-34-F4:20]) -
}
```
Section 3.3 shows how to set up an outbound event stream.

#### **3.2.3 Using DECmcc as the Event Sink**

To set up DECmcc as the event sink for the DEC WANrouter, create the tower as shown in the previous section, but specify NAME=MCC\_EVL\_SINK instead of NUMBER=82.

#### **Example**

Suppose the (DECnet/OSI) node running DECmcc that is to act as the event sink for the DEC WANrouter has the following NSAP address:

37:12345:02-00:08-00-2B-03-34-F4:20

The tower set representing this event sink consists of the following tower:

SET NODE *wanrouter* EVENT DISPATCHER -<br>OUTBOUND STREAM *stream-name* SINK ADDRESS -OUTBOUND STREAM stream-name SINK ADDRESS - {([DNA\_CMIP-MEN], [DNA\_SESSIONCONTROLV3, NAME=MCC\_EVL\_SINK], - [DNA\_NSP], - [DNA\_OSINETWORK, 37:12345:02-00:08-00-2B-03-34-F4:20])}

## **3.3 Setting Up Event Logging**

To set up an outbound event stream on the DEC WANrouter, complete the following steps:

#### **Step Action**

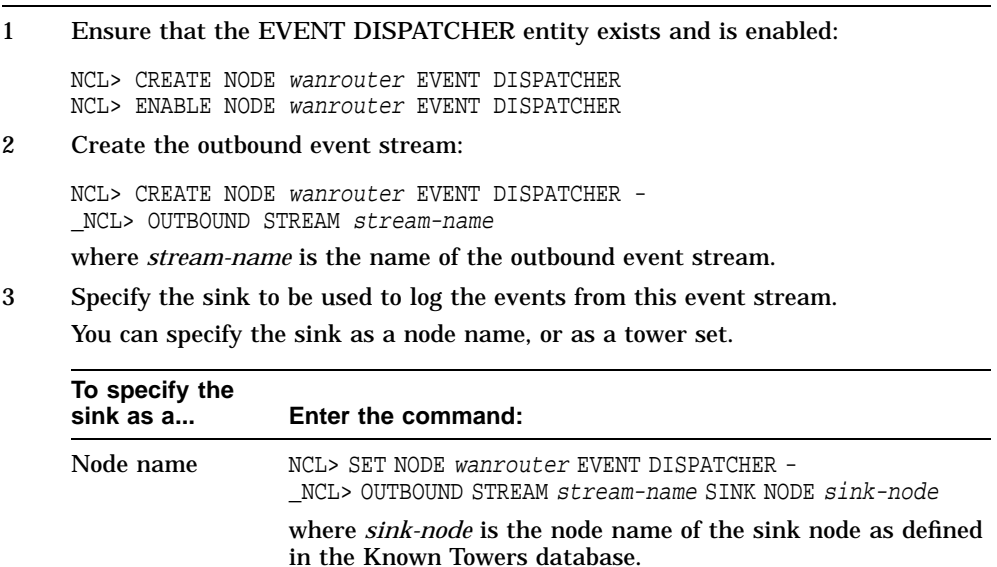

\_NCL> OUTBOUND STREAM stream-name -

Tower set MCL> SET NODE wanrouter EVENT DISPATCHER -

#### $[NCL>$  SINK ADDRESS  $\{(lower1), (lower2), ... \}$ where *tower1* and *tower2* are towers that describe the protocols and NSAP addresses used to communicate with the event sink.

#### 4 Enable the OUTBOUND STREAM entity:

NCL> ENABLE NODE wanrouter EVENT DISPATCHER - \_NCL> OUTBOUND STREAM stream-name
# **3.4 Disconnecting the DEC WANrouter from the Event Sink**

#### **3.4.1 Methods**

There are two methods for breaking the connection between the outbound event stream and the event sink. The following sections describe these methods and their results.

## **3.4.2 Immediate Disconnection**

Issue the following command to destroy immediately the connection between an outbound event stream and its event sink:

NCL> DISCONNECT NODE wanrouter EVENT DISPATCHER OUTBOUND STREAM - \_NCL> stream-name

#### **Results:**

- The connection is broken immediately.
- Events in transit are lost.

#### **When to Use Immediate Disconnection**

Issue this command if you have problems with your sink node and wish to specify a new sink node.

#### **3.4.3 Orderly Disconnection**

Issue the following command to achieve an orderly shutdown of the connection between an outbound event stream and its event sink:

NCL> SHUTDOWN NODE wanrouter EVENT DISPATCHER OUTBOUND STREAM stream-name

**Result:** The connection for the outbound stream is broken once all events in transit have been received.

#### **Execution Time of Command**

If the connection is faulty, the command may take a long time to execute.

# **3.5 Reestablishing Connection to the Event Sink**

There are two ways in which the connection to the event sink becomes reestablished:

- The DEC WANrouter attempts to reestablish the connection automatically when the CONNECT RETRY TIMER expires (see Section 3.7).
- You can manually reestablish the connection by issuing the following command:

NCL> CONNECT NODE wanrouter EVENT DISPATCHER OUTBOUND STREAM stream-name

# **3.6 Disabling Event Streams**

Disable an event stream to prevent any events from being sent from the event stream to the event sink.

#### **Disabling an Event Stream**

Issue the following command to disable an event stream:

NCL> DISABLE NODE wanrouter EVENT DISPATCHER - \_NCL> OUTBOUND STREAM stream-name METHOD = method

where *method* is one of the following:

- ABORT The connection is destroyed at once, and all events in transit are lost. This is similar to using the DISCONNECT command (see Section 3.4.2).
- ORDERLY This is the default method of disabling an event stream. It allows all events in transit to be received by the sink before the connection is broken (see the SHUTDOWN command in Section 3.4.3). However, this directive may take a very long time to execute, particularly if the event sink is faulty.

This command still allows the DEC WANrouter to send events to an event sink by using another event stream.

#### **Disabling All Event Streams to an Event Sink**

To prevent immediately the DEC WANrouter from sending any events to any event sink, use the following command:

NCL> DISABLE NODE wanrouter EVENT DISPATCHER - \_NCL> OUTBOUND STREAM \* METHOD = ABORT

# **3.7 Setting the Connection Timers**

The connection between the event source and the sink is controlled by two timers. The following sections describe these timers and how to set them.

#### **3.7.1 Connect Retry Timer**

#### **What the Connect Retry Timer Does**

The connect retry timer controls how often the outbound stream attempts to make connections to the sink.

#### **Requirement**

The CONNECT TIMER ENABLED characteristic of the OUTBOUND STREAM entity must be set to TRUE for this timer to operate. If it is set to FALSE, the outbound event stream will not make connection retries.

#### **Setting the Connect Retry Timer**

Set the connect retry timer as follows:

NCL> SET NODE wanrouter EVENT DISPATCHER OUTBOUND STREAM stream-name - NCL> CONNECT RETRY TIMER n

where *n* is a decimal number between 1 and 65,535, and specifies the number of seconds to wait between attempts to create connections. The default is 120 seconds.

#### **3.7.2 Disconnect Timer**

#### **What the Disconnect Timer Does**

The disconnect timer controls the length of time to wait before disconnecting idle connections.

#### **Setting the Disconnect Timer**

Set the disconnect timer as follows:

```
NCL> SET NODE wanrouter EVENT DISPATCHER OUTBOUND STREAM stream-name - NCL> DISCONNECT TIMER n
```
where *n* is a decimal number greater than or equal to 1. If no events are logged during this number of seconds, the connection is dropped. Disable this timer by using a value of 0; the connection will then not be dropped automatically.

# **3.8 Setting Up Event Filtering**

# **3.8.1 Overview**

This section describes how to set up event filtering.

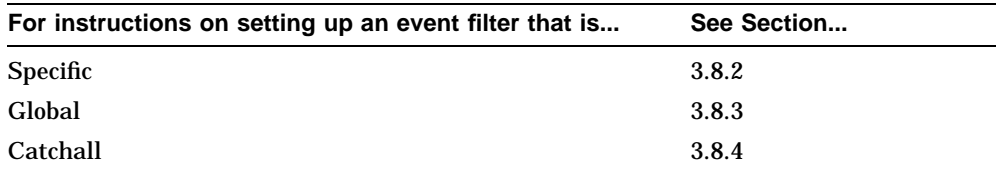

# **3.8.2 Specific**

A specific filter passes or blocks events from a particular entity instance, for example, a particular routing circuit.

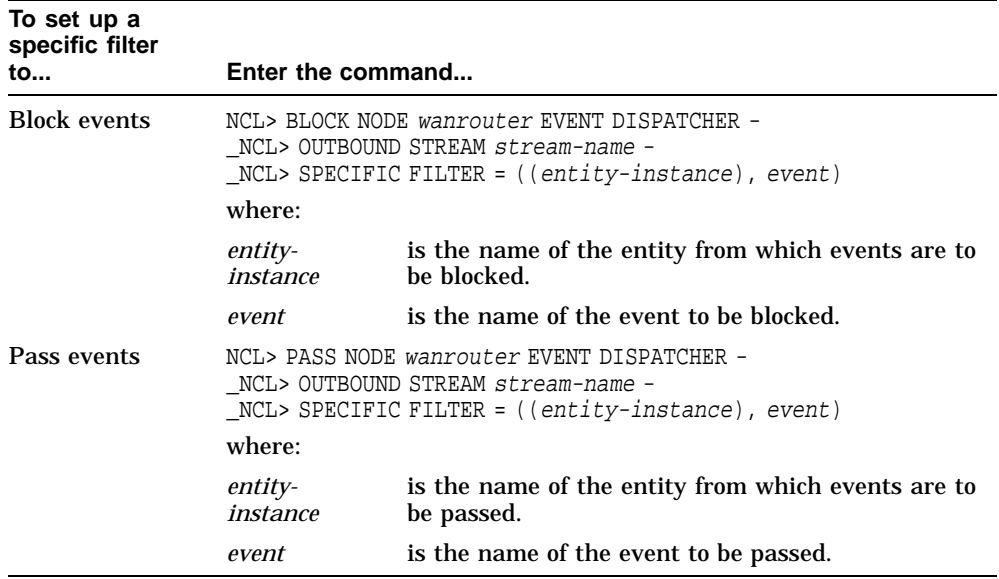

#### **Examples:**

• To prevent the Circuit Change event on routing circuit Pepper from being sent to the sink, irrespective of any global or catchall filters, issue the following command:

NCL> BLOCK NODE wanrouter EVENT DISPATCHER OUTBOUND STREAM - \_NCL> stream-name SPECIFIC FILTER = - \_NCL> ((NODE wanrouter ROUTING CIRCUIT pepper), circuit change)

• To allow the Circuit Change event on routing circuit Pepper to be sent to the sink, irrespective of any global or catchall filters, issue the following command:

NCL> PASS NODE wanrouter EVENT DISPATCHER OUTBOUND STREAM - \_NCL> stream-name SPECIFIC FILTER = - \_NCL> ((NODE wanrouter ROUTING CIRCUIT pepper), circuit change)

# **3.8.3 Global**

A global filter passes or blocks events from all instances of a particular entity class, for example, all routing circuits.

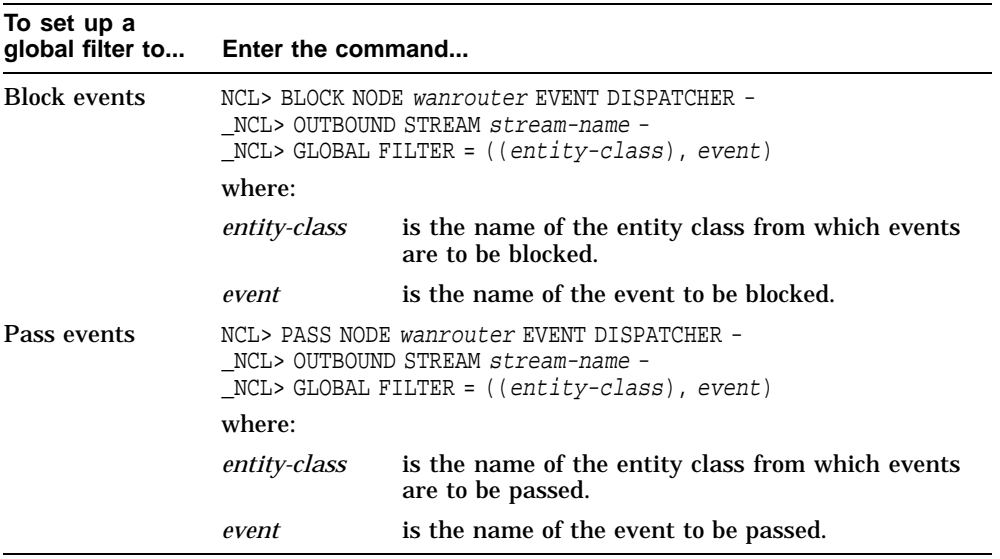

#### **Examples**

• To prevent the Circuit Change event on all routing circuits from being sent to the sink, irrespective of any catchall filter, issue the following command:

NCL> BLOCK NODE wanrouter EVENT DISPATCHER - \_NCL> OUTBOUND STREAM stream-name - \_NCL> GLOBAL FILTER = ((NODE, ROUTING, CIRCUIT), circuit change)

Circuit Change events are still logged for any routing circuits on which a specific filter is set to pass Circuit Change events.

• To allow the Circuit Change event on all routing circuits to be sent to the sink, irrespective of any catchall filter, issue the following command:

NCL> PASS NODE wanrouter EVENT DISPATCHER - \_NCL> OUTBOUND STREAM stream-name - \_NCL> GLOBAL FILTER = ((NODE, ROUTING, CIRCUIT), circuit change)

Circuit Change events are not logged for any routing circuits on which a specific filter is set to block Circuit Change events.

# **3.8.4 Catchall**

A catchall filter passes or blocks all events from a particular outbound event stream.

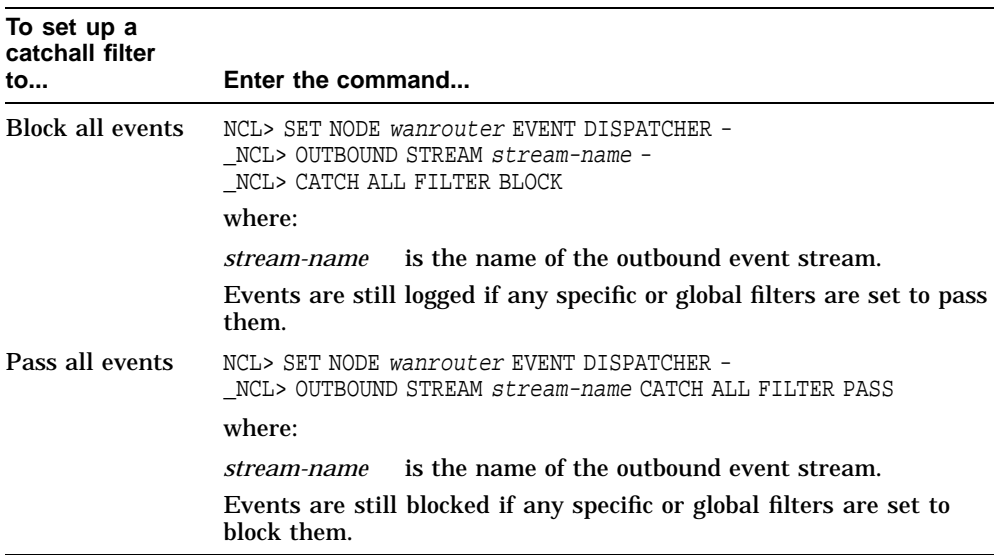

# **3.9 Removing Event Filters**

The IGNORE command removes specific or global event filters.

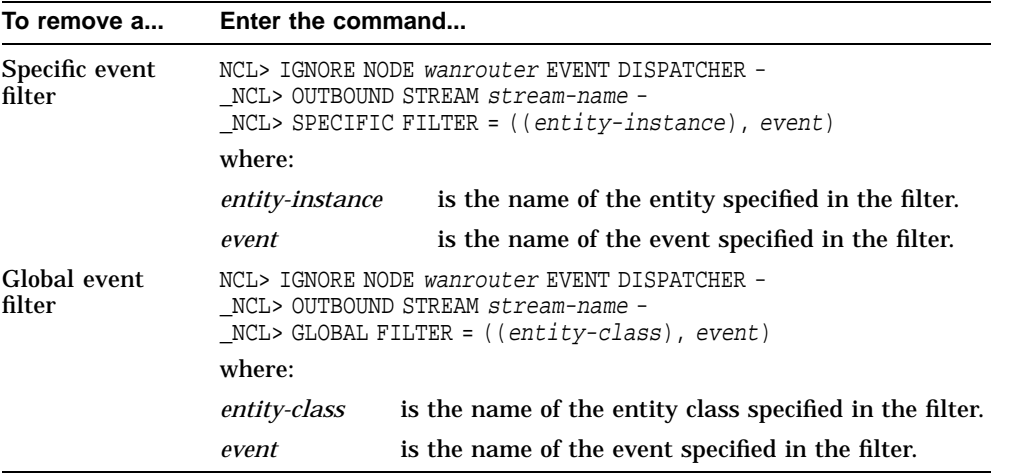

#### **Examples**

• If you have created a specific filter that blocks the Adjacency State Change event from routing circuit Pepper, use the following command to delete this specific filter:

NCL> IGNORE NODE wanrouter EVENT DISPATCHER OUTBOUND STREAM - \_NCL> stream-name SPECIFIC FILTER = - \_NCL> ((NODE wanrouter ROUTING CIRCUIT pepper), adjacency state change)

Events from routing circuit Pepper will now be passed or blocked according to any global filtering for routing circuits.

• If you have created a global filter that blocks the Adjacency State Change event from all routing circuits, use the following command to delete this global filter:

NCL> IGNORE NODE wanrouter EVENT DISPATCHER OUTBOUND STREAM - \_NCL> stream-name GLOBAL FILTER = - \_NCL> ((NODE, ROUTING, CIRCUIT), adjacency state change)

Events from routing circuit Pepper will now be passed or blocked according to the catchall filter for this event stream, unless there is an appropriate specific filter.

For example, if there is a specific filter that passes the Adjacency State Change event on routing circuit Pepper, this event will always be passed, irrespective of any global or catchall filtering.

# **3.10 Testing Event Streams and Filters**

#### **TESTEVENT Command**

Use the TESTEVENT command to check whether a particular event from a particular entity will be passed or blocked, and to see the filter type used to pass or block it.

#### **Command Structure**

The TESTEVENT command is as follows:

```
NCL> TESTEVENT NODE wanrouter EVENT DISPATCHER -
_NCL> OUTBOUND STREAM stream-name EVENT = -
_NCL> ((entity-instance), event)
```
#### where:

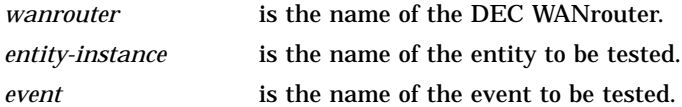

#### **Example**

Issue the following command to check what happens to the Circuit Change event on routing circuit Pepper:

```
NCL> TESTEVENT NODE wanrouter EVENT DISPATCHER -
_NCL> OUTBOUND STREAM stream-name EVENT = -
_NCL> ((NODE wanrouter ROUTING CIRCUIT pepper), circuit change)
```
If this event is blocked by a specific filter, the command will return the following information:

Action = BLOCK Type = SPECIFIC

# **4 System-Level Security**

# **4.1 Overview**

This chapter describes how to set up system-level security. The following table lists the contents of this chapter:

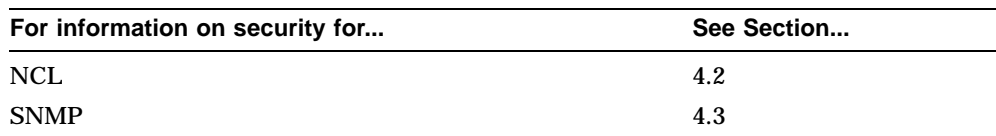

# **4.2 NCL**

#### **4.2.1 Need for Security**

Security for the use of NCL is required to prevent unauthorized changes to the DEC WANrouter.

#### **4.2.2 NCL Security Mechanism**

The use of NCL commands to alter the system configuration is restricted by creating a username and password on the management listener, CML.

#### **Exception: SHOW Command**

You cannot restrict the use of the NCL SHOW command.

Section 4.2.4 shows how to set the username and password.

#### **4.2.3 Consequence of Setting the Username and Password**

If you set a username and password on CML and then use the configurator to change the configuration of the system, the configurator will not be able to instruct the router to obtain its next load from the load host.

In this case, use the procedure in Chapter 2 to ensure that the router takes its next load from the load host.

#### **4.2.4 Changing the Username and Password**

To change a username and password, enter the following command:

NCL> SET NODE wanrouter SESSION CONTROL APPLICATION CML - NCL> USER NAME username, PASSWORD password

where *username* and *password* are the username and password that users must quote when they use NCL on the DEC WANrouter.

#### **Result**

To use NCL on the DEC WANrouter, users will need to quote the username and password in the usual way for their operating system.

#### **4.2.5 Example**

To create a CSMA/CD circuit called SALT on a node called ORG:.SOUTH.SALES, which has a username SMITH and password SECRET, enter the following commands:

• For an OpenVMS host:

NCL> CREATE NODE org:.south.sales"smith secret" ROUTING CIRCUIT - \_NCL> salt TYPE CSMA-CD

• For a DEC OSF/1 or MS–DOS host:

```
ncl> create node org:.south.sales/smith/secret routing circuit -
_ncl> salt type csma-cd
```
# **4.3 SNMP**

The DEC WANrouter software does not accept SNMP Set commands. It does accept Get and GetNext commands.

For more information about using SNMP monitoring, refer to Section 9.13.

#### **Recommendation: Community Name**

The DEC WANrouter software does not use or validate the community name in this release. For consistency with other products, Digital recommends that you use the community name "public" in SNMP commands.

To set the community name to "public", add the following line to the user NCL script for SET commands:

SET ROUTING IP MANAGEMENT COMMUNITY "PUBLIC"

Note that the DEC WANrouter will accept this command only if it is included in an NCL script file; the DEC WANrouter does not accept this command if it is entered at the NCL prompt.

For more information about user NCL script files, refer to the *DEC WANrouter 90/250 User's Guide*.

# **5**

# **Connections to the Network**

# **5.1 Overview**

This chapter describes how to create, modify and delete connections to your network.

X.25 DTEs, X.25 DTE classes, and X.25 Groups are described in Chapter 11.

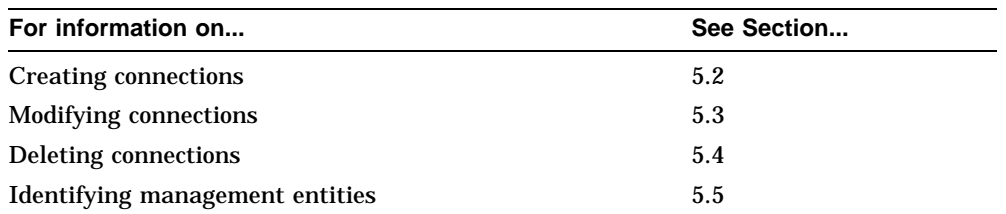

#### **5.1.1 NCL Commands**

#### **Assumption**

All tasks performed using NCL commands assume that you have already:

- Logged on to a suitable host system on the network and started NCL
- Set default to the DEC WANrouter as follows:

NCL> SET NCL DEFAULT ENTITY NODE wanrouter

#### **Disabling Routing Circuits**

For any tasks that require you to disable a routing circuit, ensure that you do not disable the routing circuit that you are using to manage the DEC WANrouter, unless there is an alternative route between the host on which you issue the NCL commands and the DEC WANrouter.

#### **Restrictions for Enabling/Disabling Entities**

You can disable various network management entities independently, but the DEC WANrouter 90/250 V1.3 software assumes a sequence for the Modem Connect, data link, and Routing Circuit entities.

If you use NCL to bring circuits up and down, you must follow the correct sequence for the ENABLE and DISABLE commands:

- When enabling, you must go bottom up. This means Modem Connect first, followed by data link, for example, HDLC LINK/LOGICAL STATION, and finally Routing Circuit.
- When disabling, you must go top down. This means Routing Circuit first, data link, for example, HDLC LINK/LOGICAL STATION, and finally Modem Connect.

# **5.2 Creating Connections**

This section describes how you create connections for CSMA/CD, HDLC, DDCMP, and PPP data links. Chapter 11 deals with X.25 connections.

## **5.2.1 CSMA/CD**

This section describes how to configure a CSMA/CD data link on a suitable hardware port.

To create a new CSMA/CD connection, complete the following steps:

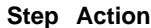

1 Ensure that the CSMA-CD entity exists by entering the following command:

NCL> CREATE CSMA-CD

**Result:** A message will tell you if the CSMA-CD entity already exists; otherwise, it will be created.

2 Create a CSMA-CD STATION entity for the connection, and specify the hardware port on which the connection will exist.

NCL> CREATE CSMA-CD STATION station-name COMMUNICATION PORT port-name where:

*station-name* is a name to identify the CSMA-CD station. Each CSMA-CD station on the DEC WANrouter must have a unique name.

*port-name* is the name of the hardware port.

3 Enable the CSMA-CD STATION entity:

NCL> ENABLE CSMA-CD STATION station-name

# **5.2.2 HDLC**

To create an HDLC data link, complete the following steps:

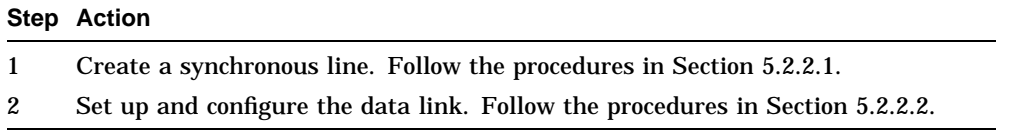

#### **5.2.2.1 Create a Synchronous Line**

To create a synchronous line, complete the following steps:

#### **Step Action**

1 Ensure that the MODEM CONNECT entity exists by entering the following command:

NCL> CREATE MODEM CONNECT

2 Create a MODEM CONNECT LINE entity. The procedure you follow depends on the type of connection you are using:

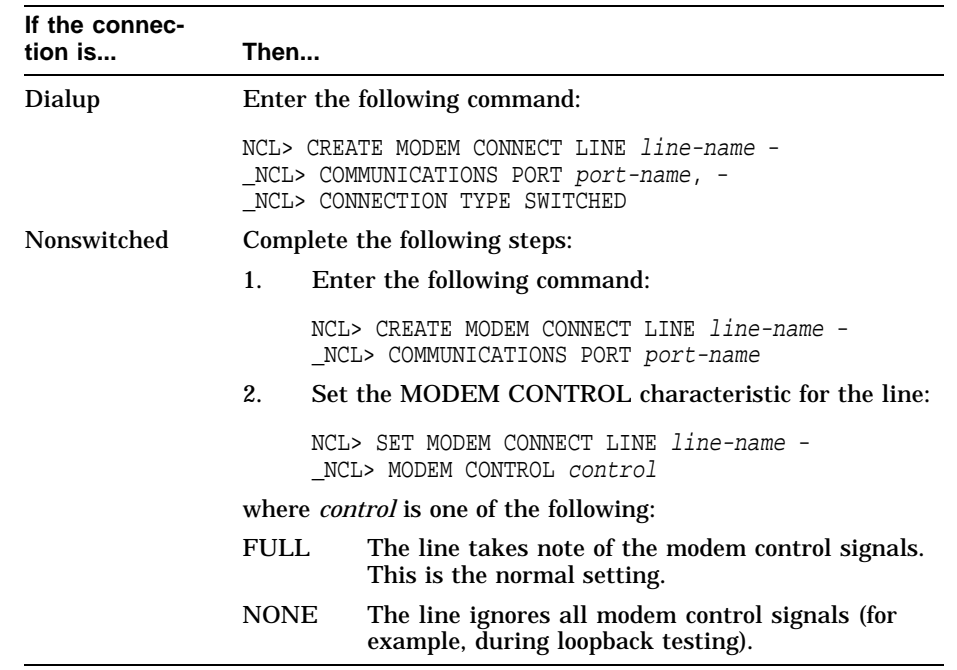

#### 3 Enable the MODEM CONNECT LINE entity:

NCL> ENABLE MODEM CONNECT LINE line-name

#### **5.2.2.2 Set Up and Configure an HDLC Data Link**

To set up and configure an HDLC data link, complete the following steps:

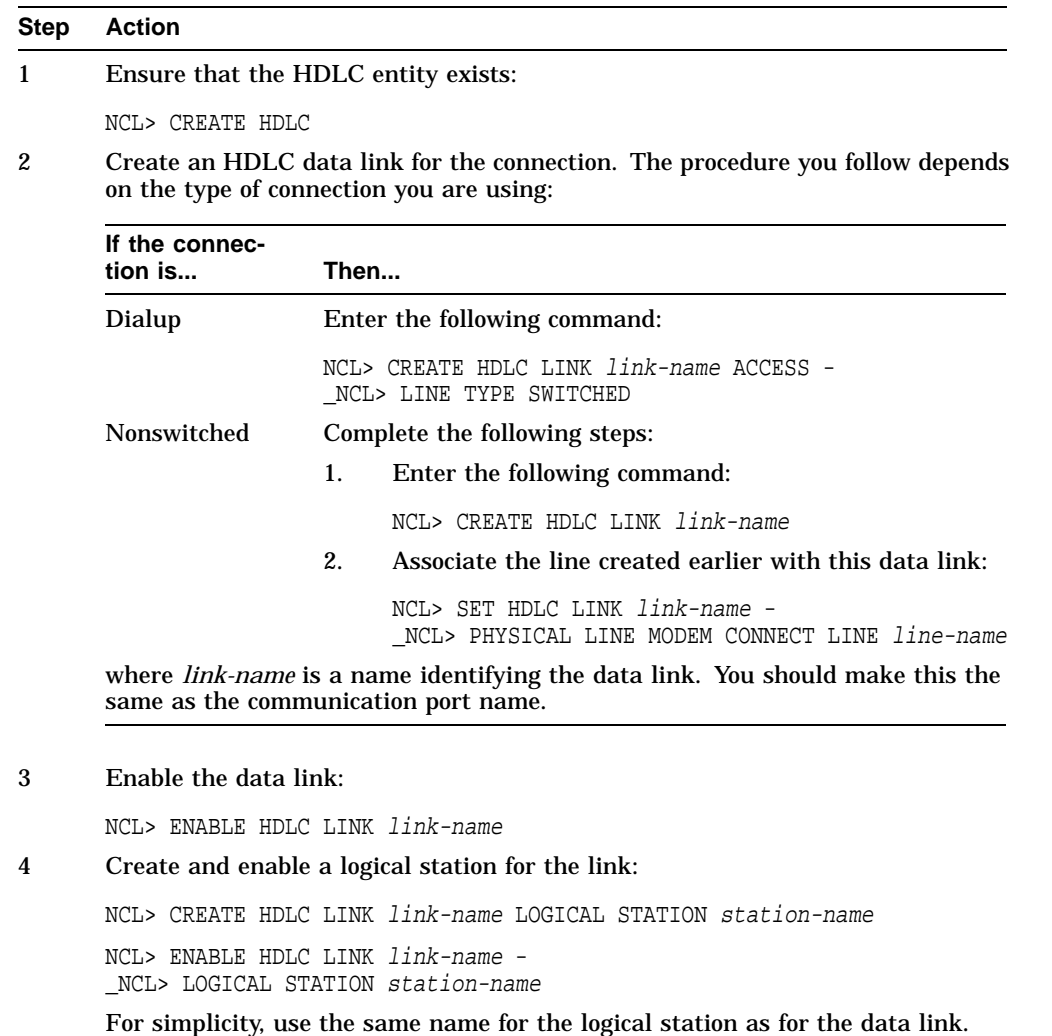

#### **5.2.3 DDCMP**

This section describes how to configure a DDCMP data link on a suitable serial hardware port.

To create a DDCMP data link, complete the following steps:

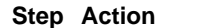

- 1 Create a line. Follow the procedures in Section 5.2.3.1.
- 2 Set up and configure the data link. Follow the procedures in Section 5.2.3.2.

#### **5.2.3.1 Create a Line**

#### **Recommendation: Synchronous and Asynchronous Lines**

You can set up synchronous and asynchronous lines as suited to the modems and remote stations. If you have a choice, synchronous mode will give you better line performance.

#### **Procedure**

To create a line, complete the following steps:

#### **Table 5–1 Create a Line for a DDCMP Data Link**

#### **Step Action**

1 Ensure that the MODEM CONNECT entity exists by entering the following command:

NCL> CREATE MODEM CONNECT

(continued on next page)

#### **Table 5–1 (Cont.) Create a Line for a DDCMP Data Link**

#### **Step Action**

2 Create a MODEM CONNECT LINE entity for the connection. The procedure you follow depends on the type of connection you are using:

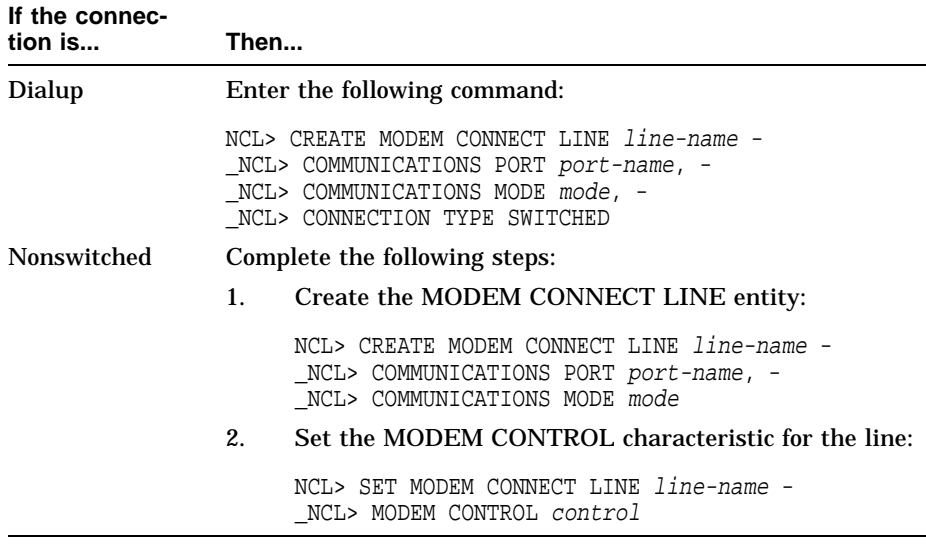

#### where:

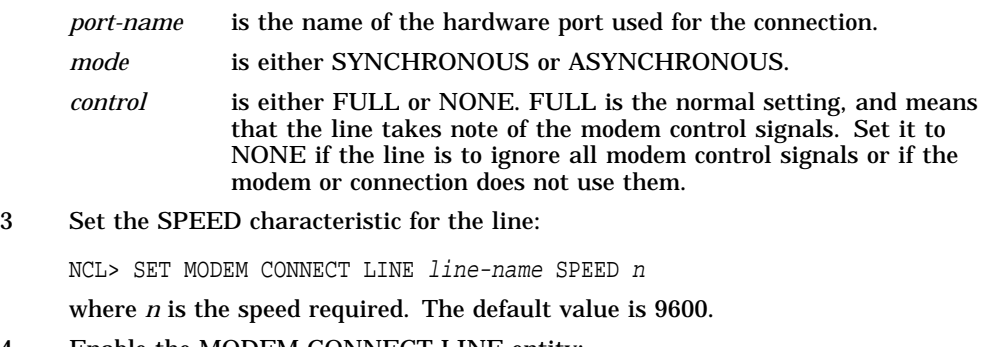

# 4 Enable the MODEM CONNECT LINE entity:

NCL> ENABLE MODEM CONNECT LINE line-name

## **5.2.3.2 Set Up and Configure the DDCMP Data Link**

To set up and configure a DDCMP data link, complete the following steps:

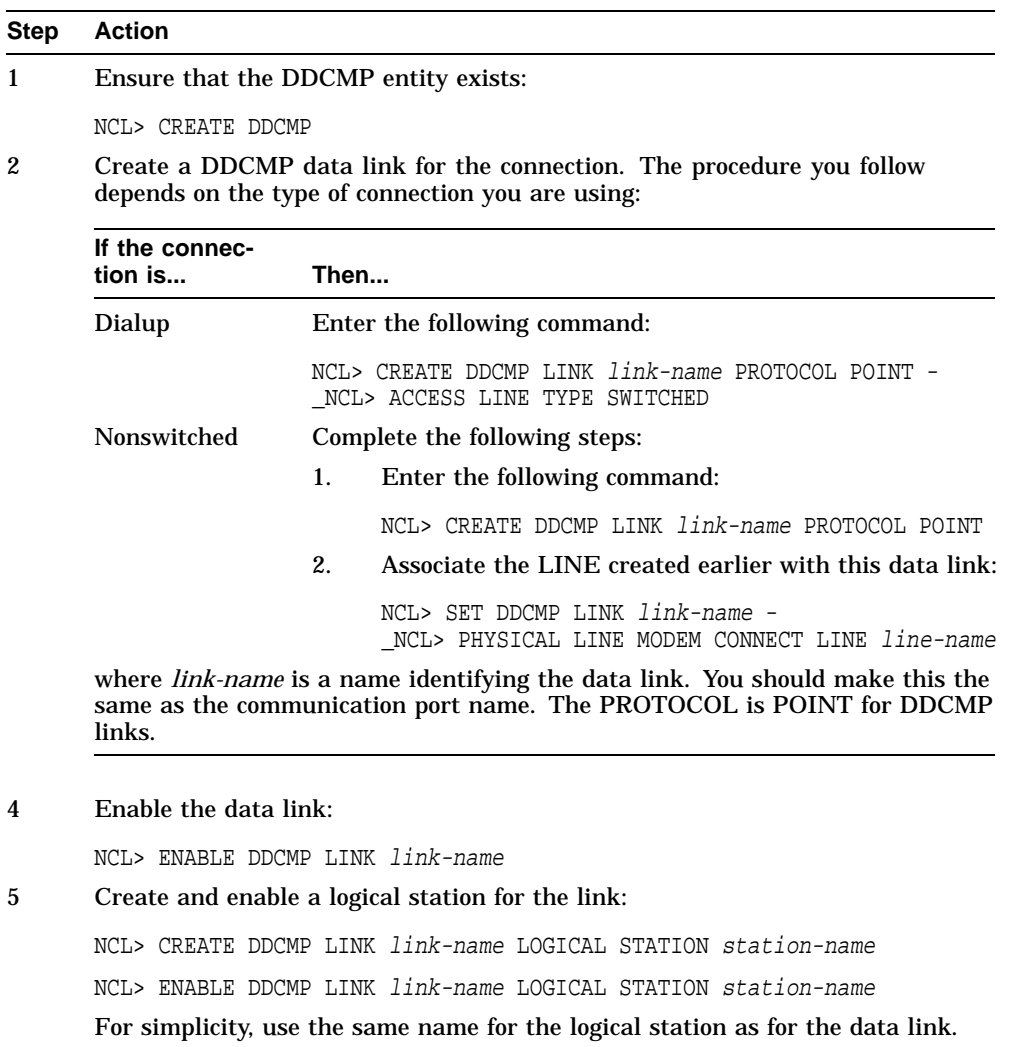

#### **5.2.4 PPP**

To create a PPP data link, complete the following steps:

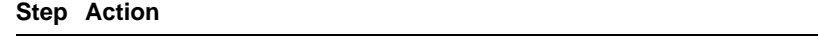

- 1 Create a synchronous line. Follow the procedures in Section 5.2.4.1.
- 2 Set up and configure the data link. Follow the procedures in Section 5.2.4.2.

#### **5.2.4.1 Create a Synchronous Line**

To create a synchronous line, complete the following steps:

#### **Step Action**

1 Ensure that the MODEM CONNECT entity exists by entering the following command:

NCL> CREATE MODEM CONNECT

2 Create a MODEM CONNECT LINE entity for the connection, specifying the hardware port on which the connection will exist.

NCL> CREATE MODEM CONNECT LINE line-name - \_NCL> COMMUNICATION PORT port-name

where *port-name* is the name of the hardware port (see Section 5.5).

3 Set the MODEM CONTROL characteristic for the line:

NCL> SET MODEM CONNECT LINE line-name - \_NCL> MODEM CONTROL control

where *control* is either FULL or NONE. FULL is the normal setting, and means that the line takes note of the modem control signals. Set it to NONE if the line is to ignore all modem control signals (for example, during loopback testing).

4 Enable the MODEM CONNECT LINE entity:

NCL> ENABLE MODEM CONNECT LINE line-name

# **5.2.4.2 Set up and configure a PPP data link**

To set up and configure a PPP data link, complete the following steps:

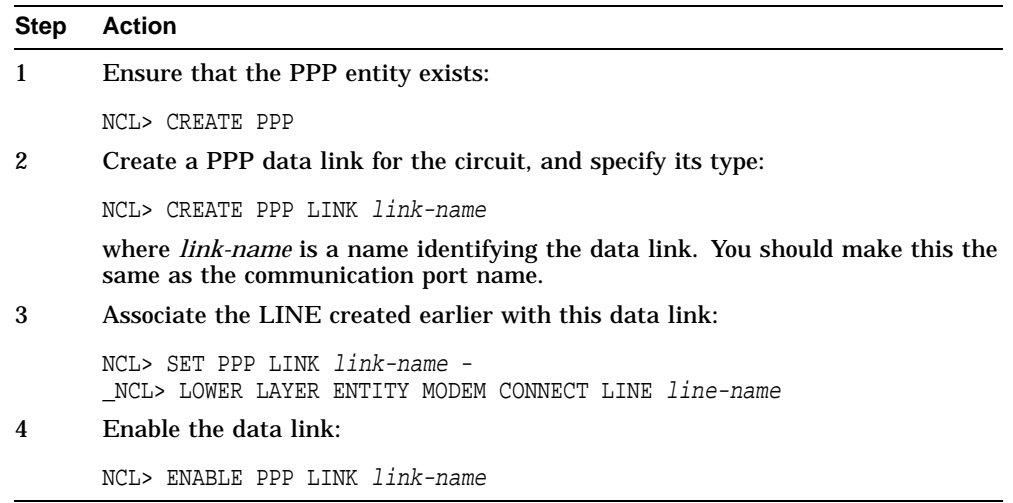

## **5.2.5 PPP Over Frame Relay**

This section describes how to configure a PPP data link over a frame relay network.

If you want to create a PPP link to a DEC WANrouter/Frame Relay 100/500, refer to Section 5.2.6.

#### **Restrictions**

The following restrictions apply to the frame relay implementation on the DEC WANrouter:

- The BECN bit is ignored.
- The DE bit is always set ineligible.
- No flow control or committed information rate support is provided other than FECN to DECnet/OSI congestion bit mapping.
- Neither BOOTP nor MOP is supported across frame relay.
- There is no CTF support.

#### **Procedure**

To create a PPP data link over a frame relay network, complete the following steps:

#### **Step Action**

- 1 Create a synchronous line. Follow the procedures in Section 5.2.5.1.
- 2 Create an FRBS channel. Follow the procedures in Section 5.2.5.2.
- 3 Create a connection on the channel. Follow the procedures in Section 5.2.5.3.
- 4 Set up and configure the data link. Follow the procedures in Section 5.2.5.4.

### **5.2.5.1 Create a Synchronous Line**

To create a synchronous line, complete the following steps:

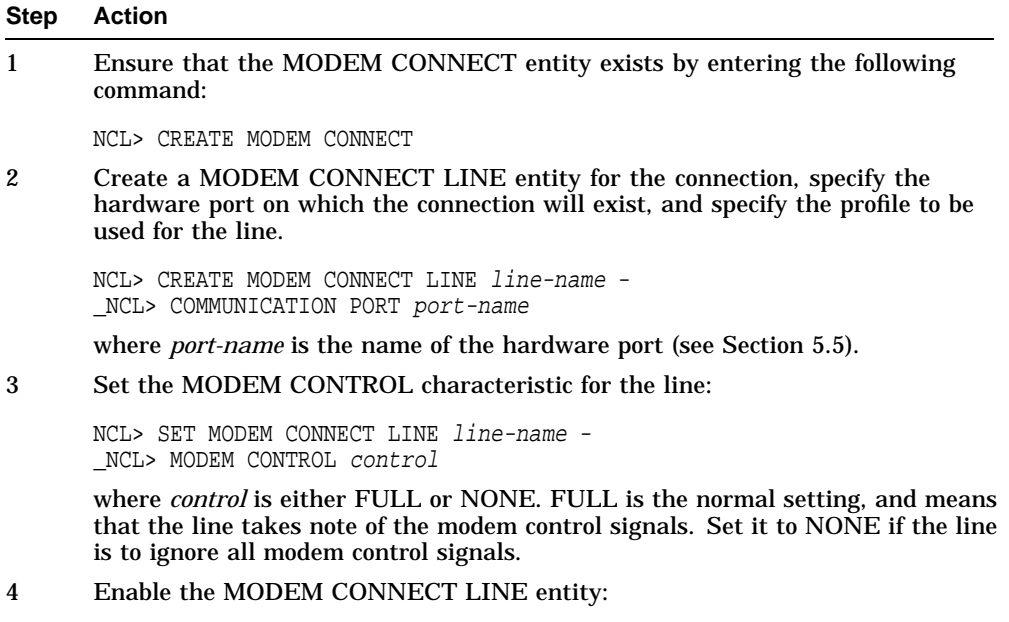

NCL> ENABLE MODEM CONNECT LINE line-name

#### **5.2.5.2 Create an FRBS Channel**

To create an FRBS channel, complete the following steps:

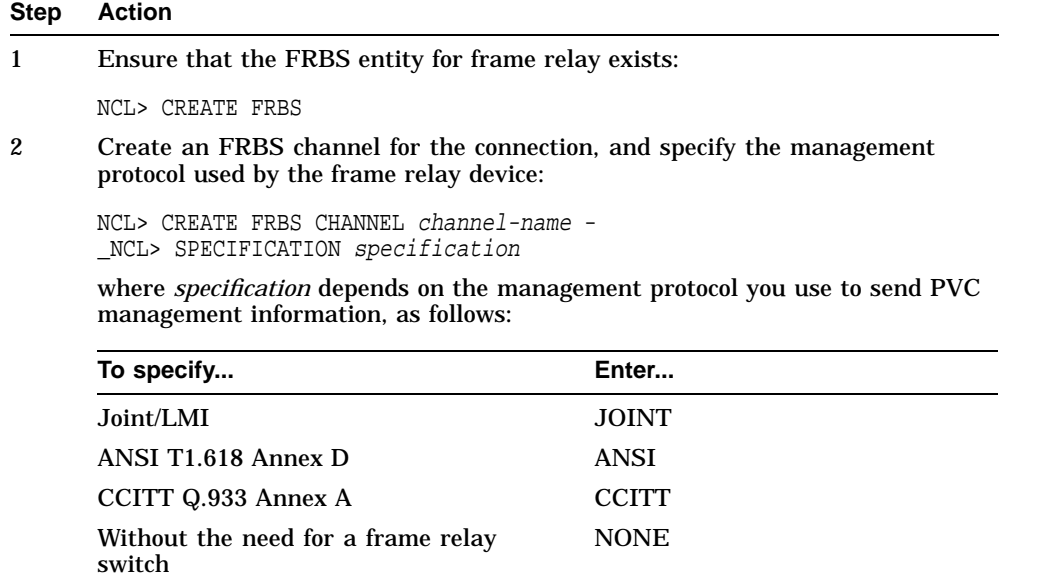

**Rule:** The protocol you specify must be the same protocol used by the frame relay device.

**Recommendation:** For simplicity, Digital recommends that you make *channelname* the same as *line-name*, created earlier.

#### 3 Now associate the line with this channel:

NCL> SET FRBS CHANNEL channel-name - \_NCL> PHYSICAL LINE MODEM CONNECT LINE line-name

#### 4 Enable the channel:

NCL> ENABLE FRBS CHANNEL channel-name

#### **5.2.5.3 Create a Connection on the Channel**

To create a connection on the channel, complete the following steps:

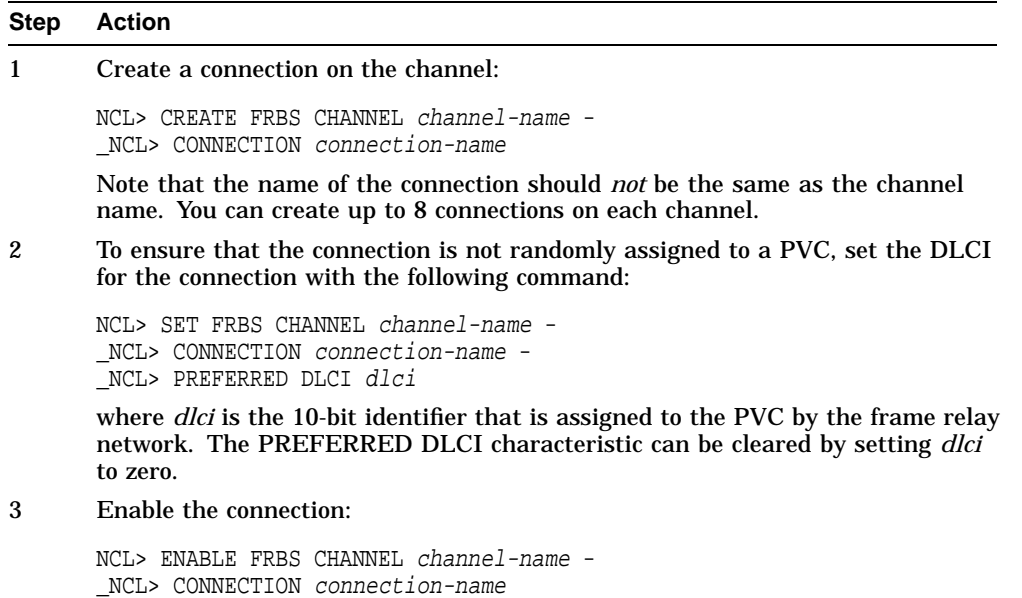

#### **5.2.5.4 Set Up and Configure the Data Link**

To set up and configure the data link, complete the following steps:

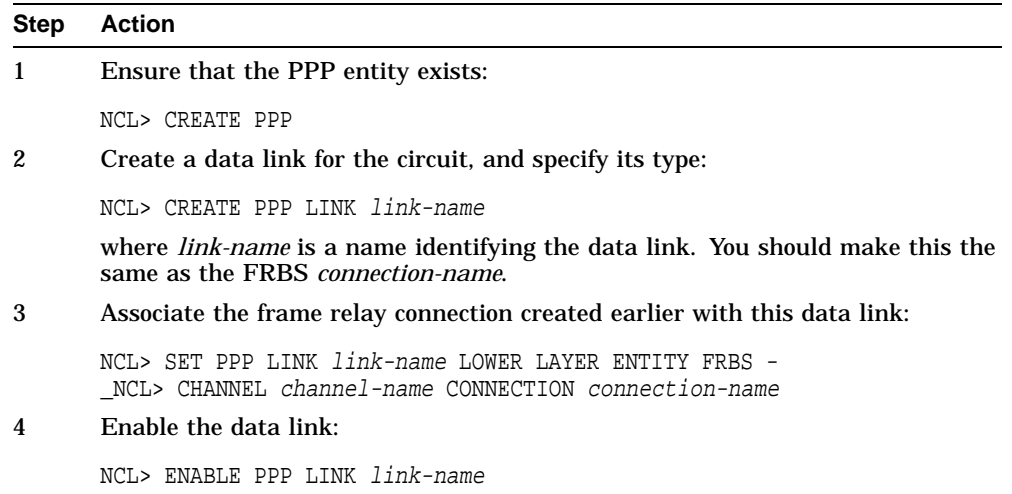

# **5.2.6 Creating a PPP Connection to a DEC WANrouter/Frame Relay 100/500**

#### **Restrictions**

The following restrictions apply when you create a PPP link across a frame relay network to a DEC WANrouter/Frame Relay 100/500 (DEC WANrouter /Frame Relay):

- The DEC WANrouter/Frame Relay 100/500 does not recognize PPP network control protocols used by the DEC WANrouter 90. The procedure below, describes how to set the REQUIRED CONTROL PROTOCOLS attribute for the PPP link so that the DEC WANrouter and the DEC WANrouter/Frame Relay 100/500 can interoperate.
- Only IP and OSI network layer packets can be sent over a PPP link to a DEC WANrouter/Frame Relay.

#### **Procedure**

To create a connection to a DEC WANrouter/Frame Relay, complete the following steps:

#### **Step Action**

1 Create a frame relay connection and PPP link by completing tasks 1–4 in Section 5.2.5.

Do not enable the data link.

2 Enter the following command:

NCL> SET PPP LINK link-name REQUIRED CONTROL PROTOCOLS { }

Note that there are no Required Control Protocols specified. This allows you to create a connection without network control protocol negotiation and IP and OSI network layer packets can be sent over the link.

3 Enable the data link:

NCL> ENABLE PPP LINK link-name

# **5.3 Modifying Connections**

#### **5.3.1 HDLC: Acknowledge and Holdback Timers**

#### **Guidelines**

Some guidelines for setting the timers are:

- **Value of Acknowledge Timer:** Decrease the value of the acknowledge timer from the default value (3000) if you are using a fast or noisy link. Increase this value if you are using a slow link.
- **Relationship Between Acknowledge Timer and Holdback Timer:** The values of the acknowledge timer and holdback timer should be related as follows:

Acknowledge Timer >= (2 \* maxfrm) + Holdback Timer

where maxfrm is the time taken for a maximum-sized frame to be transmitted by the DEC WANrouter and received at the adjacent system, and Holdback Timer is the value of the holdback timer at the adjacent system.

#### **Setting the Timers**

The following table shows the NCL commands you use to set the acknowledge and holdback timers.

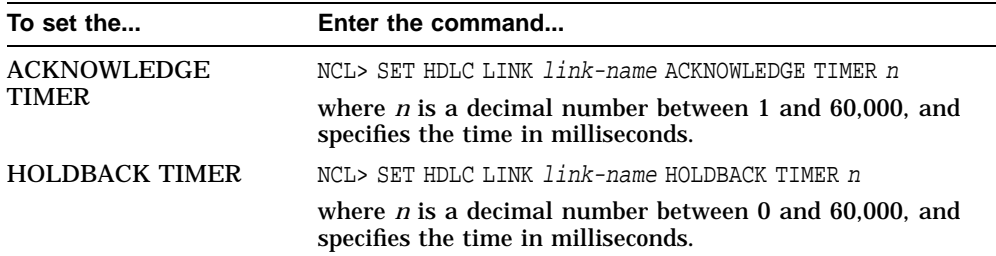

#### **Changing a Running System**

When you change the value of these timers on a running system, the timer is reset.

## **5.3.2 HDLC: Preferred Window Size**

#### **Guideline**

Increase the value from the default (2) if there is a significant delay on the link.

#### **Setting the Preferred Window Size**

Set the PREFERRED WINDOW SIZE characteristic of the data link:

NCL> SET HDLC LINK link-name PREFERRED WINDOW SIZE <sup>n</sup>

where *n* is a decimal number between 1 and 127.

#### **If Value Is Greater than 7**

Note that if you set the PREFERRED WINDOW SIZE characteristic to a value greater than 7, you must set the SEQUENCE MODULUS characteristic of the link to 128.

## **5.3.3 DDCMP: Retransmit Timer**

#### **Guidelines**

Decrease the value of the retransmit timer from the default value (3000) if you are using a fast or noisy link. Increase this value if you are using a slow link.

#### **Setting the Retransmit Timer**

To set the retransmit timer, enter the following command:

NCL> SET DDCMP LINK link-name RETRANSMIT TIMER <sup>n</sup>

where *n* is a decimal number between 1 and 65,535, and specifies the time in milliseconds.

#### **Changing a Running System**

When you change the value of the retransmit timer on a running system, the timer is reset.
## **5.4 Deleting Connections**

#### **5.4.1 Preparations**

Before you disable and delete a connection, you must delete any higher layer entities (any routing or X.25 functions) using the connection.

For example, before disabling an HDLC link, you must first disable the ROUTING CIRCUIT using the link.

#### **5.4.2 Disabling Connections**

Use the DISABLE command if you want to temporarily prevent the DEC WANrouter from communicating with the network through a specific connection.

#### **5.4.3 CSMA/CD**

To delete a CSMA/CD connection, complete the following steps:

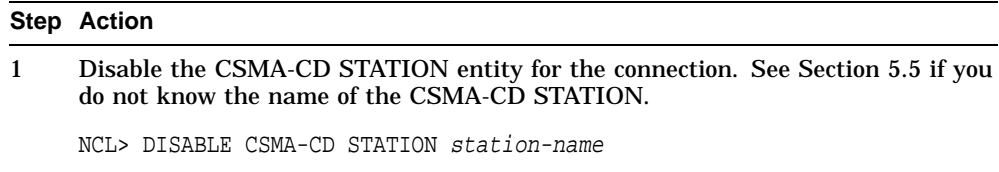

2 Delete the CSMA-CD STATION entity for the connection.

NCL> DELETE CSMA-CD STATION station-name

## **5.4.4 HDLC**

To delete an HDLC connection, complete the following steps:

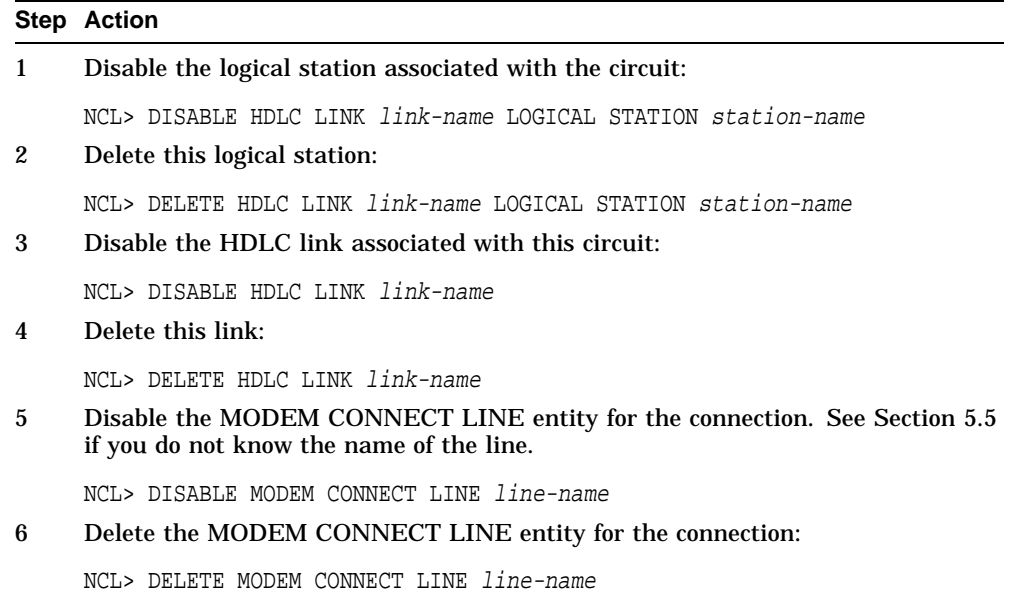

## **5.4.5 DDCMP**

To delete a DDCMP connection, complete the following steps:

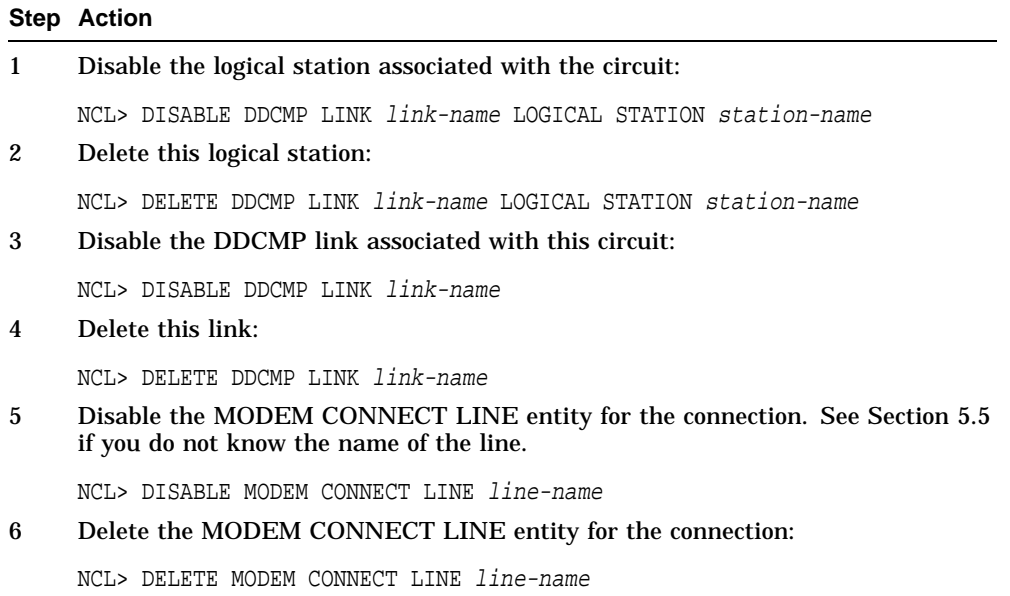

## **5.4.6 PPP**

To delete the PPP connection, complete the following steps:

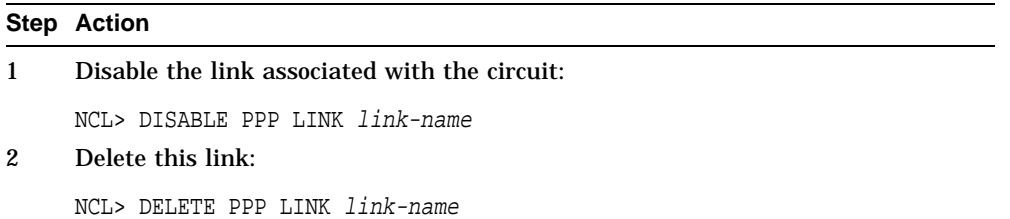

## **5.4.7 PPP over Frame Relay**

To delete a PPP connection over frame relay, complete the following steps:

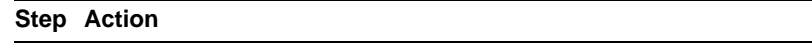

- 1 Delete the PPP link. Follow the procedures in Section 5.4.7.1.
- 2 Delete the FRBS connection. Follow the procedures in Section 5.4.7.2.

#### **5.4.7.1 Delete PPP Link**

To delete the PPP link, complete the following steps:

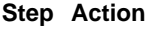

1 Disable the link associated with the circuit: NCL> DISABLE PPP LINK link-name 2 Delete this link: NCL> DELETE PPP LINK link-name

#### **5.4.7.2 Delete FRBS Connection**

To delete the FRBS connection, complete the following steps:

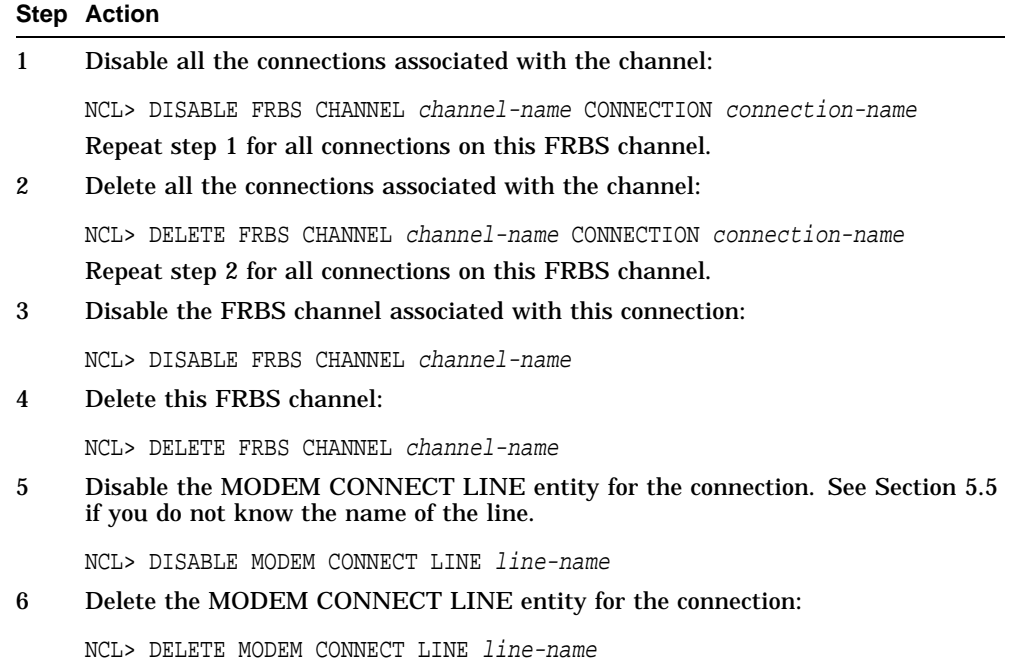

## **5.5 Identifying Management Entities**

Table 5–2 describes how to find the names of the management entities, given that you know the hardware port name.

| To display the name of<br>the entity        | Enter the command                                                                                             |  |
|---------------------------------------------|----------------------------------------------------------------------------------------------------|--|
| <b>CSMA-CD STATION</b>                      | NCL> SHOW CSMA-CD STATION * ALL IDENTIFIERS, -<br>NCL> WITH COMMUNICATION PORT = port-name                    |  |
|                                             | where <i>port-name</i> is the name of the associated hardware<br>port.                                        |  |
| <b>MODEM CONNECT</b><br><b>LINE</b>         | NCL> SHOW MODEM CONNECT LINE * ALL IDENTIFIERS, -<br>NCL> WITH COMMUNICATION PORT = port-name                 |  |
|                                             | where <i>port-name</i> is the name of the associated hardware<br>port.                                        |  |
| <b>HDLC LINK</b>                            | NCL> SHOW HDLC LINK * ALL IDENTIFIERS, -<br>NCL> WITH PHYSICAL LINE -<br>NCL> = MODEM CONNECT LINE line-name  |  |
|                                             | where <i>line-name</i> is the name of the associated line.                                                    |  |
| <b>HDLC LINK LOGICAL</b><br><b>STATION</b>  | NCL> SHOW HDLC LINK <i>link-name -</i><br>NCL> LOGICAL STATION * ALL IDENTIFIERS                              |  |
|                                             | where <i>link-name</i> is the name of the associated HDLC LINK.                                               |  |
| <b>DDCMP LINK</b>                           | NCL> SHOW DDCMP LINK * ALL IDENTIFIERS, -<br>NCL> WITH PHYSICAL LINE -<br>NCL> = MODEM CONNECT LINE line-name |  |
|                                             | where <i>line-name</i> is the name of the associated line.                                                    |  |
| <b>DDCMP LINK</b><br><b>LOGICAL STATION</b> | NCL> SHOW DDCMP LINK link-name -<br>NCL> LOGICAL STATION * ALL IDENTIFIERS                                    |  |
|                                             | where <i>link-name</i> is the name of the associated HDLC LINK.                                               |  |
|                                             | (continued on next page)                                                                                      |  |

**Table 5–2 Identifying Management Entities**

| To display the name of<br>the entity | Enter the command                                                                                                    |  |
|--------------------------------------|----------------------------------------------------------------------------------------------------|--|
| <b>PPP LINK</b>                      | If you <b>are not</b> using frame relay, issue the following<br>command to display the name of the PPP LINK entity:                             |  |
|                                      | NCL> SHOW PPP LINK * ALL IDENTIFIERS, WITH LOWER LAYER -<br>NCL> ENTITY MODEM CONNECT LINE line-name                                            |  |
|                                      | where <i>line-name</i> is the name of the associated line.                                                                                      |  |
|                                      | If you are using frame relay, issue the following command<br>to display the name of the PPP LINK entity:                                        |  |
|                                      | NCL> SHOW PPP LINK * ALL IDENTIFIERS, WITH LOWER LAYER -<br>NCL> ENTITY = FRBS CHANNEL <i>channel-name</i> -<br>NCL> CONNECTION connection-name |  |
|                                      | where <i>channel-name</i> is the name of the associated channel,<br>and <i>connection-name</i> is the name of the connection.                   |  |

**Table 5–2 (Cont.) Identifying Management Entities**

# **Part II Managing Routing**

This part contains information on managing routing on the DEC WANrouter. The following table lists the information in Part II:

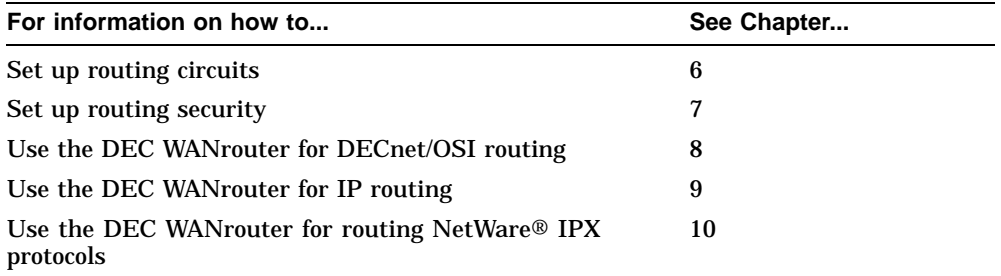

# **6**

# **Managing Routing: General**

## **6.1 Overview**

This chapter describes how to manage those aspects of routing that are independent of the protocols being routed.

The following table lists the contents of this chapter:

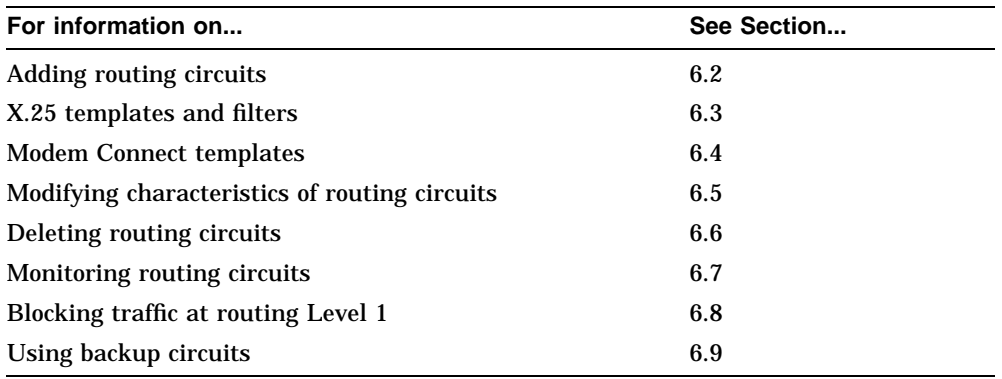

#### **6.1.1 NCL Commands**

#### **Assumption**

All tasks performed using NCL commands assume that you have already:

- Logged on to a suitable host system on the network and started NCL
- Set default to the DEC WANrouter as follows:

NCL> SET NCL DEFAULT ENTITY NODE wanrouter

#### **Disabling Routing Circuits**

For any tasks that require you to disable a routing circuit, ensure that you do not disable the routing circuit that you are using to manage the DEC WANrouter, unless there is an alternative route between the host on which you issue the NCL commands and the DEC WANrouter.

#### **Restrictions for Enabling**

You can disable various network management entities independently, but the DEC WANrouter 90/250 V1.3 software assumes a sequence for the Modem Connect, data link, for example, HDLC, X25 PROTOCOL DTE, and Routing Circuit entities.

If you use NCL to bring circuits up and down, you must follow the correct sequence for the ENABLE and DISABLE commands:

- When enabling, you must go bottom up. This means Modem Connect first, followed by data link, for example, HDLC LINK/LOGICAL STATION, and finally Routing Circuit.
- When disabling, you must go top down. This means Routing Circuit first, data link, for example, HDLC LINK/LOGICAL STATION, and finally Modem Connect.

## **6.2 Adding Routing Circuits**

This section describes how to create routing circuits.

#### **6.2.1 CSMA/CD**

To create a CSMA/CD routing circuit, complete the following steps:

#### **Step Action**

- 1 Create a CSMA-CD STATION entity. Section 5.2.1 describes how to do this.
- 2 Create a routing circuit, specifying it as type CSMA-CD:

NCL> CREATE ROUTING CIRCUIT circuit-name - \_NCL> TYPE CSMA-CD

3 Specify the CSMA-CD STATION entity that the circuit will use as its data link:

NCL> SET ROUTING CIRCUIT circuit-name - \_NCL> DATA LINK ENTITY CSMA-CD - \_NCL> STATION station-name

4 Enable the circuit:

## **6.2.2 HDLC**

To create an HDLC routing circuit, complete the following steps:

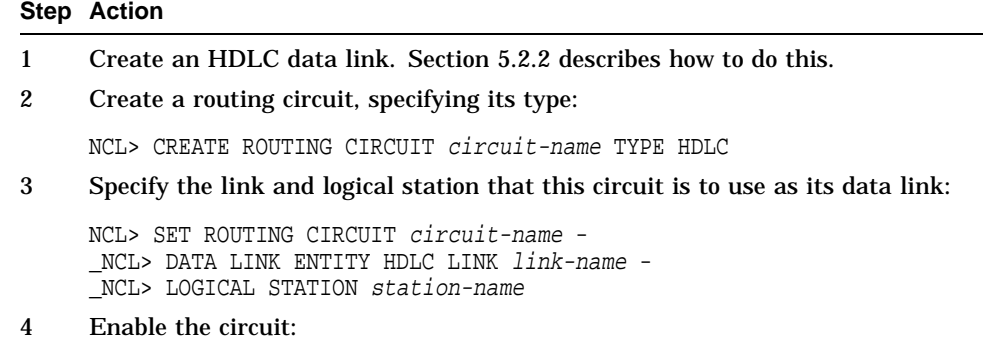

#### **6.2.3 DDCMP**

To create a DDCMP routing circuit, complete the following steps:

#### **Step Action**

- 1 Create a DDCMP data link. Section 5.2.3 describes how to do this.
- 2 Create a routing circuit, specifying its type:

NCL> CREATE ROUTING CIRCUIT circuit-name - \_NCL> TYPE DDCMP

3 Specify the link and logical station that this circuit is to use as its data link:

NCL> SET ROUTING CIRCUIT circuit-name - \_NCL> DATA LINK ENTITY DDCMP LINK link-name - \_NCL> LOGICAL STATION station-name

4 Enable the circuit:

#### **6.2.4 PPP**

#### **Procedure**

To create a PPP routing circuit, complete the following steps:

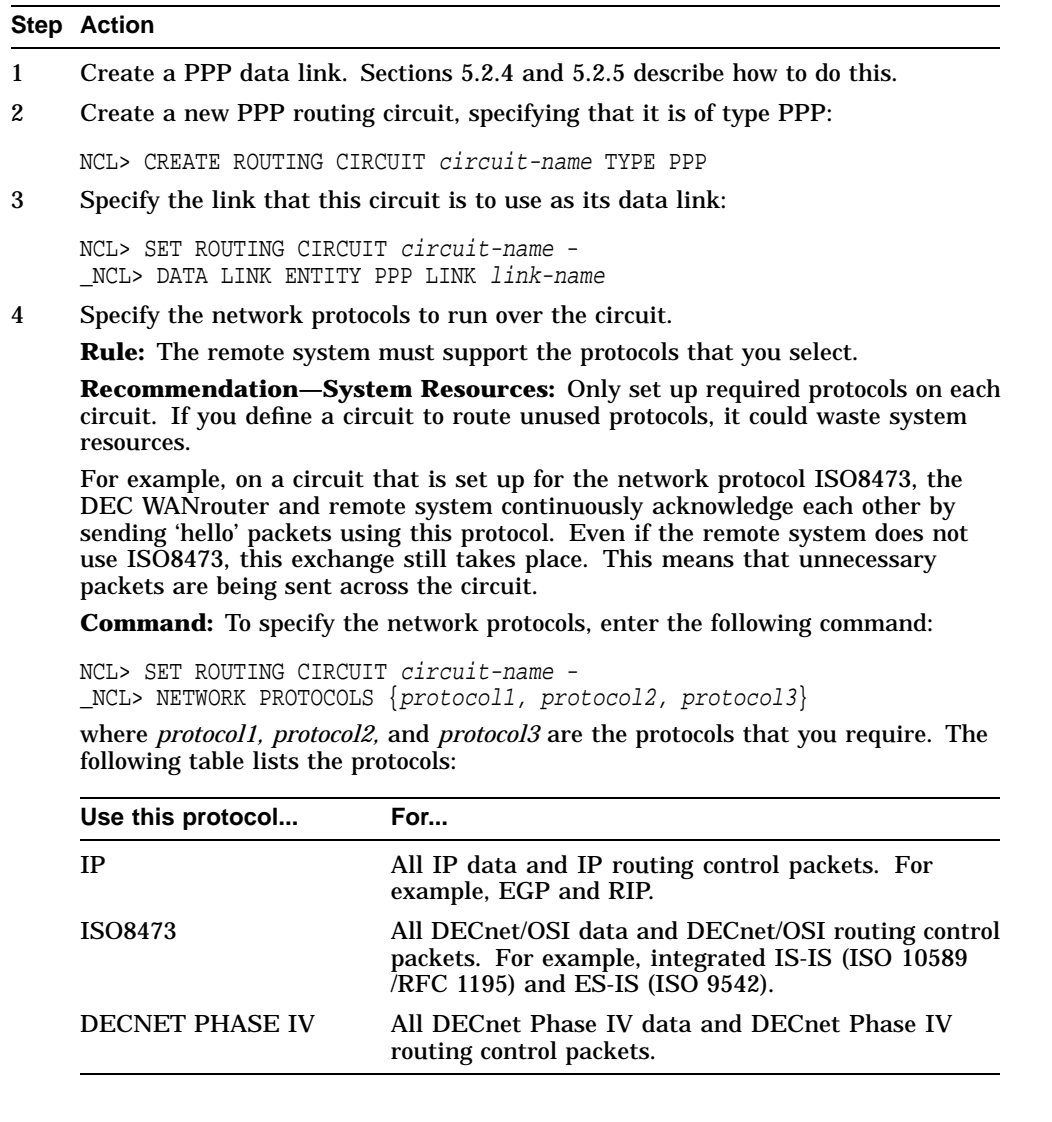

(continued on next page)

**Step Action**

continued from previous page ...

#### **Example:**

NCL> SET ROUTING CIRCUIT CIRCUIT-1 - \_NCL> CIRCUIT-1 NETWORK PROTOCOLS {IP, DECNET PHASE IV}

**Default:** If you do not specify a protocol, the DEC WANrouter uses the set of protocols defined against the routing module.

5 Enable the circuit:

NCL> ENABLE ROUTING CIRCUIT circuit-name

#### **PPP Circuits and DECnet Phase IV**

Note that for DECnet Phase IV routing between two DECnet/OSI systems, you need to specify both DECNET PHASE IV and ISO8473 as network protocols. This is because DECnet Phase IV data is translated to DECnet/OSI data before it is routed over the circuit between the two systems.

#### **DECnet Phase IV Routing Over PPP: Interoperability with Other Vendors**

If the DEC WANrouter receives a PPP frame containing a DECnet Phase I packet that does not entirely fill the data portion of the PPP frame (that is, there are padding octets between the end of the DECnet Phase IV packet and the end of the PPP frame), then the DEC WANrouter will discard the packet.

The DEC WANrouter always sends PPP frames containing a DECnet Phase IV packet that exactly fills the data portion of the PPP frame.

## **6.2.5 X.25**

X.25 routing circuits use X.25 virtual circuits to exchange packets.

There are two main types of X.25 routing circuit, as described in Table 6–1.

| <b>Type</b>             | <b>Description</b>                                                                                          |                                                                           |  |  |
|-------------------------|----------------------------------------------------------------------------------------------------|---------------------------------------------------------------------------|--|--|
| Dynamically<br>Assigned | An X.25 virtual circuit is only created when there is traffic to send or<br>receive on the X.25 DA circuit. |                                                                           |  |  |
|                         | Adaptive routing information is not exchanged across these circuits.                                        |                                                                           |  |  |
|                         | Only Level 2 routers can have X.25 DA circuits.                                                             |                                                                           |  |  |
| <b>Static</b>           | Static X.25 circuits form permanent connections between two DECnet<br>routers.                              |                                                                           |  |  |
|                         | Routing information is exchanged across these circuits.                                                     |                                                                           |  |  |
|                         | There are two types of X.25 static circuits:                                                                |                                                                           |  |  |
|                         | <b>Name</b>                                                                                                 | <b>Description</b>                                                        |  |  |
|                         | Outgoing                                                                                                    | The DEC WANrouter initiates the X.25 call to<br>establish the connection. |  |  |
|                         | Incoming                                                                                                    | The DEC WANrouter accepts the X.25 call from the<br>remote DECnet router. |  |  |

**Table 6–1 Types of X.25 Routing Circuit**

## **6.2.6 X.25 Dynamically Assigned**

#### **Assumption**

The procedure in this section assumes that a DTE already exists to send and receive the X.25 traffic.

#### **Routing Level Requirement**

The DEC WANrouter must be configured as a Level 2 router if it has any X.25 dynamically assigned circuits.

#### **Procedure**

To create an X.25 dynamically assigned routing circuit, complete the following steps:

#### **Step Action**

1 Set up a filter for the circuit, to determine how incoming calls are handled: see Section 6.3.4.

Note that if an X.25 dynamically assigned circuit is to be used for both DECnet /OSI and IP routing, you must set up a filter for each type of routing. This is because the call user data is different for DECnet/OSI and IP routing.

2 Set up a template for outgoing calls: see Section 6.3.2. The template specifies the DTE class to be used in making calls, and puts the correct call user data in the call packet.

Note that if an X.25 dynamically assigned circuit is to be used for both DECnet /OSI and IP routing, you must set up a template for each type of routing.

3 Create a routing circuit, specifying the type of routing circuit required:

NCL> CREATE ROUTING CIRCUIT circuit-name TYPE X25 DA

4 Specify the data link that this circuit will use. This is the X.25 Access module.

NCL> SET ROUTING CIRCUIT *circuit-name* DATA LINK ENTITY X25 ACCESS

5 Associate the circuit with the filter(s) created in step 1:

NCL> SET ROUTING CIRCUIT circuit-name - \_NCL> X25 FILTERS {filter-name1, filter-name2, ...}

(continued on next page)

#### **Step Action**

continued from previous page ...

6 Associate the circuit with the template(s) created in step 2. Use one or both of the following commands:

NCL> SET ROUTING CIRCUIT circuit-name TEMPLATE template-name NCL> SET ROUTING CIRCUIT circuit-name IP TEMPLATE IP-template-name where *template-name* is the name of a DECnet/OSI template, and *IP-templatename* is the name of an IP template. See Section 6.3.2.

- 7 Set up the manual routing required for this circuit: see Section 8.9. (All routing over X.25 dynamically assigned circuits is manual.)
- 8 Enable the circuit:

NCL> ENABLE ROUTING CIRCUIT circuit-name

Once the TEMPLATE attribute is set for such a circuit, then the corresponding template must be created before the circuit can be enabled.

## **6.2.7 X.25 Static Outgoing**

#### **Assumption**

The procedure in this section assumes that a DTE already exists to send and receive the X.25 traffic.

#### **Procedure**

To create an X.25 Static Outgoing routing circuit, complete the following steps:

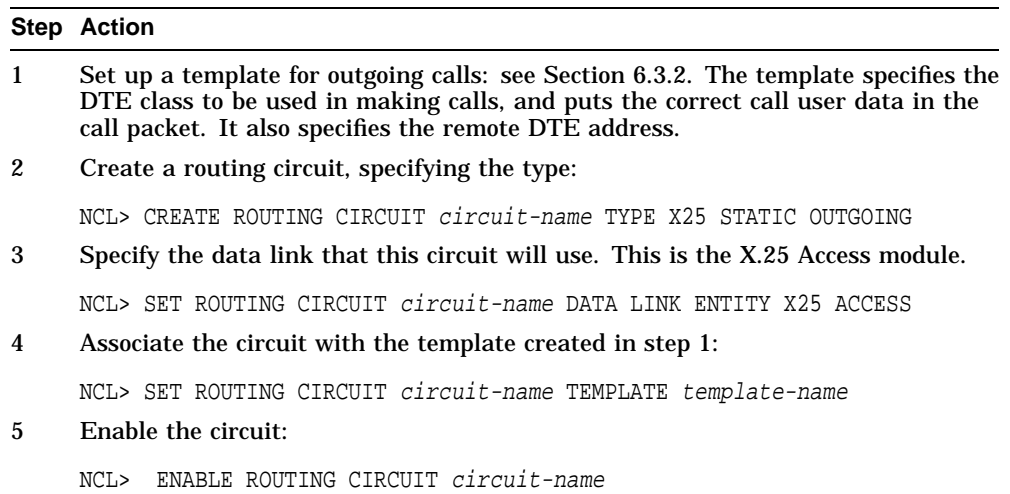

Once the TEMPLATE attribute is set for such a circuit, then the corresponding template must be created before the circuit is enabled.

## **6.2.8 X.25 Static Incoming**

#### **Assumption**

The procedure in this section assumes that a DTE already exists to send and receive the X.25 traffic.

#### **Procedure**

To create an X.25 Static Incoming routing circuit, complete the following steps:

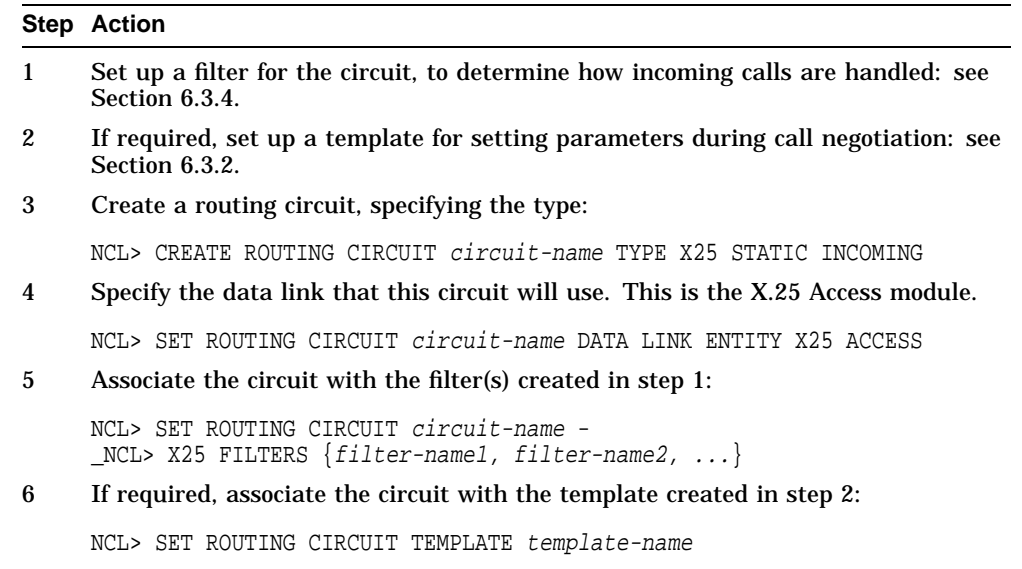

7 Enable the circuit:

NCL> ENABLE ROUTING CIRCUIT circuit-name

Once the FILTER or TEMPLATE attribute is set for such a circuit, then the corresponding filter or template must be created before the circuit can be enabled.

#### **6.2.9 Modem Dynamically Assigned**

#### **Assumption**

The procedure in this section assumes that a Modem Connect line of connection type SWITCHED already exists.

#### **Routing Level Requirement**

The DEC WANrouter must be configured as a Level 2 router if it has any modem dynamically assigned circuits.

#### **Procedure**

To create a modem dynamically assigned routing circuit, complete the following steps:

#### **Step Action**

- 1 Set up a filter for the circuit, to determine how incoming calls are handled: see Section 6.3.4 and Section 12.3.2.
- 2 Set up a template for outgoing calls: see Section 6.4.2. The template specifies the LINE CLASS to be used in making calls, as well as characteristics of the call.
- 3 Create a routing circuit, specifying the type of routing circuit required:

```
NCL> CREATE ROUTING CIRCUIT circuit-name TYPE HDLC, -
_NCL> ACCESS TYPE MODEM DA
```
For routing circuits with access type MODEM DA, the circuit type must be HDLC.

4 Specify the data link that this circuit will use:

NCL> SET ROUTING CIRCUIT circuit-name - \_NCL> DATA LINK ENTITY HDLC LINK link-name LOGICAL STATION station-name

5 Associate the circuit with the filter(s) created in step 1:

NCL> SET ROUTING CIRCUIT circuit-name - \_NCL> ACCESS FILTERS {filter-name1, filter-name2, ...}

6 Associate the circuit with the template(s) created in step 2:

NCL> SET ROUTING CIRCUIT circuit-name TEMPLATE template-name

- 7 Set up the manual routing required for this circuit: see Section 8.9. (All routing over modem dynamically assigned circuits is manual.)
- 8 Enable the circuit:

#### **6.2.10 Modem Static Outgoing**

#### **Assumption**

The procedure in this section assumes that a Modem Connect line of connection type SWITCHED already exists to send and receive modem traffic.

#### **Procedure**

To create a modem static outgoing routing circuit, complete the following steps:

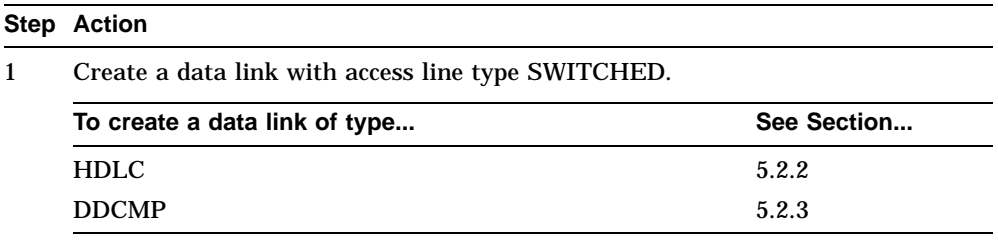

2 Create a routing circuit specifying its type:

```
NCL> CREATE ROUTING CIRCUIT circuit-name - NCL> TYPE circuit-type, - _NCL> ACCESS TYPE MODEM STATIC OUTGOING
```
where *circuit-type* is HDLC or DDCMP.

- 3 Set up a template for outgoing calls: see Section 6.4.2. The template specifies the LINE CLASS to be used in making calls as well as characteristics of the call.
- 4 Associate the circuit with the template created in step 2:

```
NCL> SET ROUTING CIRCUIT circuit-name - _NCL> TEMPLATE template-name
```
5 Specify the link and logical station that this circuit is to use as its data link:

```
NCL> SET ROUTING CIRCUIT circuit-name - _NCL> DATA LINK ENTITY data link-type - _NCL> LINK link-name - _NCL> LOGICAL STATION station-name
```
where *data link-type* is HDLC or DDCMP.

6 Enable the circuit:

NCL> ENABLE ROUTING CIRCUIT circuit-name

If the TEMPLATE attribute is set for such a circuit, then the corresponding template must be created before the circuit is enabled.

#### **6.2.11 Modem Static Incoming**

#### **Assumption**

The procedure in this section assumes that a Modem Connect line of connection type SWITCHED already exists.

#### **Procedure**

To create a modem static incoming routing circuit, complete the following steps:

#### **Step Action**

1 Create a data link with access line type SWITCHED.

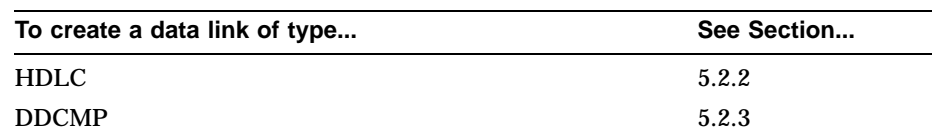

2 Create a routing circuit specifying its type:

NCL> CREATE ROUTING CIRCUIT circuit-name TYPE circuit-type, - \_NCL> ACCESS TYPE MODEM STATIC INCOMING

where *circuit-type* is HDLC or DDCMP.

- 3 Set up one or more filters for incoming calls: see Section 12.3.2. The filter determines how the incoming calls are to be handled.
- 4 Associate the circuit with the filter(s) created in step 2:

NCL> SET ROUTING CIRCUIT circuit-name - \_NCL> ACCESS FILTERS {filter-name-1,filter-name-2...}

5 Specify the link and logical station that this circuit is to use as its data link:

```
NCL> SET ROUTING CIRCUIT circuit-name - _NCL> DATA LINK ENTITY data link-type - _NCL> LINK link-name - _NCL> LOGICAL STATION station-name
```
where *data link-type* is HDLC or DDCMP.

6 Enable the circuit:

NCL> ENABLE ROUTING CIRCUIT circuit-name

If the FILTER attribute is set for such a circuit, then the corresponding filter must be created before the circuit is enabled.

## **6.3 X.25 Templates and Filters**

## **6.3.1 Overview**

The following table lists the contents of this section:

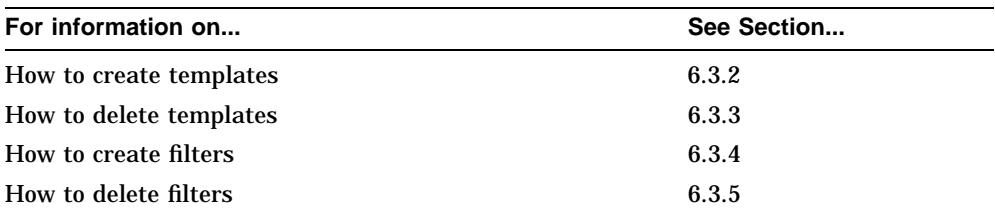

## **6.3.2 Creating Templates**

This section describes how to create a template and specify the characteristics of the outgoing calls that it will set.

#### **Procedure**

To create a template, complete the following steps:

#### **Step Action**

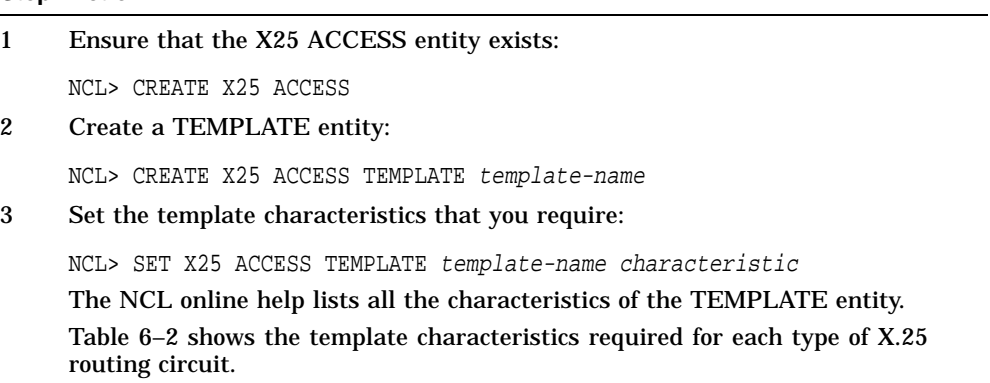

| <b>Circuit Type</b>       | <b>Template</b><br><b>Characteristic</b>           | (R)equired<br>or<br>(O)ptional | Value                                                                                                    |
|---------------------------|----------------------------------------------------|--------------------------------|----------------------------------------------------------------------------------------------------|
| Dynamically<br>Assigned   | <b>DTE CLASS</b>                                   | R                              | The name of the DTE class on the DEC<br>WANrouter that contains the DTE(s) to<br>be used to make calls on this circuit.                                                                                                    |
|                           | <b>CALL DATA</b>                                   | R.                             | For DECnet/OSI templates, the first octet<br>should be 81, for example, %X81FF11.<br>For IP templates, the first octet should<br>be CC, for example, %XCCFF11.                                                                                                    |
| <b>Static</b><br>Outgoing | <b>DTE CLASS</b>                                   | R                              | As above.                                                                                                    |
|                           | <b>CALL DATA</b>                                   | R.                             | Although any value can be used,<br>provided it is agreed with the remote<br>system, Digital recommends that the<br>first 14 octets are<br>FF0000004445436E65742D444C4D, for<br>example,<br>%XFF0000004445436E65742D444C4D.<br>By default, Digital routers (both Phase<br>IV and DECnet/OSI) recognize calls with<br>this call data as calls on static X.25<br>routing circuits. |
|                           | <b>DESTINATION</b><br><b>DTE</b><br><b>ADDRESS</b> | R.                             | DTE address of the system to which the<br>routing circuit is connected.                                                                                                    |
| All                       | <b>PACKET SIZE</b>                                 | O                              | Used in call negotiation: preferred size of<br>packet used over this circuit.                                                                                                    |
|                           | <b>WINDOW</b><br><b>SIZE</b>                       | $\Omega$                       | Used in call negotiation: preferred size of<br>window used over this circuit.                                                                                                    |

**Table 6–2 Template Characteristics**

## **6.3.3 Deleting Templates**

To delete an X.25 template, complete the following steps:

#### **Step Action**

- 1 Ensure that no X.25 routing circuit is associated with the template to be deleted.
- 2 Delete the TEMPLATE entity as follows:

NCL> DELETE X25 ACCESS TEMPLATE template-name

## **6.3.4 Creating Filters**

This section describes how to create a filter and specify the characteristics to match incoming calls. Table 6–3 shows the filter characteristics required for each type of X.25 routing circuit.

Note that X.25 Static Outgoing Circuits do not require filters.

#### **Procedure**

To create a filter, complete the following steps:

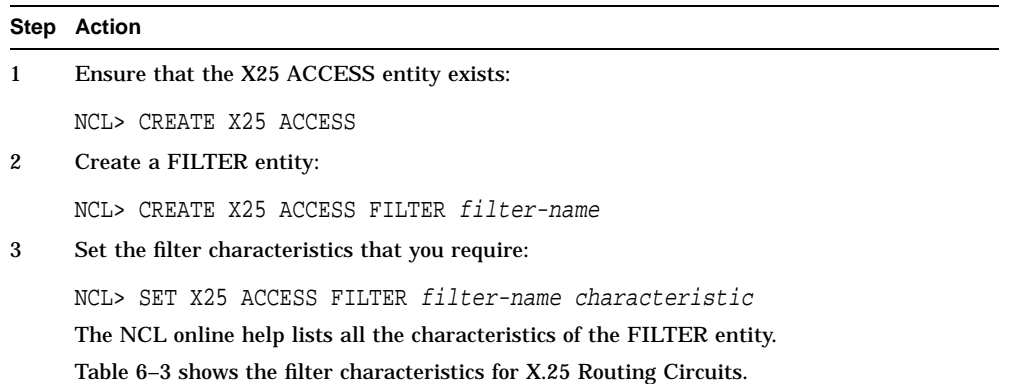

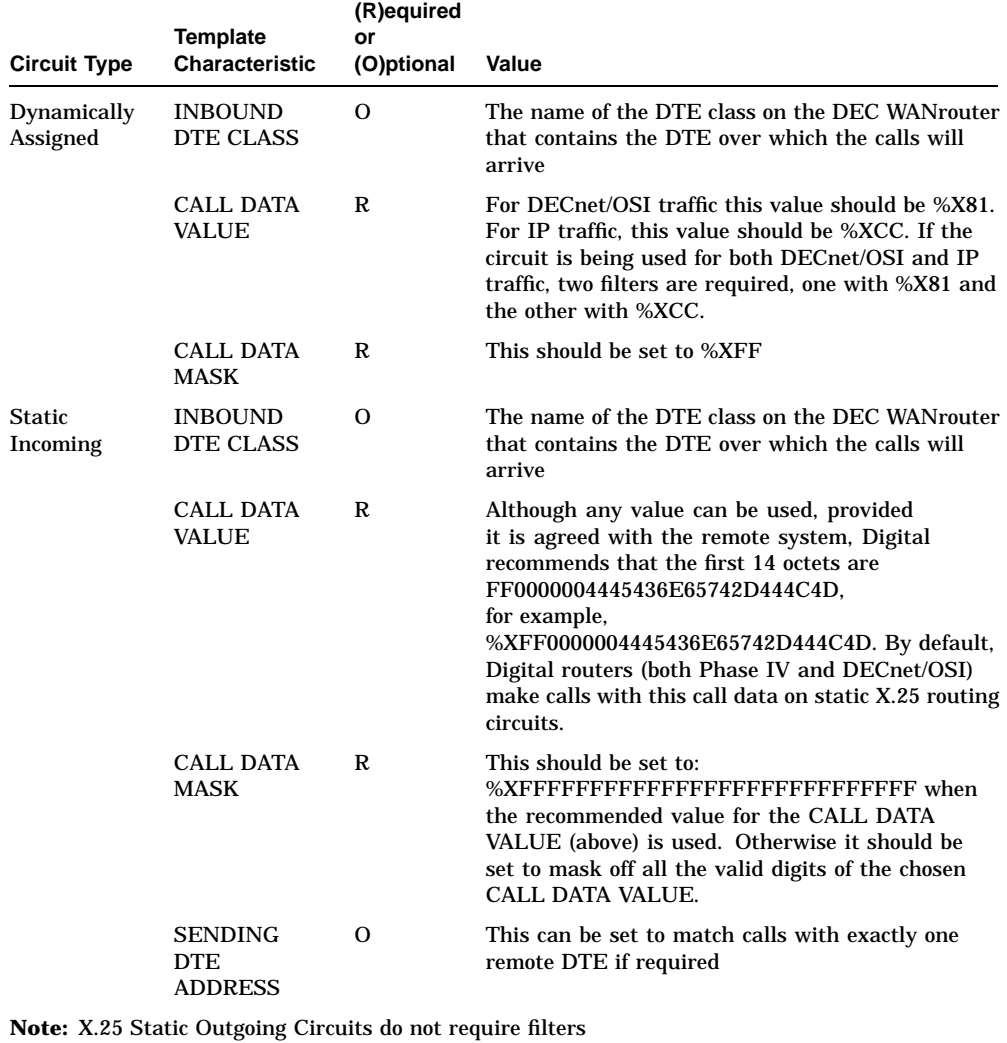

## **Table 6–3 Filter Characteristics for X.25 Routing Circuits**

#### **General Requirement**

In general, a filter associated with a particular X.25 routing circuit needs to match the call characteristics of calls from the remote system to which the routing circuit is attached.

#### **X.25 DA Circuits Used for Both IP and DECnet/OSI Traffic**

You need to create two filters for each of these circuits, to match the two different sets of call user data expected.

• For DECnet/OSI traffic, a filter should be set to match on call user data that has a value of 81 in the first octet:

NCL> SET X25 ACCESS FILTER circ-1-osi CALL DATA MASK %XFF, - \_NCL> CALL DATA VALUE %X81

• For IP traffic, a filter should be set to match on call user data that has a value of CC in the first octet:

NCL> SET X25 ACCESS FILTER circ-1-ip CALL DATA MASK %XFF, - \_NCL> CALL DATA VALUE %XCC

## **6.3.5 Deleting Filters**

To delete a filter, complete the following steps:

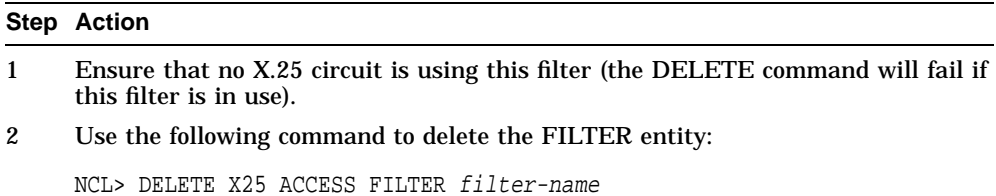

Managing Routing: General **6–23**

## **6.4 Modem Connect Templates**

## **6.4.1 Overview**

The following table lists the contents of this section:

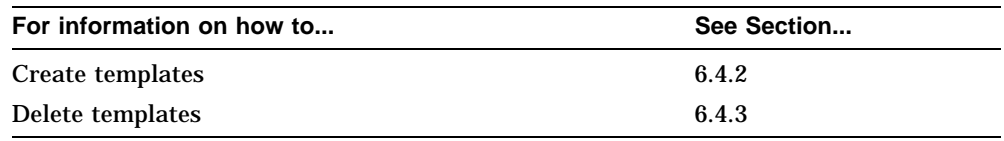

#### **6.4.2 Creating Templates**

This section describes how to create a template and specify the characteristics of the outgoing calls that it will set.

#### **Procedure**

To create a template, complete the following steps:

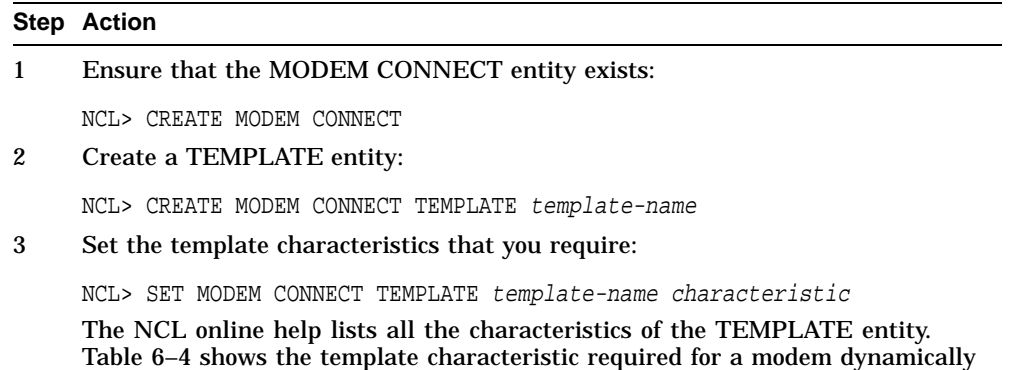

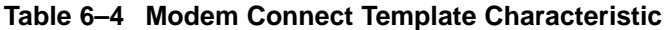

assigned or modem static outgoing circuit.

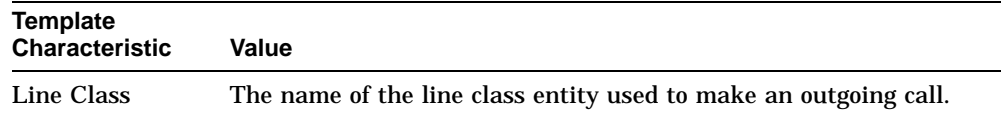

## **6.4.3 Deleting Templates**

To delete a Modem Connect template, complete the following steps:

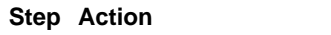

- 1 Ensure that there is no routing circuit using the template to reserve a line.
- 2 Delete the TEMPLATE entity as follows:

NCL> DELETE MODEM CONNECT TEMPLATE template-name

# **6.5 Modifying Characteristics of Routing Circuits**

## **6.5.1 Overview**

This section describes how to modify the characteristics of routing circuits.

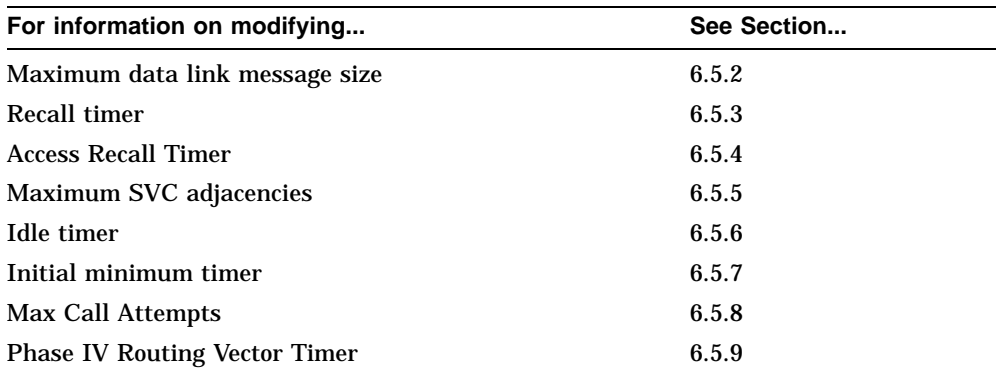
# **6.5.2 Maximum Data Link Message Size**

# **Circuits that Can Be Modified**

You can set the maximum data link message size on the following routing circuits:

HDLC DDCMP X.25 PPP

## **Description**

This section describes how to specify the largest data link message to be sent over a circuit. You may want to set this to a smaller value than the default (1492) if the circuit connects to an end system.

# **Procedure**

To set the maximum data link message size for a routing circuit, complete the following steps:

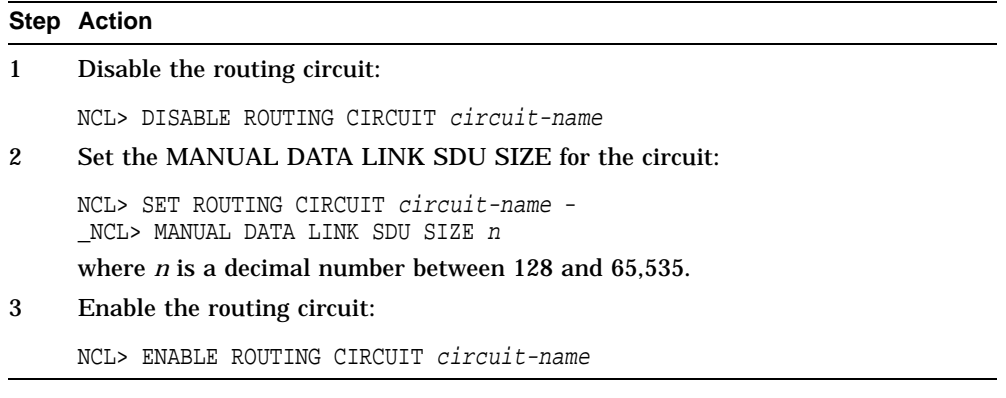

# **6.5.3 Recall Timer**

# **Circuits that Can Be Modified**

You can set the recall timer on the following routing circuits:

HDLC DDCMP PPP X.25 dynamically assigned X.25 static outgoing

#### **Description**

The recall timer specifies the time that must elapse between a failed initialization attempt (for instance verification failure, X.25 call failure) and a subsequent retry.

#### **Guideline**

Specify a value that is high enough to allow subsequent retries a reasonable chance of success. For example, setting a value of 0 means that there is no delay (0 seconds) between a failure and the next retry.

## **Procedure**

Set the recall timer for a routing circuit as follows:

NCL> SET ROUTING CIRCUIT circuit-name RECALL TIMER <sup>n</sup>

where *n* is a decimal number between 0 and 65,535.

Note that for X.25 dynamically assigned circuits, the lowest possible value for *n*, is 1 (not 0).

# **6.5.4 Access Recall Timer**

# **Circuits that Can Be Modified**

You can set the access recall timer on the following routing circuits:

HDLC with access type MODEM DA HDLC with access type MODEM STATIC OUTGOING DDCMP with access type MODEM STATIC OUTGOING

#### **Description**

The access recall timer specifies the time that must elapse between a failed call attempt by Modem Connect and a subsequent retry. In this case, the access call is an attempt to dial a particular remote system.

#### **Guideline**

Specify a value that is high enough to allow subsequent retries a reasonable chance of success. For example, setting a value of 0 means that there is no delay (0 seconds) between a failure and the next retry.

# **Procedure**

Set the recall timer for a routing circuit as follows:

NCL> SET ROUTING CIRCUIT circuit-name ACCESS RECALL TIMER <sup>n</sup>

where *n* is a decimal number between 0 and 65,535.

# **6.5.5 Maximum SVC Adjacencies**

# **Circuits that Can Be Modified**

You can set the maximum SVC adjacencies for the following routing circuits:

X.25 dynamically assigned

#### **Description**

This specifies the maximum number of adjacencies allowed on this circuit; the number of SVCs plus the number of dormant adjacencies on the circuit cannot exceed the value of this characteristic.

Note that you can increase this value without disabling the circuit.

#### **Procedure**

Set the maximum SVC adjacencies for a routing circuit as follows:

NCL> DISABLE ROUTING CIRCUIT circuit-name NCL> SET ROUTING CIRCUIT circuit-name MAXIMUM SVC ADJACENCIES n NCL> ENABLE ROUTING CIRCUIT circuit-name

where *n* is a decimal number between 1 and 65,535.

# **6.5.6 Idle Timer**

# **Circuits that Can Be Modified**

You can set the idle timer on the following routing circuits:

HDLC with access type MODEM DA DDCMP with access type MODEM DA X.25 dynamically assigned

#### **Description**

The idle timer indicates the time, in seconds, for which data traffic on the circuit must be absent before the call is cleared.

## **Procedure**

Set the idle timer for a routing circuit as follows:

NCL> SET ROUTING CIRCUIT circuit-name IDLE TIMER <sup>n</sup>

where *n* is a decimal number between 1 and 65,535.

# **6.5.7 Initial Minimum Timer**

## **Circuits that Can Be Modified**

You can set the initial minimum timer on the following routing circuits:

HDLC with access type MODEM DA HDLC with access type MODEM STATIC OUTGOING HDLC with access type MODEM STATIC INCOMING DDCMP with access type MODEM STATIC OUTGOING DDCMP with access type MODEM STATIC INCOMING X.25 dynamically assigned X.25 static outgoing X.25 static incoming

#### **Description**

This indicates the minimum time, in seconds, that a call on a circuit will remain connected, irrespective of traffic.

#### **Procedure**

Set the initial minimum timer for a routing circuit as follows:

NCL> SET ROUTING CIRCUIT *circuit-name* INITIAL MINIMUM TIMER n

where *n* is a decimal number between 1 and 65,535.

# **6.5.8 Maximium Call Attempts**

## **Circuits that Can Be Modified**

You can set the maximum call attempts counter on the following routing circuits:

HDLC with access type MODEM STATIC OUTGOING DDCMP with access type MODEM STATIC OUTGOING X.25 static outgoing

#### **Description**

This indicates the maximum number of attempts that can be made to place a call before the circuit is automatically disabled.

#### **Procedure**

Set maximum number of call attempts for a routing circuit as follows:

NCL> SET ROUTING CIRCUIT *circuit-name* MAXIMUM CALL ATTEMPTS n

where *n* is a decimal number between 1 and 255 (default=10).

# **6.5.9 Phase IV Routing Vector Timer**

## **Circuits that Can Be Modified**

You can set the phase IV routing vector timer on the following routing circuits:

#### PPP

## **Description**

This indicates the frequency of routing vector updates. It is set to 30 seconds by default.

It could, for instance, be useful to increase the update frequency on PPP circuits that have a high error rate.

## **Procedure**

Set frequency of routing vector updates for a routing circuit as follows:

NCL> SET ROUTING CIRCUIT *circuit-name* PHASE IV ROUTING VECTOR TIMER n

where *n* is a decimal number between 1 and 65536 (default=30).

# **6.6 Deleting Routing Circuits**

Delete a routing circuit if you want to prevent permanently the DEC WANrouter from communicating with the system(s) connected by that circuit. Use the DISABLE command if you want to prevent temporarily the DEC WANrouter from communicating with the system(s).

# **Procedure**

To delete a routing circuit, complete the steps in Table 6–5.

**Table 6–5 Deleting a Routing Circuit**

| <b>Step</b><br>$\mathbf{1}$ | <b>Action</b>                                                                                                    |  |  |
|-----------------------------|----------------------------------------------------------------------------------------------------|--|--|
|                             | Disable and delete any reachable addresses or IP reachable addresses of the<br>ROUTING CIRCUIT entity:                                              |  |  |
|                             | NCL> DISABLE ROUTING CIRCUIT <i>circuit-name</i> REACHABLE ADDRESS *<br>NCL> DISABLE ROUTING CIRCUIT circuit-name IP REACHABLE ADDRESS *            |  |  |
|                             | NCL> DELETE ROUTING CIRCUIT circuit-name -<br>NCL> REACHABLE ADDRESS *<br>NCL> DELETE ROUTING CIRCUIT circuit-name -<br>NCL> IP REACHABLE ADDRESS * |  |  |
| 2                           | Disable the routing circuit:                                                                                                    |  |  |

NCL> DISABLE ROUTING CIRCUIT circuit-name

3 Delete the routing circuit:

NCL> DELETE ROUTING CIRCUIT circuit-name

4 If the circuit is an X.25 circuit, delete the items listed in the following table:

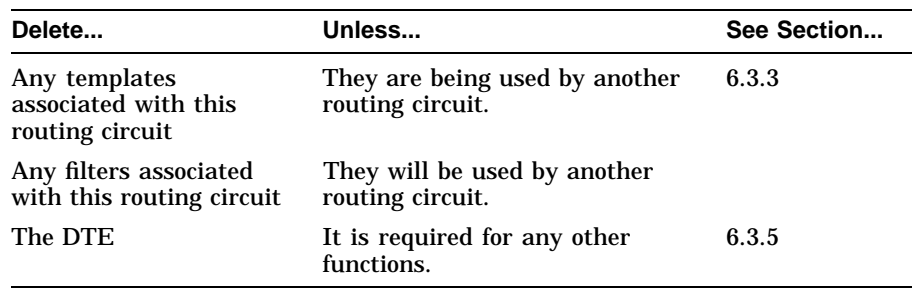

5 If the circuit is a Modem Connect dynamically assigned circuit, delete the items listed in the following table:

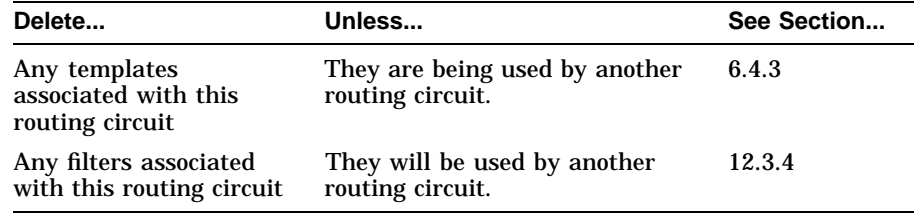

# **6.7 Monitoring a Routing Circuit**

You can use the following commands to check how a routing circuit is functioning:

• To check if a circuit is enabled:

NCL> SHOW ROUTING CIRCUIT circuit-name STATUS

• To check how a circuit is being used:

NCL> SHOW ROUTING CIRCUIT circuit-name ALL COUNTERS

See the NCL online help for a description of the counters displayed.

# **6.8 Blocking Traffic at Routing Level 1**

This section describes how to prevent a routing circuit on a DEC WANrouter, running the link state routing algorithm at Level 2, from routing Level 1 traffic.

# **Procedure**

To prevent a routing circuit from routing Level 1 traffic, complete the following steps:

# **Step Action** 1 Disable the routing circuit: NCL> DISABLE ROUTING CIRCUIT circuit-name 2 Set the MANUAL L2ONLY MODE characteristic of the routing circuit to TRUE: NCL> SET ROUTING CIRCUIT circuit-name MANUAL L2ONLY MODE TRUE 3 Enable the routing circuit: NCL> ENABLE ROUTING CIRCUIT circuit-name

# **Consequences of Changing from TRUE to FALSE**

If you change the MANUAL L2ONLY MODE from TRUE to FALSE, set the L1 COST and L1 ROUTER PRIORITY characteristics for the circuit, as necessary (see Section 8.7 and Section 8.8, respectively).

# **6.9 Using Backup Circuits**

# **6.9.1 Overview**

The following table lists the contents of this section:

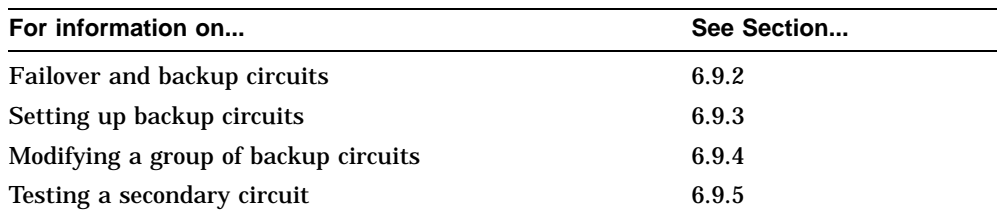

# **6.9.2 Failover and Backup Circuits**

Failover is a facility that:

- Detects the failure of a leased circuit
- Establishes a backup circuit for the duration of the failure

# **Circuits that Support Failover (Primary Circuits)**

Failover is applicable on circuits that run the following data link protocols:

HDLC DDCMP X.25 static outgoing PPP

Dynamically assigned circuits can be used as secondary circuits, but not as primary ones. That is to say, failover is not possible *from* dynamically assigned circuits, but is possible *to* dynamically assigned circuits.

## **Backup Circuits (Secondary Circuits)**

Backup circuits can be:

HDLC with access type MODEM STATIC OUTGOING HDLC with access type MODEM DA DDCMP with access type MODEM STATIC OUTGOING X.25 static outgoing X.25 dynamically assigned

## **Backup Group**

A backup group consists of one primary circuit and one secondary circuit.

The DEC WANrouter 90/250 monitors primary circuits in a backup group to detect when they fail. When a primary circuit fails, the DEC WANrouter 90 /250 activates the designated secondary circuit in its backup group.

For failover, X.25 static outgoing circuits can be primary or secondary, but these are not available on DECrouter 250.

# **6.9.3 Setting Up Backup Circuits**

Note that the Supervisor module provides management of backup circuits.

To set up backup circuits, complete the following steps:

#### **Step Action**

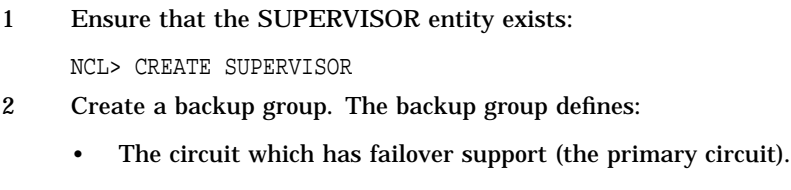

• The circuit to be used when the primary circuit fails (the secondary circuit).

NCL> CREATE SUPERVISOR GROUP group-name FUNCTION BACKUP NCL> SET SUPERVISOR GROUP group-name - \_NCL> PRIMARIES {ROUTING CIRCUIT primary-circuit} NCL> SET SUPERVISOR GROUP group-name - \_NCL> SECONDARY ROUTING CIRCUIT secondary-circuit

3 Enable the primary circuit:

NCL> ENABLE ROUTING CIRCUIT primary-circuit

4 Enable the backup group:

NCL> ENABLE SUPERVISOR GROUP group-name

#### **Example**

To create a backup circuit, HDLC-BACKUP, for the circuit HDLC-MAIN, with a backup group called BACKUP-1, enter the following commands:

NCL> CREATE SUPERVISOR NCL> CREATE SUPERVISOR GROUP BACKUP-1 FUNCTION BACKUP NCL> SET SUPERVISOR GROUP BACKUP-1 PRIMARIES {ROUTING CIRCUIT HDLC-MAIN} NCL> SET SUPERVISOR GROUP BACKUP-1 SECONDARY ROUTING CIRCUIT HDLC-BACKUP NCL> ENABLE ROUTING CIRCUIT HDLC-MAIN NCL> ENABLE SUPERVISOR GROUP BACKUP-1

# **Limit: Number of Backup Groups**

The number of backup groups you can create depends on your hardware.

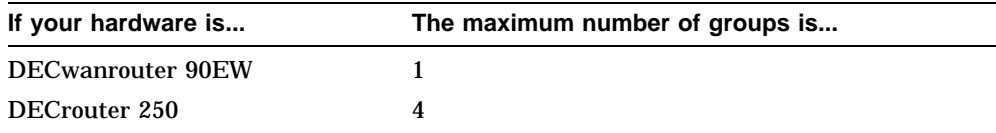

# **6.9.4 Modifying a Backup Group**

The Invoke and Revoke Timers govern the behavior of the backup group:

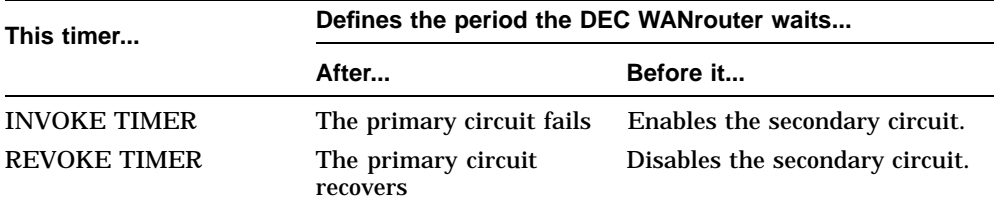

To modify these timers, for example, to prevent a transient failure from causing unnecessary establishment of a secondary circuit, enter the following command:

NCL> SET SUPERVISOR GROUP group-name INVOKE TIMER <sup>n</sup>, REVOKE TIMER <sup>m</sup>

where *n* is the value of the INVOKE TIMER and *m* is the value of the REVOKE TIMER.

# **6.9.5 Testing a Secondary Circuit**

To test if a secondary circuit is established, enter the command:

NCL> TEST SUPERVISOR GROUP group-name TIMER <sup>n</sup>

where *n* specifies the amount of time that the secondary circuit will remain enabled. If you omit TIMER, the DEC WANrouter uses the REVOKE TIMER for the group.

#### **Result**

The result depends on the state of the secondary circuit:

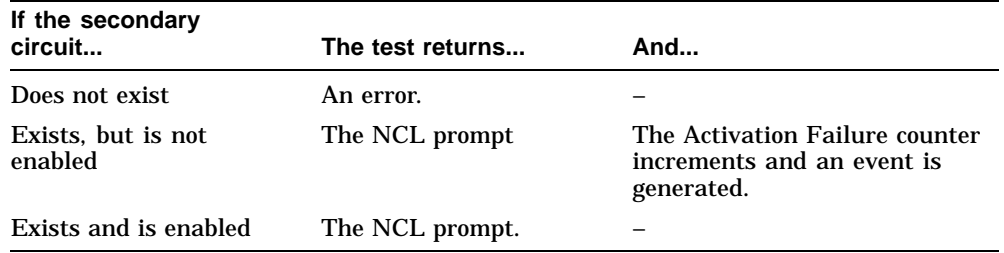

# **6.9.6 Disabling Routing Circuits in a Backup Group**

Care is needed if you want to manually disable all the routing circuits within a backup group.

If the WANrouter is operating with a group enabled, and a secondary circuit is active, you should disable the secondary circuit first. You can do that in NCL by disabling either the secondary routing circuit itself, or the supervisor group (backup group) containing the circuit.

Disabling the primary circuit alone will not disable the secondary circuit, which may remain active indefinitely with the primary circuit disabled.

# **7 Security**

# **7.1 Overview**

The following table lists the contents of this chapter:

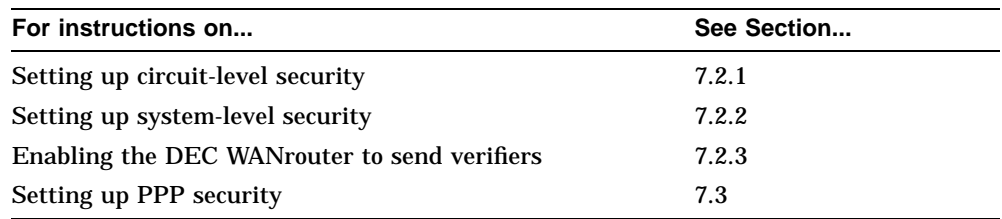

# **7.2 Setting Up Routing Security**

The following sections describe how to secure the routing function of your DEC WANrouter to prevent an unauthorized adjacent system from setting up a circuit to connect with it.

#### **Types of Routing Circuit**

Routing security applies to HDLC, DDCMP, and X.25 static routing circuits.

# **7.2.1 Circuit-Level Security**

This section describes how to set up a verifier (password) for a routing circuit. Any system that tries to use this routing circuit to communicate with your system must supply this verifier, irrespective of any system-level security on the DEC WANrouter.

#### **Procedure**

To set up routing security on a routing circuit, complete the following steps:

#### **Step Action**

1 Set the verifier on the circuit as follows:

NCL> SET ROUTING CIRCUIT circuit-name RECEIVE VERIFIER verifier-value

where *verifier-value* is an octet string, which takes the form %x*n* (*n* is an even number of hexadecimal digits). An example verifier value is %x12AB.

If the adjacent system is a DECnet Phase IV system, it specifies the verifier as a text string. In this case, you convert each letter in the text string to its ASCII value in hexadecimal, and enter this as the value of *n*.

For example, the text string SECRET becomes %x534543524554.

2 Set the routing circuit to check for this verifier when the circuit is initialized:

NCL> SET ROUTING CIRCUIT circuit-name - \_NCL> EXPLICIT RECEIVE VERIFICATION TRUE

# **7.2.2 System-Level Security**

## **When to Use System-Level Security**

System-level security is useful if there are several systems that can reach your DEC WANrouter on the same circuit; for example, a dialup circuit.

#### **Procedure**

To set up routing security on the DEC WANrouter, complete the following steps:

#### **Step Action**

```
1 Disable inbound circuit-level security on those circuits to which system-level
security will apply by issuing the following command for each circuit:
```
NCL> SET ROUTING CIRCUIT circuit-name - \_NCL> EXPLICIT RECEIVE VERIFICATION FALSE

If you do not want to use any circuit-level security on the DEC WANrouter, issue the following command:

NCL> SET ROUTING CIRCUIT \* - \_NCL> EXPLICIT RECEIVE VERIFICATION FALSE

2 Create a PERMITTED NEIGHBOR entity for each system from which you want to accept connections:

```
NCL> CREATE ROUTING PERMITTED NEIGHBOR neighbor-id - _NCL> ID remote-node-id
```
where:

```
neighbor-id identifies the PERMITTED NEIGHBOR entity. The name you
         use should be based on the name of the remote system concerned.
```
*remote-nodeid* specifies the system ID of the remote system that will have to supply a verifier.

3 Set the verifier that this remote system must use:

NCL> SET ROUTING PERMITTED NEIGHBOR - \_NCL> neighbor-id VERIFIER verifier-value

where *verifier-value* is an octet string, which takes the form %x*n* (*n* is an even number of hexadecimal digits). An example verifier value is %x12AB.

If the remote system is a DECnet Phase IV system, it specifies the verifier as a text string. In this case, you convert each letter in the text string to its hexadecimal value in ASCII, and enter this as the value of *n*.

For example, the text string SECRET becomes %x534543524554.

# **7.2.3 Enabling the DEC WANrouter to Send Verifiers**

To configure a routing circuit on the DEC WANrouter to send a verifier to an adjacent system, enter the command:

NCL> SET ROUTING CIRCUIT circuit-id TRANSMIT VERIFIER verifier-value

where *verifier-value* is an octet string, which takes the form %x*n* (*n* is an even number of hexadecimal digits). An example verifier value is %x12AB.

# **7.3 Security for PPP**

PPP supports data link level checking and authentication. To set up security for PPP on the DEC WANrouter, complete the steps in Table 7-2 and Table 7–1.

**Table 7–1 Security on the Local DEC WANrouter**

|                | Step Action                                                                                                    |                                                                                                    |  |
|----------------|----------------------------------------------------------------------------------------------------|----------------------------------------------------------------------------------------------------|--|
| $\mathbf{1}$   | Create a PPP PERMITTED NEIGHBOR entity for each system from which you<br>want to accept connections:                                                               |                                                                                                    |  |
|                | NCL> CREATE PPP PERMITTED NEIGHBOR neighbor-id -<br>NCL> IDENTIFIER PPP-identifier                                                                                 |                                                                                                    |  |
|                | where:                                                                                                    |                                                                                                    |  |
|                | neighbor-id                                                                                                    | identifies the PERMITTED NEIGHBOR entity. The name<br>you use should be based on the name of the remote system<br>concerned. |  |
|                | PPP-identifier                                                                                                    | specifies the system ID of the remote system that will have to<br>supply a password (for instance, %X08002B123456).          |  |
| $\overline{2}$ | Set the password that this remote system must use:                                                                                                    |                                                                                                    |  |
|                | NCL> SET PPP PERMITTED NEIGHBOR neighbor-id PASSWORD password                                                                                                    |                                                                                                    |  |
|                | where <i>password</i> is an octet string, which takes the form $% x_n$ . <i>n</i> is an even<br>number of hexadecimal digits; an example password value is %x12AB. |                                                                                                    |  |
| 3              | Enable security on incoming PPP circuits, by entering the following password<br>command:                                                                           |                                                                                                    |  |

NCL> SET PPP LINK link-name SEND AUTHENTICATION TYPES {PAP}

**Table 7–2 Security on the Remote Router**

|                                                                                                    | <b>Step Action</b>                                                                                                 |                                                                                                    |  |
|----------------------------------------------------------------------------------------------------|----------------------------------------------------------------------------------------------------|----------------------------------------------------------------------------------------------------|--|
| 1                                                                                                    | Now on each remote router (DEC WANrouter or DECNIS), enable sending of the<br>verifier with the following command: |                                                                                                    |  |
|                                                                                                    |                                                                                                    | NCL> SET PPP link-name RECEIVE AUTHENTICATION TYPES {PAP}                                                                            |  |
| 2<br>Set up the identifier and password the PPP link will use, (these should match the<br>values configured against the PERMITTED NEIGHBOR configured on the local<br>DEC WANrouter): |                                                                                                    |                                                                                                    |  |
|                                                                                                    |                                                                                                    | NCL> SET PPP LINK link-name TRANSMIT PAP IDENTIFIER ppp-identifier<br>NCL> SET PPP LINK link-name TRANSMIT PAP PASSWORD ppp-password |  |
|                                                                                                    | where:                                                                                                    |                                                                                                    |  |
|                                                                                                    | <i>ppp-identifier</i>                                                                                              | is the identifier the PPP link will use and defaults to the<br>ID of this node (for instance, %X08002B1234)                          |  |
|                                                                                                    | ppp-password                                                                                                    | is the password the PPP link will use (for instance,<br>%X123ABC                                                                     |  |

Note that it is essential to set up security on both the local and remote routers. You can configure both outgoing and incoming security over the same link, by completing the steps above, at both ends of the link.

The remote router can be a DEC WANrouter or a DECNIS.

# **8**

# **DECnet/OSI Routing**

# **8.1 Overview**

The following table lists the contents of this chapter:

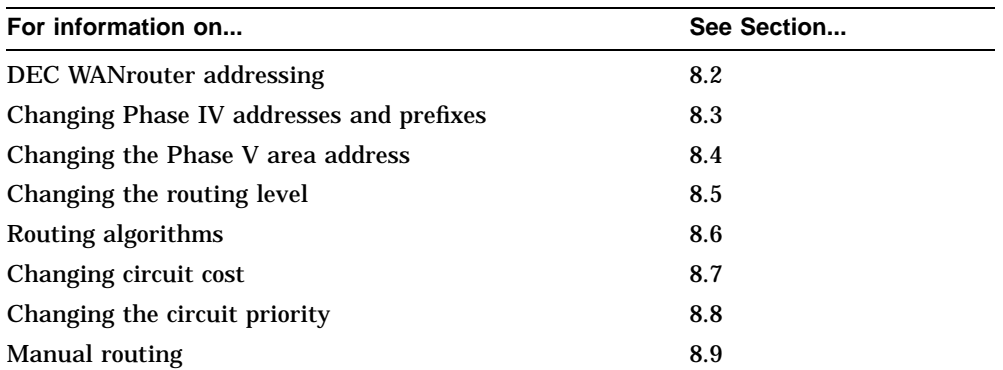

# **Disabling Routing Circuits**

For any tasks that require you to disable a routing circuit, ensure that you do not disable the routing circuit that you are using to manage the DEC WANrouter, unless there is an alternative route between the host on which you issue the NCL commands and the DEC WANrouter.

# **8.2 DEC WANrouter Addressing**

## **Structure**

The structure of a DEC WANrouter NSAP address is as follows:

Area\_Address:System\_ID:20

where the values of *Area\_Address* and *System\_ID* depend on whether the NSAP address is to be Phase IV-compatible.

## **DEC WANrouter Addresses and DECnet Phase IV Nodes**

If the DEC WANrouter is in a network that has DECnet Phase IV nodes, one of its NSAP addresses must be in a Phase IV-compatible form.

The DEC WANrouter constructs its Phase IV-compatible NSAP address from information you supply during configuration.

To derive the Phase IV-compatible NSAP address, complete the following steps:

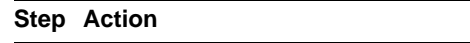

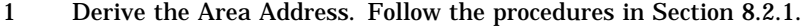

2 Derive the System ID. Follow the procedures in Section 8.2.2.

3 Derive the NSAP address. Follow the procedures in Section 8.2.3.

# **8.2.1 Deriving the Area Address**

To derive the Area Address, complete the following steps:

#### **Step Action**

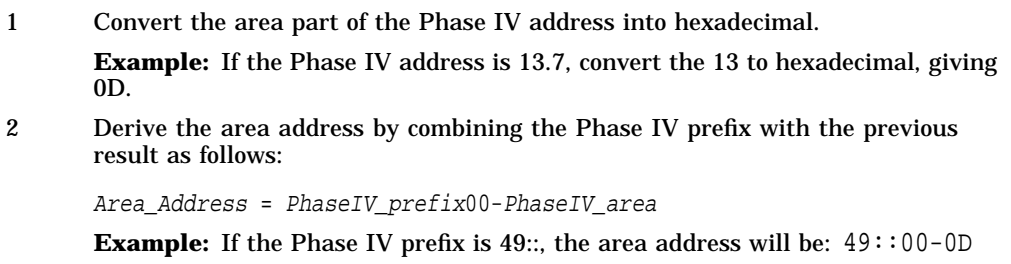

# **8.2.2 Deriving the System ID**

To derive the System ID, complete the following steps:

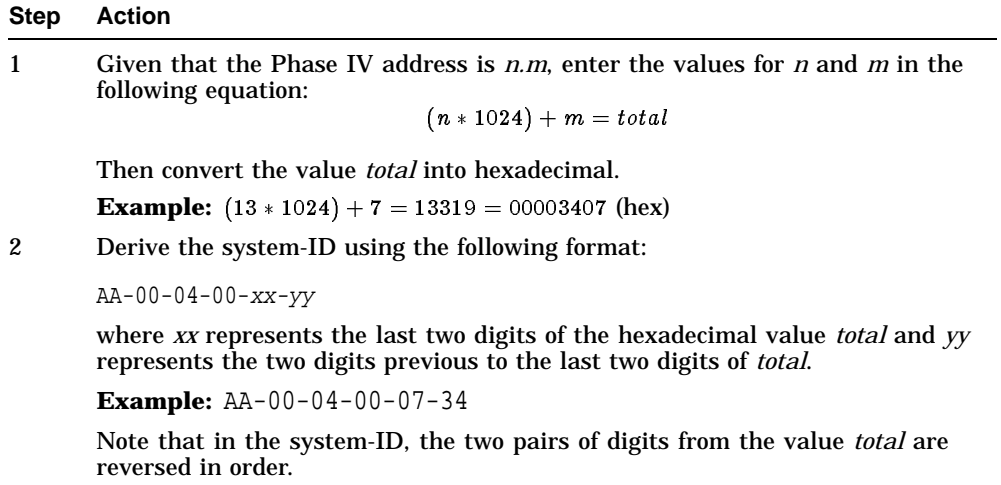

# **8.2.3 Deriving the NSAP address**

To derive the NSAP address, combine the area address and the system-ID as follows:

PhaseIV\_Area\_Address:System\_ID:20

**Example:** 49::00-0D:AA-00-04-00-07-34:20

where 49::00-0D is the area address for the DEC WANrouter and AA-00-04-00- 07-34 is the system-ID for the DEC WANrouter.

# **8.3 Changing Phase IV Addresses and Prefixes**

To change Phase IV addresses and prefixes, use the configurator, following the instructions in *DEC WANrouter 90/250 User's Guide*.

# **8.4 Changing the Phase V Area Address**

To change a Phase V area address of the DEC WANrouter, remove the old address and add the new one.

You can do this without rebooting the DEC WANrouter.

#### **Procedure**

To add and remove Phase V area addresses to the DEC WANrouter, complete the following steps:

#### **Step Action**

1 Add addresses to the MANUAL AREA ADDRESSES characteristic of the ROUTING entity by using the ADD command:

NCL> ADD ROUTING MANUAL AREA ADDRESSES {area-address}

2 Delete addresses from the MANUAL AREA ADDRESSES characteristic of the ROUTING entity by using the REMOVE command:

NCL> REMOVE ROUTING MANUAL AREA ADDRESSES {area-address}

# **8.5 Changing the Routing Level of a DEC WANrouter**

You can configure the DEC WANrouter to be either a Level 1 or a Level 2 router. However, you must use the configurator to change the routing level; you cannot change the level if the DEC WANrouter is running. See the *DEC WANrouter 90/250 User's Guide* for details.

# **8.6 Routing Algorithms**

# **8.6.1 Deciding Which Algorithms to Run**

# **Introduction**

The DEC WANrouter can run one of two routing algorithms:

- DECnet/OSI link state
- DECnet Phase IV routing vector

If the DEC WANrouter is configured as a Level 2 router, it can run one routing algorithm at Level 1, and the other at Level 2.

# **Procedure**

The *DECnet/OSI Routing Overview* describes how to choose the routing algorithm that the DEC WANrouter should use.

# **8.6.2 Changing the Routing Algorithms**

# **Consequences of Changing the Routing Algorithms**

Changing the routing algorithm at either Level 1 or Level 2 will have serious consequences for your configuration. In particular, the configurator will delete any IP route propagation you have entered.

If, as a result of your change, the DEC WANrouter is not running the link state routing algorithm at Level 1 or Level 2, any Phase V addresses will be deleted.

Other changes will depend on your particular configuration.

## **Procedure**

To change the routing algorithm, you run the configurator and reboot the DEC WANrouter. For details, see *DEC WANrouter 90/250 User's Guide*.

# **8.7 Changing Circuit Cost**

# **Restrictions**

The following table describes some restrictions on circuit cost:

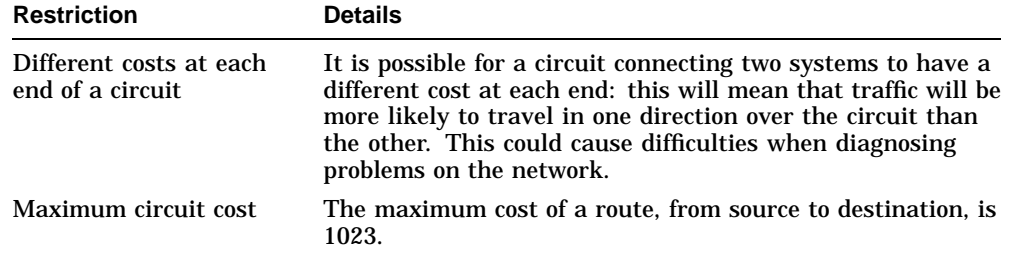

# **Procedure**

To set the Level 1 and Level 2 circuit costs of a routing circuit, complete the following steps:

# **Step Action**

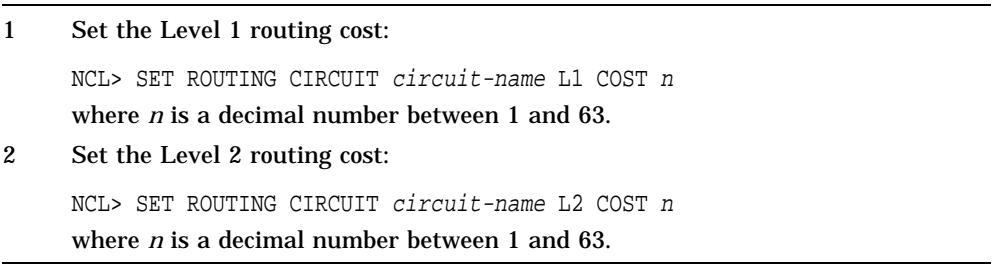

# **8.8 Changing the Circuit Priority**

This section describes how to change the Level 1 and Level 2 priority of a routing circuit.

# **Rules**

Follow the rules in the table below to set the circuit priority, depending on whether the DEC WANrouter is a Level 1 or Level 2 router.

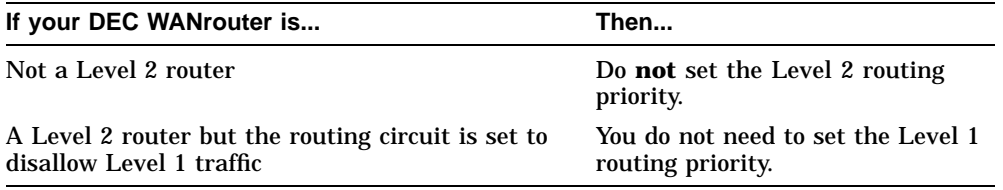

#### **Procedure**

To set the Level 1 and Level 2 routing priority, complete the following steps:

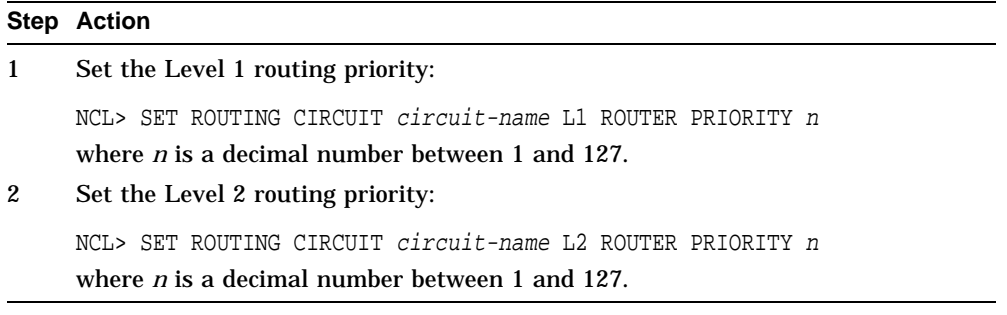

# **8.9 Manual Routing**

# **8.9.1 When to Use Manual Routing**

There are some circumstances in which you must use manual routing.

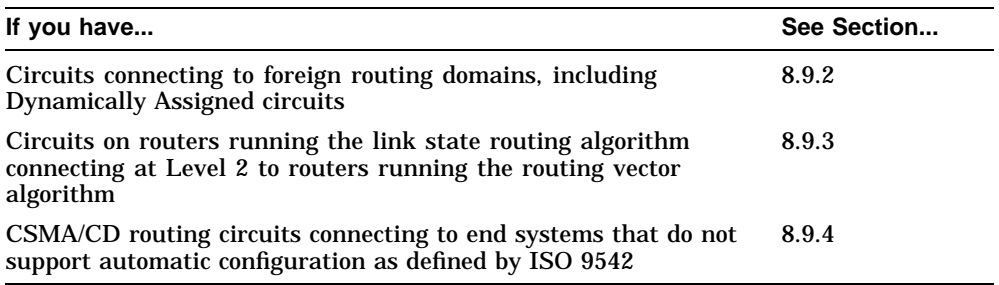

# **8.9.2 Foreign Domains**

#### **Procedure**

To allow a routing circuit to connect to a system in another domain, complete the steps in Table 8–1.

**Table 8–1 DECnet/OSI Routing: Connecting to Foreign Domains**

#### **Step Action**

1 Disable the routing circuit:

NCL> DISABLE ROUTING CIRCUIT circuit-name

2 Set the DNA NEIGHBOR characteristic to FALSE (unless the routing circuit is of type X25 DA):

NCL> SET ROUTING CIRCUIT circuit-name DNA NEIGHBOR FALSE

**Result:** This prevents DNA™ routing information from being sent over the circuit. In this way, even if the foreign domain is using DNA protocols, the two domains are kept separate.

3 Create a reachable address for each foreign domain to be reached by this circuit. Specify an address prefix for each reachable address.

NCL> CREATE ROUTING CIRCUIT circuit-name - \_NCL> REACHABLE ADDRESS reachable-address ADDRESS PREFIX prefix

where *reachable-address* is a name to identify the reachable address, and *prefix* is sufficient leading digits of the NSAP address(es) of the system(s) in the foreign domain to uniquely identify them.

**NSAP address format:** Enter *prefix* in Digital or OSI format.

4 Specify the cost of reaching systems in the foreign domain:

NCL> SET ROUTING CIRCUIT circuit-name - NCL> REACHABLE ADDRESS reachable-address COST n

where *n* is a decimal number between 1 and 63.

5 If required, set the metric type of the reachable address to External (the default is Internal):

NCL> SET ROUTING CIRCUIT circuit-name - NCL> REACHABLE ADDRESS reachable-address METRIC TYPE EXTERNAL

Set the metric type to External if you want to prevent the reachable address being used to establish a path between two systems in your local routing domain.

(continued on next page)

# **Table 8–1 (Cont.) DECnet/OSI Routing: Connecting to Foreign Domains**

|   | <b>Step Action</b>                                                                                                    |                                                                                                    |  |  |  |
|---|----------------------------------------------------------------------------------------------------|----------------------------------------------------------------------------------------------------|--|--|--|
| 6 | Depending on the type of circuit being used, the Reachable Address may need to<br>be configured with the address of the remote system. The form that the address<br>takes depends upon the circuit type, as follows: |                                                                                                    |  |  |  |
|   | If the circuit<br>type is                                                                                                    | Then                                                                                                    |  |  |  |
|   | $X25$ DA                                                                                                    | Specify the remote DTE address(es) to be used to connect with an<br>address specified by the address prefix of the reachable address:   |  |  |  |
|   |                                                                                                    | Specify that the remote DTE addresses are to be entered<br>1.<br>manually:                                                              |  |  |  |
|   |                                                                                                    | NCL> SET ROUTING CIRCUIT circuit-name -<br>_NCL> REACHABLE ADDRESS reachable-address -<br>NCL> MAPPING MANUAL                           |  |  |  |
|   |                                                                                                    | $2_{-}$<br>Enter the remote DTE addresses:                                                                                              |  |  |  |
|   |                                                                                                    | NCL> SET ROUTING CIRCUIT circuit-name<br>NCL> REACHABLE ADDRESS reachable-address -<br>$NCL > DTE$ ADDRESSES $\{DTE\text{-}addresses\}$ |  |  |  |
|   | CSMA-CD                                                                                                    | Specify the LAN address to be used to connect with an address<br>specified by the address prefix of the reachable address:              |  |  |  |
|   |                                                                                                    | NCL> SET ROUTING CIRCUIT circuit-name<br>_NCL> REACHABLE ADDRESS reachable-address -<br>NCL> LAN ADDRESS XX-XX-XX-XX-XX-XX              |  |  |  |
|   | MODEM DA                                                                                                    | Specify the remote modem address to be used to connect with an<br>address specified by the address prefix of the reachable address:     |  |  |  |
|   |                                                                                                    | Specify that the remote modem addresses are to be entered<br>1.<br>manually:                                                            |  |  |  |
|   |                                                                                                    | NCL> SET ROUTING CIRCUIT circuit-name -<br>NCL> REACHABLE ADDRESS reachable-addr -<br>NCL> MAPPING MANUAL                               |  |  |  |
|   |                                                                                                    | Enter the remote modem addresses $1$ :<br>2.                                                                                            |  |  |  |
|   |                                                                                                    | NCL> SET ROUTING CIRCUIT circuit-name -<br>NCL> REACHABLE ADDRESS reachable-addr -<br>$_NCL$ MODEM ADDRESSES ${modem-addresses}$        |  |  |  |

<sup>&</sup>lt;sup>1</sup>This value is ignored, but must be specified (for example, set modem-address=0)

# **Table 8–1 (Cont.) DECnet/OSI Routing: Connecting to Foreign Domains**

# **Step Action**

# 7 Enable the reachable address:

NCL> ENABLE ROUTING CIRCUIT circuit-name - \_NCL> REACHABLE ADDRESS reachable-address

# 8 Enable the circuit:

NCL> ENABLE ROUTING CIRCUIT circuit-name

# **8.9.3 Connecting to Routers Running a Different Routing Algorithm**

This section describes how to configure a DEC WANrouter that is running the link state routing algorithm at Level 2 to communicate with routers in another area that are running the routing vector routing algorithm at Level 2.

# **Requirement: Phase IV Area Numbers**

The two areas connected by an interphase link must have different Phase IV area numbers.

## **Procedure**

To set up an interphase link, complete the following steps:

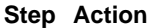

1 Create an outbound reachable address for each area in the routing vector domain. Specify the information listed in the following table:

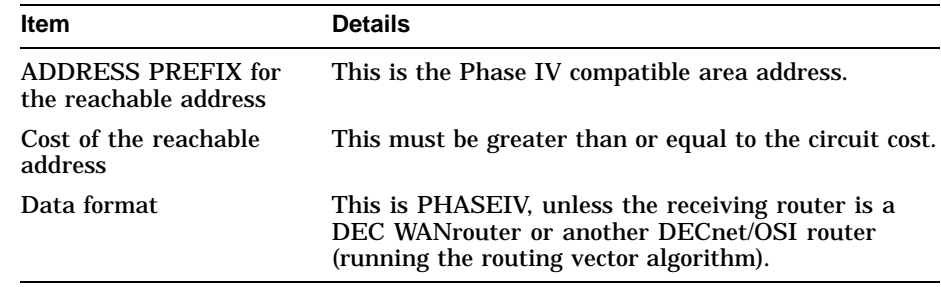

2 Create an inbound reachable address for each area in the link state domain.

#### **Example**

In the configuration shown in Figure 8–1, the Level 2 routers in Area 1 and Area 2 communicate using the link state algorithm, and the Level 2 routers in Area 9 and Area 10 communicate using the routing vector algorithm.

In order to communicate between the link state domain (Area 1 and Area 2) and the routing vector domain (Area 9 and Area 10), you need to set up an interphase link between the DEC WANrouter and the DECnet Phase IV router.

#### **Creating Outbound Reachable Addresses**

Assume the name of the circuit is Salt, and the Phase IV prefix for the network is 49. Assume also that the router to which the DEC WANrouter is connected is a Phase IV router. You would set up a reachable address for Area 10 (but not for Area 9, since this is directly connected to the link state domain) as follows:

NCL> CREATE ROUTING CIRCUIT salt REACHABLE ADDRESS rtg\$area0a - \_NCL> ADDRESS PREFIX 49::00-0A

NCL> SET ROUTING CIRCUIT salt REACHABLE ADDRESS rtg\$area0a COST 20, - \_NCL> TYPE OUTBOUND, DATA FORMAT PHASEIV

NCL> ENABLE ROUTING CIRCUIT salt REACHABLE ADDRESS rtg\$area0a

#### **Creating Inbound Reachable Addresses**

To set up a reachable address for Area 1 and Area 2 the commands are as follows:

NCL> CREATE ROUTING CIRCUIT salt REACHABLE ADDRESS rtg\$area01 - \_NCL> ADDRESS PREFIX 49::00-01

NCL> SET ROUTING CIRCUIT salt REACHABLE ADDRESS rtg\$area01 COST 20, -\_NCL> TYPE INBOUND

NCL> ENABLE ROUTING CIRCUIT salt REACHABLE ADDRESS rtg\$area01

NCL> CREATE ROUTING CIRCUIT salt REACHABLE ADDRESS rtg\$area02 - \_NCL> ADDRESS PREFIX 49::00-02

NCL> SET ROUTING CIRCUIT salt REACHABLE ADDRESS rtg\$area02 COST 20, -\_NCL> TYPE INBOUND

NCL> ENABLE ROUTING CIRCUIT salt REACHABLE ADDRESS rtg\$area02
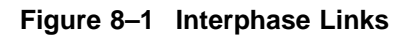

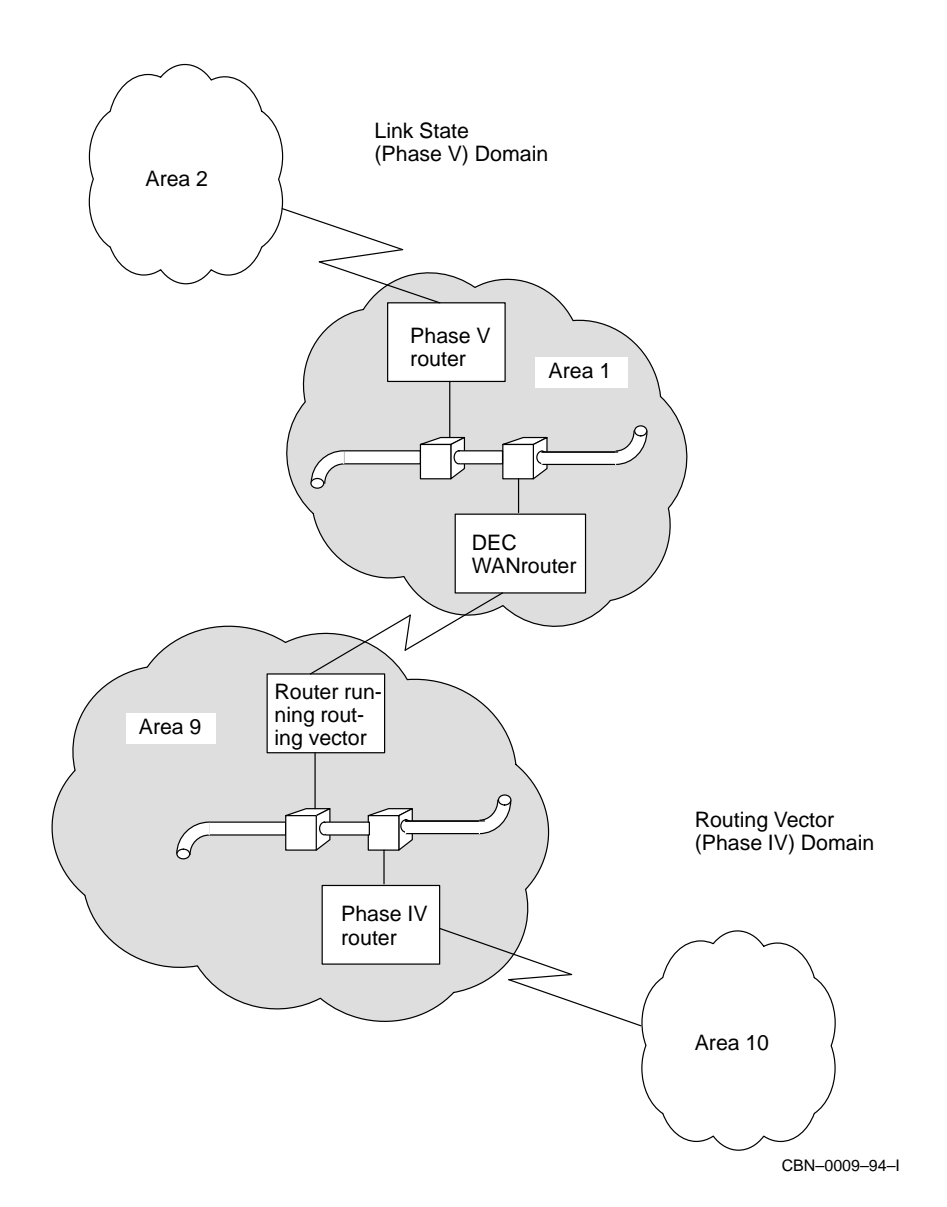

# **8.9.4 CSMA/CD End Systems that Do Not Support Automatic Configuration**

You can configure a CSMA/CD routing circuit to communicate with end systems that are ISO 8473 compliant, but do not support automatic configuration as defined by ISO 9542.

There are two methods of doing this, depending on whether or not the DEC WANrouter is in the same area as the end system.

## **Connecting to End Systems in the Same Area as the DEC WANrouter**

In this case, you create an ADJACENCY entity for each end system with which you want to communicate. Specify the address and system-ID(s) of the LAN end system with which you want to communicate:

NCL> CREATE ROUTING CIRCUIT circuit-name ADJACENCY adjacency-name - \_NCL> LAN ADDRESS LAN-address, ENDNODE IDS {system-IDs}

where:

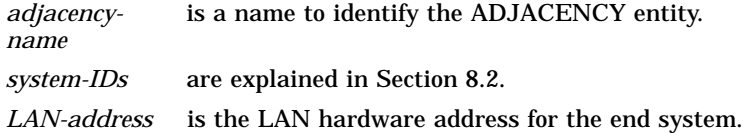

## **Example**

The NSAP of the DEC WANrouter is 37:1234:00-02:08-00-2B-65-43-21:00. The following command creates an adjacency to NODE\_A, which has a LAN address of AA-00-04-00-01-08, and a system ID of 08-00-2B-12-34-56:

NCL> CREATE ROUTING CIRCUIT lan circuit ADJACENCY node a -\_NCL> LAN ADDRESS AA-00-04-00-01-08, ENDNODE IDS {08-00-2B-12-34-56}

The NSAP of the adjacency would be 37:1234:00-02:08-00-2B-12-34-56:00.

## **Connecting to End Systems in a Different Area from the DEC WANrouter**

In this case, you must create a reachable address for the end system on the DEC WANrouter, by completing the following steps:

## **Step Action**

1 Create a reachable address for each end system to be reached by this circuit. Specify an address prefix for each reachable address.

NCL> CREATE ROUTING CIRCUIT circuit-name - \_NCL> REACHABLE ADDRESS reachable-address ADDRESS PREFIX prefix

where *reachable-address* is a name to identify the reachable address, and *prefix* is the full NSAP address of the end system.

2 Specify the LAN address to be used to connect with an address specified by the address prefix of the reachable address:

NCL> SET ROUTING CIRCUIT circuit-name \_NCL> REACHABLE ADDRESS reachable-address LAN ADDRESS XX-XX-XX-XX-XX-XX

3 Enable the reachable address:

NCL> ENABLE ROUTING CIRCUIT circuit-name - \_NCL> REACHABLE ADDRESS reachable-address

# **9 IP Routing**

# **9.1 Overview**

The following table lists the contents of this chapter:

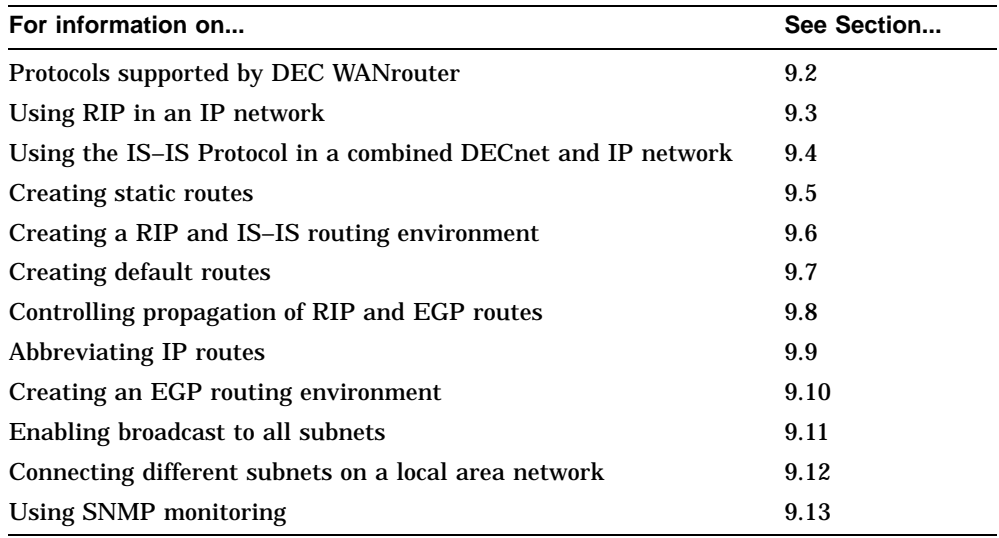

Figure 9–1 illustrates an example configuration, which is used as a basis for other examples in this chapter.

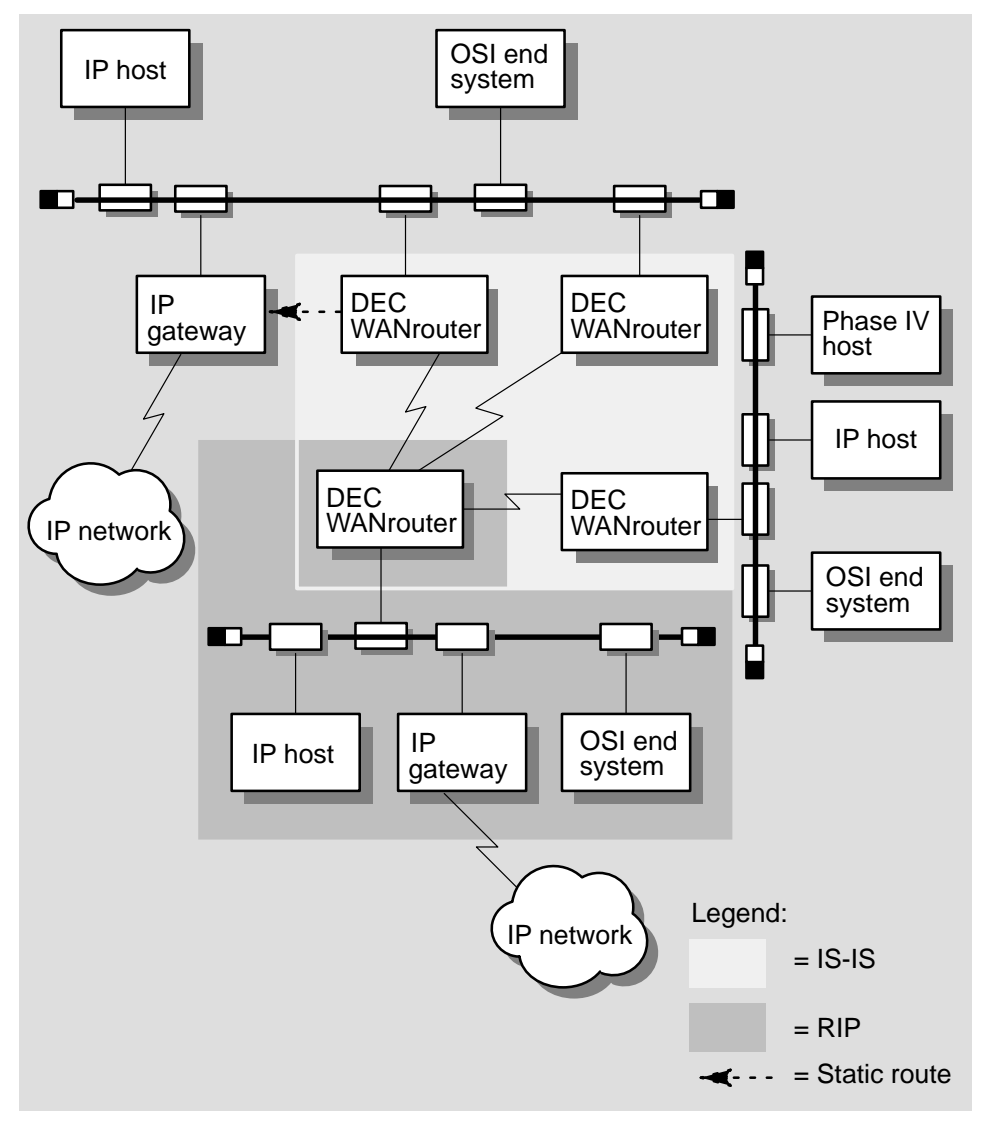

**Figure 9–1 Example IP Configuration**

CBN-0064–94I

# **9.2 Protocols Supported by the DEC WANrouter**

The DEC WANrouter supports the following IP routing protocols:

- Interior Gateway Protocols:
	- RIP
	- Integrated IS-IS
- Exterior Gateway Protocol:
	- $-$  EGP

Generally, routers within an autonomous system use an interior gateway protocol. An autonomous system is a group of IP networks and routers controlled by a single administrative authority. An exterior gateway protocol is used to link autonomous systems.

# **9.3 Using RIP in an IP Network**

To set up RIP on your DEC WANrouter, complete the steps in Table 9–1.

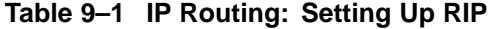

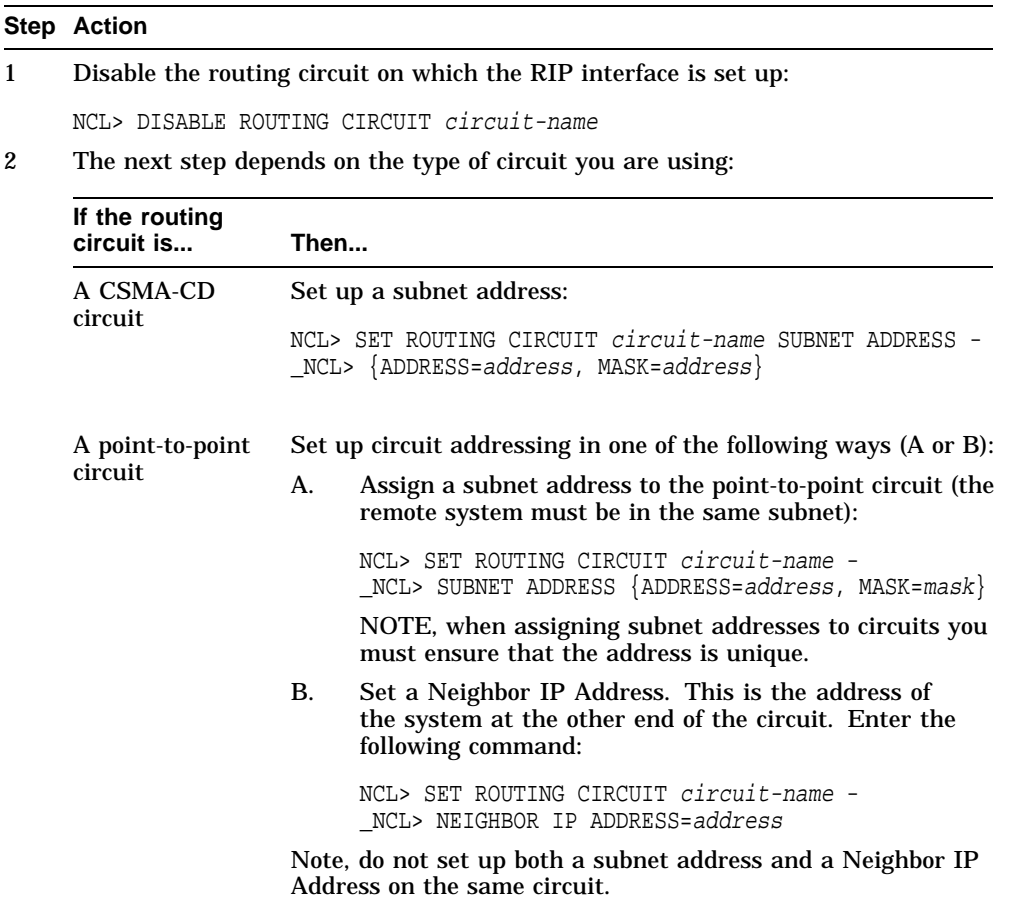

3 Specify the cost of the RIP routes announced over all RIP interfaces:

NCL> SET ROUTING RIP SEND LOCAL METRIC metric

The default value for *metric* is 1.

(continued on next page)

#### **Table 9–1 (Cont.) IP Routing: Setting Up RIP**

#### **Step Action**

4 Specify whether RIP messages for the circuit are to be sent or received or both. Enter the following command:

NCL> SET ROUTING CIRCUIT circuit-name RIP STATE state

where *state* is one of the following:

- SEND AND RECEIVE
- SEND ONLY
- RECEIVE ONLY
- 5 Specify whether RIP is to use poisoned reverse.

By default, the DEC WANrouter operates RIP poisoned reverse. This means that RIP routes received by the DEC WANrouter are advertised back to the subnet from which they were received as "unreachable".

If you do not want RIP to use poisoned reverse, issue the following command:

NCL> SET ROUTING IP ROUTING PROTOCOL RIP POISONED REVERSE FALSE

Note if you configure the DEC WANrouter so that it does not use poisoned reverse, it uses split horizons by default. This means that it does not advertise RIP routes back to the subnet system from which they were received.

6 Specify any IP sinks.

By default, RIP messages are broadcast to all systems on a LAN subnet using the subnet broadcast address. You can specify that the DEC WANrouter additionally sends RIP messages to specific systems by specifying them as IP sinks. Enter the IP address of the specific systems in the following command:

NCL>SET ROUTING IP ROUTING PROTOCOL RIP SINKS {address,...}

where *address* is the IP address of the system to which the DEC WANrouter sends messages.

(continued on next page)

#### **Table 9–1 (Cont.) IP Routing: Setting Up RIP**

#### **Step Action**

#### 7 Specify the RIP SEND TYPE:

NCL> SET ROUTING IP ROUTING PROTOCOL RIP SEND TYPE mode where *mode* is one of the following:

**BROADCAST** 

In broadcast mode, RIP advertisements are sent over each RIP-enabled circuit to either of the following (depending on the address defined in step 2):

- Subnet broadcast address
- Neighbor IP address

In addition RIP advertisements are sent to any IP hosts specified as IP sinks.

• POINT-TO-POINT

If you set the RIP SEND TYPE to POINT-TO-POINT, RIP advertisements will be sent only to the IP hosts specified as IP sinks.

By default, the RIP SEND TYPE attribute is set to BROADCAST.

8 Specify any IP sources.

By default, the DEC WANrouter accepts RIP advertisements from any RIP router. You can specify that only RIP advertisements from specific routers will be accepted.

You must set the specific routers as IP sources by entering the following command:

NCL> SET ROUTING IP ROUTING PROTOCOL RIP SOURCES {address,...}

where *address* is the IP address of the router from which advertisements will be received.

Note that if you specify any IP sources as described above, the DEC WANrouter will only accept RIP advertisements from those sources. For example, if you have set up RIP sources, and the DEC WANrouter has point-to-point RIP circuits, it will not accept RIP advertisements from the remote systems on these circuits unless you have included their IP addresses in the set of IP sources.

9 Enable the routing circuit:

NCL> ENABLE ROUTING CIRCUIT circuit-name

## **Example**

NCL> DISABLE ROUTING CIRCUIT circuit-name NCL> SET ROUTING SEND LOCAL METRIC 3 NCL> SET ROUTING CIRCUIT circuit-name SUBNET ADDRESS - \_NCL> {ADDRESS=22.34.2.1, MASK=255.0.0.0} NCL> SET ROUTING CIRCUIT circuit-name RIP STATE SEND AND RECEIVE NCL> SET ROUTING CIRCUIT circuit-name RIP SOURCES - \_NCL> {22.32.1.1, 22.38.2.1} NCL> ENABLE ROUTING CIRCUIT circuit-name

# **9.4 Using the IS–IS Protocol in a Combined DECnet and IP Network**

Figure 9–2 shows an example configuration with IP routing. In this example, the DEC WANrouters use IS–IS as the interior gateway protocol.

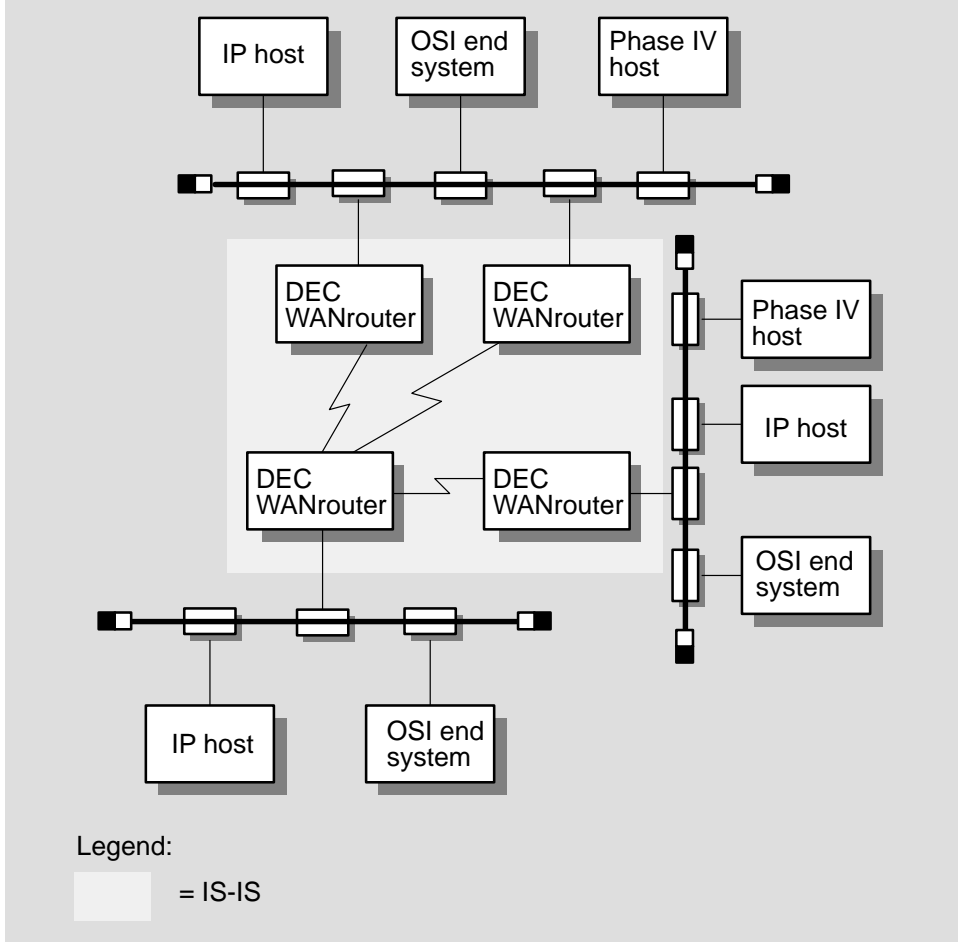

**Figure 9–2 Using IS–IS in an IP Configuration**

CBN–0066–94I

## **Restriction: Level 1-Only Routing Circuits**

You cannot use the IS–IS protocol on any Level 1-only routing circuit if the ROUTING MANUAL L1 ALGORITHM is ROUTING VECTOR.

## **Adding IS–IS**

To add the IS–IS protocol to exchange IP routing information as shown in Figure 9–2, do the following:

1. Run link state routing (DECnet Phase V) at Level 2 and Level 1.

A router that runs link state routing at Level 1 and/or Level 2 uses the IS–IS protocol at that level.

2. Assign IP addresses and masks to the interfaces indicated in the diagram.

For a point-to-point link, do not assign addresses. However, assign IP addresses over all the circuits you expect to carry IP packets because this helps you diagnose problems.

3. If you are using subnets, use the same format of subnet address for all the circuits on all the DEC WANrouters that are attached to the same data link.

# **9.4.1 General Recommendations**

Set the ROUTING MANUAL IP ADDRESS characteristic of the Routing Module. This is particularly important when point-to-point links are configured using NEIGHBOR IP ADDRESS.

NCL> SET ROUTING MANUAL IP ADDRESS address

- Set the SUBNET ADDRESS characteristic of the Routing Circuit entity on those circuits that have RIP or EGP enabled.
- Set the NEIGHBOR IP ADDRESS on point-to-point links when using integrated IS-IS because it conserves the subnet address space.

It is required that only subnet addresses with mask 255.255.255.255 are allowed on X.25 dynamically assigned (DA) circuits. Note, however, that you can assign IP reachable addresses with any mask.

# **9.5 Creating Static Routes**

A static route enables the DEC WANrouter to send data to an IP router with which it does not exchange routing information. It is defined by IP reachable addresses. Figure 9–3 shows an example configuration.

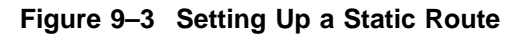

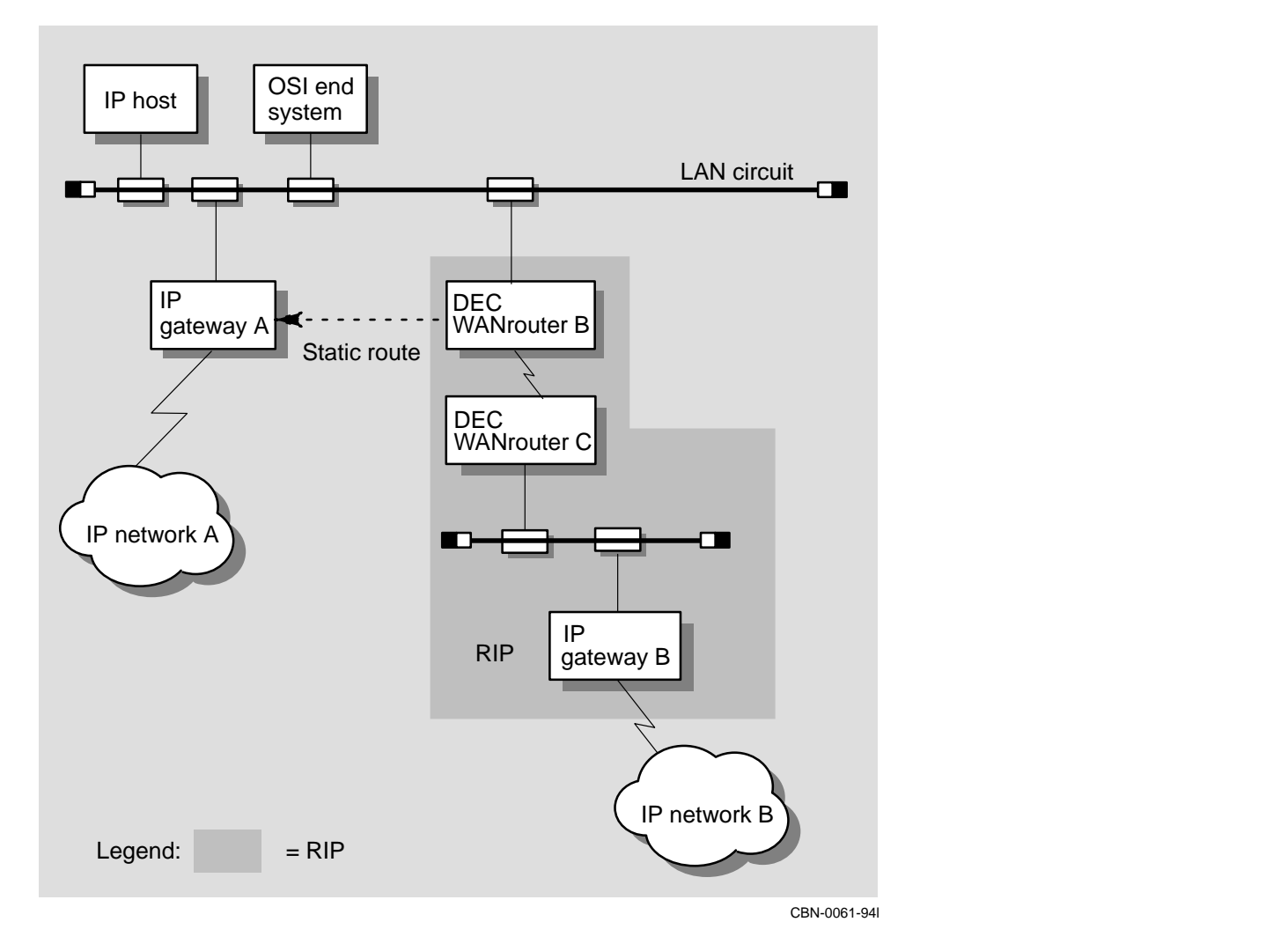

In the configuration shown in Figure 9–3, DEC WANrouter B runs RIP but IP gateway A does not. Therefore, if hosts or routers in IP network B want to send packets to IP network A, the DEC WANrouter must be informed explicitly about IP gateway A. This is done by setting up an IP reachable address on DEC WANrouter B.

Note that if you want to send packets from IP network A to IP network B, you must also set up a static route on IP gateway A. Refer to the documentation for IP gateway A for details of how to do this.

In this example, IP gateway A can be any IP router that supports TCP/IP.

#### **Procedure**

To set up the static route between DEC WANrouter B and IP gateway A, complete the following steps:

#### **Step Action**

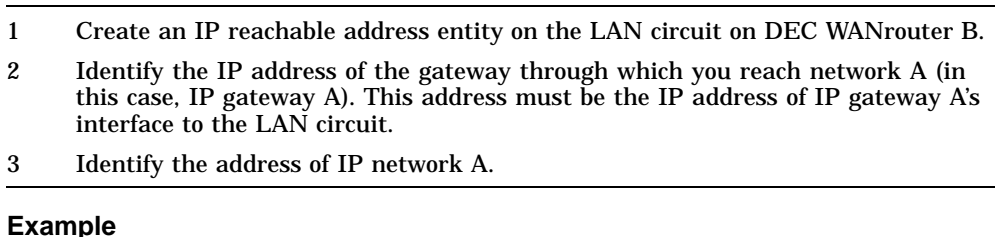

Figure 9–4 shows an example configuration where:

- IP gateway A has IP address 17.18.19.20 on the LAN circuit
- IP network A has network address 16.0.0.0 with a mask of 255.0.0.0
- LAN circuit on DEC WANrouter B is CSMACD-0

To set up a static route between DEC WANrouter B and IP network A, you issue the following NCL commands:

NCL> CREATE ROUTING CIRCUIT CSMACD-0 IP REACHABLE ADDRESS NETWORK-A - \_NCL> DESTINATION (ADDRESS=16.0.0.0, MASK=255.0.0.0) NCL> SET ROUTING CIRCUIT CSMACD-0 IP REACHABLE ADDRESS NETWORK-A - \_NCL> NEXT HOP 17.18.19.20 NCL> ENABLE ROUTING CIRCUIT CSMACD-0 IP REACHABLE ADDRESS NETWORK-A

Note that in this example, the static route also enables IP network B to reach IP network A through DEC WANrouter B.

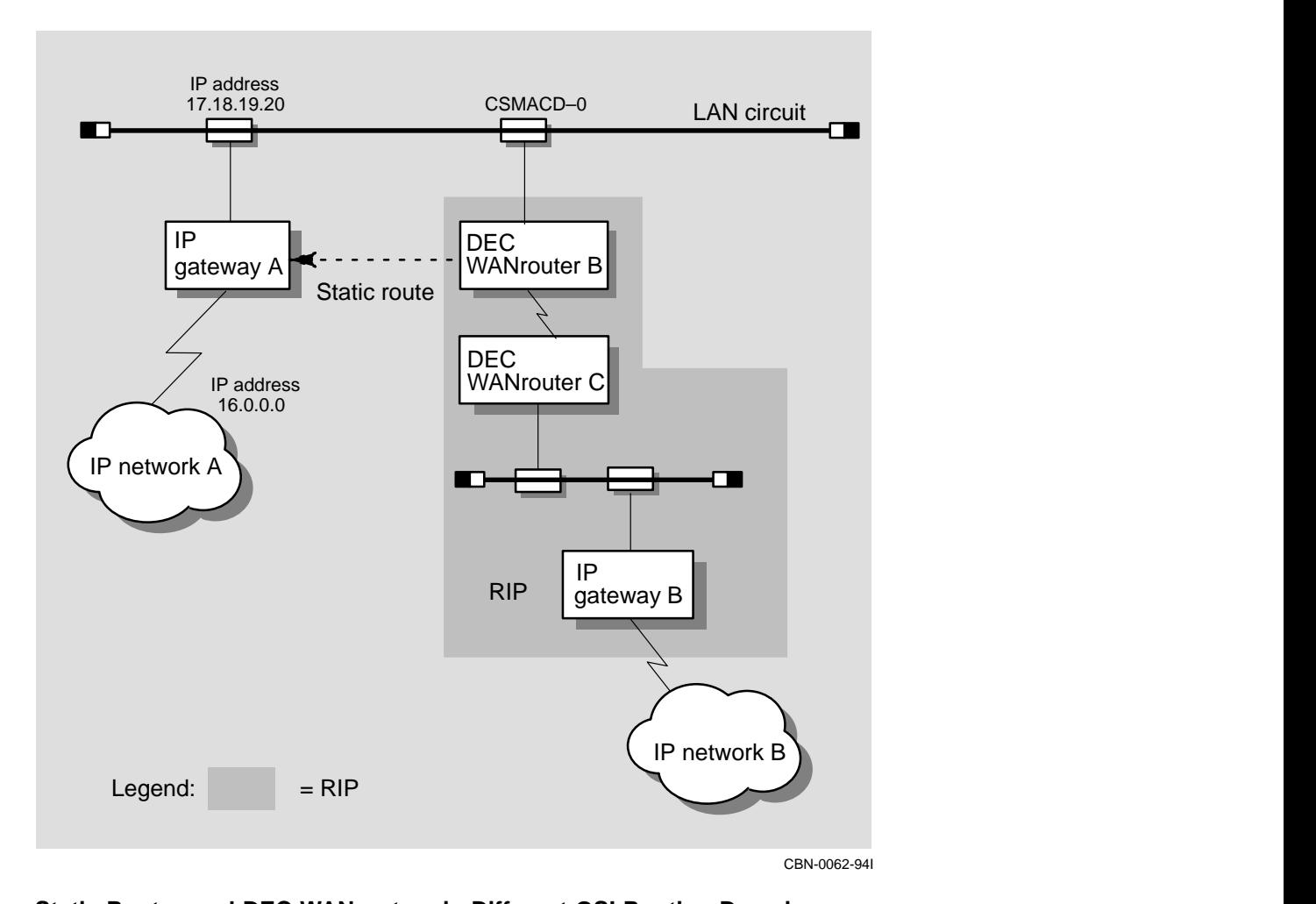

**Figure 9–4 Example: Static Route**

**Static Routes and DEC WANrouters in Different OSI Routing Domains** You can also use a static route between two DEC WANrouters in different OSI routing domains.

# **9.6 Creating a RIP and IS–IS Routing Environment**

Figure 9–5 shows an example configuration where:

- DEC WANrouter A, DEC WANrouter B, and DEC WANrouter C are using the IS–IS protocol
- DEC WANrouter C is set up with RIP support on circuit subnet-c to exchange dynamic IP routing information with IP gateway B

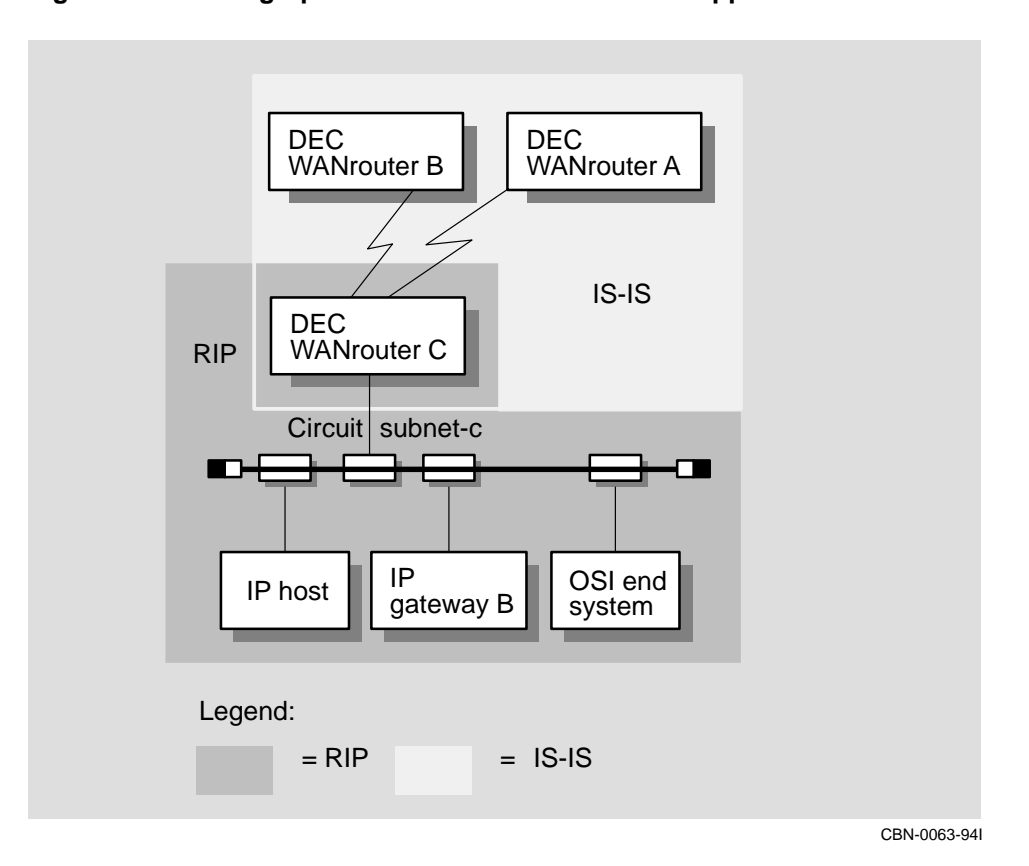

**Figure 9–5 Setting up a DEC WANrouter with RIP Support**

## **Procedure**

To configure DEC WANrouter C to communicate between the IS–IS and RIP environments, complete the following steps:

 $\overline{\phantom{a}}$ 

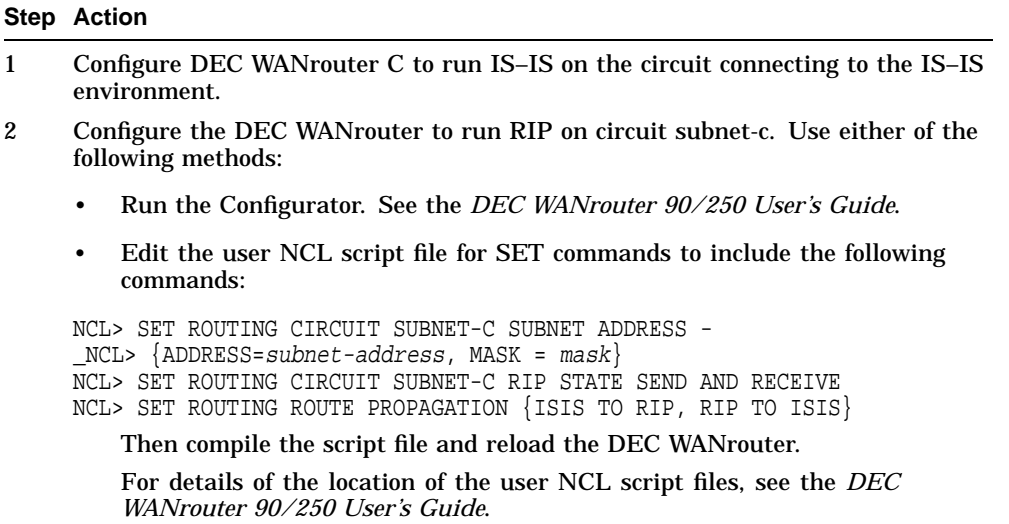

# **9.7 Creating Default Routes**

The RIP protocol includes a default route message. DEC WANrouter network management gives you the option of whether or not to:

- Listen to the default route
- Generate a default route

## **Default for the Default Route**

If you do not specify how to use the default route, the default is:

- Listen to the default route
- Do not generate a default route

Do not configure the DEC WANrouter to generate and receive a default route simultaneously.

## **Creating a Default Route**

If you do not expect to hear a default route through either IS–IS or RIP, you can generate one.

## **Example**

In Figure 9–6, DEC WANrouter B:

- Does not propagate IS–IS routes into the RIP domain
- Provides the only path between the RIP routing domain and IP network A

Therefore, DEC WANrouter B can announce the default route in RIP messages sent to IP gateway B. To do this, you issue the following command:

NCL> SET ROUTING IP ROUTING PROTOCOL RIP GENERATE DEFAULT ROUTE TRUE

#### **Default Metric Value**

By default, the default route is announced with metric value 1. Change the metric value by setting the value of the routing circuit attribute RIP DEFAULT ROUTE METRIC. For example:

NCL> SET ROUTING IP ROUTING PROTOCOL RIP DEFAULT ROUTE METRIC 4

## **Effect of Using a Default Route**

When you use a default route you imply that the DEC WANrouter knows about all the nodes in the network. Using a default route ensures that there is not another router advertising a better route.

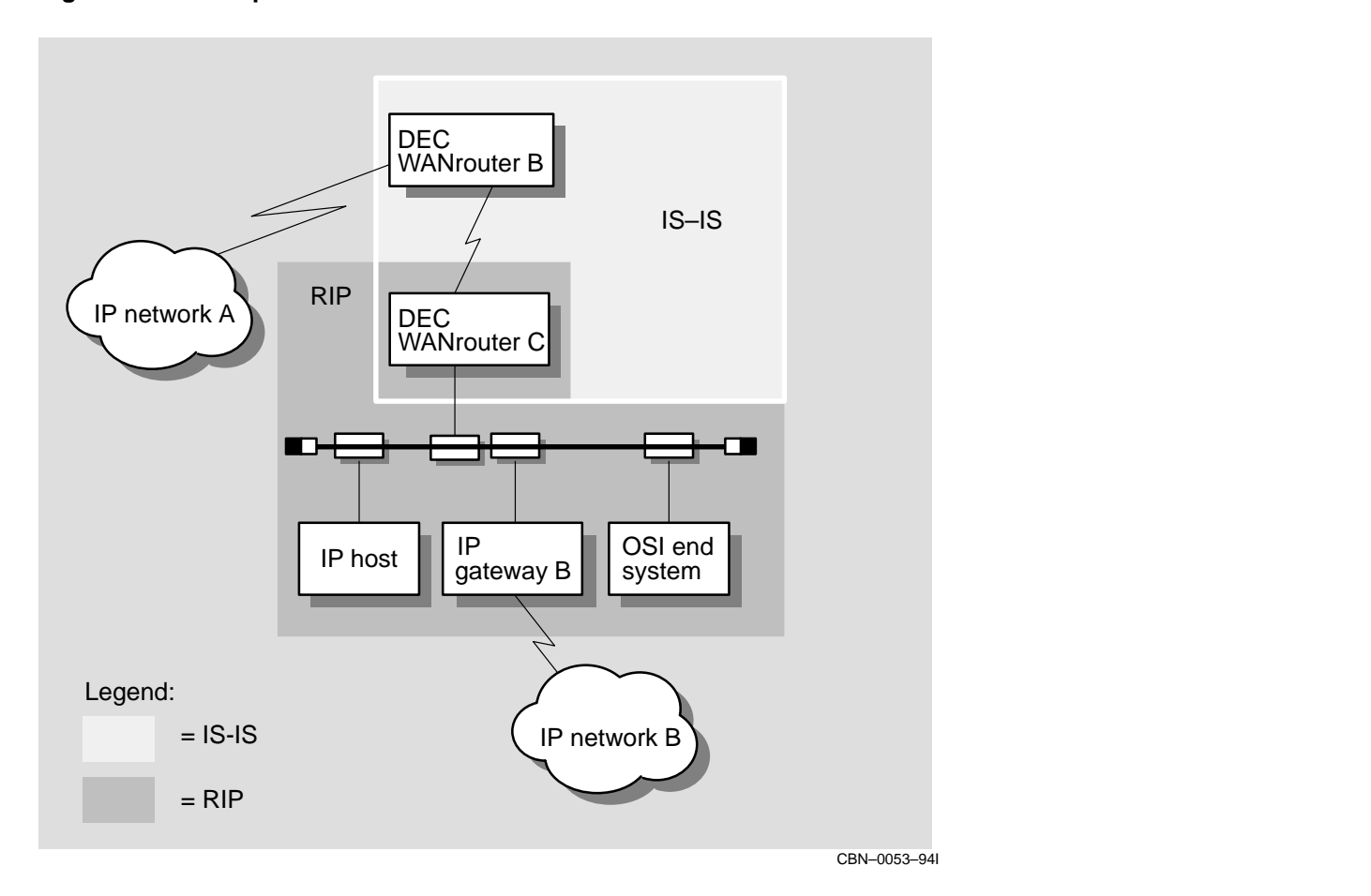

**Figure 9–6 Example RIP Default Route**

# **9.8 Controlling Propagation of RIP and EGP Routes**

The DEC WANrouter allows you to control the metrics that are used to propagate routes between RIP, EGP, and IS–IS domains.

# **When to Set Up Route Propagation**

Set up route propagation before routing is enabled.

# **9.8.1 Types of Route Propagation**

The metrics that the RIP and EGP protocols use are not comparable with the metrics that IS–IS uses. The following table lists the types of route propagation you can set up:

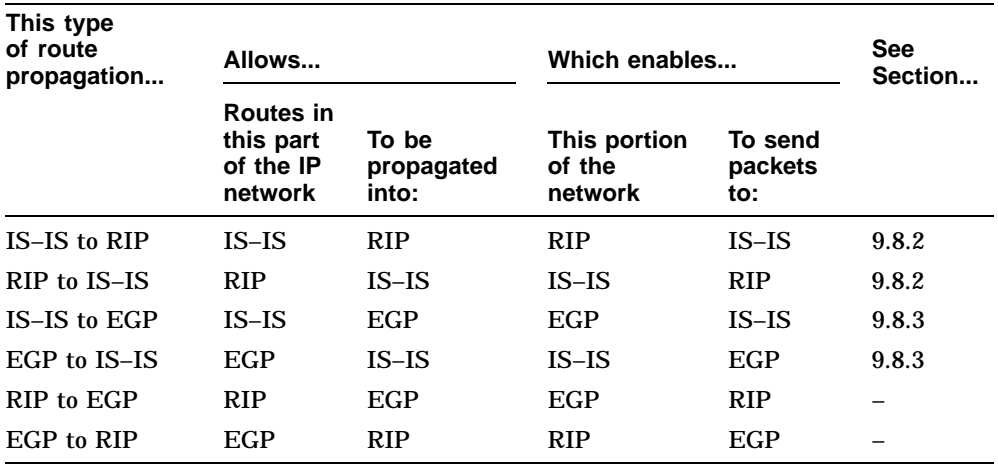

# **9.8.2 Propagating Routes Between RIP and IS–IS**

To configure a DEC WANrouter to propagate RIP routes to IS–IS domains, enter the following command:

NCL> ADD ROUTING ROUTE PROPAGATION {RIP TO ISIS}

#### **9.8.2.1 Routing Costs**

#### **Default**

By default, the routing cost between a router running RIP and a router running IS–IS, when routes are being propagated from IS–IS into RIP, is the cost of the RIP part of the path plus a fixed value. However, this could give a value for the path cost that does not reflect the network configuration.

#### **Changing the Routing Cost**

To alter the fixed value that is added to the RIP path cost, adjust the RIP SEND REPLACEMENT METRIC characteristic of the ROUTING entity.

## **Taking Account of the IS–IS Portion of the Path**

Force the DEC WANrouter to take account of the IS–IS portion of the path by changing the RIP METRIC CLASS characteristic of the ROUTING entity from EXTERNAL to INTERNAL.

Enter the following NCL command to set the RIP METRIC CLASS to INTERNAL:

NCL> SET ROUTING RIP METRIC CLASS INTERNAL

# **9.8.3 Propagating Routes Between EGP and IS–IS**

To configure a router to propagate EGP routes into an IS–IS domain and IS–IS routes to an EGP domain, set the ROUTE PROPAGATION characteristic on each router as follows:

NCL> ADD ROUTING ROUTE PROPAGATION {EGP TO ISIS, ISIS TO EGP}

# **9.9 Abbreviating IP Routes**

By default, Level 1 IP routing information is propagated throughout the routing domain. However, you can abbreviate the Level 1 routing information into fewer, more general, routes. To do this, configure each Level 2 router with one or more summary addresses, each corresponding to IP addresses in the router's area (as shown in Figure 9–7).

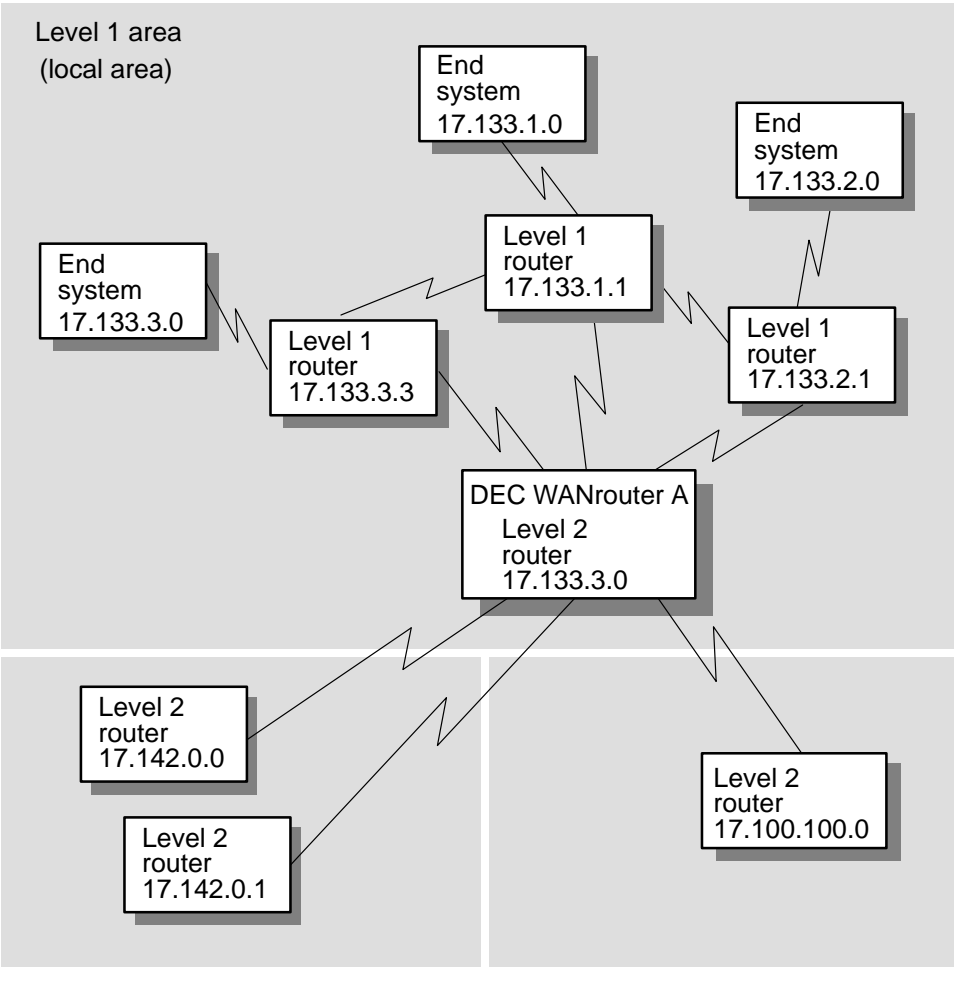

**Figure 9–7 Using Abbreviated Routes**

CBN-0065–94I

In Figure 9–7, the OSI and IP networks have been configured so that all the subnets of the form 17.133 are in one Level 1 area. Abbreviate the routing information that WANrouter A needs by issuing the following command:

NCL> ADD ROUTING SUMMARY ADDRESS - \_NCL> [SUBNET= [ADDRESS =17.133.0.0, MASK = 255.255.0.0], METRIC=5]

where METRIC is the metric advertised with the route at Level 2.

# **9.10 Creating an EGP Routing Environment**

The EGP protocol is used to allow autonomous systems to communicate. To set up a DEC WANrouter to communicate with an autonomous system using EGP, complete the following steps:

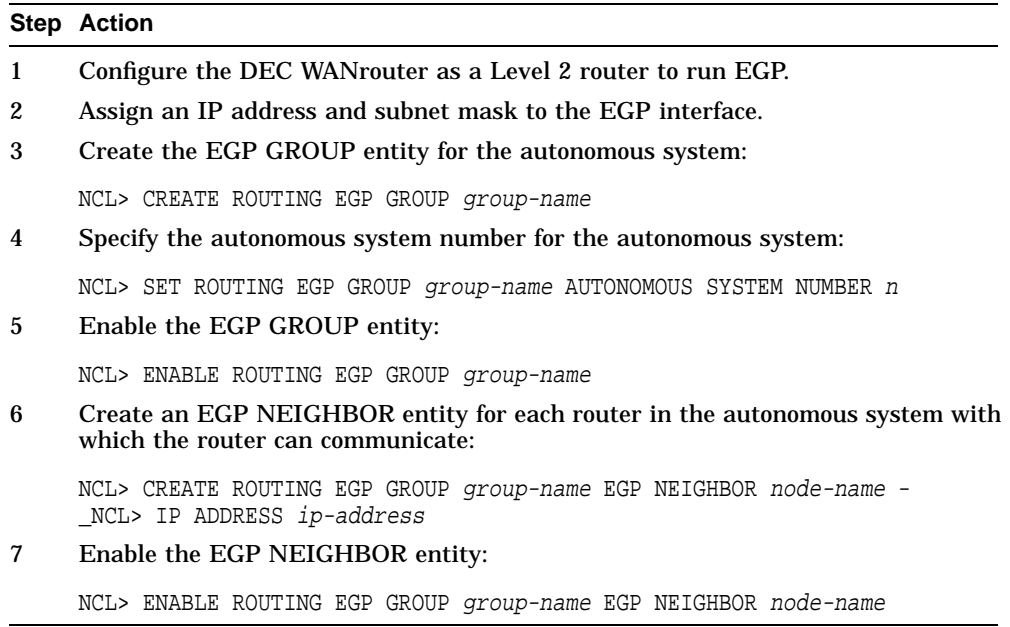

# **9.11 Enabling Broadcast to All Subnets**

By default, if an IP interface on the DEC WANrouter receives an IP packet addressed to all the subnets in its IP network, it forwards them using rules defined by the Router Requirement Internet draft.

However, you can configure an interface on the DEC WANrouter to forward these broadcast packets by using rules defined by RFC 922. Digital recommends not using RFC 922–style forwarding unless it is needed because it can generate broadcast storms in a topology containing loops.

To enable a circuit, enter the command:

NCL> SET ROUTING CIRCUIT circuit-name ALL SUBNETS BROADCAST RFC922

To disable a circuit, enter the command:

NCL> SET ROUTING CIRCUIT circuit-name ALL SUBNETS BROADCAST OFF

# **9.12 Connecting Different Subnets on a Local Area Network**

Normally ARP messages are sent between systems that are in the same subnet. If there are two or more subnets on the same LAN, the DEC WANrouter can be configured to route messages between them using alternative subnet addresses as follows:

NCL> ADD ROUTING CIRCUIT circuit-name ALTERNATIVE SUBNET ADDRESSES - \_NCL> {ADDRESS=subnet-address, MASK = subnet-mask}

Enter this command before enabling the ROUTING CIRCUIT entity.

# **9.13 Using SNMP Monitoring**

The DEC WANrouter supports SNMP (Simple Network Management Protocol) to monitor its IP variables. To configure SNMP-displayed system attributes, add the following lines to the user NCL script for SET commands:

SET ROUTING IP MANAGEMENT CONTACT "contact" SET ROUTING IP MANAGEMENT LOCATION "location" SET ROUTING IP MANAGEMENT INTERNET DOMAIN NAME "domain-name"

Note that you must include the quotation marks ("").

The DEC WANrouter will accept these SET commands only if they are included in an NCL script file; the DEC WANrouter does not accept these commands if they are entered at the NCL prompt.

To set the community name, refer to Section 4.3.

For more information about user NCL script files, refer to the *DEC WANrouter 90/250 User's Guide*.

# **10 IPX Routing**

# **10.1 Overview**

This chapter describes how to use the DEC WANrouter for NetWare IPX routing. The following table lists the contents of this chapter:

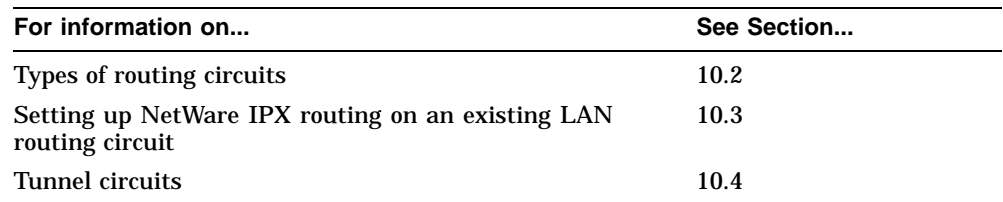

# **10.2 Methods of Using the DEC WANrouter as a NetWare IPX Router**

There are two methods of using the DEC WANrouter as a NetWare IPX router. The following table lists them:

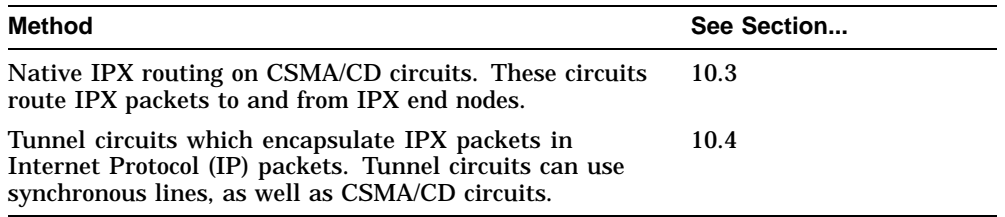

# **10.3 Setting Up NetWare IPX Routing on an Existing LAN Routing Circuit**

This section describes how to set up NetWare IPX routing on a CSMA/CD routing circuit.

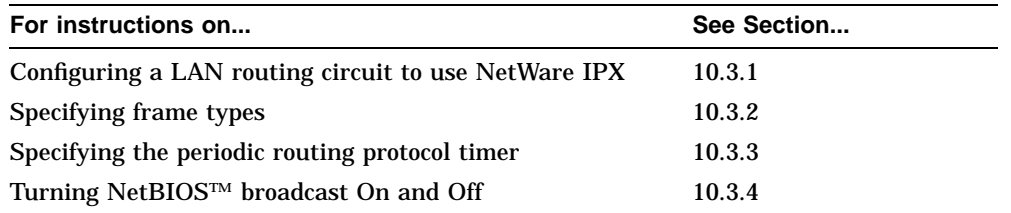

# **10.3.1 Configuring a LAN Routing Circuit to Use NetWare IPX**

To configure a LAN routing circuit to use NetWare IPX routing, complete the following steps:

## **Step Action**

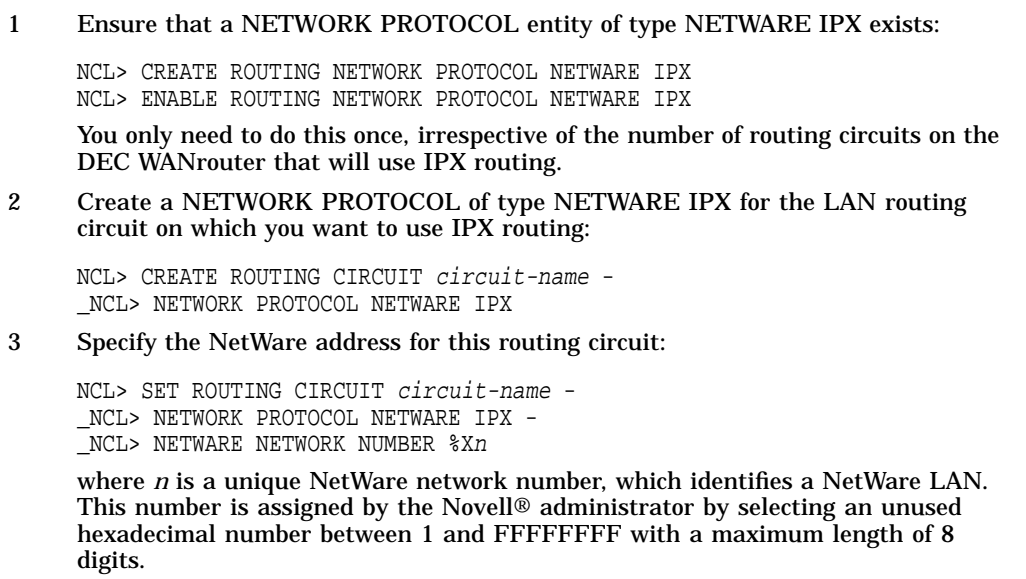

4 Enable the NETWORK PROTOCOL entity for the circuit:

NCL> ENABLE ROUTING CIRCUIT circuit-name - \_NCL> NETWORK PROTOCOL NETWARE IPX

# **10.3.2 Specifying Frame Types**

You must specify the frame type to be used by IPX on the LAN circuit.

Set the type of frame for IPX routing on a routing circuit as follows:

NCL> DISABLE ROUTING CIRCUIT circuit-name - \_NCL> NETWORK PROTOCOL NETWARE IPX

NCL> SET ROUTING CIRCUIT circuit-name - \_NCL> NETWORK PROTOCOL NETWARE IPX - \_NCL> NETWARE DATA LINK ENCAPSULATION type

NCL> ENABLE ROUTING CIRCUIT circuit-name - \_NCL> NETWORK PROTOCOL NETWARE IPX

Table 10–1 describes what frame type to use when using NetWare circuits on the DEC WANrouter.

| <b>Digital Term</b> | <b>Novell Term</b>   | When to Use                                      |
|---------------------|----------------------|--------------------------------------------------|
| Ethernet            | Ethernet II          | DECnet, TCP/IP LAN, other LANs using<br>Ethernet |
| 802.2               | Ethernet 802.2       | LANs using the IEEE 802.2 standard               |
| <b>SNAP</b>         | <b>Ethernet SNAP</b> | LANs using the IEEE 802.2 SNAP<br>extension      |
| <b>Novell</b>       | Ethernet 802.3       | Networks using only NetWare                      |

**Table 10–1 Frame Types**

You can use all frame types on CSMA/CD connections.

# **10.3.3 Specifying the Periodic Routing Protocol Timer**

This is the number of seconds between periodic RIP and SAP updates on a circuit. The value is used by the DEC WANrouter to determine how often the DEC WANrouter should send NetWare RIP and SAP routing information updates on the circuit.

The value of this timer is a decimal number in the range 60–65535 seconds. Values are set in multiples of 60 seconds: the value you enter will be raised to the next multiple. For example, if you enter a value of 165, the timer will be given a value of 180 seconds. To disable regular updates, enter a value of 65535 and updates will only be sent if the routing information has changed.

The value used for this timer is also used for ageing routers known by the circuit. Routers are aged (removed from the routing table for the circuit) if information about them is not broadcast within a time limit of 3 times the value of the interval.

#### **Procedure**

Change the value of the periodic routing protocol timer by issuing the following commands:

NCL> DISABLE ROUTING CIRCUIT circuit-name - \_NCL> NETWORK PROTOCOL NETWARE IPX

NCL> SET ROUTING CIRCUIT circuit-name - \_NCL> NETWORK PROTOCOL NETWARE IPX - \_NCL> PERIODIC ROUTING PROTOCOL TIMER <sup>n</sup>

NCL> ENABLE ROUTING CIRCUIT circuit-name NETWORK- \_NCL> PROTOCOL NETWARE IPX

# **10.3.4 Turning NetBIOS Broadcast On and Off**

NetBIOS is a separate protocol used by the IBM® Token Ring/PC Network Interconnect Program to transmit messages between stations in a Token Ring network. NetBIOS runs over NetWare IPX circuits. If used, NetBIOS broadcast packets are sent as type 20 NetWare IPX packets which are forwarded on all circuits except for the circuit on which they originated.

## **Procedure**

Issue the following commands to turn NetBIOS broadcast on or off:

NCL> DISABLE ROUTING CIRCUIT circuit-name - \_NCL> NETWORK PROTOCOL NETWARE IPX

NCL> SET ROUTING CIRCUIT circuit-name - \_NCL> NETWORK PROTOCOL NETWARE IPX - \_NCL> NETWARE NETBIOS BROADCAST mode

NCL> ENABLE ROUTING CIRCUIT circuit-name NETWORK - \_NCL> PROTOCOL NETWARE IPX

where *mode* is ON or OFF.

# **10.4 Tunnel Circuits**

# **10.4.1 Overview**

The DEC WANrouter uses tunnel circuits to encapsulate NetWare IPX packets in IP packets and route them to one or more destination IP addresses. You can use tunnel circuits on the DEC WANrouter to:

- Forward PC LAN packets over its synchronous lines
- Forward a particular type of PC LAN packet to a router that does not support that PC LAN protocol

Tunnel circuits are virtual circuits. This means that a tunnel circuit is not associated with a physical line, but only with a destination IP address, or addresses. On the DEC WANrouter, tunneling for NetWare IPX packets is implemented according to RFC 1234.

## **Maximum Number of Tunnel Circuits**

The maximum number of tunnel circuits on a DEC WANrouter is 8.

## **Destination Address for Tunnel Circuits**

The destination IP address associated with a tunnel circuit is the system IP address of the remote router.

## **Source Address for Tunnel Circuits**

The source address used in IP packets sent on tunnel circuits is always the system IP address (also known as the manual IP address) for the DEC WANrouter. You supply the system IP address either during loadhost configuration (for BOOTP load hosts) or in the Routing section of the WANrouter configurator (for MOP-only load hosts).

## **Types of Tunnel Circuit**

There are two types of tunnel circuit. The following table lists them:

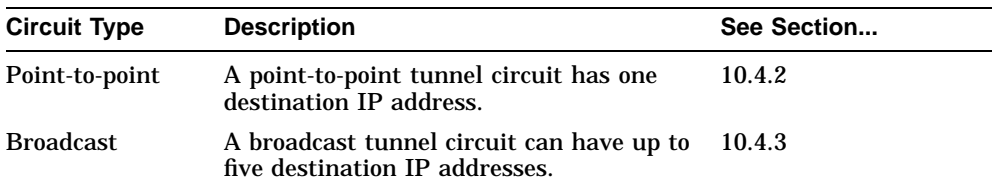
## **10.4.2 Setting Up a Point-to-Point Tunnel Circuit for NetWare IPX Routing**

To set up a point-to-point tunnel circuit, complete the following steps:

#### **Step Action**

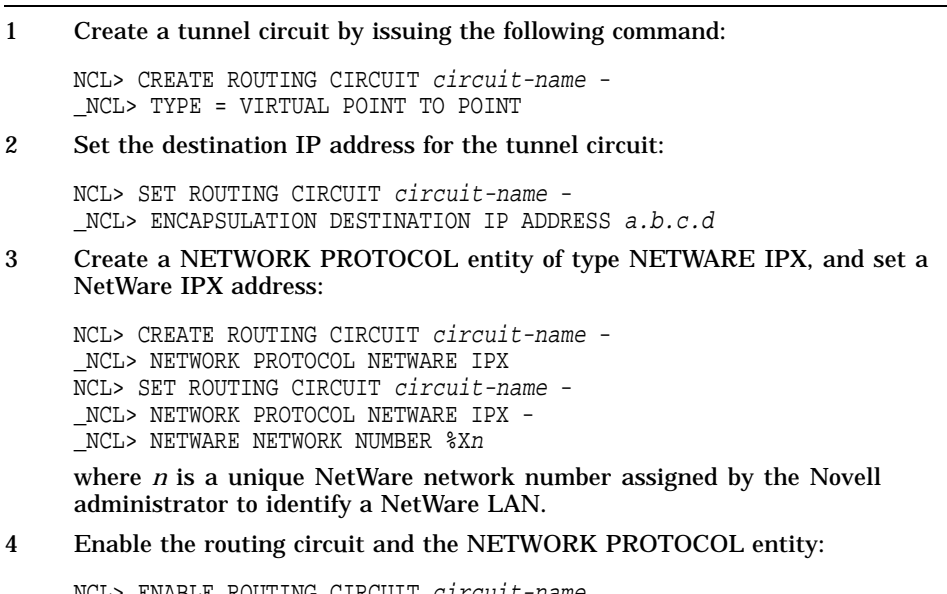

NCL> ENABLE ROUTING CIRCUIT circuit-name NCL> ENABLE ROUTING CIRCUIT circuit-name - \_NCL> NETWORK PROTOCOL NETWARE IPX

## **10.4.3 Setting Up a Broadcast Tunnel Circuit for NetWare IPX Routing**

To set up a broadcast tunnel circuit, complete the following steps:

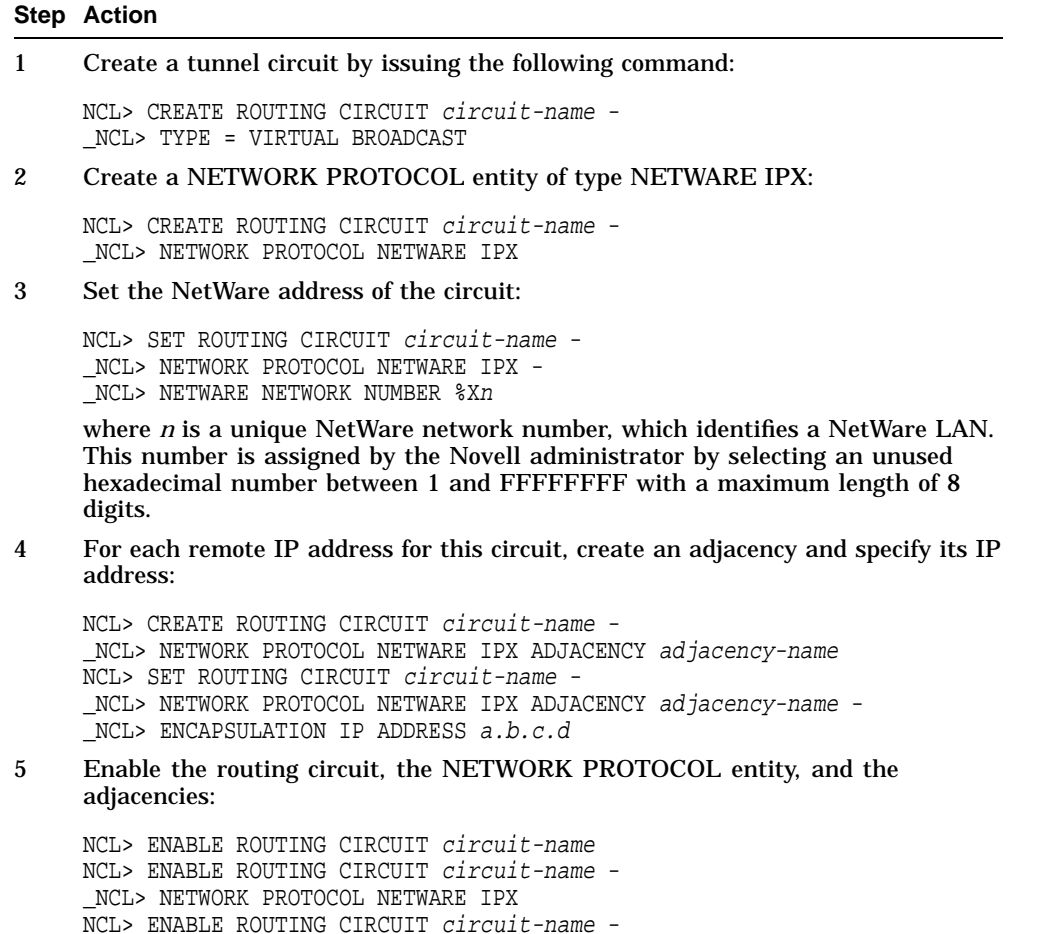

\_NCL> NETWORK PROTOCOL NETWARE IPX ADJACENCY adjacency-name

**10–10** IPX Routing

# **Part III Managing X.25**

This part contains information on managing the X.25 software on your system. The following table lists the information in Part III:

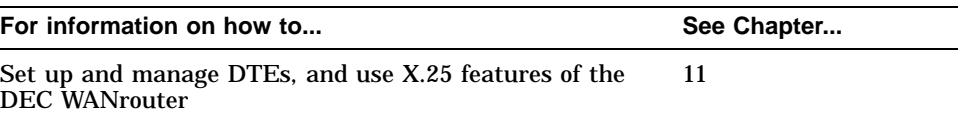

# **11 X.25 Connections**

## **11.1 Overview**

The following table lists the contents of this chapter:

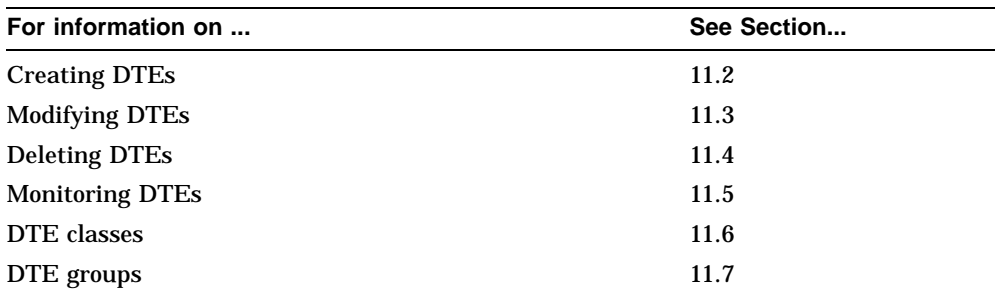

For information about X.25 templates and X.25 filters, see Section 6.3.

## **11.1.1 NCL Commands**

#### **Assumption**

All tasks performed using NCL commands assume that you have already:

- Logged on to a suitable host system on the network and started NCL
- Set default to the DEC WANrouter as follows:

NCL> SET NCL DEFAULT ENTITY NODE wanrouter

#### **Disabling Routing Circuits**

For any tasks that require you to disable a routing circuit, ensure that you do not disable the routing circuit that you are using to manage the DEC WANrouter, unless there is an alternative route between the host on which you issue the NCL commands and the DEC WANrouter.

#### **Restrictions for Enabling/Disabling Entities**

You can disable various network management entities independently, but the DEC WANrouter 90/250 V1.3 software assumes a sequence for the Modem Connect, data link, X25 PROTOCOL DTE, and Routing Circuit entities.

If you use NCL to bring DTEs up and down, you must follow the correct sequence for the ENABLE and DISABLE commands:

- When enabling, you must go bottom up. This means Modem Connect first, followed by data link, LAPB LINK/LOGICAL STATION, and finally the X25 PROTOCOL DTE.
- When disabling, you must go top down. This means X25 PROTOCOL DTE first, then LAPB LINK/LOGICAL STATION, and finally Modem Connect.

## **11.2 Creating X.25 DTEs**

In order to set up X.25 routing circuits on a line, you must create a DTE on that line.

#### **Restrictions**

When creating the first DTE on the DEC WANrouter, you **must** create the DTE in your permanent configuration, as described in Section 11.2.1. You cannot create the first DTE on a running DEC WANrouter.

Note that you must create a DTE in the permanent configuration for each X.25 network profile that you will use.

### **11.2.1 Creating the First DTE**

To create the first DTE on a DEC WANrouter, complete the following steps:

#### **Step Action**

- 1 Do either of the following:
	- Create a DTE in the Lines section of the DEC WANrouter configurator.
	- Enter the NCL commands in Section 11.2.3 in the DEC WANrouter NCL script.
- 2 If you wish to set up another DTE with a different network profile, repeat step 1.
- 3 When you have completed your configuration, compile the NCL script, as described in the *DEC WANrouter 90/250 User's Guide*.
- 4 Load the DEC WANrouter, as described in the *DEC WANrouter 90/250 User's Guide*.

### **11.2.2 Requirements for Creating a DTE on a Running System**

You can only create a DTE on a running DEC WANrouter if both of the following are true:

- You have already created a DTE in the permanent configuration, as described in Section 11.2.1.
- The DTE (or DTEs) created on the running DEC WANrouter will use the same network profile as the one created in the permanent configuration.

### **11.2.3 Adding a DTE on a Running System**

To add a DTE on a running system, complete the following steps:

#### **Step Action**

- 1 Create and enable a MODEM CONNECT LINE. Follow the procedures in Section 11.2.3.1.
- 2 Create and enable a LAPB data link. Follow the procedures in Section 11.2.3.2.
- 3 Create and enable the DTE. Follow the procedures in Section 11.2.3.3.

#### **11.2.3.1 Create and Enable a MODEM CONNECT LINE**

To create and enable a MODEM CONNECT LINE, complete the following steps:

#### **Step Action**

1 Ensure that the MODEM CONNECT entity exists and is enabled by entering the following commands:

NCL> CREATE MODEM CONNECT NCL> ENABLE MODEM CONNECT

A message will tell you if the MODEM CONNECT entity already exists; otherwise, it will be created.

2 Create a MODEM CONNECT LINE entity for the connection, specify the hardware port on which the connection will exist, and specify the profile to be used for the line.

NCL> CREATE MODEM CONNECT LINE line-name - \_NCL> COMMUNICATION PORT port-name, PROFILE line-profile

where *line-profile* is either "NORMAL" or "DATEXP". The profile specifies the default value and permitted range for certain timers on the line. See the NCL online help for details of these timers.

3 Set the MODEM CONTROL characteristic for the line:

NCL> SET MODEM CONNECT LINE line-name MODEM CONTROL control

where *control* is either FULL or NONE. FULL is the normal setting, and means that the line takes note of the modem control signals. Set it to NONE if the line is to ignore all modem control signals (for example, during loopback testing).

4 Enable the line:

NCL> ENABLE MODEM CONNECT LINE line-name

## **11.2.3.2 Create and Enable a LAPB Data Link**

To create and enable a LAPB data link, complete the following steps:

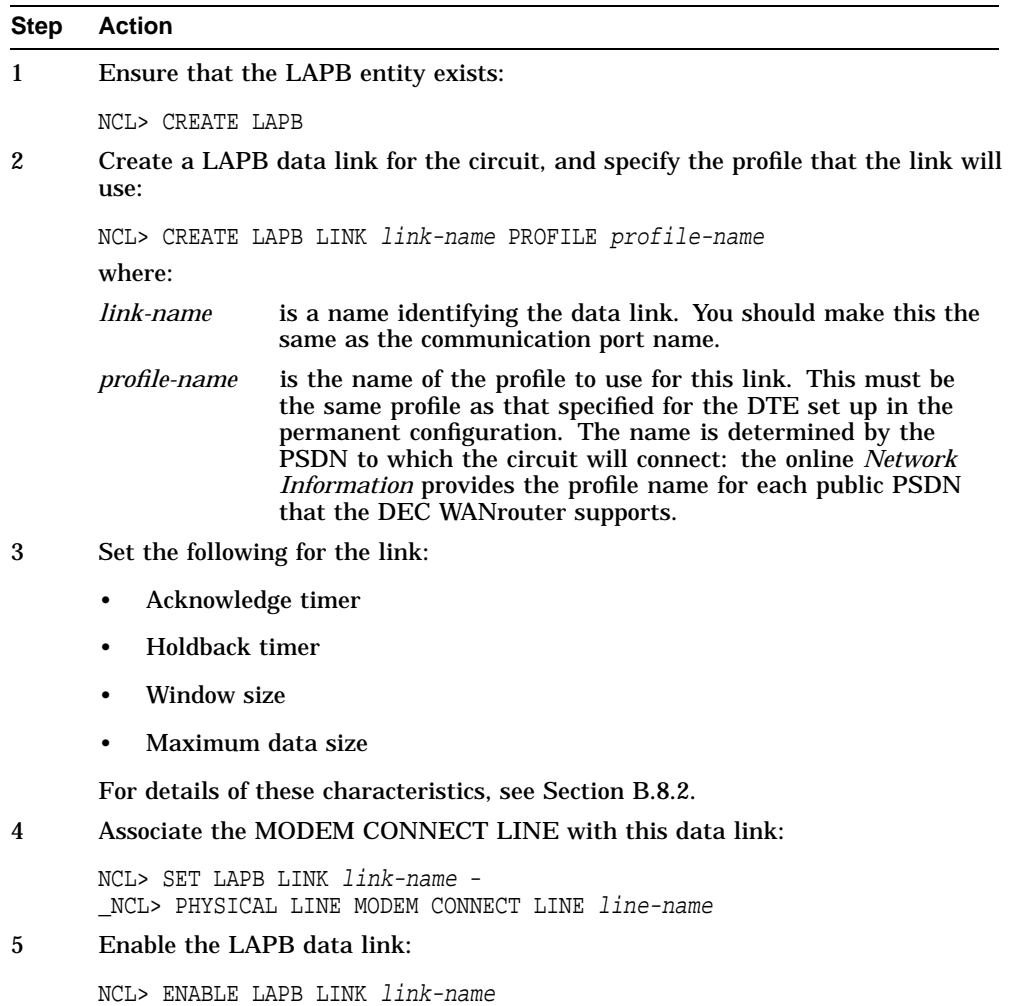

#### **11.2.3.3 Create and Enable the DTE**

To create and Enable the DTE, complete the following steps:

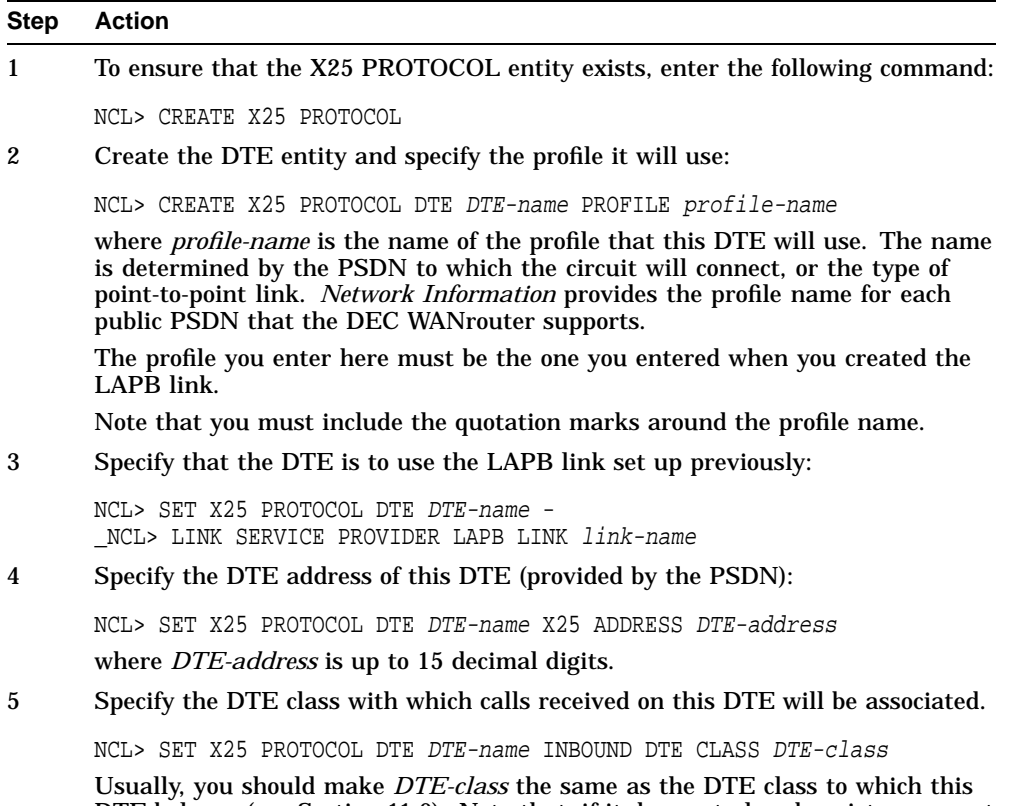

DTE belongs (see Section 11.6). Note that, if it does not already exist, you must create a DTE class with this name: see Section 11.6.3.

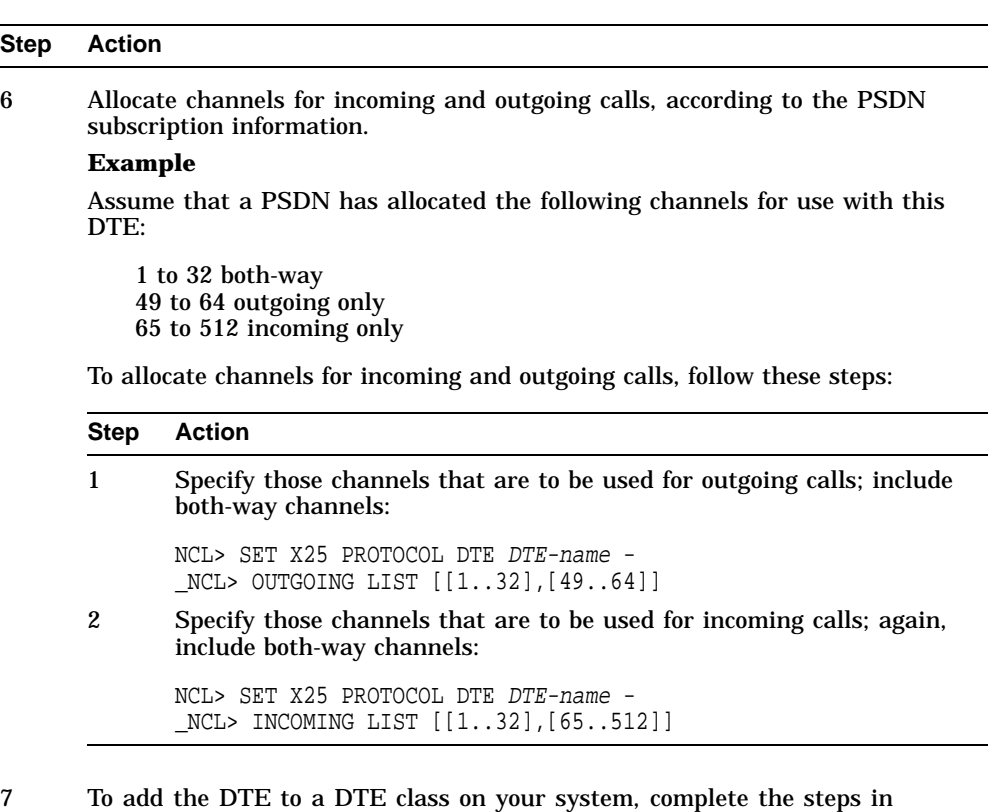

- Section 11.6.4. The DTE class will usually be that specified in step 3.
- 8 To enable the DTE, enter the following command:

NCL> ENABLE X25 PROTOCOL DTE DTE-name

## **11.3 Modifying DTEs**

To modify a DTE, complete the following steps:

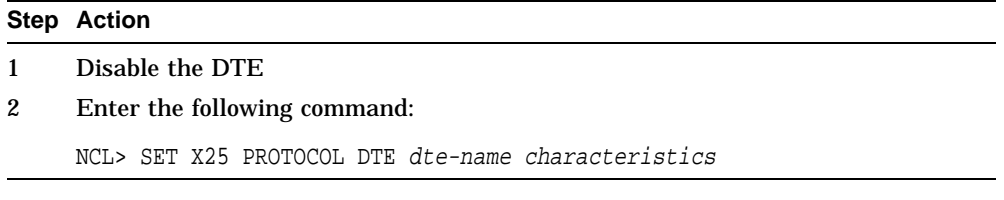

The NCL online help lists all the characteristics of the DTE entity, and explains how to change them.

#### **Example**

To change the name of the LAPB LINK entity used by the DTE, enter the following command:

NCL> SET X25 PROTOCOL DTE dte-name - \_NCL> LINK SERVICE PROVIDER LAPB LINK lapb-link-name

## **11.4 Deleting DTEs**

Delete a DTE if you want to prevent permanently the DEC WANrouter from communicating with the network through that DTE. Use the DISABLE command if you want to prevent temporarily the DEC WANrouter from communicating with the network through the DTE.

To delete a DTE, complete the following steps:

#### **Step Action**

1 Disable and delete the DTE:

NCL> DISABLE X25 PROTOCOL DTE DTE-name NCL> DELETE X25 PROTOCOL DTE DTE-name

- 2 Remove the name of the DTE from:
	- Any groups of which it is a member: see Section 11.7.3.
	- The DTE class of which it is a member: see Section 11.6.4.
- 3 Delete the DTE class, if it is now empty: See Section 11.6.5.
- 4 Disable and delete the LAPB link associated with this DTE:

NCL> DISABLE LAPB LINK link-name NCL> DELETE LAPB LINK link-name

## **11.5 Monitoring DTEs**

You can use the following commands to check how a DTE is functioning:

• To check the state of a DTE:

NCL> SHOW X25 PROTOCOL DTE DTE-name STATE

This shows the state of the DTE. See the NCL online help for a description of the states displayed.

• To check how a DTE is being used:

NCL> SHOW X25 PROTOCOL DTE DTE-name ALL COUNTERS

The counters will increment only when calls are attempted or accepted using this DTE.

See the NCL online help for a description of the counters displayed.

### **11.5.1 X.25 Accounting**

The X25 ACCESS entity generates an event called PORT TERMINATED. The arguments to this event provide basic accounting information, such as DTE class, call direction, and so on. (See the NCL online help for a full list of the arguments and their meanings.)

This information can be processed by a user-written application to provide X.25 accounting information.

## **11.6 DTE Classes**

## **11.6.1 Overview**

This section describes how to add, modify and delete DTE classes.

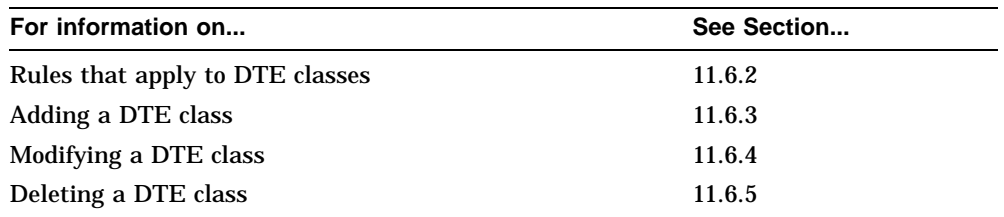

## **11.6.2 Rules**

The following rules apply to DTE classes:

- Each DTE on the DEC WANrouter must be in a DTE class. A DTE class can have several DTEs, and a DTE can be in more than one DTE class.
- All DTEs in a DTE class should be connected to the same X.25 network.
- When a call is received at the DEC WANrouter, it acquires an INBOUND DTE CLASS attribute from the DTE at which it was received. Normally this should be the same as the DTE class to which the DTE belongs.

### **11.6.3 Adding DTE classes**

To add a DTE class, complete the following steps:

## **Step Action** 1 Ensure that the X25 ACCESS entity exists: NCL> CREATE X25 ACCESS 2 Create the DTE class, specifying that it is of type LOCAL: NCL> CREATE X25 ACCESS DTE CLASS class-name TYPE LOCAL 3 Add the DTEs that this class is to contain: see Section 11.6.4.

#### **11.6.4 Modifying DTE classes**

To change the list of DTEs in a DTE class, complete the following steps:

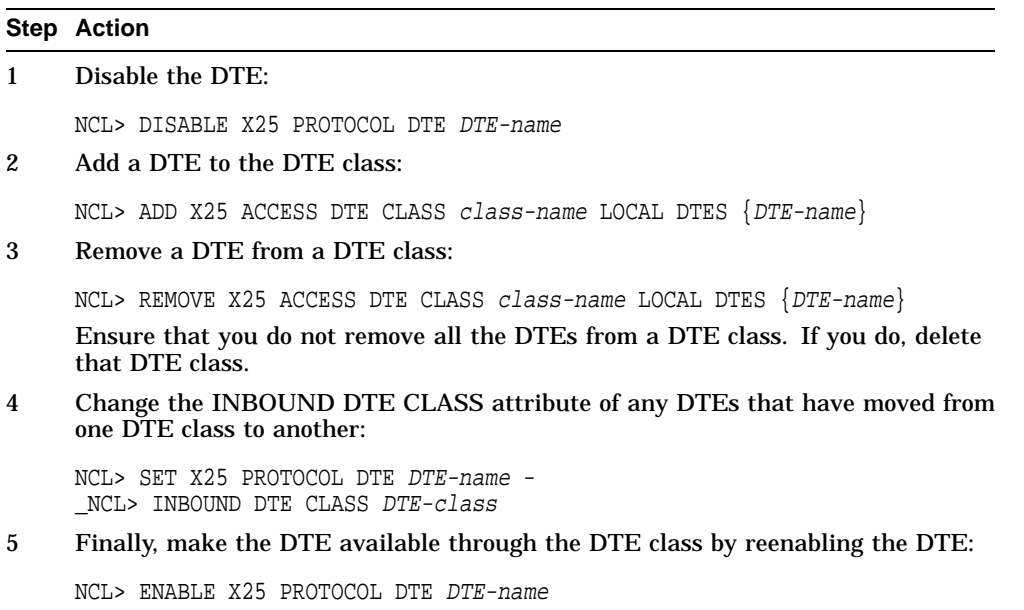

#### **11.6.5 Deleting DTE Classes**

Note that you cannot disable a DTE class. Delete a DTE class if you want to prevent permanently any client systems from using it to make outgoing calls:

#### **Step Action**

- 1 Disable or delete the DTEs that are members of the DTE class (see Section 11.4), or put them in another DTE class (see Section 11.6.4).
- 2 Ensure that no enabled DTEs specify the DTE class as their INBOUND DTE CLASS characteristic:

NCL> SHOW X25 PROTOCOL DTE \* WITH INBOUND DTE CLASS = DTE-class

3 When the DTE class is empty, or all its member DTEs are disabled, delete the DTE CLASS entity:

NCL> DELETE X25 ACCESS DTE CLASS class-name

## **11.7 DTE Groups**

## **11.7.1 Overview**

This section describes how to add, delete and modify groups of DTEs.

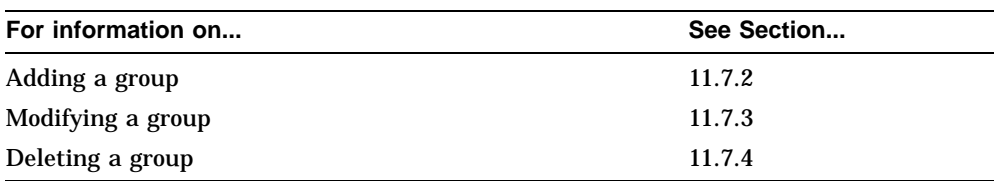

## **11.7.2 Adding DTE Groups**

To add a DTE group, complete the following steps:

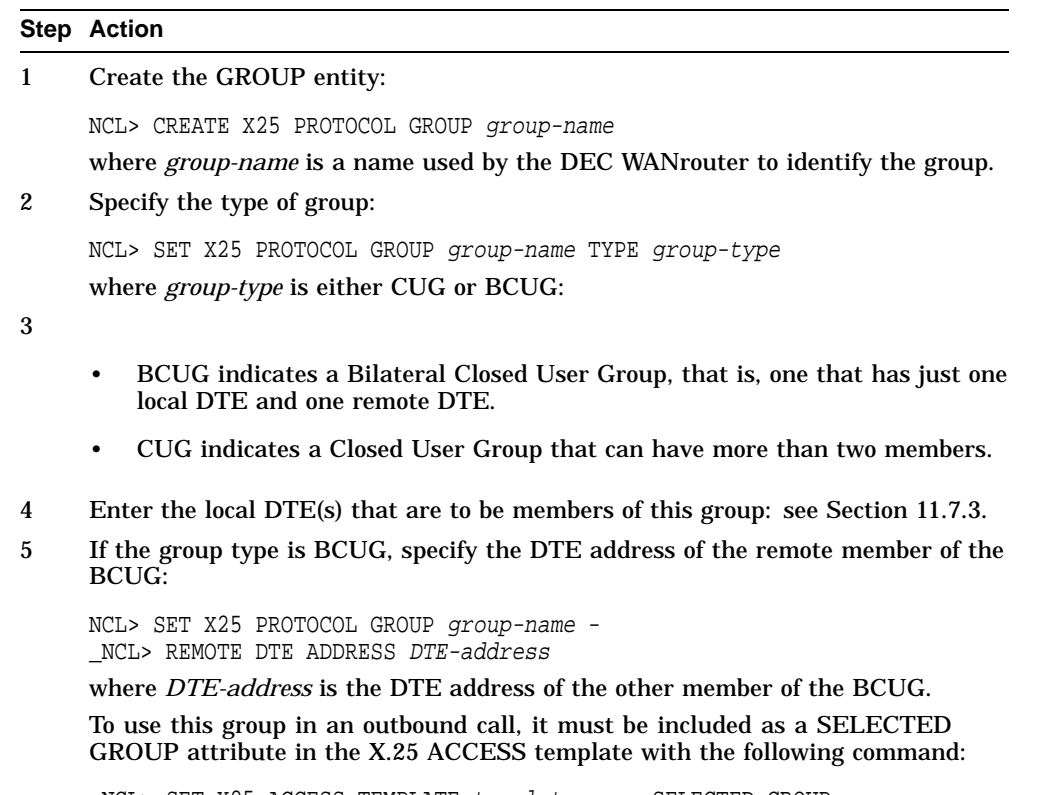

NCL> SET X25 ACCESS TEMPLATE template\_name SELECTED GROUP group\_name For more information about templates, see Section 6.3.

## **11.7.3 Modifying DTE Groups**

This section describes how to:

- Add local DTEs to a group
- Remove local DTEs from a group
- Modify a group's type

Note that you do not specify the remote DTEs that are members of the group, the PSDN specifies this information.

#### **Adding and Removing Local DTEs**

To add local DTEs to a group, and remove local DTEs from a group: Add local DTE(s) to a group by specifying the name(s) of the DTE(s) to be added, together with the Group Number supplied by the PSDN for this DTE/Group:

 $NCL > ADD X25 PROTOCOL GROUP Group-name MEMBERS = NCL > \{(DTE=DTE-name_1, INDEX=n1), (DTE=DTE-name_2, INDEX=n2), ... \}$ 

#### where:

*DTE-name\_1*, *DTE-name\_2* are the names of the DTEs on the DEC WANrouter.

*n1*, *n2* are decimal numbers, supplied by the PSDN, between 1 and 9999.

#### **Removing Local DTEs**

Remove local DTE(s) from this group by specifying the name(s) of the DTE(s) to be removed, together with the Group Number supplied by the PSDN for this DTE/Group:

```
NCL> REMOVE X25 PROTOCOL GROUP group-name - _NCL MEMBERS = \{(DTE=DTE-name_1, INDEX=n1)\}
```
#### **Modifying a Group's Type**

To modify the type of group, enter the following command:

NCL> SET X25 PROTOCOL GROUP group-name TYPE group-type

where *type* is either CUG or BCUG.

## **11.7.4 Deleting DTE Groups**

Delete a group if you want to prevent permanently the DEC WANrouter from communicating with the network through that group. Note that you cannot disable groups.

To delete a DTE group, complete the following steps:

#### **Step Action**

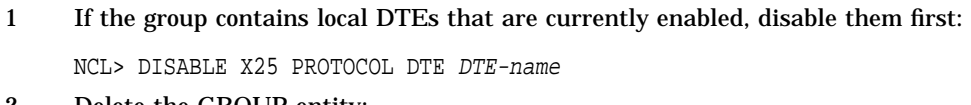

2 Delete the GROUP entity:

NCL> DELETE X25 PROTOCOL GROUP group-name

# **Part IV Managing Switched MODEM CONNECT LINE**

This part contains information on managing a switched MODEM CONNECT LINE on your system.

The following table lists the information in Part IV:

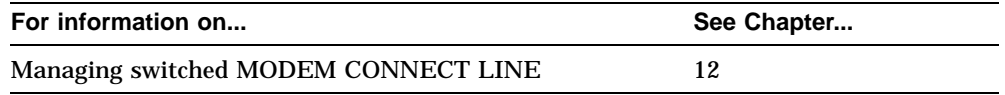

# **12 Managing Switched MODEM CONNECT LINE**

## **12.1 Overview**

The following table lists the contents of this chapter:

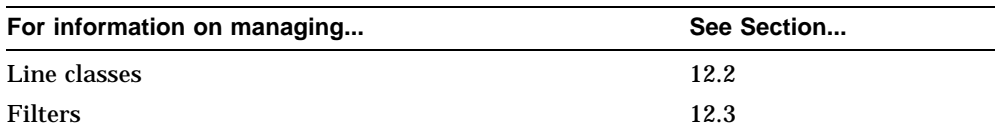

For information on templates, see Section 6.4.

## **12.2 Line Classes**

## **12.2.1 Overview**

A line class specifies which set of lines may be used to make an outgoing call. A given line may be part of more than one line class. A line class may have several lines.

The following table shows the contents of this section:

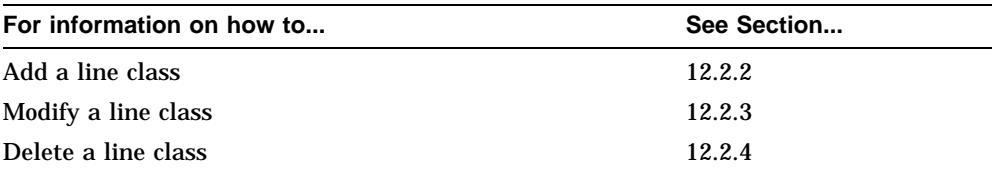

## **12.2.2 Adding**

To add a line class, complete the following tasks:

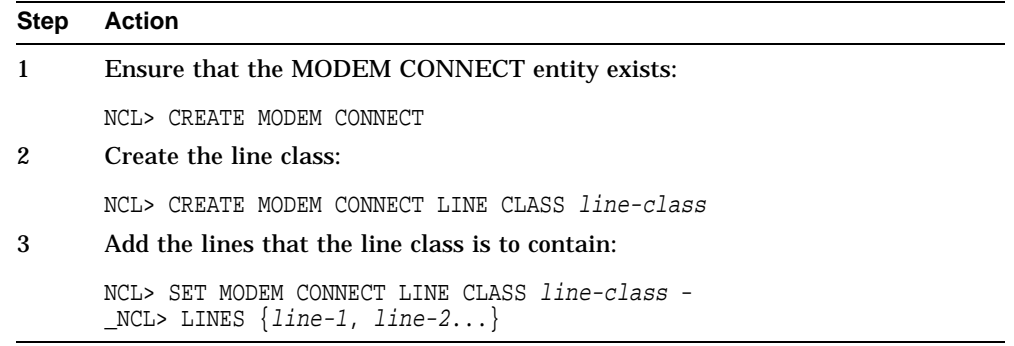

## **12.2.3 Modifying**

To change the list of lines in a line class, complete the following steps:

• To add a line to the line class, enter the command:

NCL> ADD MODEM CONNECT LINE CLASS line-class - \_NCL> LINES {line-name}

• To remove lines from the line class, complete the following steps:

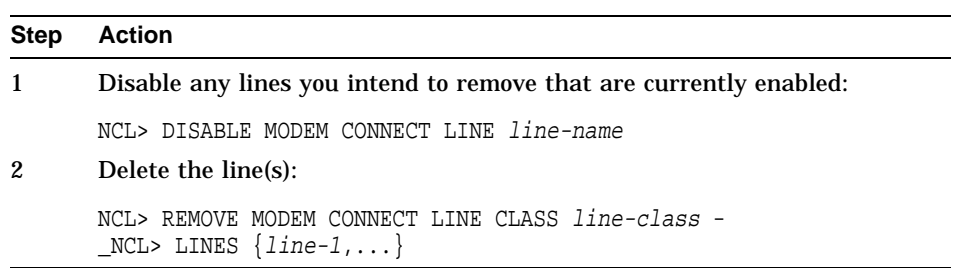

If you remove all the lines from a line class, delete the line class. If you do not intend to delete the line class, ensure that at least one line remains in that line class.

## **12.2.4 Deleting**

Delete a line class to prevent permanently any client application from using it to make outgoing calls. Line classes can be deleted but not disabled.

Note that you cannot delete a line class if it references an enabled line that is used by a Call Control (CC) port.

To delete a line class, complete the following steps:

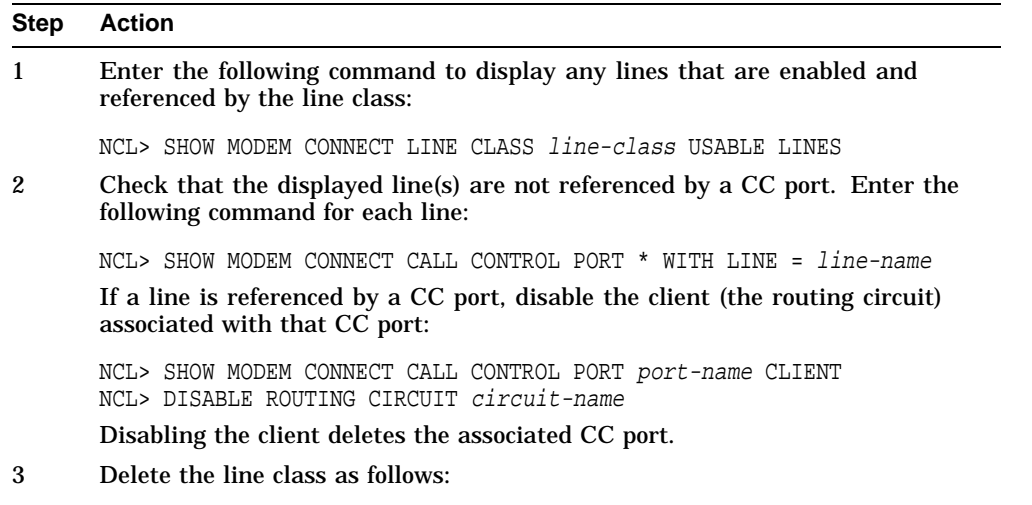

NCL> DELETE MODEM CONNECT LINE CLASS line-class

## **12.3 Filters**

## **12.3.1 Overview**

The following table shows the contents of this section:

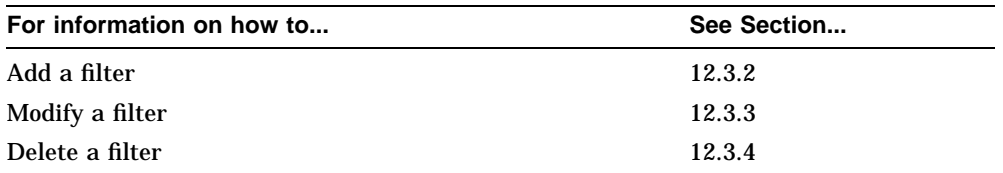

#### **12.3.2 Adding**

To add a filter, complete the following steps:

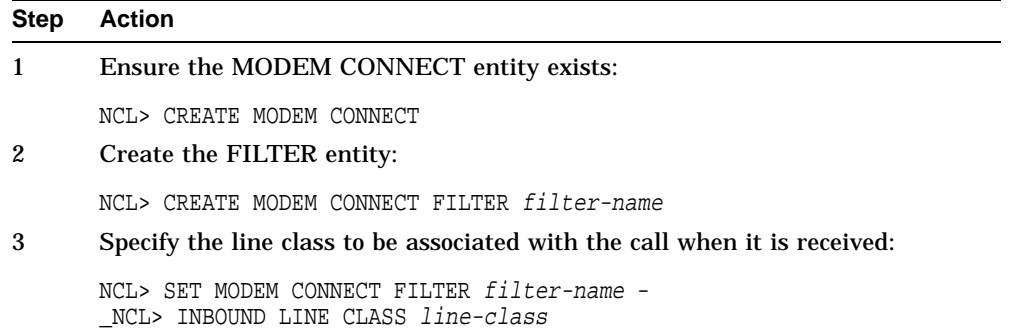

### **12.3.3 Modifying**

You can change the line class specified in a filter. To change the line class, complete the following steps:

#### **Step Action**

1 Ensure there are no active CC ports that reference the filter:

NCL> SHOW MODEM CONNECT FILTER filter-name - \_NCL> CALL CONTROL PORTS

If an active CC port references the filter, disable the client (the routing circuit) associated with that CC port:

NCL> SHOW MODEM CONNECT CALL CONTROL PORT port-name CLIENT NCL> DISABLE ROUTING CIRCUIT circuit-name

2 Set the line class for the filter:

NCL> SET MODEM CONNECT FILTER filter-name - \_NCL> INBOUND LINE CLASS line-class

3 If you disabled the client (the routing circuit) in step 1, re-enable it.

## **12.3.4 Deleting**

Delete a filter if you want to prevent permanently any calls from matching it. A filter can be deleted but not disabled. To delete a filter, complete the following steps:

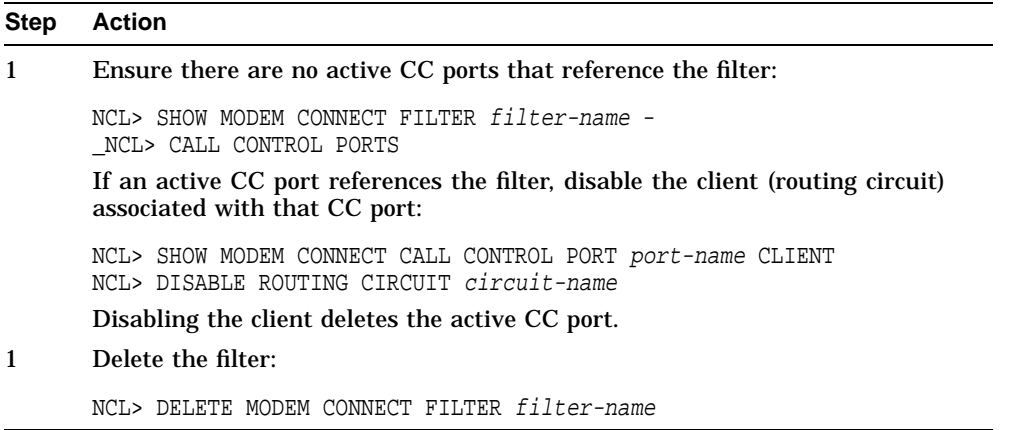

# **Part V Appendixes**

The following table lists the contents of this part:

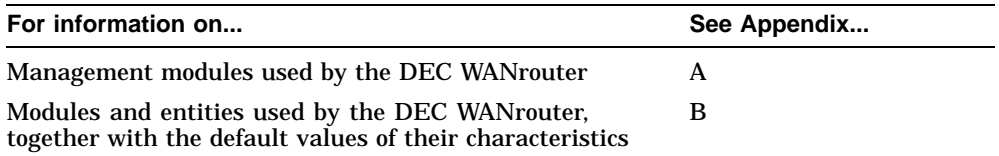

## **A Management Modules Used by the DEC WANrouter**

## **A.1 Overview**

This chapter describes the DECnet/OSI modules used by the DEC WANrouter. Your system may not use all of these modules, depending on your particular configuration.

The following table lists the contents of this chapter:

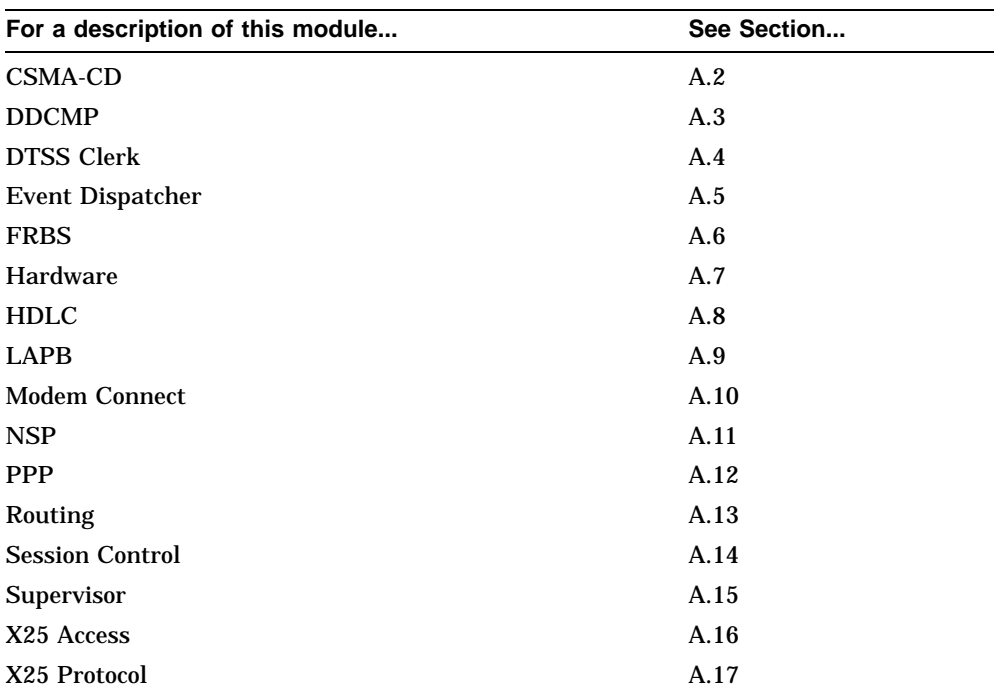

## **A.2 CSMA-CD Module**

Carrier Sense, Multiple Access with Collision Detect is the Data Link protocol used by the Ethernet and ISO 8802-3 LANs.

#### **Figure A–1 CSMA-CD Module**

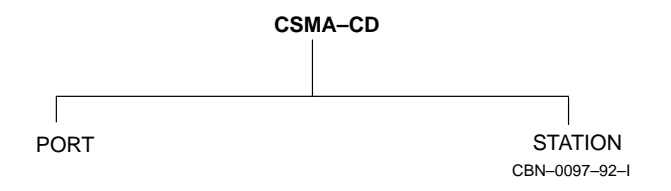

## **A.3 DDCMP Module**

The Digital Data Communications Protocol is a Digital proprietary data link protocol. The DDCMP module provides management of this protocol.

#### **Figure A–2 DDCMP Module**

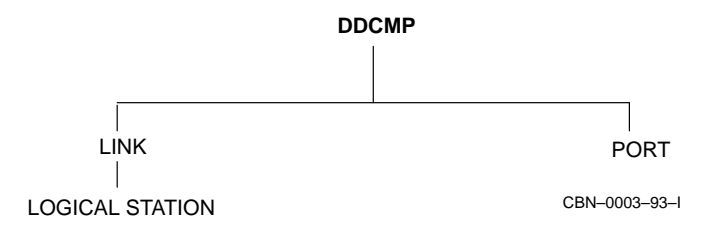

## **A.4 DTSS Clerk Module**

The DTSS Clerk collates and synchronizes the times recorded by DTSS Servers. This module has no entities.
## **A.5 Event Dispatcher Module**

This controls the logging of network events.

**Figure A–3 Event Dispatcher Module**

**Event Dispatcher** OUTBOUND STREAM CBN–0099–92–I

## **A.6 FRBS Module**

The FRBS (Frame Relay Bearer Service) module implements management of the frame relay functions of the DEC WANrouter.

#### **Figure A–4 FRBS Module**

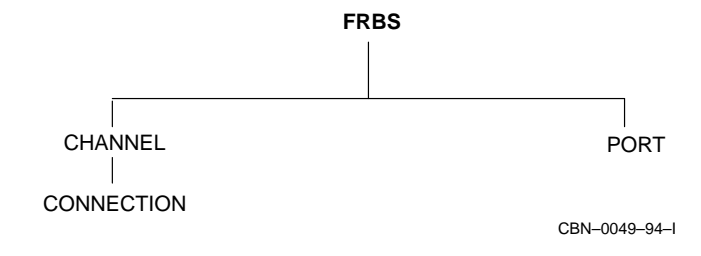

## **A.7 Hardware Module**

The Hardware module provides hardware-related management of the DEC WANrouter.

**Figure A–5 Hardware Module**

**Hardware** NEXT LOAD

CBN–0050–94–I

## **A.8 HDLC Module**

High-level Data Link Control is the preferred protocol for providing error-free communications over low-delay, high-loss, point-to-point links.

#### **Figure A–6 HDLC Module**

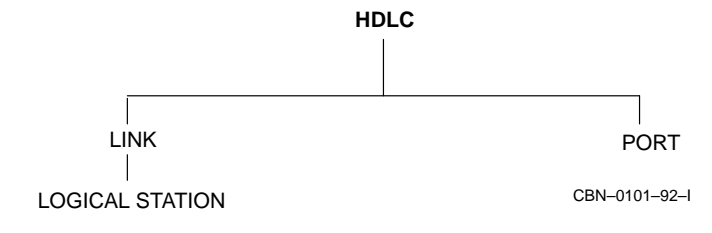

## **A.9 LAPB Module**

The Link Access Procedure Balanced module defines the X.25 Level 2 protocol that is used to exchange frames between a DTE and a DCE.

**Figure A–7 LAPB Module**

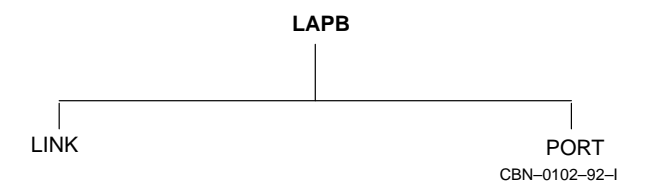

## **A.10 Modem Connect Module**

This module defines the physical lines connecting two systems.

#### **Figure A–8 Modem Connect Module**

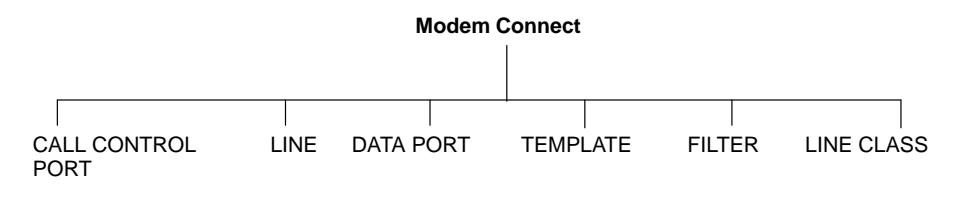

CBN–0026–94–I

## **A.11 NSP Module**

The Network Services Protocol is responsible for the creation and deletion of communications channels, flow control, end-to-end error control, and segmentation and reassembly of messages. NSP is a proprietary DNA protocol at the Transport layer.

#### **Figure A–9 NSP Module**

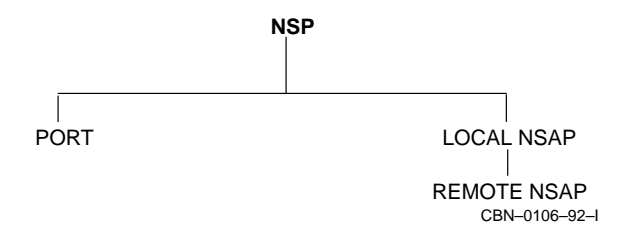

## **A.12 PPP Module**

The Point-to-Point Protocol is the preferred protocol for low-loss, high-delay links, for example, satellite links. It provides a negotiable, multiplexed facility, which enables packets from various network layer protocols to be transferred over the link at any one time. This allows systems from different vendors to interoperate over the link.

#### **Figure A–10 PPP Module**

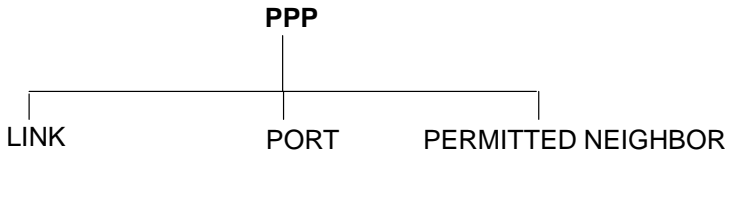

CBN–0051–94–I

## **A.13 Routing Module**

This module is responsible for providing the Network layer functions. It is compatible with ISO 8473, ISO 9542, and ISO 10589, and the relevant TCP/IP RFCs.

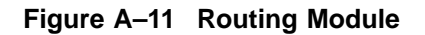

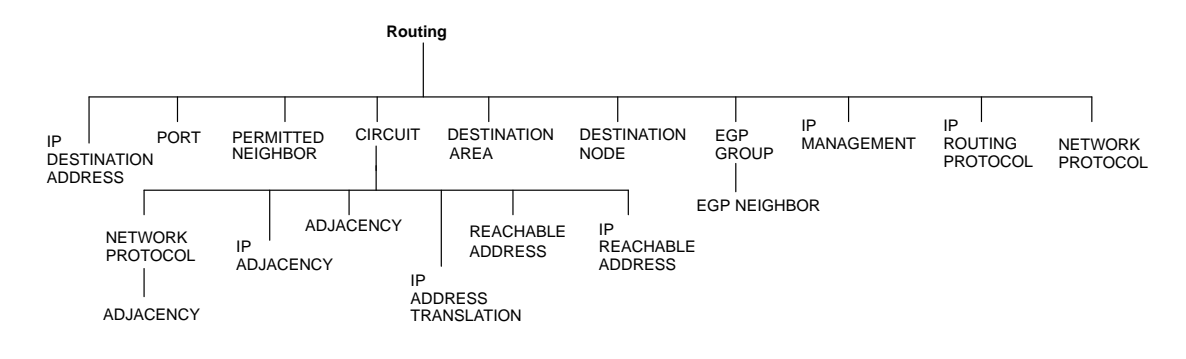

CBN–0027–94–I

## **A.14 Session Control Module**

This defines the applications that receive incoming calls and make outgoing calls.

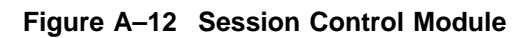

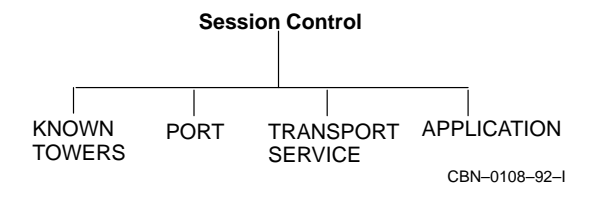

## **A.15 Supervisor Module**

The Supervisor module provides management of backup circuits for the DEC WANrouter.

**Figure A–13 Supervisor Module**

**Supervisor** GROUP CBN–0052–94–I

Management Modules Used by the DEC WANrouter **A–15**

## **A.16 X25 Access Module**

This defines the interface between X.25 protocols and applications.

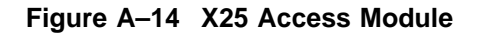

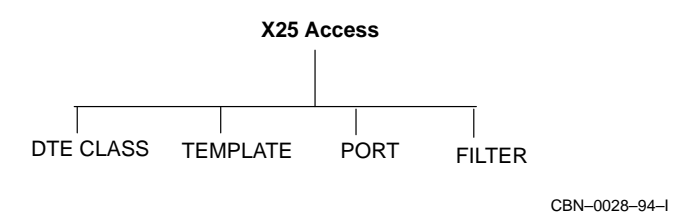

**A–16** Management Modules Used by the DEC WANrouter

## **A.17 X25 Protocol Module**

This defines the X.25 Level 3 protocol that is used to exchange packets between a DTE and a DCE. It defines the DTEs and CUGs recognized by an X.25 system.

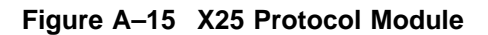

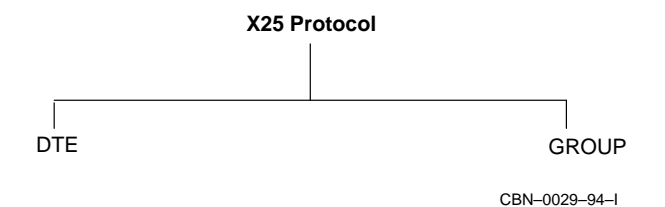

# **B**

## **Supported Characteristic Attributes**

#### **B.1 Overview**

This appendix lists the entities used with the DEC WANrouter and provides information on their characteristic values, as implemented in the DEC WANrouter. Note that the DEC WANrouter implementation of certain characteristics may be more restricted than described in the generic NCL documentation. For example, the DEC WANrouter implements some characteristics as read-only, even though these are specified as settable in the generic NCL documentation.

For detailed descriptions of the routing characteristics, refer to the *DECnet /OSI Routing Overview*. For descriptions of the other characteristics, refer to the NCL online help and the NCL documentation for your host operating system.

The appendix is divided alphabetically into sections by module name. Each section is further divided by entity and child entity. Each table gives information on such issues as keyword, class, syntax and default value for each characteristic.

The keyword gives the name of the attribute or characteristic.

The classes specified are as follows:

- S Can be set at any time. Can also be read.
- S/D Can be set only when the entity is disabled.
- R Read-only: cannot be set.
- We Write-only: cannot be read.

The syntax states how the characteristic is specified.

For details for the NCL commands used with each module, refer to the NCL online help and the NCL documentation for your host operating system.

## **B.2 CSMA-CD**

This section refers to the CSMA-CD module.

#### **B.2.1 CSMA-CD Characteristics**

Table B–1 shows the CSMA-CD characteristics.

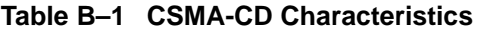

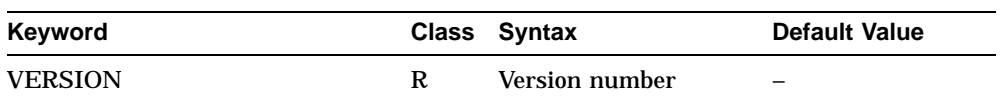

#### **B.2.2 CSMA-CD STATION Characteristics**

Table B–2 shows the CSMA-CD STATION characteristics.

#### **Table B–2 CSMA-CD STATION Characteristics**

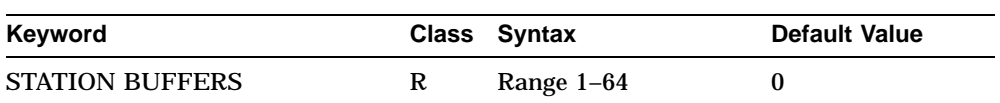

## **B.3 DDCMP**

This section refers to the DDCMP module.

#### **B.3.1 DDCMP Characteristics**

Table B–3 shows the DDCMP characteristics

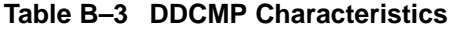

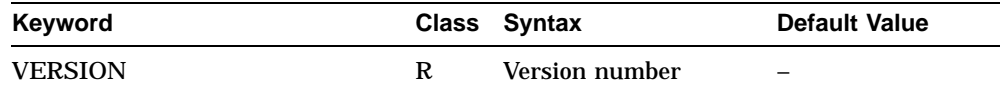

#### **B.3.2 DDCMP LINK Characteristics**

Table B–4 shows the DDCMP LINK characteristics.

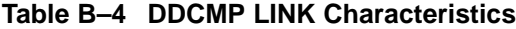

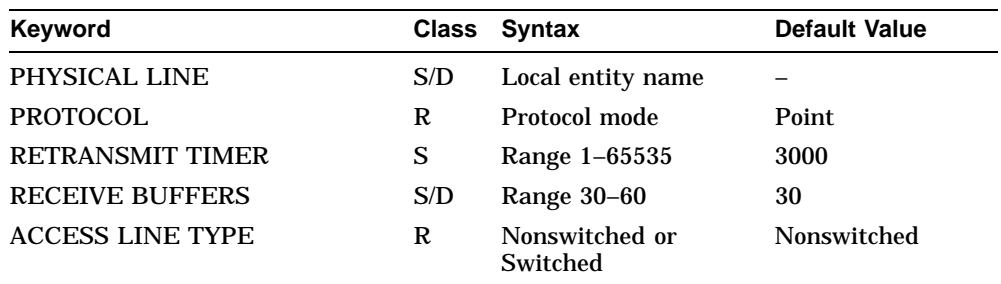

## **B.3.3 DDCMP LINK LOGICAL STATION Characteristics**

Table B–5 shows the DDCMP LINK LOGICAL STATION characteristics.

#### **Table B–5 DDCMP LINK LOGICAL STATION Characteristics**

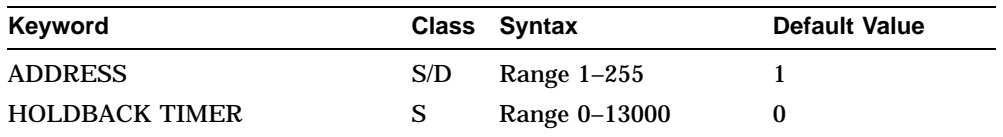

## **B.4 Event Dispatcher**

This section refers to the Event Dispatcher module.

#### **B.4.1 EVENT DISPATCHER Characteristics**

Table B–6 shows the EVENT DISPATCHER characteristics.

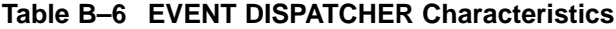

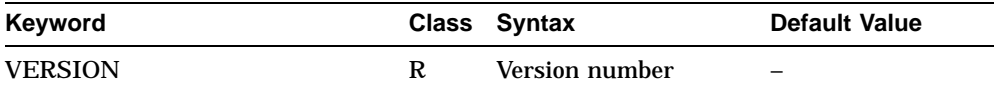

#### **B.4.2 EVENT DISPATCHER OUTBOUND STREAM Characteristics**

Table B–7 shows the EVENT DISPATCHER OUTBOUND STREAM characteristics.

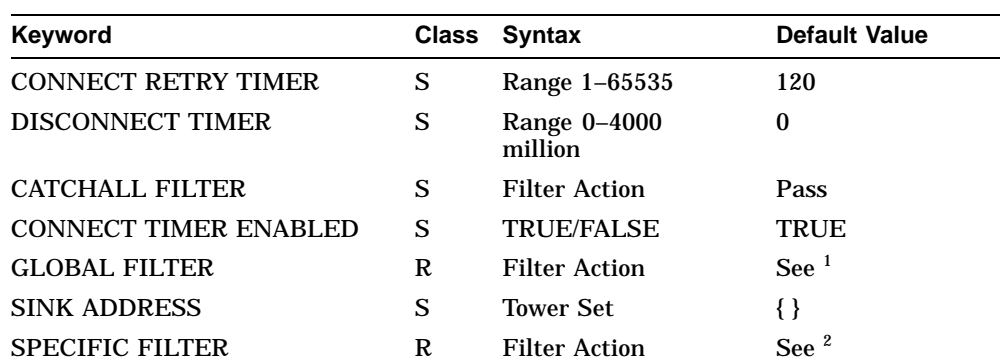

#### **Table B–7 EVENT DISPATCHER OUTBOUND STREAM Characteristics**

 $^{\rm 1}$  The default for GLOBAL FILTER is:

Pass events of the EVENT DISPATCHER entity Block events of the EVENT DISPATCHER OUTBOUND STREAM entity

2The default for SPECIFIC FILTER is to pass events of the EVENT DISPATCHER OUTBOUND STREAM entity.

## **B.5 FRBS**

This section refers to the FRBS module, which implements the frame relay capabilities of the DEC WANrouter.

#### **B.5.1 FRBS Characteristics**

Table B–8 shows the FRBS characteristic.

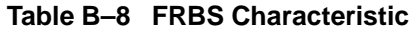

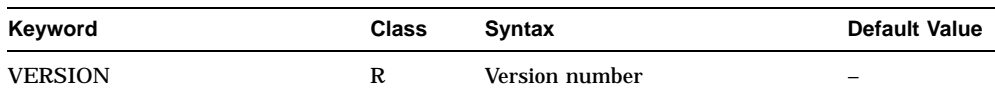

#### **B.5.2 FRBS CHANNEL Characteristics**

Table B–9 shows the FRBS CHANNEL characteristics.

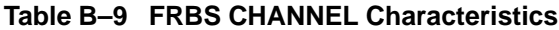

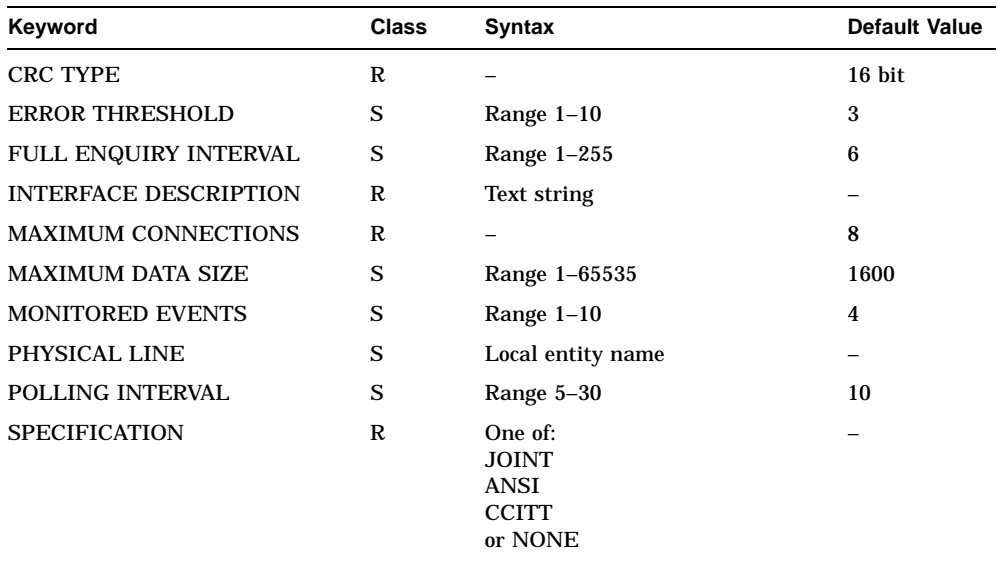

## **B.5.3 FRBS CHANNEL CONNECTION Characteristic**

Table B–10 shows the FRBS CHANNEL CONNECTION characteristic.

#### **Table B–10 FRBS CHANNEL CONNECTION Characteristic**

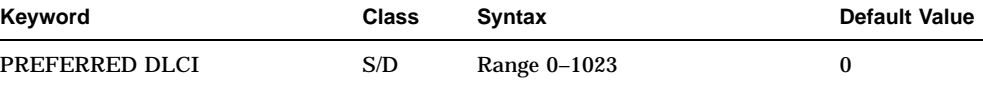

## **B.6 Hardware**

This section refers to the Hardware module.

#### **B.6.1 HARDWARE Characteristics**

The HARDWARE entity has no characteristic attributes.

#### **B.6.2 HARDWARE NEXT LOAD Characteristics**

Table B–11 shows the HARDWARE NEXT LOAD characteristics.

| Keyword            |   | Class Syntax                          | <b>Default Value</b>     |
|--------------------|---|---------------------------------------|--------------------------|
| <b>LOAD METHOD</b> |   | <b>FLASH</b><br><b>NETWORK</b><br>ALL | <b>FLASH</b>             |
| FILE TYPE          | R | Management script<br>System image     | $\overline{\phantom{m}}$ |

**Table B–11 HARDWARE NEXT LOAD Characteristics**

## **B.7 HDLC**

This section refers to the HDLC module.

#### **B.7.1 HDLC Characteristic**

Table B–12 shows the HDLC characteristic.

**Table B–12 HDLC Characteristic**

| Keyword        |   | Class Syntax   | <b>Default Value</b> |
|----------------|---|----------------|----------------------|
| <b>VERSION</b> | R | Version number | $\qquad \qquad -$    |

## **B.7.2 HDLC LINK Characteristics**

Table B–13 shows the HDLC LINK characteristics.

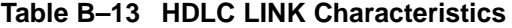

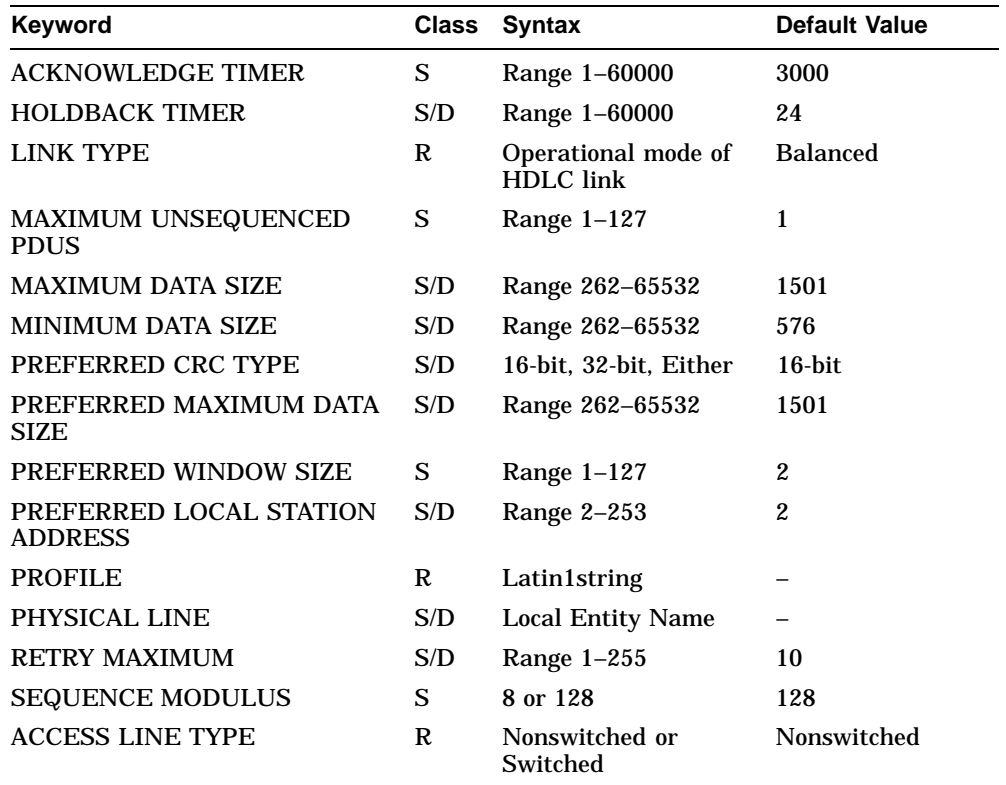

## **B.8 LAPB**

This section refers to the LAPB module.

#### **B.8.1 LAPB Characteristics**

Table B–14 shows the LAPB characteristic.

**Table B–14 LAPB Characteristic**

| Keyword        | Class Syntax   | <b>Default Value</b>     |
|----------------|----------------|--------------------------|
| <b>VERSION</b> | Version number | $\overline{\phantom{a}}$ |

#### **B.8.2 LAPB LINK Characteristics**

Table B–15 shows the LAPB LINK characteristics.

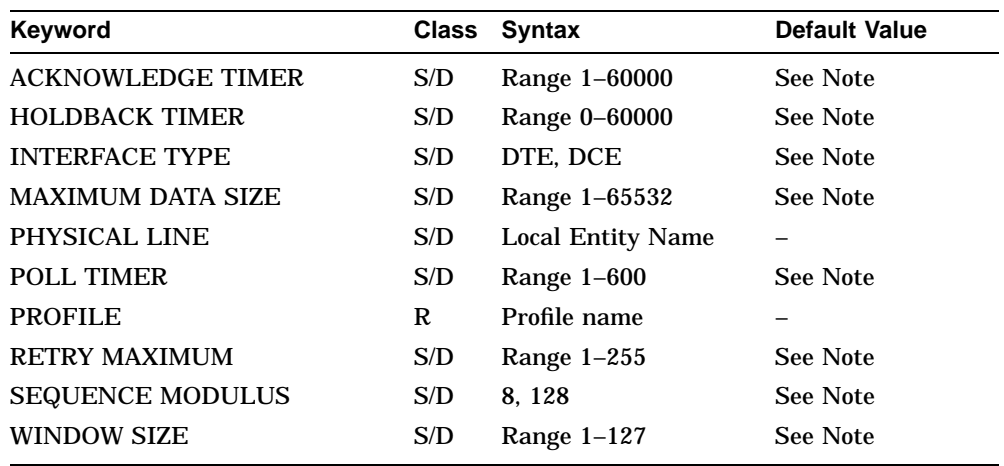

#### **Table B–15 LAPB LINK Characteristics**

#### **Note**

The default values for the LAPB LINK characteristics are dependent on the profile for the network you are using. For details, refer to the *Network Information* manual (on line).

## **B.9 Modem Connect**

This section refers to the Modem Connect module.

## **B.9.1 MODEM CONNECT Characteristic**

Table B–16 shows the MODEM CONNECT characteristic.

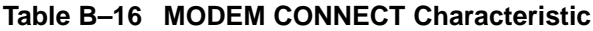

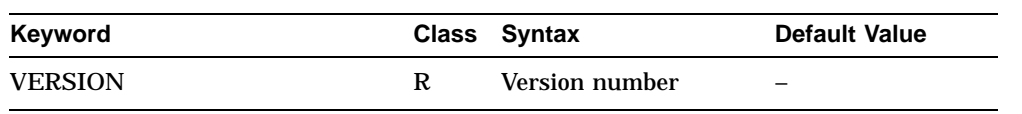

## **B.9.2 MODEM CONNECT FILTER Characteristics**

Table B–17 shows the MODEM CONNECT FILTER characteristics.

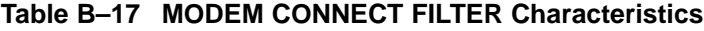

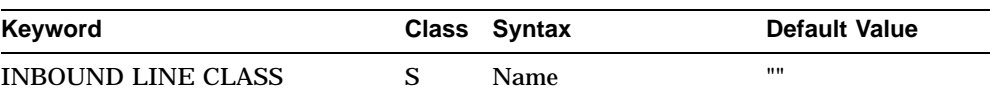

## **B.9.3 MODEM CONNECT LINE Characteristics**

Table B–18 shows the MODEM CONNECT LINE characteristics.

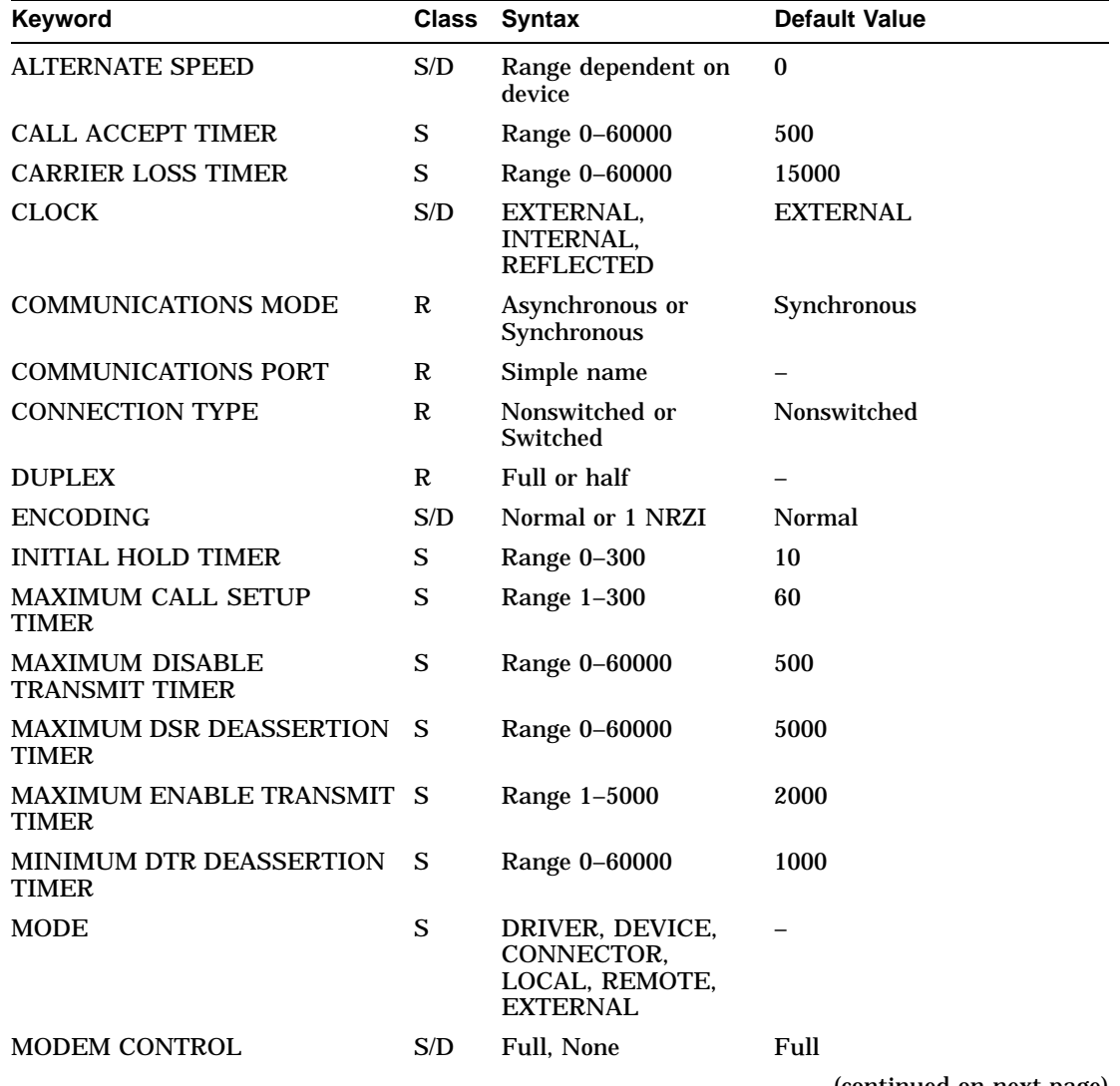

#### **Table B–18 MODEM CONNECT LINE Characteristics**

(continued on next page)

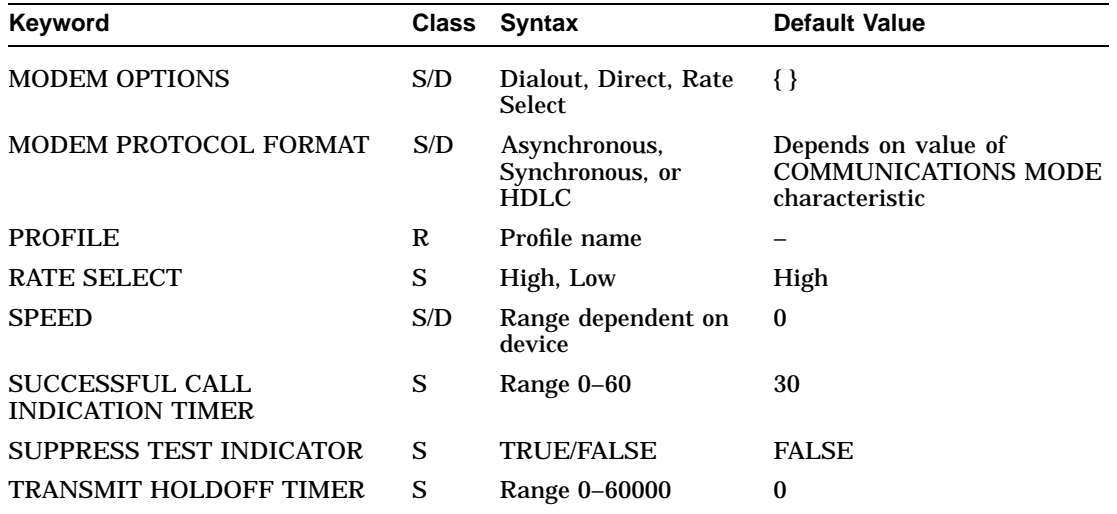

## **Table B–18 (Cont.) MODEM CONNECT LINE Characteristics**

## **B.9.4 MODEM CONNECT TEMPLATE Characteristics**

Table B–19 shows the MODEM CONNECT TEMPLATE characteristics.

#### **Table B–19 MODEM CONNECT TEMPLATE Characteristics**

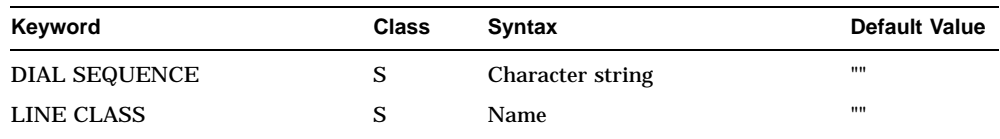

#### **B.9.5 MODEM CONNECT LINE CLASS Characteristics**

Table B–20 shows the MODEM CONNECT LINE CLASS characteristics.

#### **Table B–20 MODEM CONNECT LINE CLASS Characteristics**

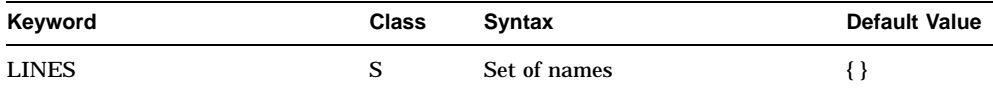

## **B.10 NSP**

This section refers to the NSP module.

## **B.10.1 NSP Characteristics**

Table B–21 shows the NSP characteristics.

**Table B–21 NSP Characteristics**

| Keyword                                        | <b>Class</b> | <b>Syntax</b>         | <b>Default Value</b> |
|------------------------------------------------|--------------|-----------------------|----------------------|
| <b>ACKNOWLEDGMENT DELAY</b><br>TIME            | S            | Range 0-65            | 3                    |
| <b>CONGESTION AVOIDANCE</b>                    | S            | <b>FALSE</b>          | <b>FALSE</b>         |
| <b>DELAY WEIGHT</b>                            | S/D          | Range $0-255$         | 3                    |
| <b>DELAY FACTOR</b>                            | S/D          | Range $2-15$          | $\overline{2}$       |
| DNA PROTOCOL VERSION                           | R            | <b>Version Number</b> |                      |
| <b>KEEPALIVE TIMER</b>                         | S/D          | Range 1-65535         | 30                   |
| <b>MAXIMUM RECEIVE</b><br><b>BUFFERS</b>       | S/D          | Range 1-65535         | 1                    |
| <b>MAXIMUM REMOTE NSAPS</b>                    | S/D          | Range 0-65535         | 17                   |
| <b>MAXIMUM TRANSPORT</b><br><b>CONNECTIONS</b> | S/D          | Range 0-1023          | 31                   |
| <b>MAXIMUM WINDOW</b>                          | S/D          | Range 1-2047          | 7                    |
| <b>NSAP SELECTOR</b>                           | R            | Range $0-255$         | 32                   |
| <b>RETRANSMIT THRESHOLD</b>                    | S/D          | Range 1-65535         | 5                    |

## **B.11 PPP**

This section refers to the PPP module.

## **B.11.1 PPP Characteristics**

Table B–22 shows the PPP entity characteristics.

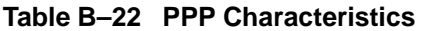

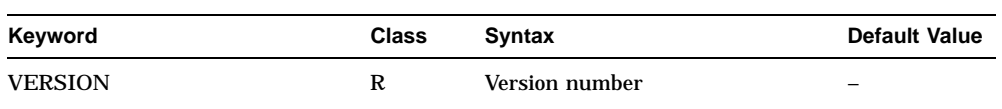

## **B.11.2 PPP LINK Characteristics**

Table B–23 shows the PPP LINK entity characteristics.

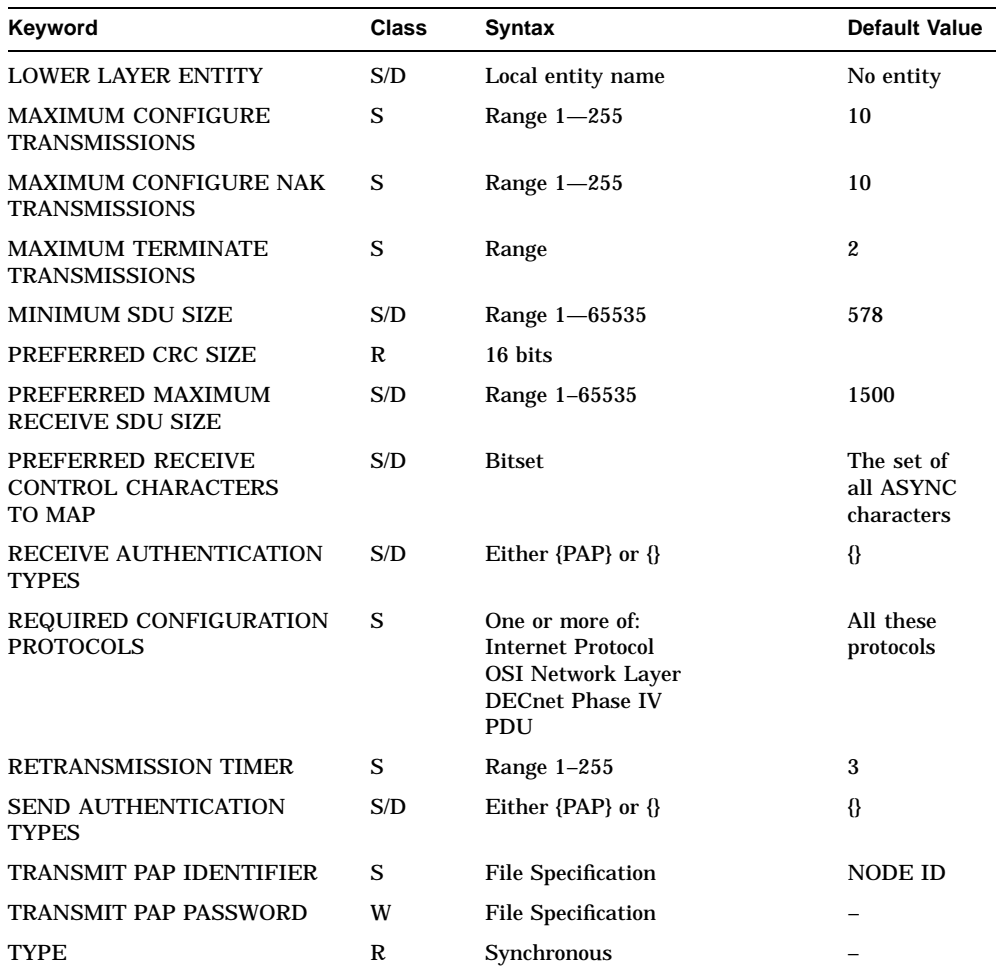

#### **Table B–23 PPP LINK Characteristics**

## **B.11.3 PPP PERMITTED NEIGHBOR**

Table B–24 shows the PPP PERMITTED NEIGHBOR characteristics.

| Keyword           | <b>Class</b> | <b>Syntax</b>      | <b>Default Value</b> |
|-------------------|--------------|--------------------|----------------------|
| <b>IDENTIFIER</b> | R            | File specification | 1111                 |
| <b>PASSWORD</b>   | W            | File specification | 1111                 |

**Table B–24 PPP PERMITTED NEIGHBOR Characteristics**

## **B.12 Routing**

This section refers to the Routing module.

#### **B.12.1 ROUTING Characteristics**

Table B–25 shows the ROUTING entity characteristics.

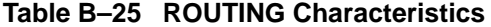

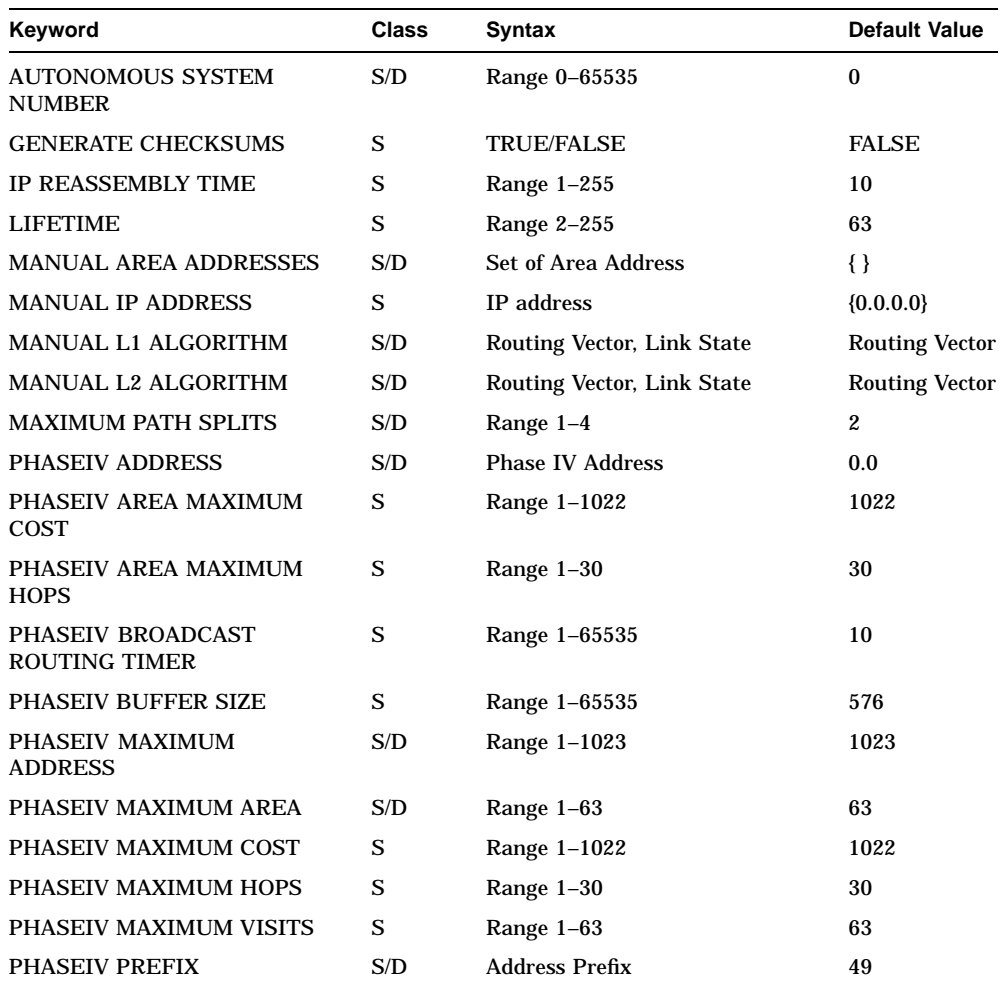

(continued on next page)

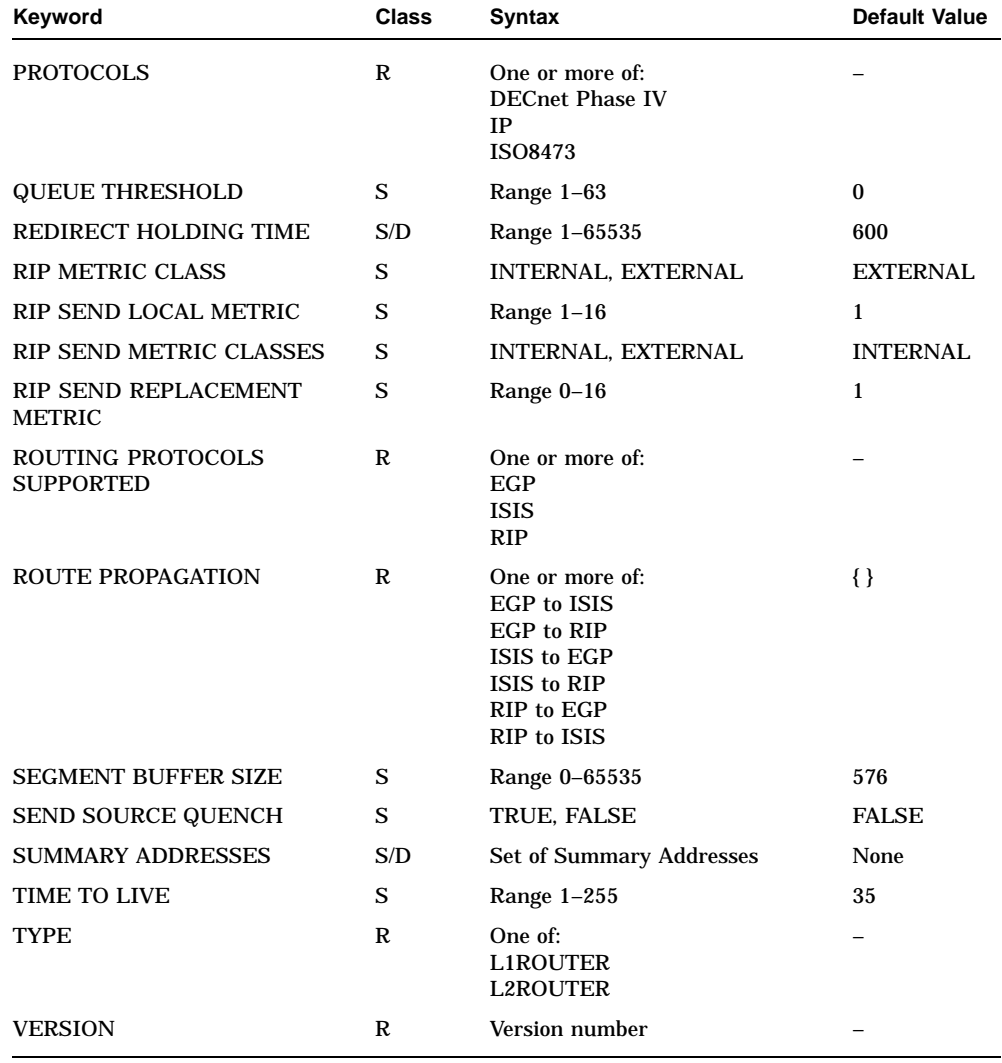

## **Table B–25 (Cont.) ROUTING Characteristics**

## **B.12.2 ROUTING PERMITTED NEIGHBOR Characteristics**

Table B–26 shows the ROUTING PERMITTED NEIGHBOR characteristics.

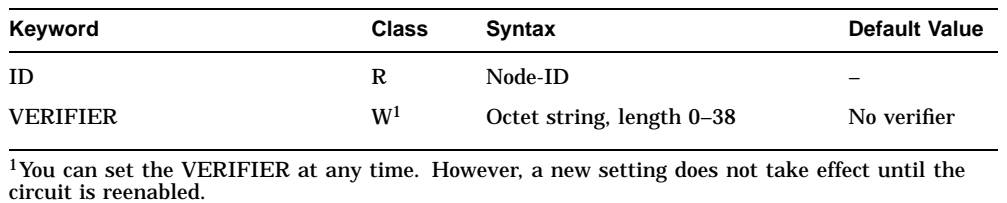

#### **Table B–26 ROUTING PERMITTED NEIGHBOR Characteristics**
### **B.12.3 ROUTING CIRCUIT Characteristics**

Table B–27 shows the ROUTING CIRCUIT characteristics.

| Keyword                                                         | <b>Class</b> | <b>Syntax</b>                                                                          | <b>Default Value</b> |
|-----------------------------------------------------------------|--------------|----------------------------------------------------------------------------------------|----------------------|
| <b>ACCESS FILTER</b>                                            | S/D          | Set of simple names                                                                    | $\{\}$               |
| <b>ACCESS RECALL</b><br>TIMER                                   | S/D          | Range 0-65535                                                                          | 60                   |
| <b>ACCESS TYPE</b>                                              | $\mathbb{R}$ | One of:                                                                                | None                 |
|                                                                 |              | None<br><b>Modem Static</b><br>Outgoing<br><b>Modem Static</b><br>Incoming<br>Modem DA |                      |
| <b>ALTERNATIVE</b><br><b>SUBNET ADDRESSES</b>                   | S/D          | Set of subnet addresses                                                                | $\{\}$               |
| ARP HOLDING TIME                                                | S            | Range 1-65535                                                                          | 600                  |
| <b>ARP RESPONSE</b><br><b>WAITING TIME</b>                      | S            | Range 1-5                                                                              | 3                    |
| <b>DATA LINK ENTITY</b>                                         | S/D          | <b>Local Entity Name</b>                                                               |                      |
| <b>DNA NEIGHBOR</b>                                             | S/D          | <b>TRUE/FALSE</b>                                                                      | <b>TRUE</b>          |
| <b>ENABLE PHASEIV</b><br><b>ADDRESS</b>                         | S/D          | <b>TRUE/FALSE</b>                                                                      | <b>TRUE</b>          |
| <b>ENCAPSULATION</b><br><b>DESTINATION IP</b><br><b>ADDRESS</b> | S/D          | IP address                                                                             | 0.0.0.0              |
| <b>EXPLICIT RECEIVE</b><br><b>VERIFICATION</b>                  | S            | <b>TRUE/FALSE</b>                                                                      | <b>TRUE</b>          |
| <b>HELLO TIMER</b>                                              | S            | Range 1-32767                                                                          | 10                   |
| <b>HOLDING MULTIPLIER</b>                                       | S/D          | Range 2-63                                                                             | 3                    |
| <b>IDLE TIMER</b>                                               | S/D          | Range 1-65535                                                                          | 30                   |
| <b>INITIAL MINIMUM</b><br>TIMER                                 | S/D          | Range 1-65535                                                                          | 55                   |
| <b>IP TEMPLATE</b>                                              | S/D          | Simple name                                                                            | 11.11                |

**Table B–27 ROUTING CIRCUIT Characteristics**

(continued on next page)

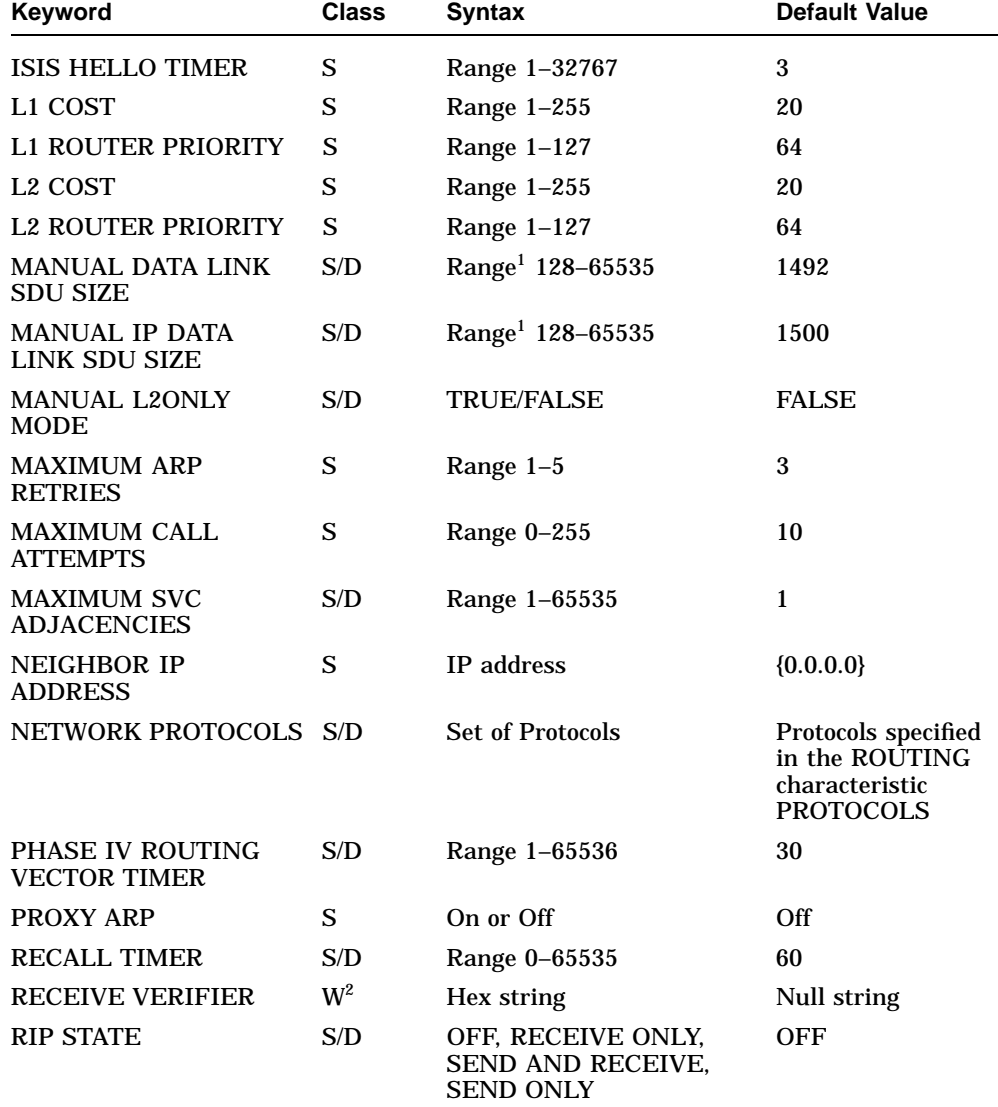

#### **Table B–27 (Cont.) ROUTING CIRCUIT Characteristics**

 ${}^{1}$ If the DEC WANrouter is connected to a DECnet/OSI router which is running as a link state router, this characteristic must be set to at least 1492.

 $2$ You can set this characteristic at any time. However, the new setting does not take effect until the circuit is reenabled.

(continued on next page)

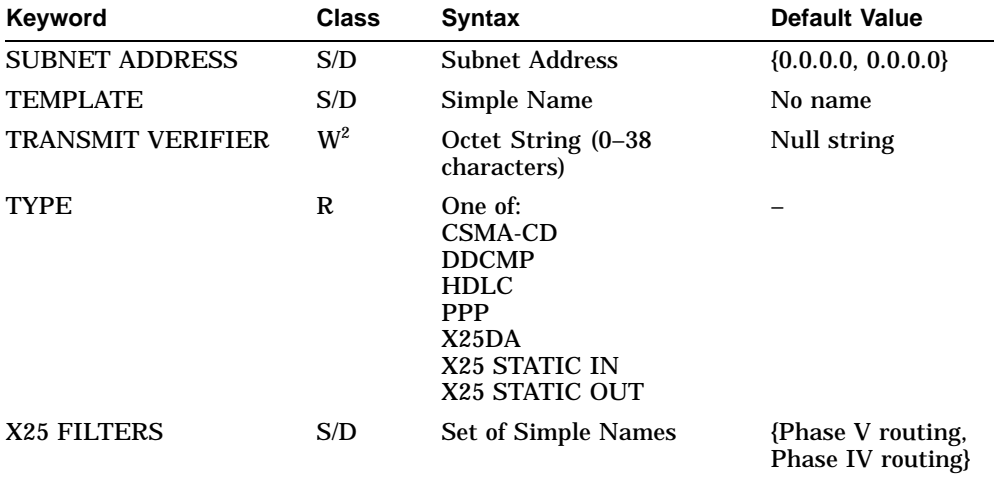

#### **Table B–27 (Cont.) ROUTING CIRCUIT Characteristics**

 $^{2}$ You can set this characteristic at any time. However, the new setting does not take effect until the circuit is reenabled.

## **B.12.4 ROUTING CIRCUIT REACHABLE ADDRESS Characteristics**

Table B–28 shows the ROUTING CIRCUIT REACHABLE ADDRESS characteristics.

| Keyword                | <b>Class</b> | <b>Syntax</b>               | <b>Default Value</b>      |
|------------------------|--------------|-----------------------------|---------------------------|
| <b>ADDRESS PREFIX</b>  | R            | <b>NSAP</b> address         | No address                |
| <b>COST</b>            | S/D          | Range 1-1023                | 20                        |
| <b>DATA FORMAT</b>     | S/D          | Phase V. Phase IV           | Phase V                   |
| <b>DTE ADDRESSES</b>   | S/D          | <b>Set of DTE Addresses</b> | $\{\}$                    |
| <b>LAN ADDRESS</b>     | S/D          | ID                          | $00-00-00-00-$<br>$00-00$ |
| <b>MAPPING</b>         | S/D          | E.164, Manual, or X.121     | X.121                     |
| <b>MODEM ADDRESSES</b> | S/D          | Set of modem addresses      | $\{\}$                    |
| <b>TYPE</b>            | S/D          | Outbound. Inbound           | Outbound                  |

**Table B–28 ROUTING CIRCUIT REACHABLE ADDRESS Characteristics**

#### **B.12.5 ROUTING CIRCUIT NETWORK PROTOCOL Characteristics**

Table B–29 shows the ROUTING CIRCUIT NETWORK PROTOCOL characteristics.

| Keyword                                    | <b>Class</b> | <b>Syntax</b>                                                | <b>Default Value</b> |
|--------------------------------------------|--------------|--------------------------------------------------------------|----------------------|
| NETWARE NETWORK<br><b>NUMBER</b>           | S/D          | Hex string                                                   | $\bf{0}$             |
| NETWARE DATA LINK<br><b>ENCAPSULATION</b>  | S/D          | One of:<br>Ethernet<br>802.2<br><b>SNAP</b><br><b>Novell</b> | Ethernet             |
| <b>NETWARE NETBIOS</b><br><b>BROADCAST</b> | S/D          | <b>ON/OFF</b>                                                | <b>OFF</b>           |
| PERIODIC ROUTING<br>PROTOCOL TIMER         | S/D          | Range 0-64000                                                | 30                   |

**Table B–29 ROUTING CIRCUIT NETWORK PROTOCOL Characteristics**

### **B.12.6 ROUTING CIRCUIT NETWORK PROTOCOL ADJACENCY Characteristics**

Table B–30 shows the ROUTING CIRCUIT NETWORK PROTOCOL ADJACENCY characteristics.

#### **Table B–30 ROUTING CIRCUIT NETWORK PROTOCOL ADJACENCY Characteristics**

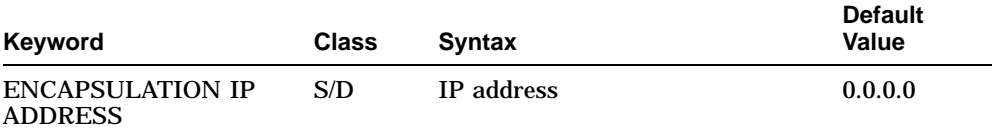

#### **B.12.7 ROUTING EGP GROUP Characteristics**

Table B–31 shows the ROUTING EGP GROUP characteristics.

**Table B–31 ROUTING EGP GROUP Characteristics**

| Keyword                                  | <b>Class</b> | <b>Syntax</b>               | <b>Default Value</b> |
|------------------------------------------|--------------|-----------------------------|----------------------|
| AUTONOMOUS SYSTEM<br><b>NUMBER</b>       | S/D          | Range 0-65535               | $\bf{0}$             |
| MAXIMUM ACTIVE NEIGHBORS S/D             |              | Range $0-255$               |                      |
| <b>SEND METRIC CLASSES</b>               | S/D          | Set of {INTERNAL, EXTERNAL} | {INTERNAL}           |
| <b>SEND REPLACEMENT</b><br><b>METRIC</b> | S/D          | Range $1-255$               |                      |

#### **B.12.8 ROUTING EGP GROUP EGP NEIGHBOR Characteristics**

Table B–32 shows the ROUTING EGP GROUP EGP NEIGHBOR characteristics.

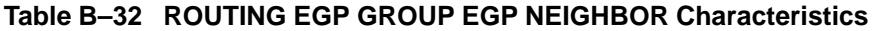

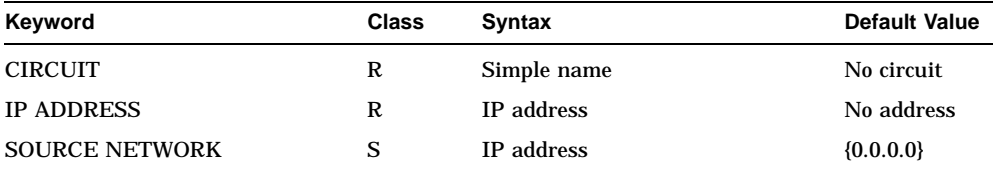

#### **B.12.9 ROUTING CIRCUIT IP REACHABLE ADDRESS Characteristics**

Table B–33 shows the ROUTING IP REACHABLE ADDRESS characteristics.

| Keyword                | <b>Class</b> | <b>Syntax</b>             | <b>Default Value</b> |
|------------------------|--------------|---------------------------|----------------------|
| <b>DESTINATION</b>     | R            | <b>IP</b> address         |                      |
| <b>DTE ADDRESSES</b>   | S/D          | Set of DTE addresses      | $\{\}$               |
| <b>METRIC</b>          | S/D          | Range 1-Maximum link cost | 20                   |
| <b>CLASS</b>           | S/D          | INTERNAL, EXTERNAL        | <b>EXTERNAL</b>      |
| <b>MODEM ADDRESSES</b> | S/D          | Set of modem addresses    | $\{\}$               |
| <b>NEXT HOP</b>        | S/D          | <b>IP</b> Address         | 0.0.0.0              |

**Table B–33 ROUTING CIRCUIT IP REACHABLE ADDRESS Characteristics**

## **B.12.10 ROUTING IP ROUTING PROTOCOL Characteristics**

Table B–34 shows the ROUTING IP ROUTING PROTOCOL characteristics.

| <b>Keyword</b>                        | <b>Class</b> | <b>Syntax</b>                           | <b>Default Value</b> |
|---------------------------------------|--------------|-----------------------------------------|----------------------|
| <b>RIP SEND TYPE</b>                  | S            | BROADCAST.<br>POINT-TO-<br><b>POINT</b> | <b>BROADCAST</b>     |
| <b>RIP SOURCES</b>                    | S            | Set of IP<br>addresses                  | $\{\}$               |
| <b>RIP SINKS</b>                      | S            | Set of IP<br>addresses                  | $\{\}$               |
| <b>RIP POISONED REVERSE</b>           | S            | TRUE. FALSE                             | <b>TRUE</b>          |
| RIP GENERATE DEFAULT<br><b>ROUTE</b>  | S            | TRUE. FALSE                             | <b>FALSE</b>         |
| RIP DEFAULT ROUTE METRIC              | S            | Range $1-255$                           | 1                    |
| RIP RECEIVE DEFAULT<br><b>ROUTE</b>   | S            | TRUE, FALSE                             | TRUE                 |
| ROUTING PROTOCOLS<br><b>SUPPORTED</b> | R            | Routing protocols                       |                      |

**Table B–34 ROUTING IP ROUTING PROTOCOL Characteristics**

## **B.13 Session Control**

This section refers to the Session Control module.

## **B.13.1 SESSION CONTROL Characteristics**

Table B–35 shows the SESSION CONTROL characteristics.

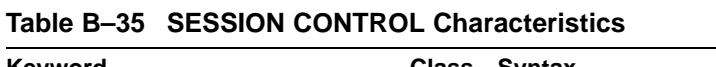

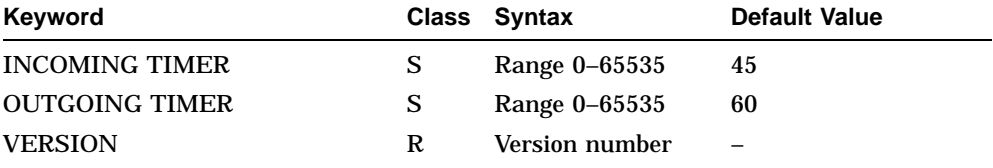

## **B.14 Supervisor**

This section refers to the Supervisor module.

#### **B.14.1 SUPERVISOR Characteristics**

Table B–36 shows the SUPERVISOR characteristics.

| <b>Class</b> | <b>Syntax</b>                          | <b>Default Value</b> |
|--------------|----------------------------------------|----------------------|
| R            | <b>BACKUP</b><br><b>OVERFLOW TIMER</b> |                      |
| S/D          | Set of local entity names              | {}                   |
| S/D          | Local entity name                      | <b>NULL</b>          |
| S            | Range 0-65535                          | 5                    |
| S            | Range 0-65535                          | 30                   |
|              |                                        |                      |

**Table B–36 SUPERVISOR Characteristics**

#### **B.15 X25 Access**

This section refers to the X25 Access module. This section lists the characteristics that are set for the X25 Access module. Many of the characteristics for the X25 Access module are dependent on the profile of the network you are using. For details of these characteristics, refer to the online *Network Information*.

#### **B.15.1 X25 ACCESS Characteristics**

Table B–37 shows the X25 ACCESS characteristics.

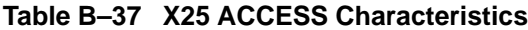

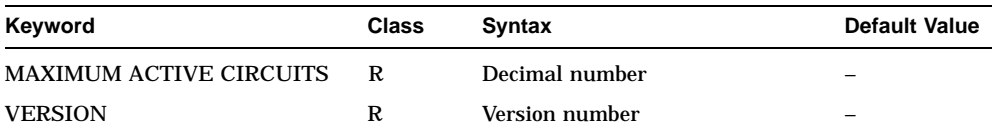

#### **B.15.2 X25 ACCESS DTE CLASS Characteristics**

Table B–38 shows the X25 ACCESS DTE CLASS characteristics.

| Keyword                     | <b>Class</b> | <b>Syntax</b>          | <b>Default Value</b> |
|-----------------------------|--------------|------------------------|----------------------|
| <b>DNIC</b>                 | S            | DTE address            |                      |
| <b>INTERNATIONAL PREFIX</b> | S            | DTE address            |                      |
| <b>LOCAL DTES</b>           | S            | Set of simple names    |                      |
| <b>PROFILE</b>              | R            | <b>String</b>          |                      |
| <b>STRIP DNIC</b>           | S            | TRUE, FALSE            | <b>FALSE</b>         |
| TYPE                        | R            | <b>LOCAL or REMOTE</b> |                      |
|                             |              |                        |                      |

**Table B–38 X25 ACCESS DTE CLASS Characteristics**

### **B.15.3 X25 ACCESS FILTER Characteristics**

Table B–39 shows the X25 ACCESS FILTER characteristics.

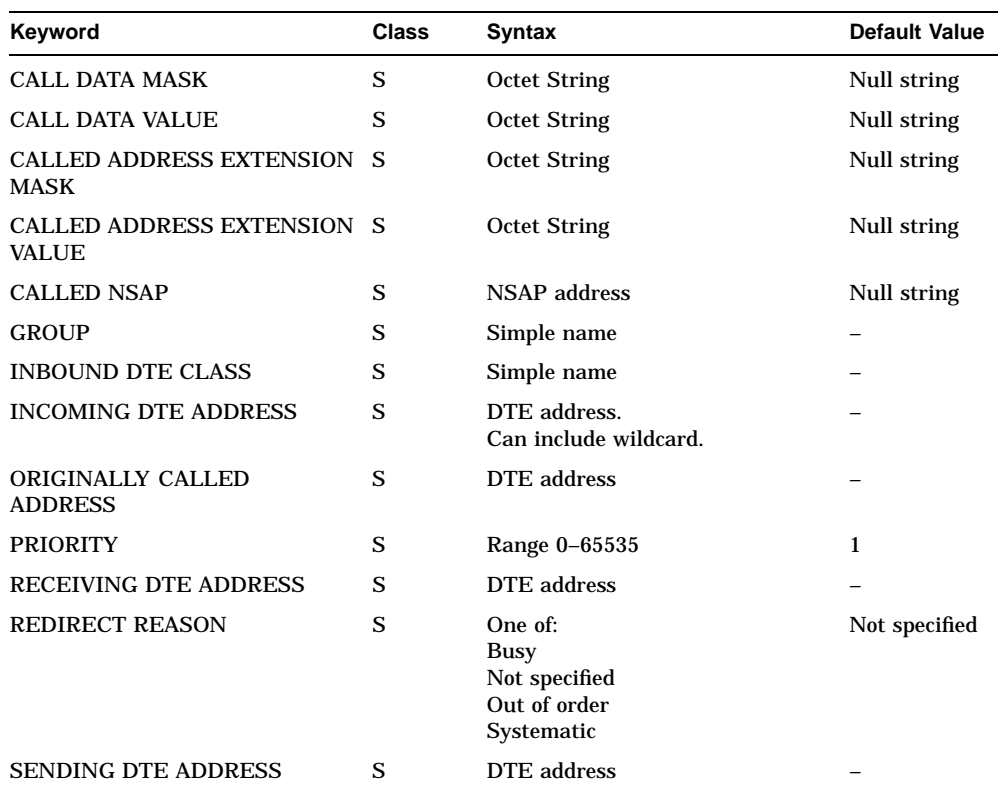

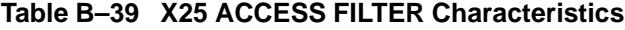

### **B.15.4 X25 ACCESS TEMPLATE Characteristics**

Table B–40 shows the X25 ACCESS TEMPLATE characteristics.

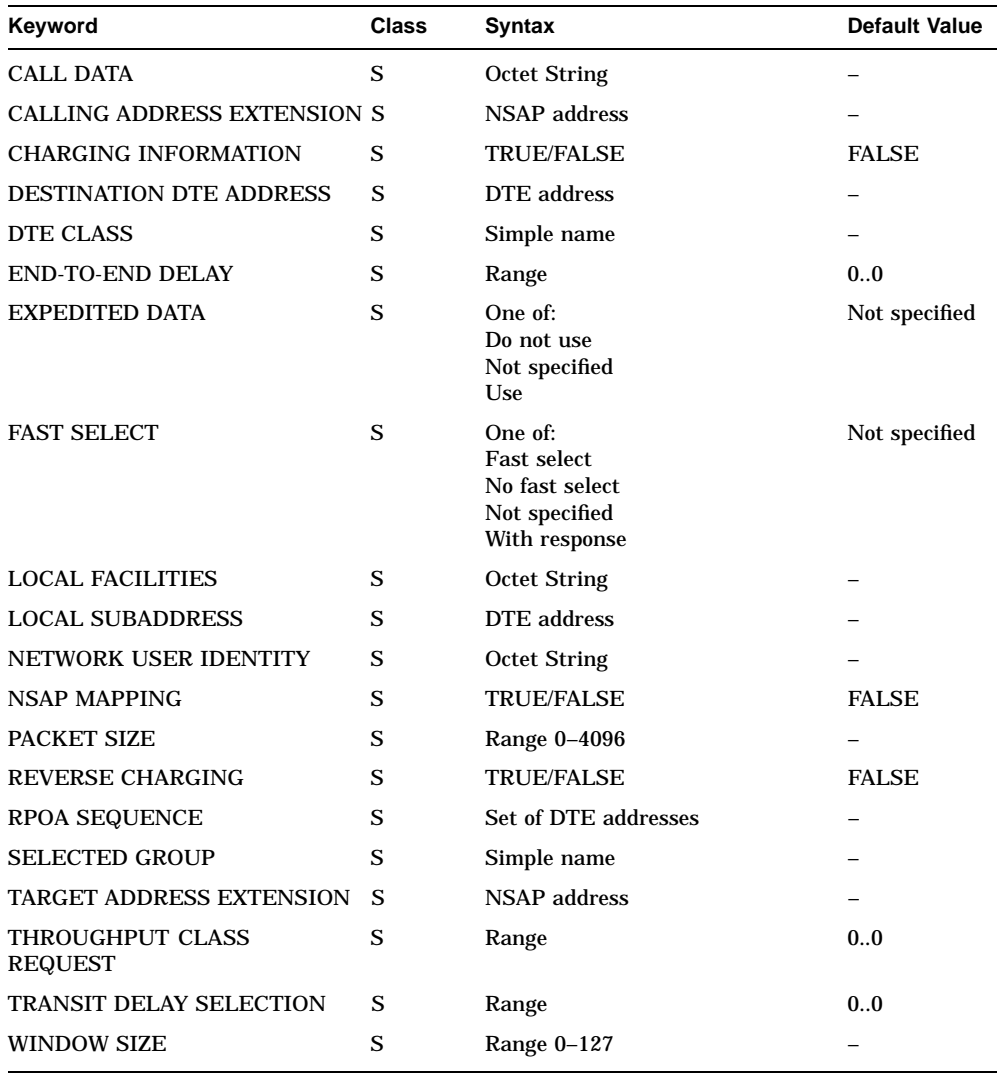

#### **Table B–40 X25 ACCESS TEMPLATE Characteristics**

## **B.16 X25 Protocol**

This section refers to the X25 Protocol module.

#### **B.16.1 X25 PROTOCOL Characteristic**

Table B–41 shows the X25 PROTOCOL characteristic.

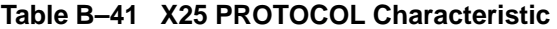

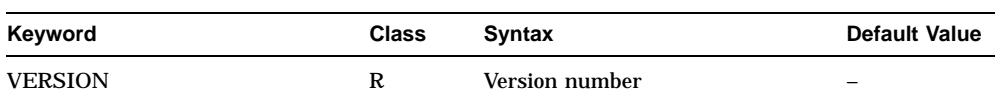

#### **B.16.2 X25 PROTOCOL DTE Characteristics**

Table B–42 shows the X25 PROTOCOL DTE characteristics.

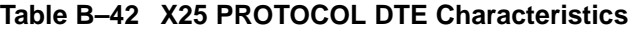

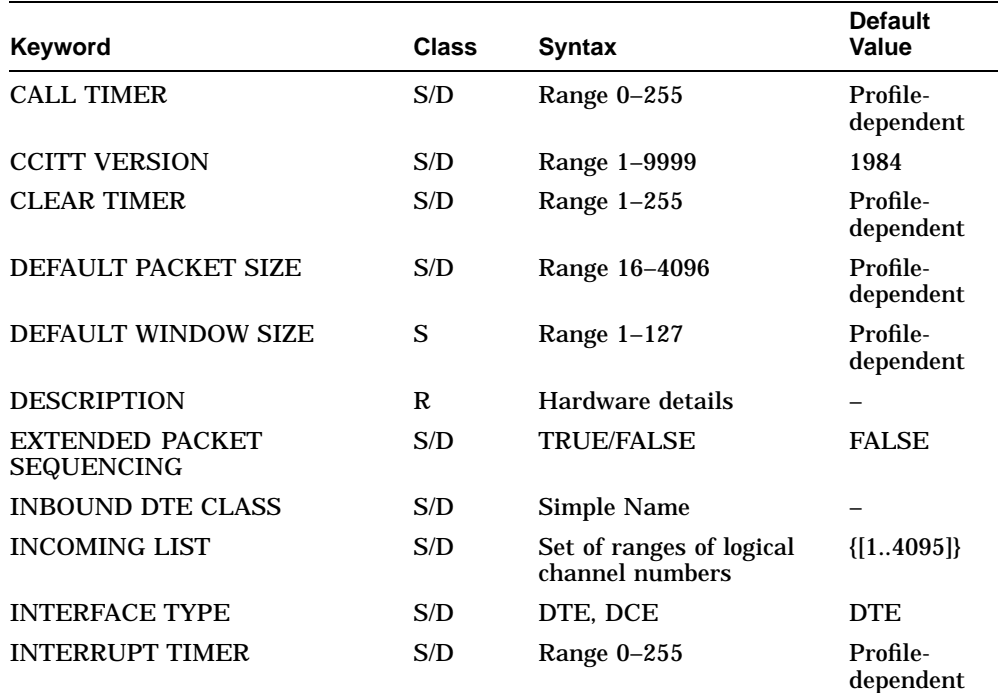

(continued on next page)

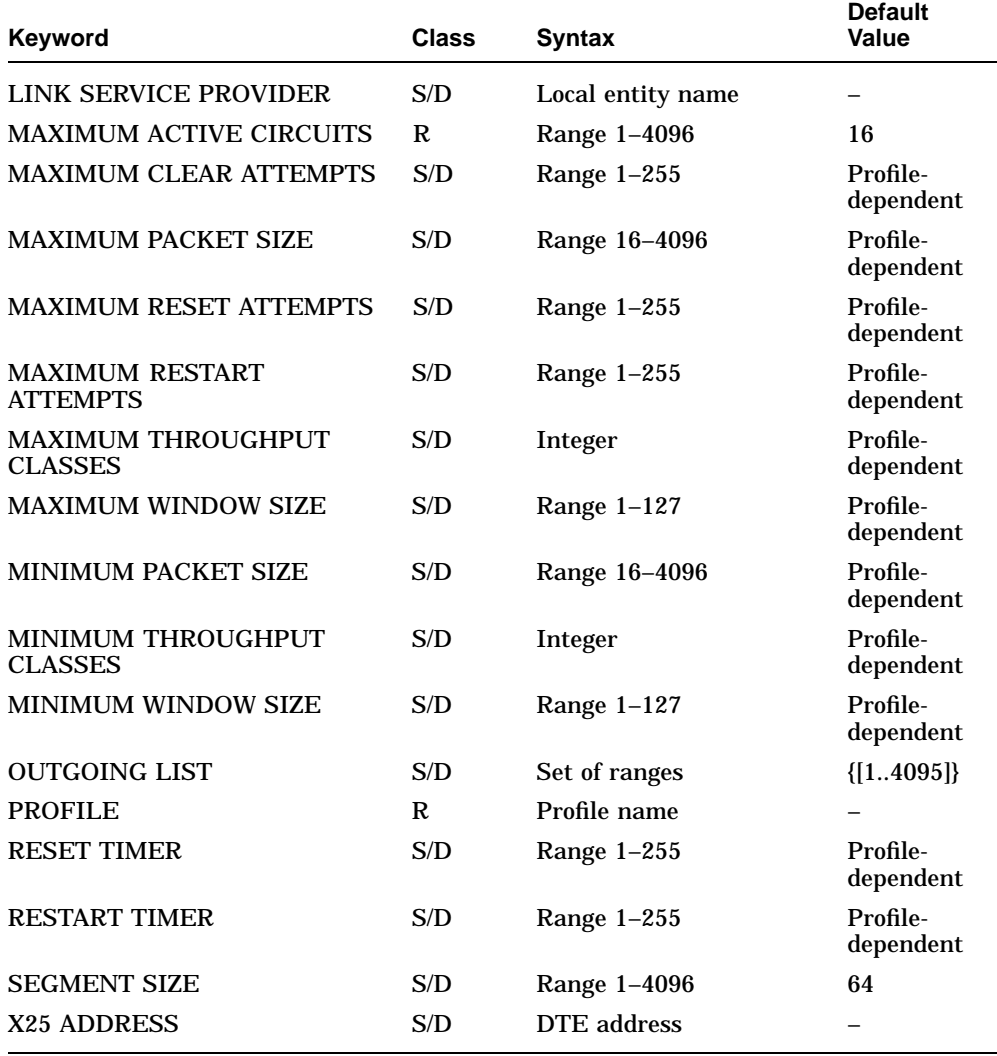

#### **Table B–42 (Cont.) X25 PROTOCOL DTE Characteristics**

### **B.16.3 X25 PROTOCOL GROUP Characteristics**

Table B–43 shows the X25 PROTOCOL GROUP characteristics.

| Keyword                   | <b>Class</b> | Syntax             | Default Value |
|---------------------------|--------------|--------------------|---------------|
| <b>MEMBERS</b>            | S            | Set of records     |               |
| <b>REMOTE DTE ADDRESS</b> | S            | DTE address        |               |
| <b>TYPE</b>               | S            | CUG, CUGOA or BCUG | <b>BCUG</b>   |

**Table B–43 X25 PROTOCOL GROUP Characteristics**

# **Index**

## **A**

Abbreviated routes IP, 9–19 to 9–20 Access recall timer setting for routing circuit, 6–29 Accounting X.25, 11–10 Acknowledge timer HDLC, 5–18 Addressing area address, 8–2 MANUAL AREA ADDRESSES, 8–4 NSAP addresses, 8–10, 8–17 OSI, 8–2 Phase IV prefix, 8–2 reachable addresses, 8–10, 8–17 system-ID, 8–2, 8–3 Address prefix, 8–10, 8–13, 8–17 ADJACENCY, 8–16 Algorithm changing, 8–6 choosing, 8–6 Area addresses, 8–2, 8–13 ARP messages subnets on same LAN, 9–22

### **B**

Backup circuit types, 6–38 for circuits, 6–37 to 6–41 group, 6–38 setting up, 6–39

Backup group disabling routing circuits, 6–41 modifying, 6–40 number limit, 6–40 BCUGs *See also* Groups members, 11–14 remote DTE address, 11–14 Blocking traffic Level 1, 6–36 BOOTP/TFTP protocol for loading, 2–2 Broadcast routing circuits, 10–8 Broadcast to all subnets, 9–22 Broadcast tunnel circuits, 10–10

## **C**

Call Control (CC) port, 12–4 to 12–7 Catchall event filters, 3–15 Channels, 11–7 Characteristics, 1–4 values, B–1 to B–39 Circuit costs, 8–7 changing, 8–7 Circuit-level security setting up, 7–2 Circuit priority changing, 8–8 L1 ROUTER PRIORITY, 8–8 L2 ROUTER PRIORITY, 8–8 Circuits backup, 6–37 to 6–41 failover, 6–37 to 6–41

CML, 4–2 Community name SNMP, 4–3 Configuration parameters, 1–6 Connections to the network, 5–1 to 5–28 CSMA/CD, 5–3 DDCMP, 5–7 to 5–9 deleting,  $5-21$  to  $5-26$ disabling, 5–21 HDLC, 5–4 to 5–6 PPP, 5–10 PPP over frame relay, 5–12 Connect retry timer, 3–10 Costs routing circuit, 8–7 CSMA/CD end systems not supporting automatic configuration, 8–16 to 8–17 manual routing, 8–16 to 8–17 CSMA/CD data links, 5–3 adding, 5–3 deleting, 5–21 CSMA-CD entity, 5–3 CSMA-CD module connect, B–2 CSMA/CD module connect, A–2 CSMA/CD routing circuits creating, 6–3 deleting, 6–33 CSMA-CD STATION entity, 5–3, 5–21 identifying from hardware port, 5–27 CUGs *See also* Groups members, 11–14

### **D**

Data Link Connection Identifier, 5–15 Data links CSMA/CD, 5–3 DDCMP, 5–7 to 5–9 deleting, 5–21 to 5–26 HDLC, 5–4 to 5–6 LAPB, 11–3, 11–5

Data links (cont'd) PPP, 5–11, 5–16 DDCMP modifying connections, 5–20 retransmit timer, 5–20 synchronous and asynchronous lines, 5–7 DDCMP data links, 5–7 to 5–9 adding, 5–7 to 5–9 deleting, 5–23 retransmit timer, 5–20 DDCMP entity, 5–9 DDCMP LINK entity, 5–7, 5–9 identifying from modem connect line, 5–27 DDCMP LINK LOGICAL STATION entity identifying from modem connect line, 5–27 DDCMP module, A–3, B–3 DDCMP routing circuits creating, 6–5 deleting, 6–34 security,  $7-2$  to  $7-4$ DECmcc, 1–7 as event sink, 3–5 DECnet/OSI routing, 8–1 to 8–17 DECnet Phase IV addressing, 8–2 and OSI addressing, 6–7, 8–2 area address, 8–2 interoperability, 6–7 routing over PPP, 6–7 DEC WANrouter/Frame Relay 100/500, 5–17 Default metric value RIP, 9–15 Default node NCL, 1–6 Default routes RIP, 9–15 Default security NCL, 1–6 Dialup, 12–1 to 12–7 DDCMP connection, 5–7 to 5–9 HDLC connection, 5–4 to 5–6

Disconnect timer, 3–10 DLCI *See* Data Link Connection Identifier DNA NEIGHBOR, 8–10 DTE, 11–6 DTE address, 11–6 DTE classes, 11–6, 11–12 adding, 11–11, 11–12 deleting, 11–12 local, 11–11 members, 11–12 modifying, 11–12 DTEs, 11-1 to 11-16 adding, 11–3 adding to DTE classes, 11–12 adding to groups, 11–15 characteristics, 11–8 creating, 11–3 deleting, 11–9 disabling, 11–9 INBOUND DTE CLASS, 11–12 modifying, 11–8 monitoring, 11–10 profile, 11–6 remote DTEs and groups, 11–15 removing from DTE classes, 11–12 removing from groups, 11–15 X.25 accounting, 11–10 DTSS Clerk module, A–4

### **E**

EGP, 9–21 route propagation, 9–17 to 9–18 Encapsulation, 10–5 Entities characteristics, 1–4 disabling, 5–2, 6–2, 11–2 enabling, 5–2, 6–2, 11–2 identifying, 5–27 manipulating, 1–6 EVENT DISPATCHER entity, 3–6 Event dispatcher module, B–4

Event Dispatcher module, A–5 Event filters, 3–11 to 3–18 BLOCK command, 3–11 catchall, 3–15 global, 3–13 PASS command, 3–11 removing, 3–16 specific, 3–11 to 3–12 TESTEVENT command, 3–18 testing, 3–18 Event logging, 3–1 to 3–18 catchall filter, 3–15 CONNECT command, 3–8 connection timers, 3–10 connect retry timer, 3–10 DISABLE command, 3–9 disabling, 3–9 DISCONNECT command, 3–7 disconnecting, 3–7 disconnect timer, 3–10 filtering, 3–11 to 3–18 global filters, 3–13 IGNORE command, 3–16 removing filters, 3–16 setting up, 3–6 SHUTDOWN command, 3–7 specific filters, 3–11 to 3–12 testing filters, 3–18 Event sinks, 3–2 to 3–5 DECmcc, 3–5 DEC OSF/1 system, 3–3 disconnecting the DEC WANrouter, 3–7 OpenVMS system, 3–2 reestablishing connection, 3–8 specifying as node name, 3–6 tower set, 3–4 Event streams connection timers, 3–10 connect retry timer, 3–10 disabling, 3–9 disconnect timer, 3–10 outbound, 3–6 EXPLICIT RECEIVE VERIFICATION, 7–3 Exterior Gateway Protocol *See* EGP

#### **F**

Failover, 6–37 to 6–41 FILTER entity, 6–20 Filters event, 3–11 to 3–18 Flash memory, 2–1 Foreign routing domains, 8–9, 8–13 to 8–15 DNA protocols, 8–10 interphase links, 8–13 to 8–15 manual routing, 8–10 routing level, 8–10 Frame relay, 5–12 DEC WANrouter/Frame Relay 100/500, 5–17 Permanent Virtual Circuits (PVCs), 5–15 Frame relay channel creating, 5–14 Frame relay connection creating, 5–15 to DEC WANrouter/Frame Relay 100/500, 5–17 Frame types NetWare IPX, 10–5 FRBS CHANNEL CONNECTION entity, 5–15 FRBS CHANNEL entity, 5–14 FRBS connection deleting, 5–25 FRBS entity, 5–14 FRBS module, A–6, B–5

#### **G**

Global event filters, 3–13 Group number, 11–15 Groups, 11–13 to 11–16 adding, 11–14 adding local DTEs, 11–15 deleting, 11–16 members, 11–14 modifying, 11–15

Groups (cont'd) remote DTEs, 11–15 removing local DTEs, 11–15 type, 11–14, 11–15

#### **H**

HARDWARE entity, 2–2 Hardware module, A–7, B–7 Hardware ports, 5–27 HDLC modifying connections, 5–18 to 5–19 preferred window size, 5–19 HDLC data links, 5–4 to 5–6 acknowledge timer, 5–18 adding, 5–4 to 5–6 deleting, 5–22 holdback timer, 5–18 HDLC entity, 5–6 HDLC LINK entity, 5–4, 5–6 identifying from modem connect line, 5–27 HDLC LINK LOGICAL STATION entity identifying from modem connect line, 5–27 HDLC module, A–8, B–8 HDLC routing circuits creating, 6–4 deleting, 6–34 MANUAL DATA LINK SDU SIZE, 6–27 security,  $7-2$  to  $7-4$ 

#### **I**

Identify management entities, 5–27 IGNORE command, 3–16 INBOUND DTE CLASS, 11–11, 11–12 INCOMING LIST, 11–7 Internet protocol *See* IP routing Interphase links, 8–13 to 8–15 creating, 8–13 example, 8–14

IP networks combined with DECnet, 9–8 to 9–9 IP routing,  $9-1$  to  $9-23$ abbreviating routes, 9–19 to 9–20 broadcast to all subnets, 9–22 EGP, 9–21 IS–IS, 9–8 to 9–9 RIP, 9–4 to 9–7 RIP and IS–IS, 9–13 to 9–14 RIP default routes, 9–15 route propagation, 9–17 to 9–18 SNMP, 9–23 static routes, 9–10 to 9–12 subnets on same LAN, 9–22 IPX *See* NetWare IPX IS–IS, 9–8 to 9–9 with RIP, 9–13 to 9–14 ISO 8473, 8–16 ISO 9542, 8–9, 8–16

#### **L**

L1 COST, 8–7 L1 ROUTER PRIORITY, 8–8 L2 COST, 8–7 L2 ROUTER PRIORITY, 8–8 LAN end systems manual routing, 8–16 to 8–17 not supporting automatic configuration, 8–16 to 8–17 LAPB, 11–5 LAPB data links, 11–3, 11–5 deleting, 11–9 profile, 11–5 LAPB module, A–9, B–10 Line profile DATEXP, 11–4 NORMAL, 11–4 Lines, 5–5, 5–8, 5–10, 5–13 Link state routing algorithm, 8–6 preventing Level 1 traffic, 6–36 Loading software, 2–1

LOAD METHOD, 2–2 Logging events, 3–1 Logical station, 5–6, 5–9, 5–22, 5–23

## **M**

Management entities identifying, 5–27 Management listener, 4–2 Management load file, 2–2 Management modules, A–1 to A–17 MANUAL AREA ADDRESSES, 8–4 MANUAL DATA LINK SDU SIZE, 6–27 MANUAL L2ONLY MODE, 6–36 Manual routing, 8–9 to 8–17 adjacency, 8–16 DNA NEIGHBOR, 8–10 end systems, 8–9 foreign routing domains, 8–10 LAN end systems, 8–16 to 8–17 reachable addresses, 8–10, 8–17 when to use, 8–9 Maximum call attempts, 6–32 Maximum data link message size setting for routing circuit, 6–27 Maximum SVC adjacencies setting for routing circuit, 6–30 Modem circuits creating,  $6-13$  to  $6-15$ dynamically assigned, 6–13 filters, 6–13 static incoming, 6–15 static outgoing, 6–14 templates, 6–13, 6–24 to 6–25 MODEM CONNECT entity, 5–5, 5–7, 5–10, 5–13, 6–24, 12–1 to 12–7 MODEM CONNECT LINE entity, 5–5, 5–7, 5–10, 5–13, 5–22, 5–23, 5–26 identifying from hardware port, 5–27 modem control, 5–5, 5–8, 5–10, 5–13 profile, 5–5, 5–10, 5–13 Modem connect module, B–11

Modem Connect module, A–10 Modem filters routing circuits, 6–13 Modifying backup groups, 6–40 Modifying characteristics of routing circuits, 6–26 Modules, A–1 to A–17 CSMA-CD, B–2 CSMA/CD, A–2 DDCMP, A–3, B–3 DTSS Clerk, A–4 Event Dispatcher, A–5, B–4 FRBS, A–6, B–5 Hardware, A–7, B–7 HDLC, A–8, B–8 LAPB, A–9, B–10 Modem Connect, A–10, B–11 NSP, A–11, B–16 PPP, A–12, B–17 Protocol, B–37 Routing, A–13, B–20 Session Control, A–14, B–32 Supervisor, A–15, B–33 X25 Access, A–16, B–34 X25 Protocol, A–17 Monitoring routing circuits, 6–35 MOP protocol for loading, 2–2

#### **N**

NCL, 1–6 default node, 1–6 default security, 1–6 description, 1–6 documentation, 1–6 password, 4–2 security, 1–6, 4–2 starting, 1–6 username, 4–2 NetBIOS broadcast, 10–7 NetWare IPX, 10–7

NetWare IPX encapsulation, 10–5 periodic routing protocol timer, 10–6 NetWare IPX routing, 10–1 to 10–10 circuits, 10–3 to 10–10 existing LAN circuit, 10–3 to 10–7 methods, 10–2 periodic routing protocol timer, 10–6 tunnel circuits, 10–8 to 10–10 Network connections, 5–1 to 5–28 Network Control Language. *See* NCL Network management security, 4–1 to 4–3 Node names DECdns, 3–4 NSAP addresses, 8–10, 8–16, 8–17 Phase IV-compatible, 8–2 structure, 8–2 NSP module, A–11, B–16

## **O**

OSI addressing, 8–2 and DECnet Phase IV nodes, 8–2 OSI routing, 8–1 to 8–17 Outbound event streams, 3–6 OUTGOING LIST, 11–7

## **P**

Passwords and DECnet Phase IV, 7–5 Periodic routing protocol timer, 10–6 PERMITTED NEIGHBOR entity, 7–3, 7–5 Phase IV address changing, 8–4 Phase IV prefix, 8–2 changing, 8–4 Phase IV routing algorithms, 8–6 Phase V area address changing, 8–4 Point-to-point routing circuits, 10–8 tunnel circuits, 10–9

Poisoned reverse, 9–5 PPP data links, 5–11, 5–16 adding, 5–10 deleting, 5–25 to DEC WANrouter/Frame Relay 100/500, 5–17 PPP entity, 5–11, 5–16 PPP LINK entity, 5–11, 5–16 PPP module, A–12, B–17 PPP routing circuits creating, 6–6 PPP security, 7–5 to 7–6 PREFERRED WINDOW SIZE characteristic, 5–19 Priority circuit, 8–8 Profile DTE, 11–6 LAPB data link, 11–5 line, 11–4 Propagation of IP routes, 9–17 to 9–18 Protocol module, B–37 Protocols supported, 9–3 PSDN, 11–6 *See also* X.25 connections PUBLIC SNMP commands, 4–3

#### **R**

Reachable addresses, 8–10, 8–13 to 8–15, 8–17 ADDRESS PREFIX, 8–10, 8–13, 8–17 COST, 8–10, 8–13 data format, 8–13 LAN circuits, 8–11 MAPPING, 8–11 metric type, 8–10 outbound, 8–13 Recall timer setting for routing circuit, 6–28 RECEIVE VERIFIER, 7–2 Retransmit timer DDCMP, 5–20

RIP, 9–4 to 9–7 default metric value, 9–15 default routes, 9–15 route propagation, 9–17 to 9–18 with IS–IS, 9–13 to 9–14 RIP mode, 9–6 RIP protocol, 9–4 to 9–7 poisoned reverse, 9–5 split horizons, 9–5 unreachable routes, 9–5 RIP state, 9–5 Route propagation IP, 9–17 to 9–18 Routing general, 6–1 to 6–41 IP, 9–1 to 9–23 manual, 8–9 to 8–17 NetWare IPX, 10–1 to 10–10 OSI, 8–1 to 8–17 security,  $7-1$  to  $7-6$ Routing algorithms, 8–6, 8–13 to 8–15 changing, 8–6 link state, 8–6 Phase IV, 8–6 routing levels, 8–6 routing vector, 8–6 Routing circuits access recall timer, 6–29 adding, 6–3 to 6–15 characteristics, 6–26 to 6–32 costs, 8–7 counters, 6–35 creating,  $6-3$  to  $6-15$ CSMA/CD, 6–3 DDCMP, 6–5 deleting, 6–33 disabling, 6–2, 6–33 enabling, 6–2 foreign routing domains, 8–10 HDLC, 6–4 idle timer, 6–31 initial minimum timer, 6–31 L1 COST, 8–7 L2 COST, 8–7 maximum call attempts, 6–32

Routing circuits (cont'd) maximum data link message size, 6–27 maximum SVC adjacencies, 6–30 modem, 6–13 to 6–15 modem dynamically assigned, 6–13 modem static incoming, 6–15 modem static outgoing, 6–14 modifying characteristics, 6–26 to 6–32 monitoring, 6–35 NetWare IPX, 10–3 to 10–10 phase IV routing vector timer, 6–32 PPP, 6–6 reachable addresses, 6–34 recall timer, 6–28 security, 7–2 setting verifiers, 7–2 status, 6–35 templates, 6–16 to 6–19 X25 DA, 6–9 Routing domains foreign, 8–9, 8–10 keeping separate, 8–10 Routing level, 8–5 changing, 8–5 L1 COST, 6–36 L1 ROUTER PRIORITY, 6–36 MANUAL L2ONLY MODE, 6–36 modem DA routing circuits, 6–13 routing algorithms, 8–6 routing circuits and Level 1 traffic, 6–36 X25 DA routing circuits, 6–9 Routing module, A–13, B–20 Routing security, 7–1 to 7–6 circuit-level, 7–2 DDCMP, 7–1 to 7–4 HDLC, 7–1 to 7–4 sending verifiers, 7–4 setting up,  $7-2$  to  $7-3$ system-level, 7–3 types of circuit, 7–2 Routing vector routing algorithm, 8–6

#### **S**

Security, 4–1 to 4–3 NCL, 1–6 PPP, 7–5 to 7–6 routing,  $7-1$  to  $7-6$ SNMP, 4–3 system level, 4–1, 4–3 system-level, 7–3 SEQUENCE MODULUS, 5–19 Session Control module, A–14, B–32 Simple Network Management Protocol *See* SNMP SNMP, 1–7, 9–23 community name, 4–3 monitoring, 9–23 PUBLIC community name, 4–3 security, 4–3 Specific event filters, 3–11 to 3–12 Split horizons, 9–5 SRI International, xvii Static routes creating, 9–10 to 9–12 different OSI routing domains, 9–12 Subnets broadcast, 9–22 on same LAN, 9–22 SUPERVISOR entity, 6–39 Supervisor module, A–15, B–33 Supported protocols, 9–3 SVC adjacencies setting for routing circuit, 6–30 Switched Modem Connect DDCMP connection, 5–7 to 5–9 System-ID, 8–2, 8–3 System-level security setting up, 7–3

#### **T**

TEMPLATE entity, 6–17 Templates, 6–34 modem circuits, 6–24 to 6–25 Modem Connect, 6–13

Templates (cont'd) X.25, 6–10, 6–16 to 6–19 TESTEVENT command, 3–18 Timer access recall, 6–29 acknowledge, 5–18 connection, 3–10 connect retry, 3–10 disconnect, 3–10 holdback, 5–18 idle, 6–31 initial minimum, 6–31 invoke, 6–40 phase IV routing vector, 6–32 recall, 6–28 retransmit, 5–20 revoke, 6–40 Tower sets event sinks, 3–4 TRANSMIT VERIFIER, 7–4 Tunnel circuits, 10–8 broadcast, 10–10 NetWare IPX, 10–8 to 10–10 point-to-point, 10–9 types, 10–8

#### **V**

**Verifiers** and DECnet Phase IV, 7–2, 7–3 circuit-level, 7–2 sending to adjacent system, 7–4 system-level, 7–2

### **X**

X.25 accounting, 11–10 X.25 calls characteristics, 6–22 IP call user data, 6–22 OSI call user data, 6–22 X.25 circuits DECnet/OSI and IP routing, 6–9 dynamically assigned, 8–9 routing level, 6–9 static incoming, 6–12

X.25 circuits (cont'd) static outgoing, 6–11 X.25 client systems *See* X.25 connector systems X.25 connections, 11–1 to 11–16 X.25 connector systems, 11–1 to 11–16 X.25 creating filters, 6–20 X.25 deleting filters, 6–23 X.25 DTE Classes, 11–11 adding, 11–11 deleting, 11–12 modifying, 11–12 X.25 DTEs adding to groups, 11–15 creating, 11–3 deleting, 11–9 disabling, 11–9 modifying, 11–8 monitoring, 11–10 removing from groups, 11–15 X.25 filters, 6–20, 6–23, 6–34 characteristics, 6–20 for IP routing traffic, 6–22 for OSI routing traffic, 6–22 routing circuits, 6–9, 6–20 X.25 groups, 11–13 to 11–16 X.25 routing circuits data link, 6–9 deleting, 6–34 dynamically assigned, 6–8, 6–9, 6–22 filters, 6–9, 6–20, 6–34 maximum adjacencies, 6–30 static, 6–8 static incoming, 6–12 static outgoing, 6–11 templates, 6–9, 6–16 to 6–19, 6–34 types, 6–8 X.25 templates, 6–10, 6–16 to 6–19 characteristics, 6–17 creating, 6–17 deleting, 6–19 X25 ACCESS, 11–11 X25 ACCESS entity, 6–17, 6–20

X25 Access module, 6–9, A–16, B–34 X25 DA routing circuits filters for IP traffic, 6–22 filters for OSI traffic, 6–22 X25 PROTOCOL entity, 11–6 X25 Protocol module, A–17